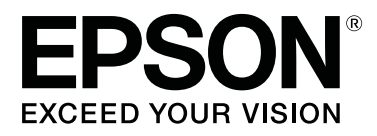

# **SC-F3000 Series**

# **Οδηγίες χρήστη**

CMP0247-00 EL

# <span id="page-1-0"></span>**Πνευματικά δικαιώματα και εμπορικά σήματα**

Απαγορεύεται η αναπαραγωγή, η αποθήκευση σε σύστημα ανάκτησης ή η μετάδοση, σε οποιαδήποτε μορφή ή με οποιοδήποτε μέσο, (ηλεκτρονικά, μηχανικά, ως φωτοαντίγραφα, με εγγραφή σε κάποιο μέσο ή με άλλο τρόπο) της εν λόγω έκδοσης ή τμήματος αυτής χωρίς την προηγούμενη έγγραφη άδεια της Seiko Epson Corporation. Οι πληροφορίες που περιέχονται στο παρόν προορίζονται για χρήση μόνο με το συγκεκριμένο εκτυπωτή της Epson. Η Epson δεν φέρει καμία ευθύνη για τη χρήση των πληροφοριών αυτών σε άλλους εκτυπωτές.

Η Seiko Epson Corporation και οι θυγατρικές εταιρείες της δεν φέρουν καμία ευθύνη προς τον αγοραστή αυτού του προϊόντος ή σε τρίτα μέρη για τυχόν ζημίες, απώλειες, κόστη ή έξοδα που θα υποστεί ο αγοραστής ή άλλοι ως αποτέλεσμα ατυχήματος, αθέμιτης ή κακής χρήσης του προϊόντος ή μη εξουσιοδοτημένων τροποποιήσεων, επισκευών ή μετατροπών του προϊόντος ή (με εξαίρεση τις Η.Π.Α.) αδυναμίας πλήρους συμμόρφωσης με τις οδηγίες λειτουργίας και συντήρησης της Seiko Epson Corporation.

Η Seiko Epson Corporation δεν θα είναι υπεύθυνη για οποιεσδήποτε βλάβες ή προβλήματα που προκύπτουν από τη χρήση οποιωνδήποτε επιλογών ή οποιωνδήποτε αναλώσιμων προϊόντων εκτός των προϊόντων που χαρακτηρίζονται ως Αυθεντικά Προϊόντα Epson ή Αναγνωρισμένα Προϊόντα Epson από τη Seiko Epson Corporation.

Η Seiko Epson Corporation δεν θα θεωρείται υπεύθυνη για οποιαδήποτε βλάβη που προκύπτει από ηλεκτρομαγνητική παρεμβολή που προκαλείται από τη χρήση οποιωνδήποτε καλωδίων διασύνδεσης εκτός των καλωδίων που χαρακτηρίζονται ως Εγκεκριμένα Προϊόντα Epson από τη Seiko Epson Corporation.

Οι ονομασίες EPSON, EPSON EXCEED YOUR VISION, EXCEED YOUR VISION και τα λογότυπά τους αποτελούν κατατεθέντα εμπορικά σήματα ή εμπορικά σήματα της Seiko Epson.

Microsoft® and Windows® are registered trademarks of Microsoft Corporation.

Apple, Mac, OS X, macOS, Bonjour are registered trademarks of Apple, Inc.

Adobe, Acrobat, Illustrator, Photoshop, and Reader are either registered trademarks or trademarks of Adobe Systems Incorporated in the United States and/or other countries.

YouTube® and the YouTube logo are registered trademarks or trademarks of YouTube, LLC.

*Σημείωση: άλλα ονόματα προϊόντων που χρησιμοποιούνται στο παρόν προορίζονται μόνο για σκοπούς αναγνώρισης και μπορεί να αποτελούν εμπορικά σήματα των αντίστοιχων κατόχων τους. Η Epson παραιτείται από όλα τα δικαιώματα για τα εν λόγω σήματα.*

© 2020 Seiko Epson Corporation. All rights reserved.

# **Περιεχόμενα**

### **[Πνευματικά δικαιώματα και εμπορικά](#page-1-0) [σήματα](#page-1-0)**

# **[Προβολή των οδηγιών](#page-5-0)**

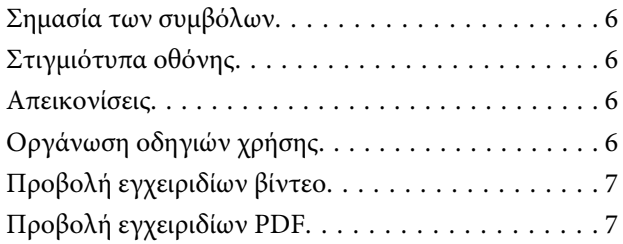

### **[Εισαγωγή](#page-8-0)**

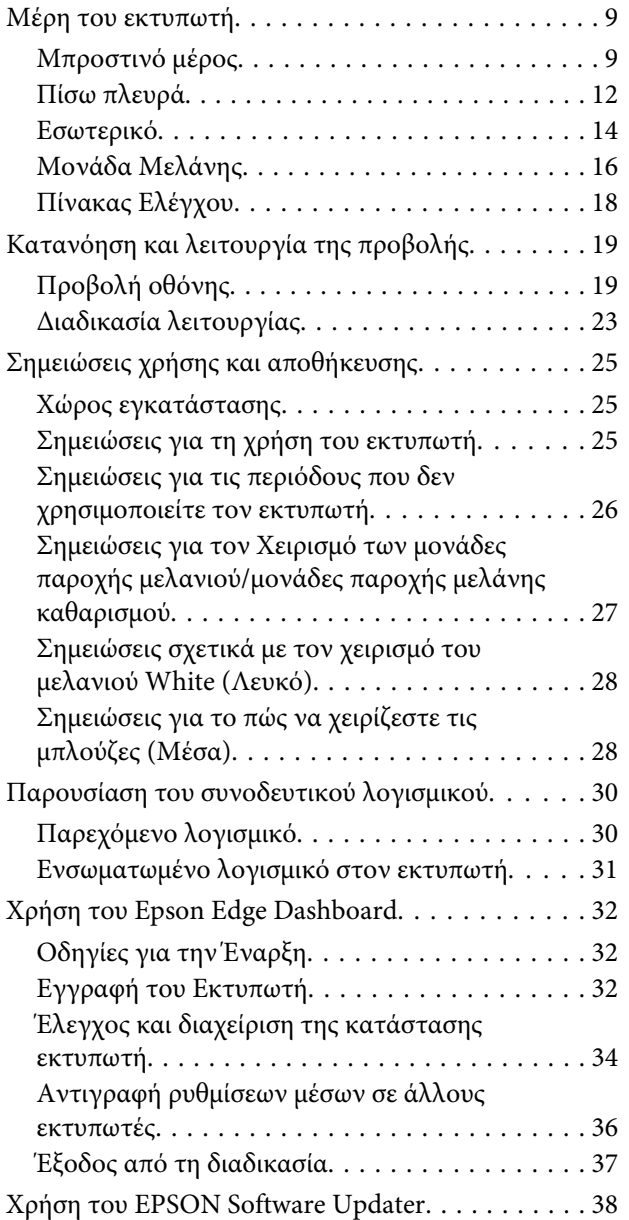

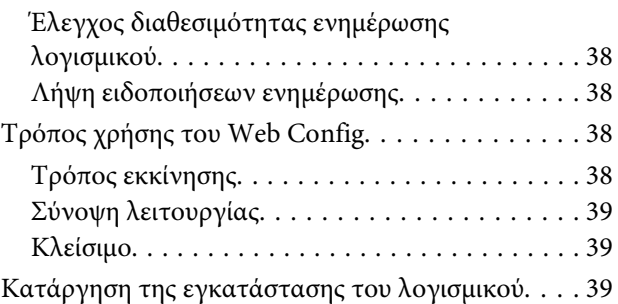

# **[Βασική εκτύπωση](#page-40-0)**

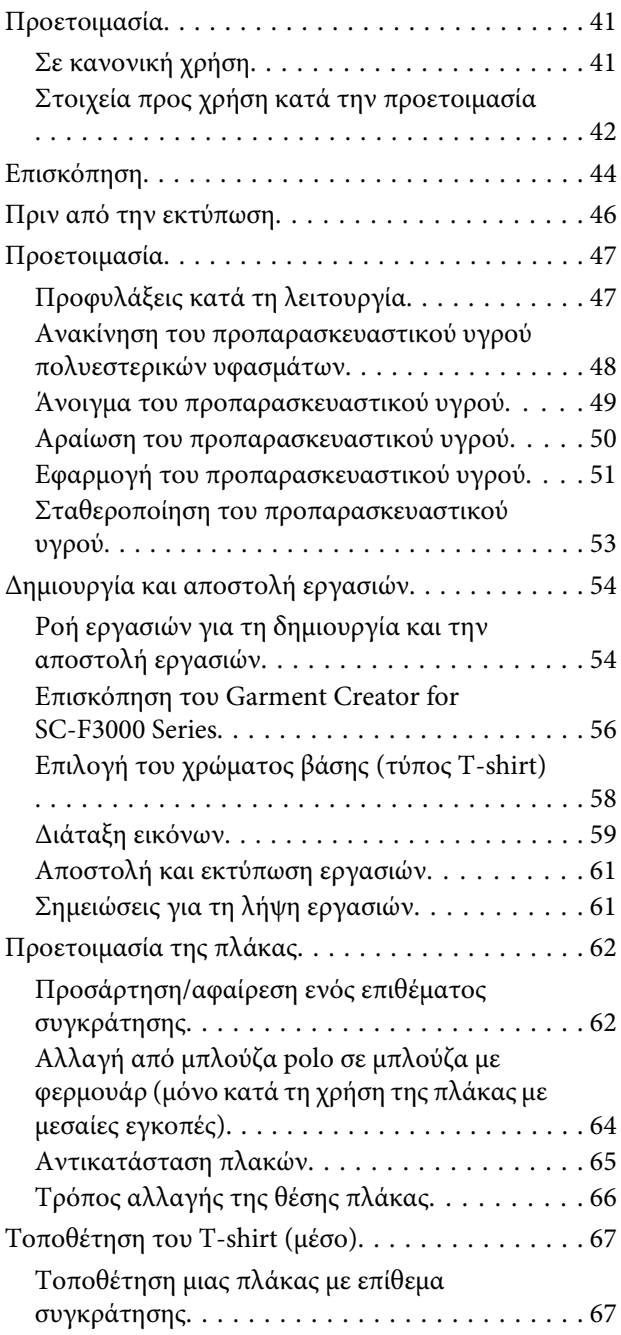

#### **Περιεχόμενα**

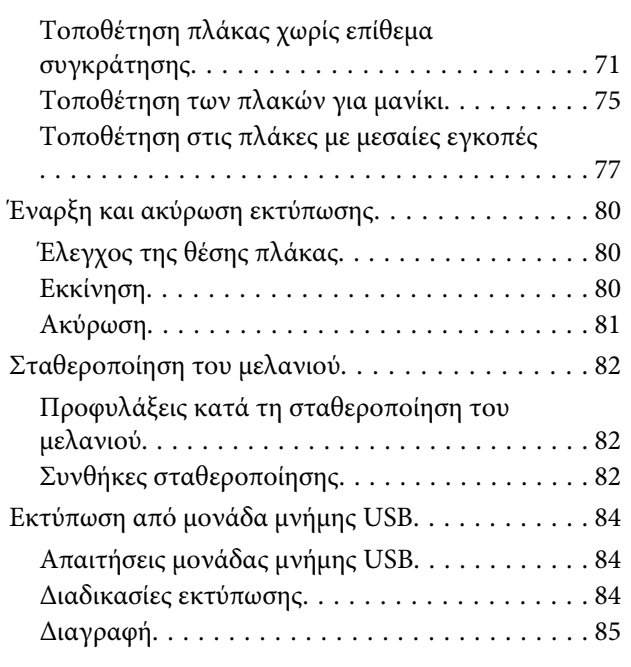

# **[Συντήρηση](#page-85-0)**

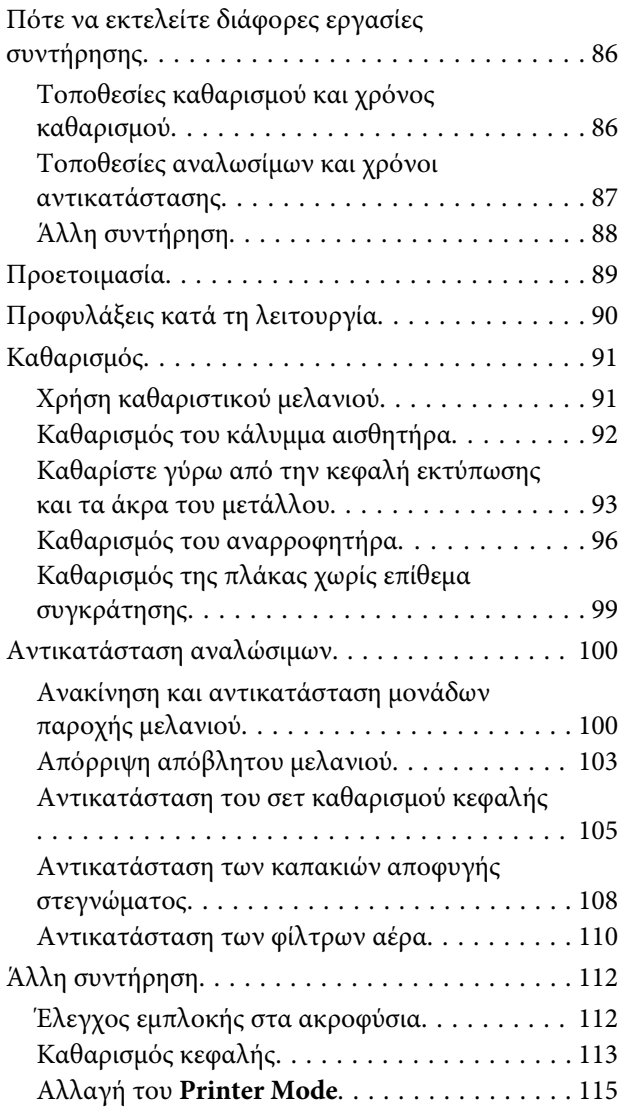

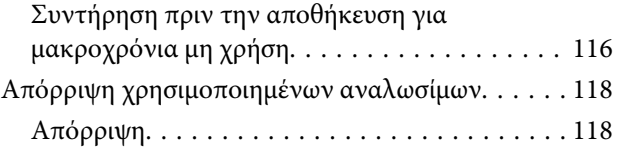

# **[Μενού Πίνακα Ελέγχου](#page-118-0)**

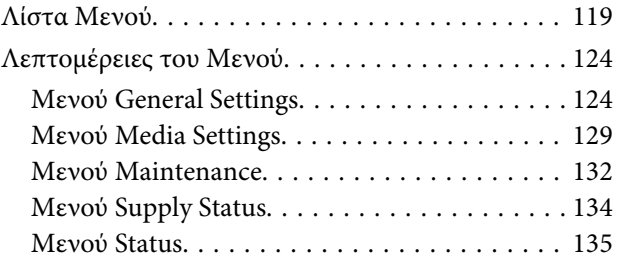

# **[Οδηγός επίλυσης προβλημάτων](#page-135-0)**

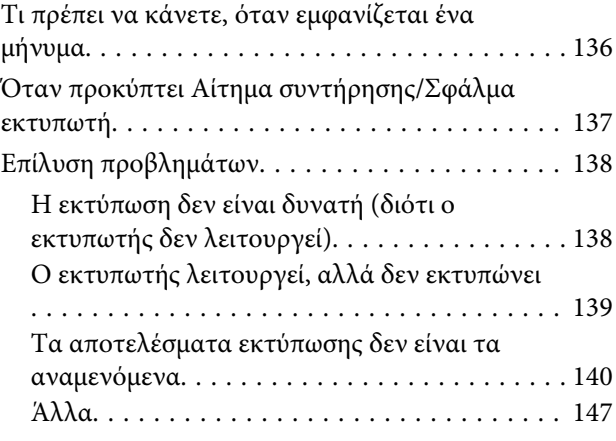

# **[Παράρτημα](#page-149-0)**

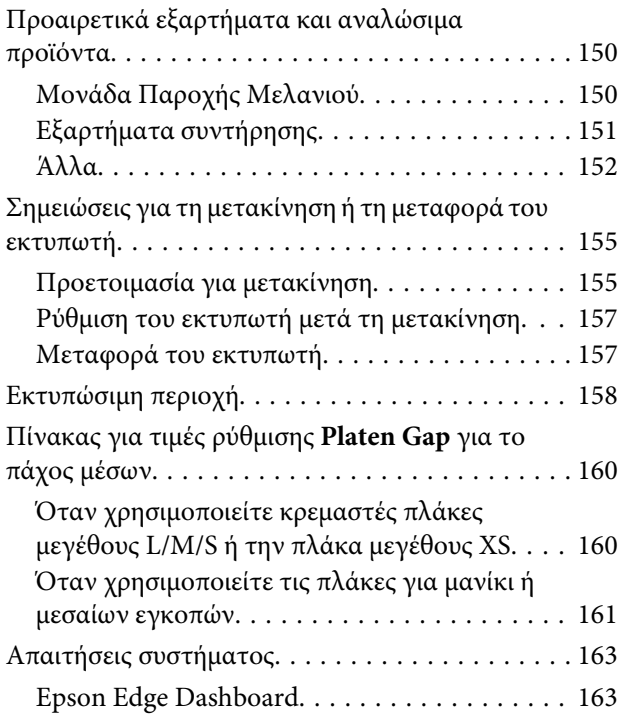

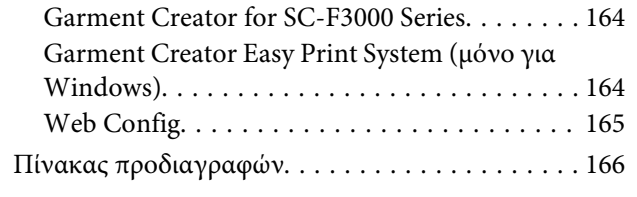

# **[Αναζήτηση βοήθειας](#page-168-0)**

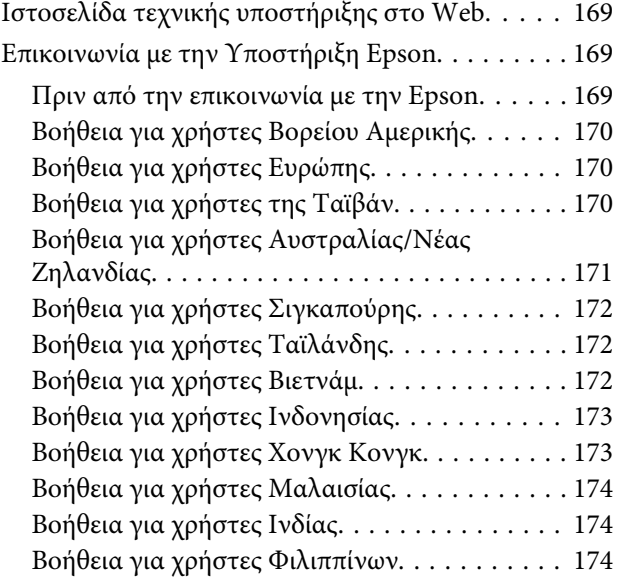

# <span id="page-5-0"></span>**Προβολή των οδηγιών**

# **Σημασία των συμβόλων**

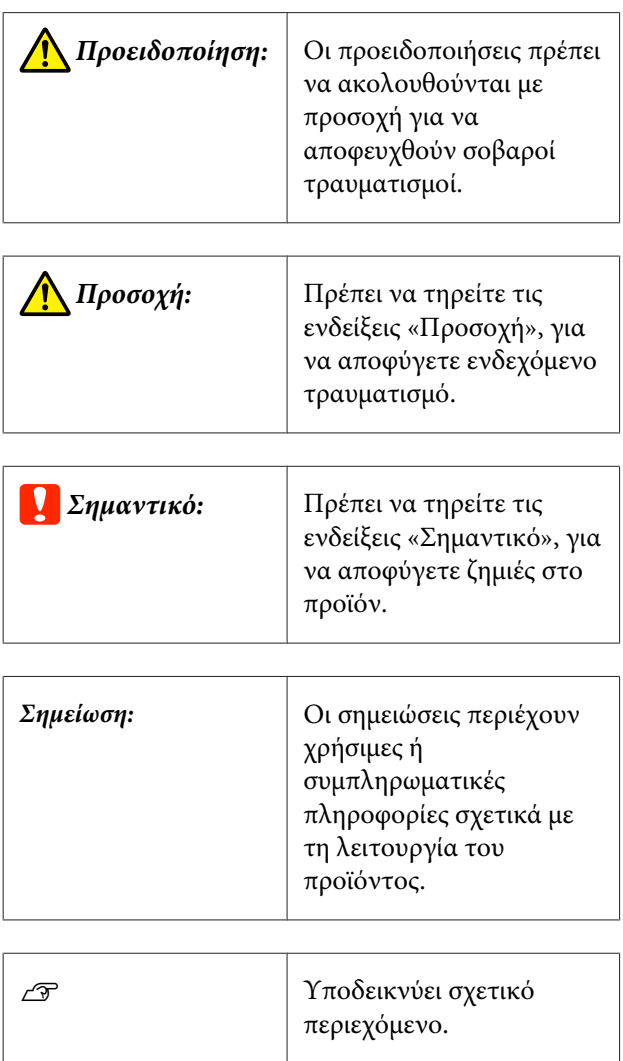

# **Στιγμιότυπα οθόνης**

❏ Τα στιγμιότυπα οθόνης σε αυτό το εγχειρίδιο μπορεί να διαφέρουν ελαφρώς από την πραγματική οθόνη. Οι οθόνες μπορεί επίσης να διαφέρουν αναλόγως του λειτουργικού συστήματος και του περιβάλλοντος χρήσης.

❏ Αν δεν αναγράφεται διαφορετικά, τα στιγμιότυπα οθόνης των Windows που χρησιμοποιούνται σε αυτό το εγχειρίδιο, προέρχονται από τα Windows 10.

# **Απεικονίσεις**

Οι απεικονίσεις ενδέχεται να διαφέρουν ελαφρώς στο μοντέλο που χρησιμοποιείτε. Λάβετέ το υπόψη όταν χρησιμοποιείτε αυτό το εγχειρίδιο.

# **Οργάνωση οδηγιών χρήσης**

Οι οδηγίες χρήσης του προϊόντος οργανώνονται όπως απεικονίζεται παρακάτω.

Μπορείτε να δείτε τα εγχειρίδια PDF χρησιμοποιώντας το Adobe Reader ή το Preview (Προεπισκόπηση) (Mac).

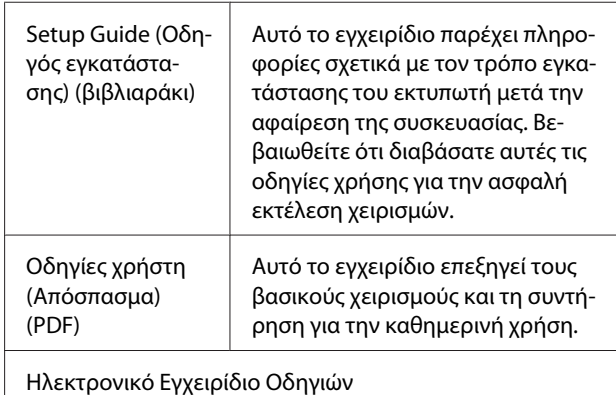

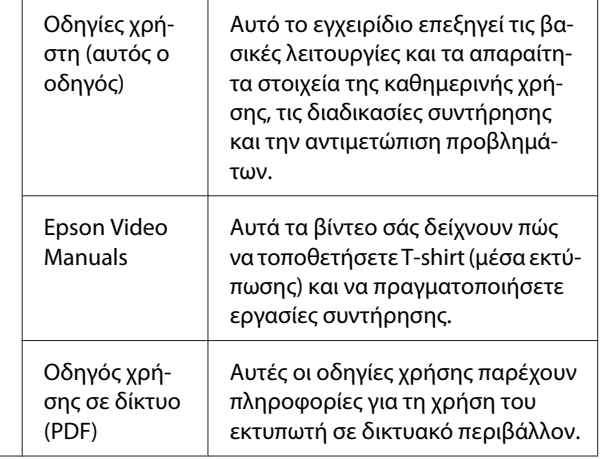

# <span id="page-6-0"></span>**Προβολή εγχειριδίων βίντεο**

Τα βίντεο οδηγιών έχουν μεταφορτωθεί στο YouTube.

Κάντε κλικ στα **Epson Video Manuals** από την αρχική σελίδα του Ηλεκτρονικό Εγχειρίδιο Οδηγιών ή κάντε κλικ στο ακόλουθο μπλε κείμενο για να προβάλετε τα εγχειρίδια.

#### [Epson Video Manuals](http://www.epson-biz.com/?prd=sc-f3000&inf=playlist)

Αν δεν εμφανίζονται οι υπότιτλοι όταν αναπαράγετε το βίντεο, κάντε κλικ στο εικονίδιο υποτίτλων που απεικονίζεται στην παρακάτω εικόνα.

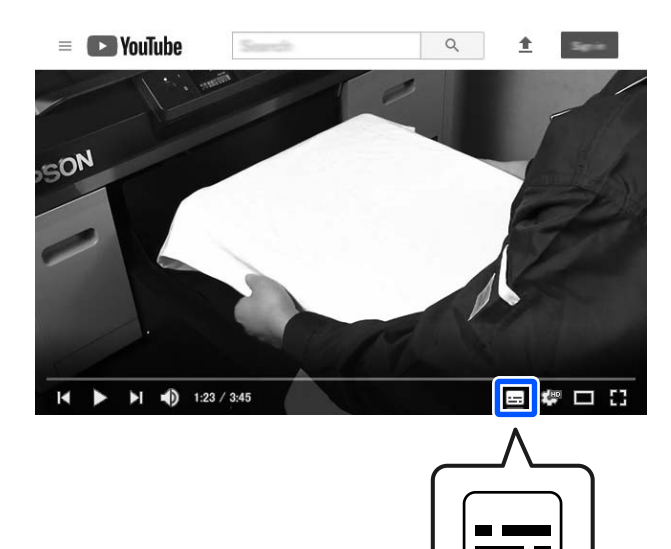

# **Προβολή εγχειριδίων PDF**

Αυτή η ενότητα χρησιμοποιεί το Adobe Acrobat Reader ως παράδειγμα για την επεξήγηση των βασικών χειρισμών για προβολή του PDF στο Adobe Acrobat Reader DC.

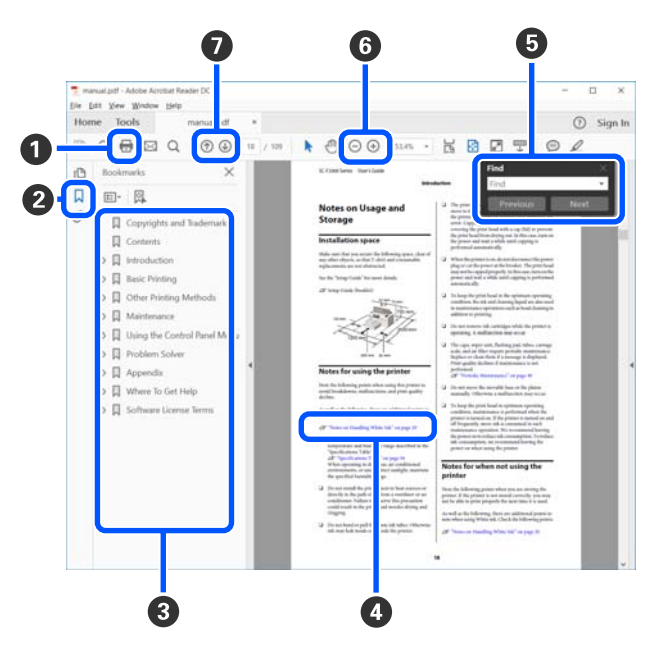

- **Κάντε κλικ για εκτύπωση του εγχειριδίου PDF.**
- B Κάθε φορά που κάνετε κλικ οι σελιδοδείκτες αποκρύπτονται ή εμφανίζονται.
- C Κάντε κλικ στον τίτλο για να ανοίξει η σχετική σελίδα.

Κάντε κλικ στο [+] για να ανοίξουν οι τίτλοι που βρίσκονται χαμηλότερα στην κατάταξη.

D Αν το κείμενο της αναφοράς είναι μπλε, κάντε κλικ στο μπλε κείμενο για να ανοίξει η σχετική σελίδα.

Για να επιστρέψετε στην αρχική σελίδα, πράξτε ως εξής.

#### **Για Windows**

Κρατώντας πατημένο το πλήκτρο Alt, πατήστε το πλήκτρο  $\leftarrow$ .

#### **Για Mac**

Κρατώντας πατημένο το πλήκτρο command, πατήστε το πλήκτρο +.

E Μπορείτε να πληκτρολογήσετε και να αναζητήσετε λέξεις-κλειδιά, όπως το όνομα του στοιχείου που θέλετε να επιβεβαιώσετε.

#### **Για Windows**

Κάντε δεξί κλικ σε μια σελίδα στο εγχειρίδιο PDF και επιλέξτε **Find (Εύρεση)** στο μενού που εμφανίζεται, για να ανοίξει η γραμμή εργαλείων αναζήτησης.

#### **Για Mac**

Επιλέξτε **Edit (Επεξεργασία)** στο μενού **Find (Εύρεση)** για να ανοίξετε τη γραμμή εργαλείων αναζήτησης.

F Για να μεγεθύνετε το κείμενο, αν εμφανίζεται πολύ μικρό στην οθόνη, κάντε κλικ στο . Κάντε κλικ στο για μείωση του μεγέθους. Για να επιλέξετε ένα τμήμα της απεικόνισης ή του στιγμιότυπου οθόνης προς μεγέθυνση, πράξτε ως εξής.

#### **Για Windows**

Κάντε δεξί κλικ στη σελίδα στο εγχειρίδιο PDF και επιλέξτε **Marquee Zoom (Κυλιόμενη μεγέθυνση)** στο μενού που εμφανίζεται. Ο δείκτης αλλάζει σε μεγεθυντικό φακό. Χρησιμοποιήστε τον για να επιλέξετε το εύρος του τμήματος που θέλετε να μεγεθύνετε.

#### **Για Mac**

Με αυτήν τη σειρά κάντε κλικ στο μενού **View (Προβολή)** — **Zoom (Μεγέθυνση)** — **Marquee Zoom (Κυλιόμενη μεγέθυνση)**, ώστε να αλλάξετε το δείκτη σε μεγεθυντικό φακό. Χρησιμοποιήστε τον δείκτη ως μεγεθυντικό φακό για να επιλέξετε το εύρος του τμήματος που θέλετε να μεγεθύνετε.

G Ανοίγει την προηγούμενη ή την επόμενη σελίδα.

# <span id="page-8-0"></span>**Μέρη του εκτυπωτή**

# **Μπροστινό μέρος**

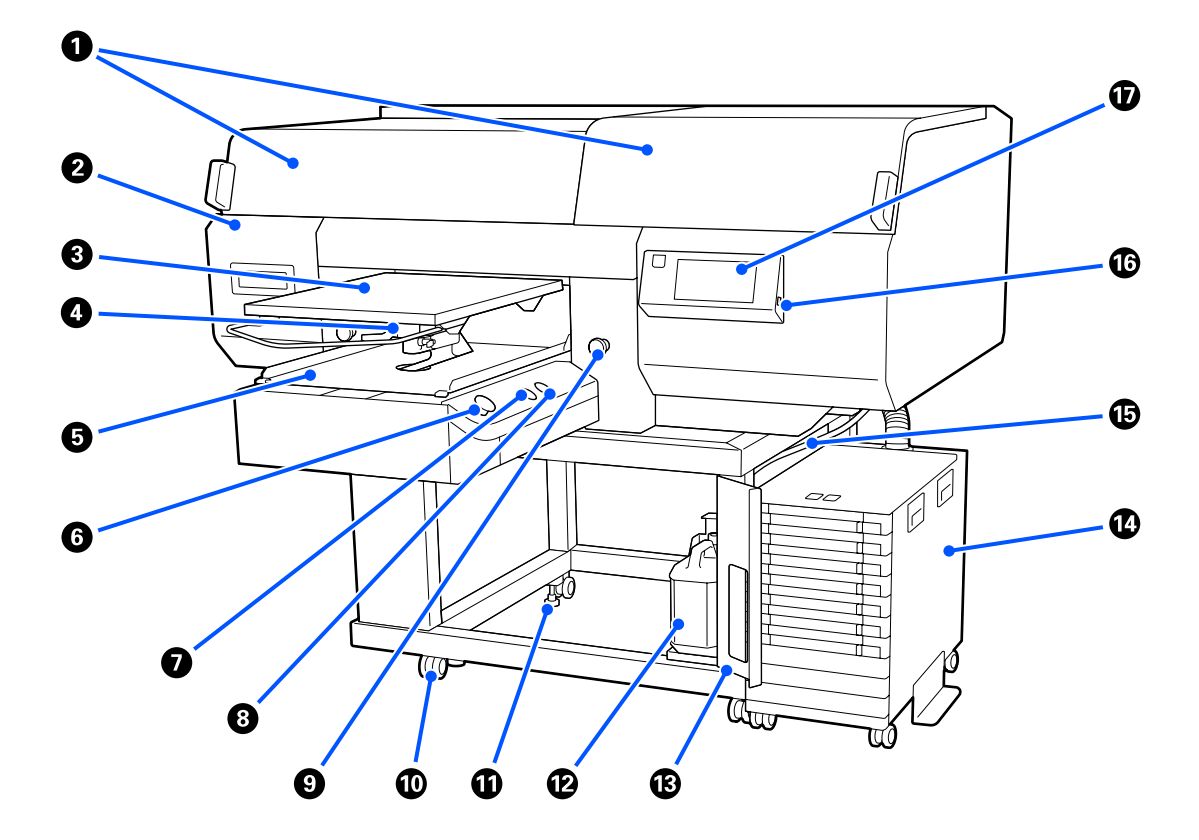

#### A **Κάλυμμα εκτυπωτή (αριστερά)/(δεξιά)**

Ανοίξτε όταν αντικαθιστάτε αναλώσιμα και καθαρίζετε τα καπάκια αναρρόφησης. Συνήθως είναι κλειστό κατά τη χρήση του εκτυπωτή.

#### *Σημείωση:*

*Στοιχεία μπορούν να τοποθετούνται επάνω στα καλύμματα των εκτυπωτών. (Η δεξιά και αριστερή πλευρά μπορούν να υποστηρίζουν έως και 5 κιλά έκαστη.)*

*Υπάρχει κίνδυνος ζημιάς ή τραυματισμού σε περίπτωση οποιασδήποτε πτώσης ενός στοιχείου, επομένως αποφύγετε το άνοιγμα ή κλείσιμο των καλυμμάτων όταν κάτι βρίσκεται πάνω τους.*

#### *Θ* Κάλυμμα συντήρησης

Ανοίξτε για να καθαρίσετε την κεφαλή εκτύπωσης.

#### C **Πλάκα**

Μια πλάκα στην οποία τοποθετείτε τις μπλούζες. Μαζί με την πλάκα που παρέχεται με τον εκτυπωτή υπάρχουν πέντε διαθέσιμες πλάκες για να ικανοποιήσουν το μέγεθος και σκοπό της εργασίας εκτύπωσης.

U[«Προαιρετικά εξαρτήματα και αναλώσιμα προϊόντα» στη σελίδα 150](#page-149-0)

#### D **Μοχλός διάκενου πλάκας**

Χρησιμοποιήστε για να προσαρμόσετε τη θέση της πλάκα. Για το ύψος μπορείτε να επιλέξετε από 9 επίπεδα.

U[«Τρόπος αλλαγής της θέσης πλάκας» στη σελίδα 66](#page-65-0)

#### E **Βάση μετακινούμενης πλάκας**

Μετακινεί την πλάκα στη θέση εκτύπωσης και τη θέση τοποθέτησης T-shirt.

#### F **Κουμπί** x **(κουμπί έναρξης λειτουργίας)**

Πατήστε για έναρξη εκτύπωσης. Το κουμπί μετατρέπεται σε μια λυχνία που ανάβει ή αναβοσβήνει, ώστε να υποδείξει ότι ο εκτυπωτής είναι έτοιμος για εκτύπωση.

Ενεργό : Έτοιμο για εκτύπωση.

Αναβόσβημα : Εκτυπώνει.

#### G **Κουμπί (κουμπί Παύση)**

Αν πατήσετε αυτό το κουμπί μετά την αποστολή μιας εργασίας, εμφανίζεται η οθόνη επιβεβαίωσης για την ακύρωση της εργασίας. Μπορείτε να ακυρώσετε την τρέχουσα διαδικασία εκτύπωσης επιλέγοντας **Cancel**.

Aν πατήσετε αυτό το κουμπί ενώ εμφανίζεται κάποιο μήνυμα ή μενού, αυτό θα κλείσει και θα επιστρέψετε στην οθόνη Ready (Έτοιμο).

#### H **Κουμπί** } **(κουμπί μετακίνησης πλάκας)**

Πατήστε αυτό το κουμπί όσο η πλάκα βρίσκεται μπροστά από τον εκτυπωτή για να μετακινηθεί μέσα στον εκτυπωτή. Όταν πατήσετε αυτό το κουμπί με την πλάκα μέσα στον εκτυπωτή, η πλάκα μετακινείται μπροστά. Πατήστε το ξανά, όσο η πλάκα μετακινείται, για να τη σταματήσετε.

#### I **Κουμπί διακοπής έκτακτης ανάγκης**

Βρίσκονται στην αριστερή και στη δεξιά πλευρά της βάσης μετακινούμενης πλάκας. Πατήστε σε μια κατάσταση έκτακτης ανάγκης ώστε να σταματήσετε την πλάκα και να διακόψετε την τροφοδοσία.

#### U[«Πατήθηκε το κουμπί διακοπής έκτακτης ανάγκης» στη σελίδα 149](#page-148-0)

#### J **Καρούλια**

Υπάρχουν δύο καρούλια, στο αριστερό και στο δεξιό πέλμα. Μόλις ολοκληρωθεί η εγκατάσταση, τα μπροστινά καρούλια θα πρέπει να παραμένουν ασφαλισμένα για το διάστημα που ο εκτυπωτής βρίσκεται σε χρήση.

#### K **Ρυθμιζόμενα πόδια**

Υπάρχουν δύο ρυθμιζόμενα πόδια, στο αριστερό και στο δεξιό πέλμα. Όταν ολοκληρωθεί η εγκατάσταση, βεβαιωθείτε ότι τα έχετε χαμηλώσει στο δάπεδο πριν τη χρήση του εκτυπωτή.

U *Οδηγός εγκατάστασης* (βιβλιαράκι)

#### L **Φιάλη υπολείμματος μελάνης**

Ένα δοχείο που συλλέγει το απόβλητο μελάνι. Αντικαταστήστε με μία νέα φιάλη υπολείμματος μελάνης όταν εμφανιστεί ένα μήνυμα στον πίνακα ελέγχου που σας ζητά να το κάνετε.

U[«Απόρριψη απόβλητου μελανιού» στη σελίδα 103](#page-102-0)

#### M **Κάλυμμα φιάλης υπολείμματος μελάνης**

Ανοίξτε για να αντικαταστήσετε τη φιάλη υπολείμματος μελάνης. Συνήθως είναι κλειστό κατά τη χρήση του εκτυπωτή.

#### N **Μονάδα μελάνης**

U[«Μονάδα Μελάνης» στη σελίδα 16](#page-15-0)

#### O **Σωλήνας Υπολείμματος Μελάνης**

Σωλήνες για την απόρριψη του μελανιού. Βεβαιωθείτε ότι η άκρη αυτού του σωλήνα βρίσκεται στη φιάλη υπολείμματος μελάνης όταν ο εκτυπωτής χρησιμοποιείται.

#### P **Υποδοχή μνήμης USB**

Εδώ συνδέετε τη μονάδα μνήμης USB.

U[«Εκτύπωση από μονάδα μνήμης USB» στη σελίδα 84](#page-83-0)

#### Q **Πίνακας ελέγχου**

U[«Πίνακας Ελέγχου» στη σελίδα 18](#page-17-0)

# <span id="page-11-0"></span>**Πίσω πλευρά**

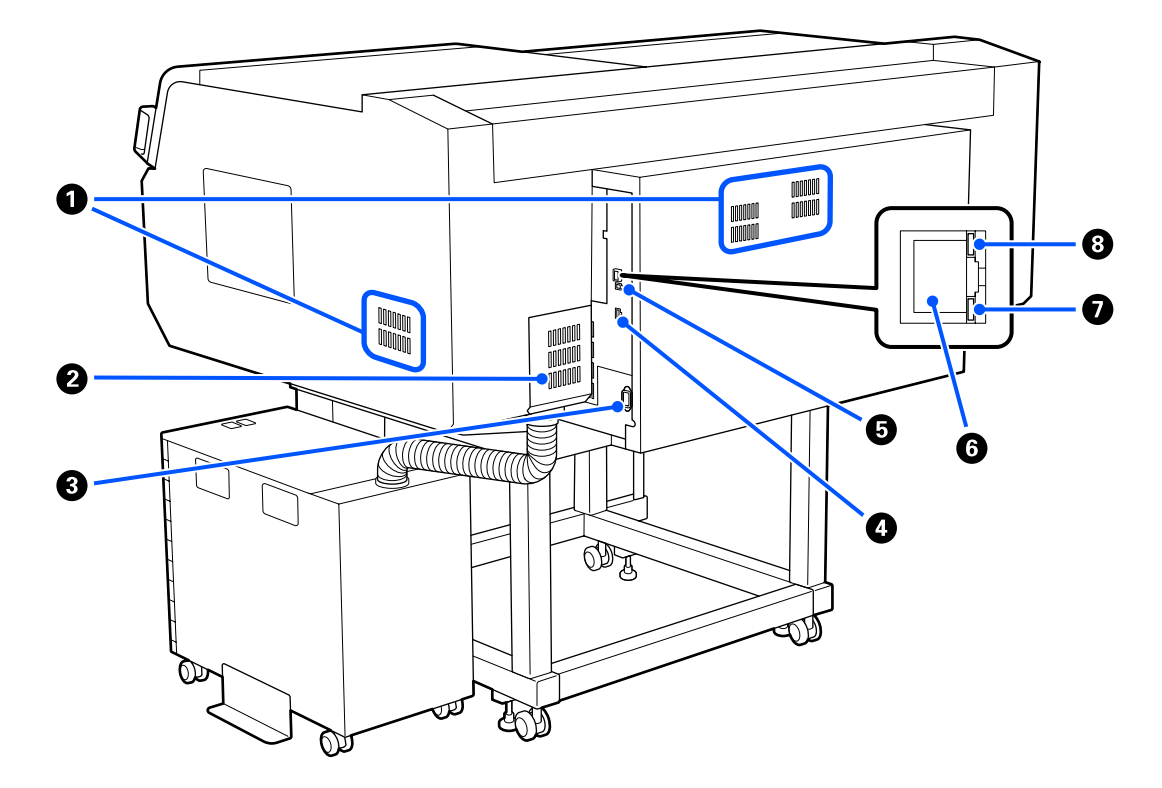

#### A **Οπή εξαερισμού**

Επιτρέπει τη ροή αέρα εντός του εκτυπωτή. Οι οπές εξαερισμού βρίσκονται στην αριστερή και στη δεξιά πλευρά. Μην εμποδίζετε τις οπές εξαερισμού.

#### *Θ* Κάλυμμα σύνδεσης

Μην το ανοίγετε και κλείνετε ύστερα από τη σύνδεση της μονάδα μελάνης στον εκτυπωτή κατά την εγκατάσταση.

#### *Θ* Είσοδος AC

Συνδέστε εδώ το καλώδιο τροφοδοσίας που παρέχεται με τον εκτυπωτή.

#### **<sup>4</sup> Προαιρετική θύρα**

Συνδέστε το καλώδιο σύνδεσης που παρέχεται με τη μονάδα μελανιού.

#### E **θύρα USB**

Συνδέστε το καλώδιο USB εδώ.

#### F **Θύρα LAN**

Συνδέστε το καλώδιο LAN εδώ. Χρησιμοποιήστε ένα καλώδιο με θωρακισμένο συνεστραμμένο ζεύγος (κατηγορία 5 ή παραπάνω).

#### G **Φωτεινή ένδειξη δεδομένων**

Δείχνει την κατάσταση σύνδεσης του δικτύου και τη λήψη δεδομένων, είτε ανάβοντας είτε αναβοσβήνοντας.

Ενεργό : Έχει γίνει σύνδεση.

Αναβόσβημα : Έχει γίνει σύνδεση. Γίνεται λήψη δεδομένων.

#### H **Φωτεινή ένδειξη κατάστασης**

Δείχνει την ταχύτητα μετάδοσης δεδομένων από το δίκτυο, με βάση το χρώμα της λυχνίας.

Κόκκινο : 100Base-TX

Πράσινο : 1000Base-T

### <span id="page-13-0"></span>**Εσωτερικό**

Οι ρύποι που συγκεντρώνονται σε οποιοδήποτε από τα παρακάτω εξαρτήματα ενδέχεται να μειώσουν την ποιότητα εκτύπωσης. Να καθαρίζετε και αντικαθιστάτε τακτικά αυτά τα εξαρτήματα, όπως περιγράφεται στις σελίδες αναφοράς που παρουσιάζονται για τα ακόλουθα στοιχεία.

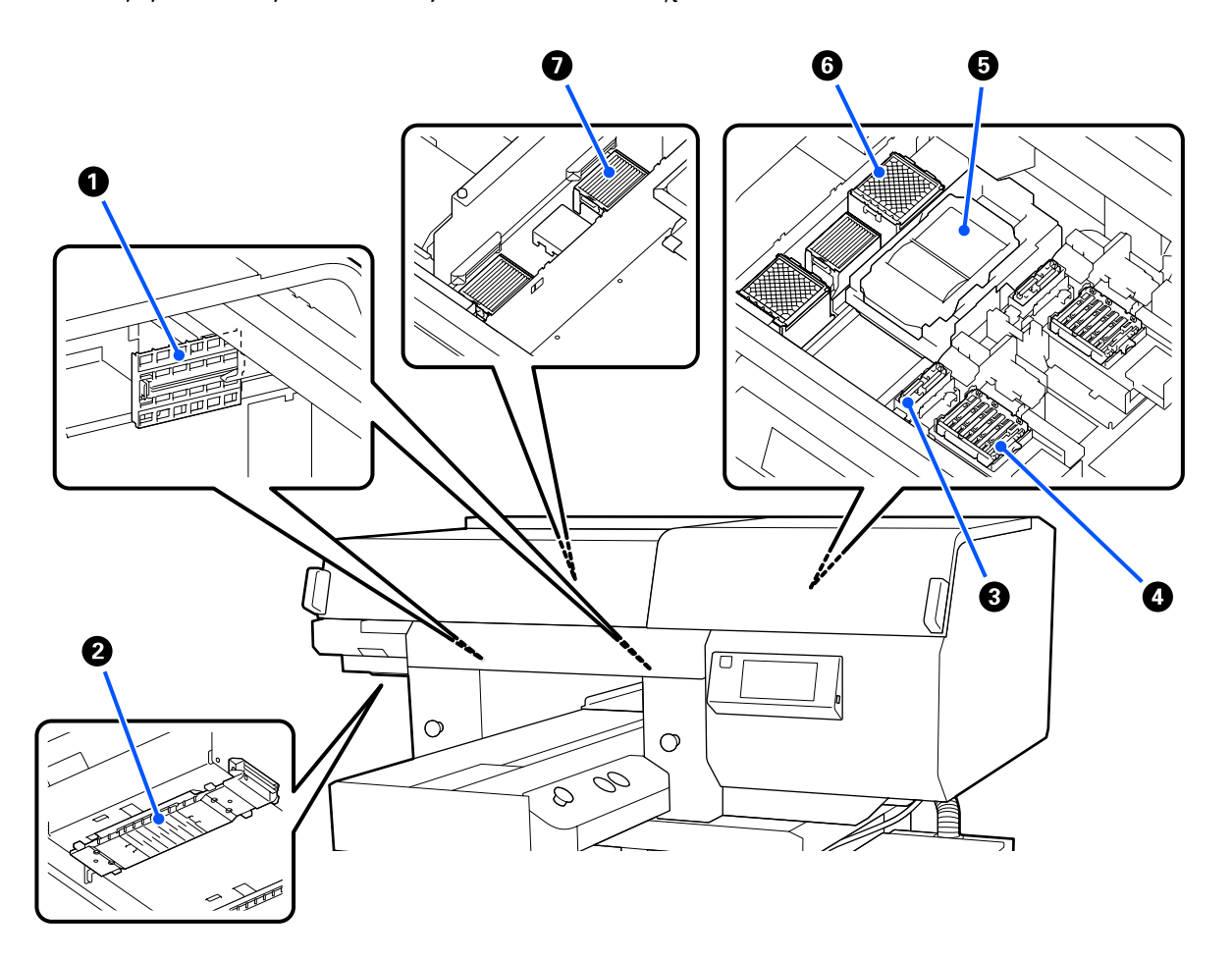

#### A **Κάλυμμα αισθητήρα (2 θέσεις, αριστερά και δεξιά)**

Προστατεύουν τους αισθητήρες, οι οποίοι βρίσκονται στην αριστερή και στη δεξιά πλευρά του ανοίγματος και ανιχνεύουν τη θέση της πλάκας, ώστε να μην λερωθούν. Καθαρίστε τα εάν εμφανιστεί ένα μήνυμα.

U[«Καθαρισμός του κάλυμμα αισθητήρα» στη σελίδα 92](#page-91-0)

#### *<b>Θ* Κεφαλή εκτύπωσης

Η κεφαλή εκτύπωσης εκτυπώνει μετακινούμενη αριστερά και δεξιά, εκτοξεύοντας παράλληλα μελάνη. Υπάρχουν δύο κεφαλές εκτύπωσης, μία για λευκό και μία για χρώμα. Όταν τα ακροφύσια παραμένουν φραγμένα, ακόμα και μετά από εκτέλεση **Head Cleaning**, καθαρίστε τα.

U[«Καθαρίστε γύρω από την κεφαλή εκτύπωσης και τα άκρα του μετάλλου» στη σελίδα 93](#page-92-0)

#### C **Καπάκι αναρρόφησης**

Αφαιρεί το μελάνι όταν καθαρίζετε την κεφαλή, ώστε να ξεφράξουν τα ακροφύσια. Υπάρχουν δύο καπάκια αναρρόφησης, ένα για λευκό και ένα για χρώμα. Καθαρίστε τα εάν εμφανιστεί ένα μήνυμα.

U[«Καθαρισμός του αναρροφητήρα» στη σελίδα 96](#page-95-0)

#### D **Καπάκια αποφυγής στεγνώματος**

Πώματα που κλείνουν τα ακροφύσια της κεφαλής εκτύπωσης, ώστε να μην στεγνώνουν όταν δεν γίνεται εκτύπωση. Υπάρχουν δύο καπάκια αποφυγής στεγνώματος, ένα για λευκό και ένα για χρώμα. Τα καπάκια αποφυγής στεγνώματος είναι αναλώσιμα. Αντικαταστήστε τα εάν εμφανιστεί ένα μήνυμα.

U[«Αντικατάσταση των καπακιών αποφυγής στεγνώματος» στη σελίδα 108](#page-107-0)

#### E **Καθαριστήρας**

Χρησιμοποιείται για σκούπισμα του μελανιού που έχει κολλήσει στα ακροφύσια της κεφαλή εκτύπωσης. Οι Καθαριστήρες είναι αναλώσιμα. Αντικαταστήστε τα εάν εμφανιστεί ένα μήνυμα.

U[«Αντικατάσταση του σετ καθαρισμού κεφαλής» στη σελίδα 105](#page-104-0)

#### F **Πανί απορρόφησης μελάνης (2 θέσεις, μπροστά και πίσω)**

Εδώ βγαίνει το μελάνι κατά τον καθαρισμό. Τα Πανιά απορρόφησης μελάνης είναι αναλώσιμα. Αντικαταστήστε τα εάν εμφανιστεί ένα μήνυμα.

U[«Αντικατάσταση του σετ καθαρισμού κεφαλής» στη σελίδα 105](#page-104-0)

#### G **Φίλτρο αέρα (3 θέσεις συνολικά, αριστερά και δεξιά)**

Ο αέρας από τον εκτυπωτή περνάει μέσα από αυτό το φίλτρο, κατά τη διάρκεια της λειτουργίας. Τα Φίλτρα αέρα είναι αναλώσιμα. Αντικαταστήστε τα εάν εμφανιστεί ένα μήνυμα.

U[«Αντικατάσταση των φίλτρων αέρα» στη σελίδα 110](#page-109-0)

# <span id="page-15-0"></span>**Μονάδα Μελάνης**

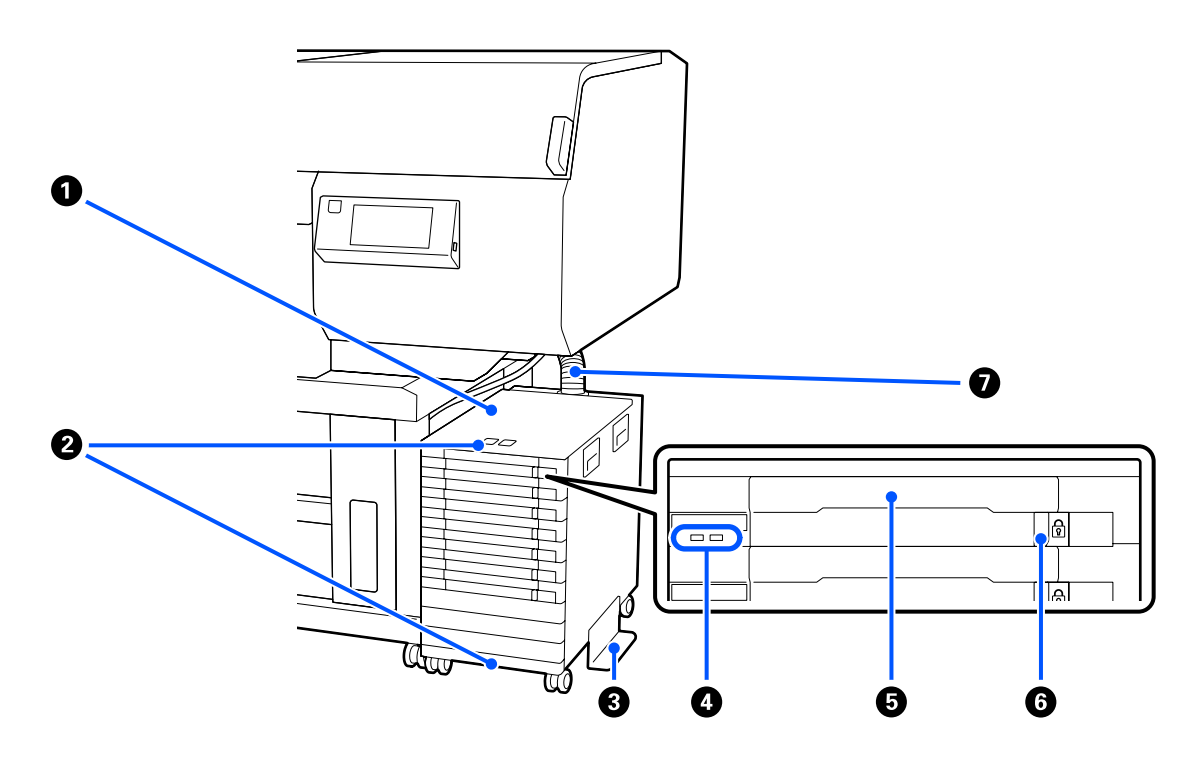

#### A **Μονάδα μελάνης**

Η μονάδα μελανιού τροφοδοτεί μελάνι στον εκτυπωτή. Τοποθετήστε τις μονάδες παροχής μελανιού σε όλους τους δίσκοι μονάδας παροχής μελανιού.

#### B **Βραχίονας καλωδίου ασφαλείας**

Περάστε ένα καλώδιο ασφαλείας του εμπορίου μέσα από τα άνω και κάτω τμήματα στερέωσης για να αποτρέψετε την κλοπή της μονάδα παροχής μελανιού.

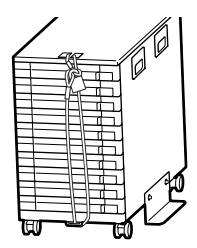

#### C **Πλάκα αποφυγής ανατροπής**

Βεβαιωθείτε ότι η πλάκα πρόληψης ανατροπής συνδέεται στη μονάδα μελάνης για να αποτρέψετε την ανατροπή της.

#### D **Ενδεικτική λυχνία LED**

Η λυχνία LED υποδεικνύει, όταν ανάβει ή αναβοσβήνει, την κατάσταση της μονάδα μελάνης και των μονάδες παροχής μελανιού που εισάγονται στους δίσκους, όπως φαίνεται παρακάτω.

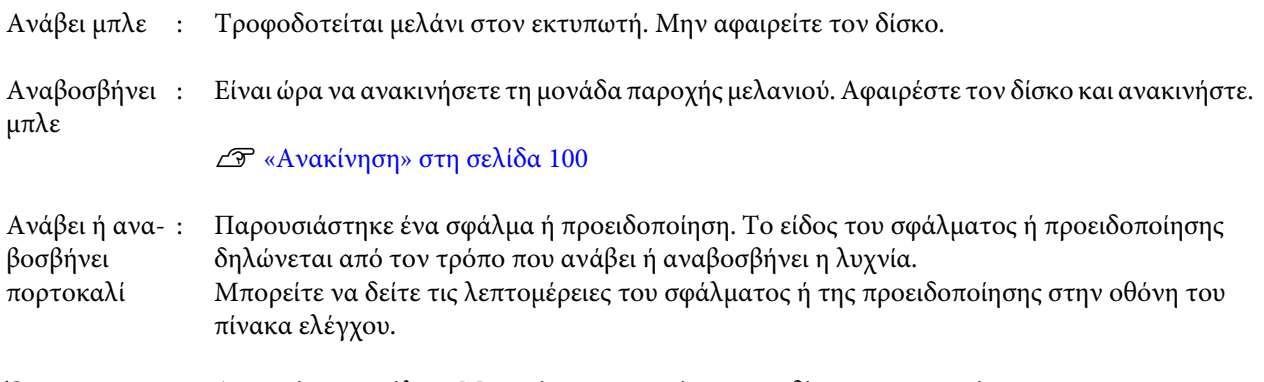

Όχι : Δεν υπάρχει σφάλμα. Μπορείτε να αφαιρέσετε τον δίσκο, αν απαιτείται.

#### E **Δίσκος μονάδας παροχής μελανιού**

Εισαγάγετε τη μονάδα παροχής μελανιού για το χρώμα που υποδεικνύεται στην ετικέτα. Τοποθετήστε όλους τους δίσκοι μονάδας παροχής μελανιού στη μονάδα μελάνης.

#### F **Διακόπτης ασφάλισης**

Για να αφαιρέσετε έναν δίσκο, ξεκλειδώστε γυρίζοντας τον διακόπτης ασφάλισης στα δεξιά. Αφού τοποθετήσετε τον δίσκο στη μονάδα μελάνης, κλειδώστε γυρίζοντας τον διακόπτης ασφάλισης στα αριστερά.

#### G **Σωλήνας μελάνης**

Αυτός ο σωλήνας τροφοδοτεί μελάνι από τη μονάδα παροχής μελανιού στον εκτυπωτή.

### <span id="page-17-0"></span>**Πίνακας Ελέγχου**

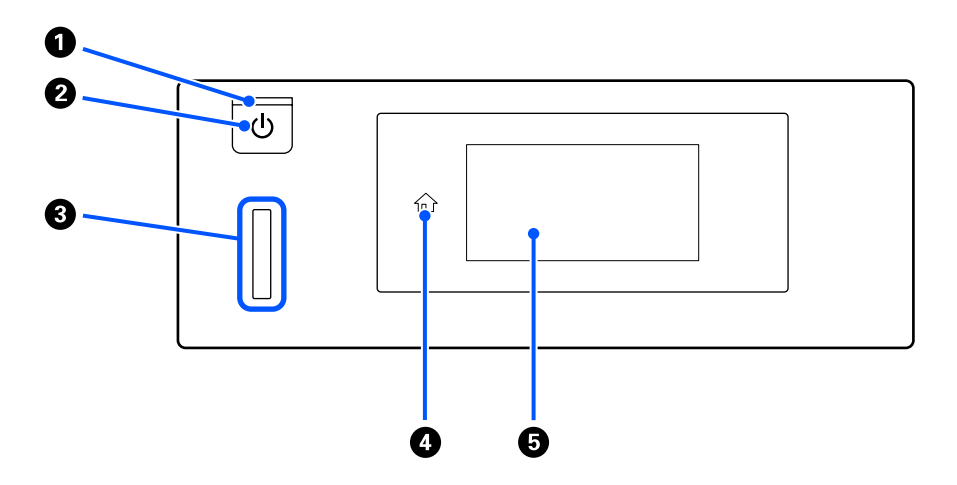

#### A P **Φωτεινή ένδειξη (λυχνία λειτουργίας)**

Δείχνει την κατάσταση λειτουργίας του εκτυπωτή, είτε ανάβοντας είτε αναβοσβήνοντας.

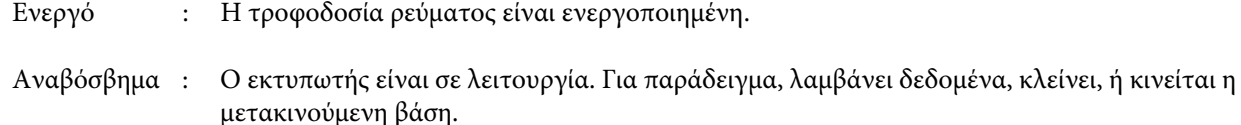

Όχι : Η τροφοδοσία ισχύος είναι απενεργοποιημένη.

#### **Θ** Κουμπί <sup>()</sup> (κουμπί λειτουργίας)

Ενεργοποιεί και απενεργοποιεί την τροφοδοσία ισχύος.

#### C **Προειδοποιητική λυχνία**

Ανάβει ή αναβοσβήνει όταν προκύπτει σφάλμα.

Ανάβει ή ανα-: Παρουσιάστηκε σφάλμα. Το είδος του σφάλματος δηλώνεται από τον τρόπο που ανάβει ή βοσβήνει αναβοσβήνει η λυχνία.

Δείτε το περιεχόμενο του σφάλματος στην οθόνη του πίνακα ελέγχου.

Όχι : Δεν υπάρχει σφάλμα.

#### D **(Αρχική οθόνη)**

Πατήστε το κουμπί ενώ εμφανίζεται ένα μενού για να επιστρέψετε στην Αρχική οθόνη. Απενεργοποιείται όταν δεν μπορεί να χρησιμοποιηθεί το (Αρχική οθόνη).

#### E **Οθόνη**

Αυτή είναι μια οθόνη αφής που εμφανίζει την κατάσταση, τα μενού και μηνύματα σφάλματος εκτυπωτή. Μπορείτε να επιλέξετε τα στοιχεία μενού και επιλογές που εμφανίζονται σε αυτήν την οθόνη αγγίζοντάς τα απαλά (πατώντας) και να κάνετε κύλιση της οθόνης μετακινώντας το δάχτυλό σας ενώ παραμένει σε επαφή με την οθόνη.

U[«Κατανόηση και λειτουργία της προβολής» στη σελίδα 19](#page-18-0)

# <span id="page-18-0"></span>**Κατανόηση και λειτουργία της προβολής**

# **Προβολή οθόνης**

Η ενότητα περιγράφει τις τρεις καταστάσεις προβολής, την αρχική οθόνη, τη λήψη εργασιών εκτύπωσης και την εκτύπωση.

### **Αρχική οθόνη**

Μπορείτε να κάνετε ρυθμίσεις και να ελέγξετε την κατάσταση του εκτυπωτή.

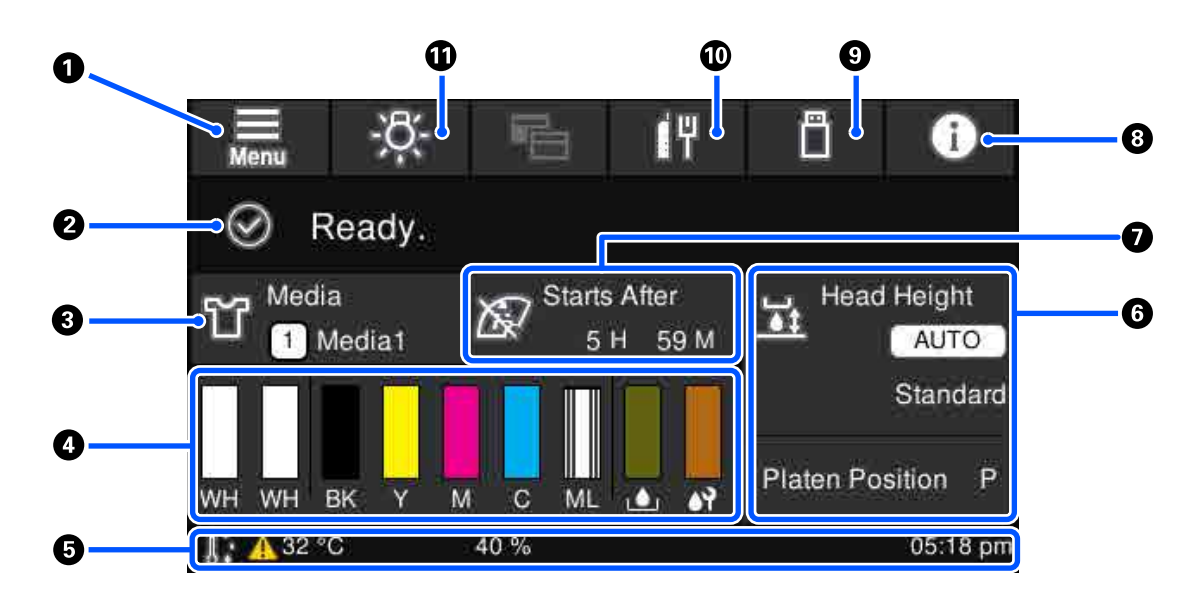

### A **(Μενού)**

Εμφανίζει το μενού ρυθμίσεων.

#### U[«Μενού Πίνακα Ελέγχου» στη σελίδα 119](#page-118-0)

#### B **Περιοχή προβολής κατάστασης**

Εμφανίζει ειδοποιήσεις, όπως την κατάσταση του εκτυπωτή και πότε θα αντικαταστήσετε αναλώσιμα. Μόνο οι πιο πρόσφατες ειδοποιήσεις εμφανίζονται σε αυτήν την περιοχή. Μπορείτε να ελέγξετε όλες τις ειδοποιήσεις πατώντας (πληροφορίες).

#### C **Πληροφορίες μέσων**

Εμφανίζει το όνομα και τον αριθμό των ρυθμίσεων μέσων που έχουν επιλεγεί. Πατώντας σε αυτήν την περιοχή εμφανίζεται το μενού **Media Settings** για την εκτέλεση ρυθμίσεων, όπου μπορείτε να αλλάξετε σε έναν διαφορετικό αριθμό ρύθμισης μέσων ή να αλλάξετε τις ρυθμίσεις του αριθμού ρύθμισης μέσων που είναι επιλεγμένες τώρα.

U[«Μενού Media Settings» στη σελίδα 129](#page-128-0)

#### *Ο* Κατάσταση αναλώσιμων

Η κατάσταση της μονάδα παροχής μελανιού/μονάδα παροχής μελάνης καθαρισμού, φιάλη υπολείμματος μελάνης και Head Cleaning Set (Σετ καθαρισμού κεφαλής) εμφανίζεται ως εξής. Πατώντας σε αυτήν την περιοχή εμφανίζεται η οθόνη λεπτομερειών, όπου μπορείτε να ελέγξετε τους αριθμούς εξαρτημάτων για αναλώσιμα κ.λπ.

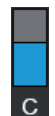

#### **Κατάσταση μονάδα παροχής μελανιού/μονάδα παροχής μελάνης καθαρισμού**

Εμφανίζει το επίπεδο κατά προσέγγιση του μελανιού/υγρού καθαρισμού που απομένει. Η γραμμή κινείται χαμηλότερα καθώς το μελάνι που απομένει λιγοστεύει. Τα γράμματα κάτω από τη γραμμή είναι συντομογραφίες των χρωμάτων. Η σχέση των συντομογραφιών και τα χρώματα μελανιού εμφανίζονται παρακάτω.

- WH : White (Λευκό)
- CL : Μονάδα παροχής μελάνης καθαρισμού
- BK : Black (Μαύρο)
- Y : Yellow (Κίτρινο)
- M : Magenta (Ματζέντα)
- C : Cyan (Γαλάζιο)
- ML : Maintenance Liquid

Τα εικονίδια εμφανίζονται σύμφωνα με την κατάσταση της μονάδα παροχής μελανιού. Η σημασία των εικονιδίων έχει ως εξής.

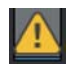

: Η στάθμη της μελάνης είναι χαμηλή. Χρειάζεται να προετοιμάσετε μια νέα μονάδα παροχής μελανιού.

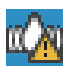

: Είναι ώρα να ανακινήσετε τη μονάδα παροχής μελανιού. Ανακινήστε τη μονάδα παροχής μελανιού.

U[«Τρόπος ανακίνησης» στη σελίδα 100](#page-99-0)

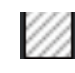

: Τοποθετείται η μονάδα παροχής μελάνης καθαρισμού.

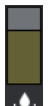

#### **Κατάσταση φιάλη υπολείμματος μελάνης**

Εμφανίζει τον κατά προσέγγιση εναπομείναντα χώρο στη φιάλη υπολείμματος μελάνης. Η γραμμή κινείται χαμηλότερα καθώς η ποσότητα του χώρου που απομένει μειώνεται.

Χρειάζεται να προετοιμάσετε μια νέα φιάλη υπολείμματος μελάνης όταν εμφανίζεται το εικονίδιο .

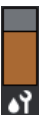

#### **Κατάσταση Head Cleaning Set (Σετ καθαρισμού κεφαλής)**

Εμφανίζει την κατάσταση του υπόλοιπου καθαριστήρας. Η ράβδος χαμηλώνει σύμφωνα με την κατάσταση του υπόλοιπου καθαριστήρας.

Χρειάζεται να προετοιμάσετε ένα νέο Head Cleaning Set (Σετ καθαρισμού κεφαλής) όταν εμφανίζεται το εικονίδιο  $\bigwedge$ .

#### E **Υποσέλιδο**

Η αριστερή πλευρά εμφανίζει τη θερμοκρασία και υγρασία γύρω από τον εκτυπωτή και η δεξιά πλευρά εμφανίζει την τρέχουσα ώρα και έναν οδηγό για τα κουμπιά που μπορείτε να λειτουργήσετε.

Εμφανίζεται το εικονίδιο όταν η θερμοκρασία γύρω από τον εκτυπωτή υπερβαίνει περίπου τους 30 °C. Εάν συνεχίσετε να χρησιμοποιείτε τον εκτυπωτή όταν εμφανίζεται αυτή η ένδειξη, η συχνότητα των καθαρισμών συντήρησης\* αυξάνεται σε σχέση με όταν ο εκτυπωτής λειτουργεί σε θερμοκρασία χαμηλότερη των 30 °C. Μειώστε τη θερμοκρασία του δωματίου ή σταματήστε προσωρινά την εκτύπωση για να μειώσετε τη θερμοκρασία γύρω από την κεφαλή εκτύπωσης.

\* Αυτός είναι ένας καθαρισμός κεφαλής που εκτελείται αυτόματα από τον εκτυπωτή, αφού περάσει μια χρονική περίοδος, ώστε να διατηρηθούν οι κεφαλές εκτύπωσης σε καλή κατάσταση.

#### **G** Platen Gap/Platen Position

Η επάνω πλευρά εμφανίζει τις ρυθμίσεις **Platen Gap** για τις ρυθμίσεις μέσων που είναι επιλεγμένες τη δεδομένη στιγμή.

Η κάτω πλευρά εμφανίζει την τρέχουσα θέση του μοχλός διάκενου πλάκας.

Πατώντας σε αυτήν την περιοχή εμφανίζεται η οθόνη ρυθμίσεων για το **Platen Gap**.

#### G **Σημειώστε πότε πρέπει να εκτελεστεί καθαρισμός συντήρησης**

Εμφανίζει τον χρόνο που απομένει μέχρι τον καθαρισμό συντήρησης. Ενδέχεται να υπάρξουν μεγάλες παραλλαγές στην ώρα εκτέλεσης, ανάλογα με τη θερμοκρασία γύρω από τις κεφαλές εκτύπωσης.

Πατώντας σε αυτήν την περιοχή εμφανίζονται τα παρακάτω στοιχεία στην οθόνη.

- ❏ Ο χρόνος που απομένει μέχρι την εκτέλεση καθαρισμού συντήρησης
- ❏ Ο χρόνος ή ο αριθμός των εκτυπωμένων σελίδων, μέχρι να εκτελεστεί Periodic Cleaning
- ❏ Μενού για την εκτέλεση προληπτικού καθαρισμού Όταν είναι σχεδόν ώρα για την υλοποίηση καθαρισμού συντήρησης, η εκτέλεση καθαρισμού εκ των προτέρων πετυχαίνει να αποτρέψει τη διακοπή της εκτύπωσης.

#### $\theta$  (Πληροφορίες)

Όταν υπάρχουν ειδοποιήσεις, όπως σχετικά με χαμηλά αποθέματα αναλώσιμων, εμφανίζεται το Δ στην επάνω δεξιά πλευρά του εικονιδίου, όπως **16<sup>4</sup>.** Πατώντας το Message List, στην οθόνη που εμφανίζεται όταν πατηθεί αυτό το κουμπί, εμφανίζεται μια λίστα ειδοποιήσεων για ζητήματα που απαιτούν την προσοχή σας. Μπορείτε να ελέγξετε αναλυτικές πληροφορίες και τη διαδικασία χειρισμού για ένα στοιχείο πατώντας το στη λίστα. Τα στοιχεία διαγράφονται από τη λίστα καθώς εκτελείται διαχείριση αυτών των στοιχείων.

#### I **(Εκτύπωση εργασιών στη μνήμη USB)**

Μπορείτε να επιλέξετε και, στη συνέχεια, να εκτυπώσετε/διαγράψετε εργασίες εκτύπωσης σε μια μνήμη USB. Αυτή ενεργοποιείται μόνο όταν συνδέεται μια μνήμη USB.

U[«Εκτύπωση από μονάδα μνήμης USB» στη σελίδα 84](#page-83-0)

#### J **/ (κατάσταση σύνδεσης δικτύου και ρυθμίσεις δικτύου)**

Η κατάσταση ενσύρματων συνδέσεων δικτύου LAN εμφανίζεται με τα παρακάτω εικονίδια.

Σύνδεση ενεργή:

Σύνδεση ανενεργή:

Πατήστε αυτήν την περιοχή όταν εμφανίζεται οποιοδήποτε από τα παραπάνω εικονίδια για να ανοίξετε την οθόνη ρύθμισης **Network Settings**. Όταν το εικονίδιο έχει την εξής εμφάνιση , είναι απενεργοποιημένο.

#### K **(εσωτερικό φως)**

Ενεργοποιεί ή απενεργοποιεί την εσωτερική λυχνία. Πατήστε αυτό το κουμπί για να απενεργοποιήσετε το εσωτερικό φως, όταν είναι αναμμένο. Πατώντας το ενώ το εσωτερικό φως είναι απενεργοποιημένο, το ανάβει. Μπορεί να μην ανάψει, ακόμα και αν το ενεργοποιήσετε, ανάλογα με την κατάσταση των λειτουργιών εκτυπωτή.

### **Κατά τη λήψη εργασιών εκτύπωσης**

Όταν μια εργασία εκτύπωσης αποστέλλεται στον εκτυπωτή, η οθόνη αλλάζει στην οθόνη προεπισκόπησης (οθόνη κάτω αριστερά). Αφού ληφθεί μια εργασία, η έναρξη εκτύπωσης πατώντας το κουμπί  $\otimes$  αλλάζει την οθόνη στην οθόνη πληροφοριών (οθόνη κάτω δεξιά).

Αυτή η ενότητα εξηγεί μόνο τις διαφορές από άλλες οθόνες.

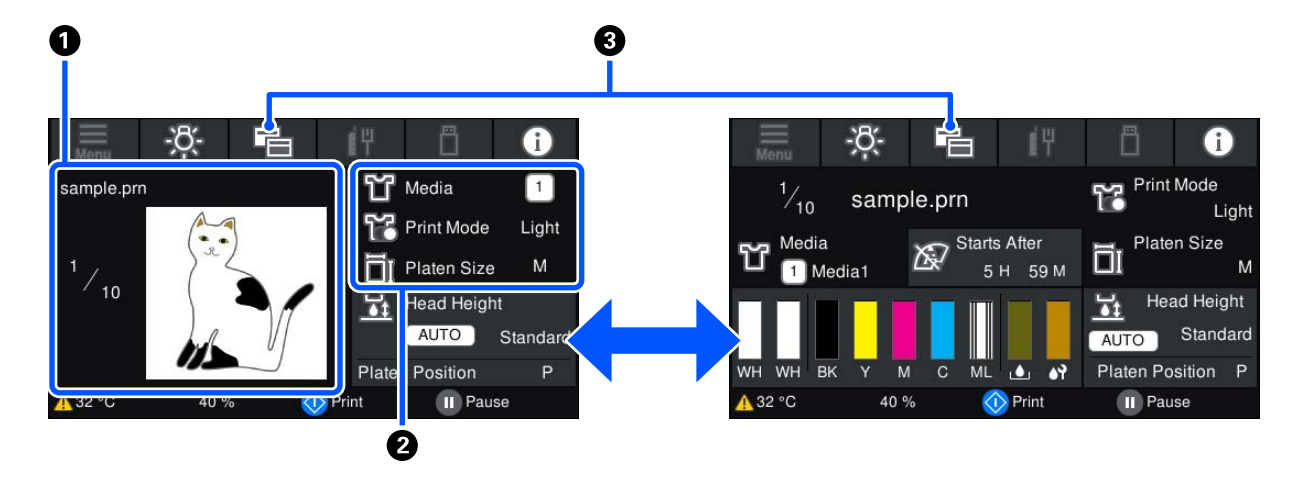

#### A **Περιοχή προεπισκόπησης εικόνας**

Μπορείτε να ελέγξετε μια εικόνα προεπισκόπησης της εργασίας εκτύπωσης. Ο αριθμός εκτυπώσεων που εμφανίζεται στην αριστερή πλευρά της εικόνας προεπισκόπησης.

#### B **Περιοχή επιβεβαίωσης ρυθμίσεων εκτύπωσης**

Εμφανίζει τις ρυθμίσεις μέσων που έχουν επιλεγεί στον εκτυπωτή και την εργασία εκτύπωσης.

#### <span id="page-22-0"></span>C **(Αλλαγή προβολής)**

Κάθε φορά που πατάτε αυτό το κουμπί, η προβολή αλλάζει μεταξύ της οθόνης πληροφοριών και την οθόνης προεπισκόπησης.

Αυτό το κουμπί ενεργοποιείται μόνο όταν λαμβάνεται μια εργασία εκτύπωσης.

### **Κατά την εκτύπωση**

Η έναρξη εκτύπωσης πατώντας το κουμπί  $\otimes$  αλλάζει στην ακόλουθη οθόνη. Αυτή η ενότητα εξηγεί μόνο τις διαφορές από άλλες οθόνες.

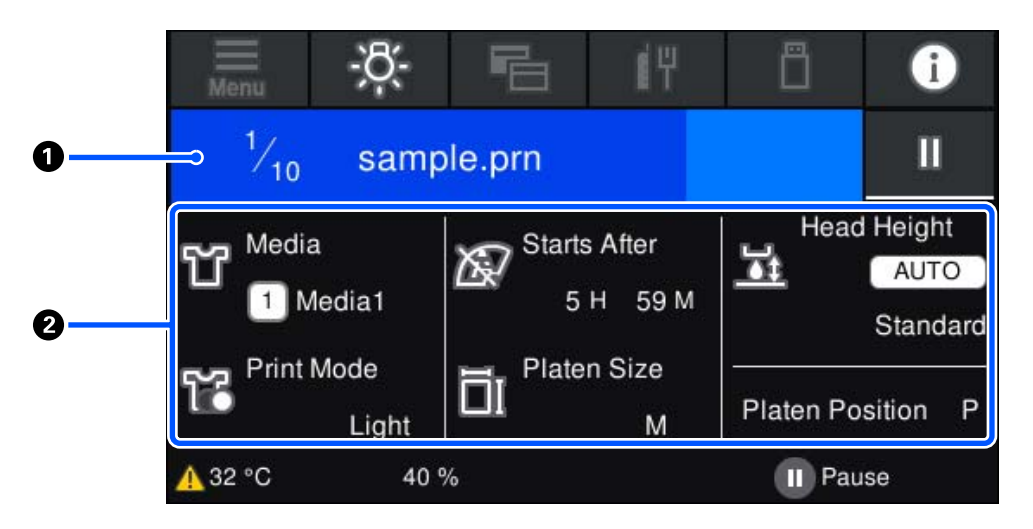

#### A **Περιοχή προβολής κατάστασης**

- ❏ Το χρώμα αλλάζει σταδιακά από το αριστερό άκρο στο δεξιό άκρο της περιοχής, προκειμένου να εμφανίσει την πρόοδο της εκτύπωσης.
- ❏ Εμφανίζεται το εικονίδιο (παύση) στο δεξιό άκρο της περιοχής. Έχει την ίδια λειτουργία με το κουμπί στον εκτυπωτή.

#### B **Περιοχή επιβεβαίωσης ρύθμισης/κατάστασης**

Εμφανίζει τις ρυθμίσεις του εκτυπωτή και την εργασία εκτύπωσης που εκτυπώνεται τη δεδομένη στιγμή. Οι ρυθμίσεις δεν μπορούν να αλλάξουν κατά την εκτύπωση.

### **Διαδικασία λειτουργίας**

Οι περιοχές λειτουργιών είναι γκρι πλακίδια στην αρχική οθόνη, την οθόνη λήψης εργασίας εκτύπωσης και εκτύπωσης. Πατώντας τις αλλάζουν οι οθόνες και ρυθμίσεις. Η περιοχή με μαύρο φόντο είναι η περιοχή προβολής. Δεν αποκρίνονται εάν τα πατήσετε.

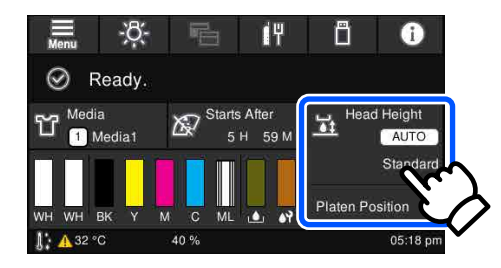

Οι περιοχές λειτουργιών εκτελούν λειτουργίες όταν τις πατάτε. Όπως φαίνεται παρακάτω, όταν εμφανίζεται μια γραμμή κύλισης, μπορείτε να κάνετε κύλιση μετακινώντας (ολίσθηση) στο δάχτυλό σας επάνω και κάτω στην οθόνη. Μπορείτε, επίσης, να κάνετε κύλιση πατώντας τα εικονίδια επάνω και κάτω στη γραμμή κύλισης.

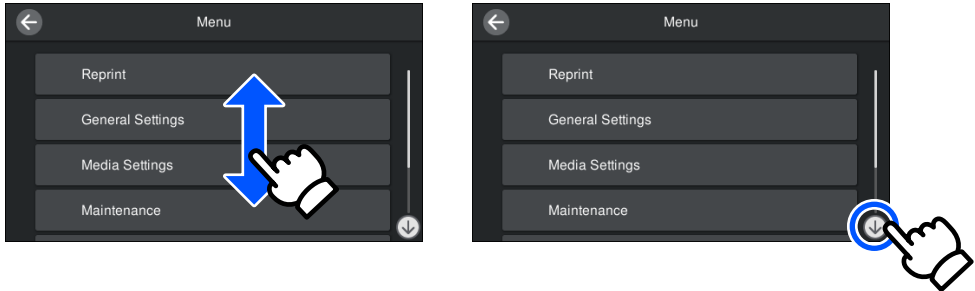

Όταν υπάρχει ένα κουμπί **How To**, όπως σε μια οθόνη μηνύματος, μπορείτε να πατήσετε αυτό το κουμπί για να δείτε έναν οδηγό για τη διαδικασία λειτουργίας.

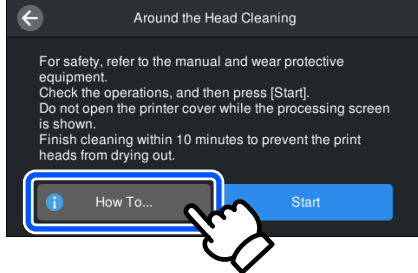

# <span id="page-24-0"></span>**Σημειώσεις χρήσης και αποθήκευσης**

### **Χώρος εγκατάστασης**

Βεβαιωθείτε ότι διατηρείτε τον παρακάτω χώρο καθαρό και δεν τοποθετείτε τίποτα πάνω σε αυτόν, ώστε να μην εμποδίζεται η τοποθέτηση T-shirts και αναλώσιμων ανταλλακτικών.

Για λεπτομέρειες, ανατρέξτε στον *Setup Guide (Οδηγός εγκατάστασης)*.

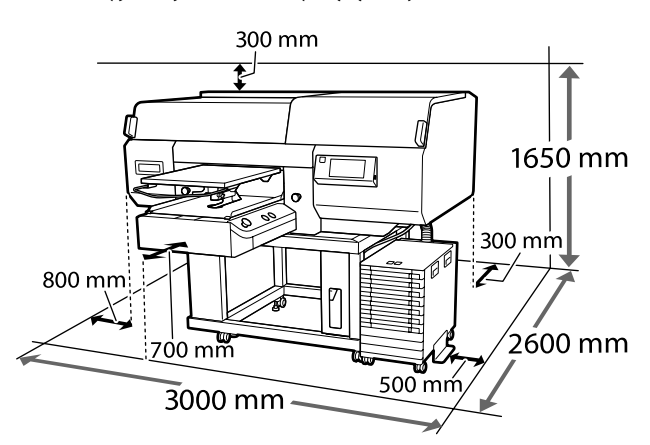

U *Οδηγός εγκατάστασης* (βιβλιαράκι)

### **Σημειώσεις για τη χρήση του εκτυπωτή**

Λάβετε υπόψη σας τα ακόλουθα κατά τη χρήση του εκτυπωτή για να αποφύγετε διακοπές λειτουργίας, κακή λειτουργία και υποβάθμιση της ποιότητας εκτύπωσης.

Εκτός από τα παρακάτω, υπάρχουν και κάποια επιπλέον πράγματα που πρέπει να προσέξετε όταν χρησιμοποιείτε το μελάνι White (Λευκό). Εξετάστε τα εξής.

U[«Σημειώσεις σχετικά με τον χειρισμό του](#page-27-0) [μελανιού White \(Λευκό\)» στη σελίδα 28](#page-27-0)

❏ Κατά τη χρήση του εκτυπωτή, παρατηρήστε τη θερμοκρασία λειτουργίας και το εύρος υγρασίας που περιγράφεται στον «Πίνακα προδιαγραφών». U[«Πίνακας προδιαγραφών» στη σελίδα 166](#page-165-0)

Κατά τη λειτουργία σε ξηρές περιοχές, σε κλιματιζόμενο περιβάλλον ή σε χώρο που εκτίθεται στο φως του ήλιου, θα πρέπει να διατηρείτε την κατάλληλη υγρασία.

- ❏ Μην εγκαθιστάτε τον εκτυπωτή δίπλα σε πηγές θερμότητας ή απευθείας σε ρεύματα αέρα από ανεμιστήρα ή κλιματιστικό μηχάνημα. Η μη τήρηση αυτής της σύστασης μπορεί να προκαλέσει στέγνωμα και φράξιμο των ακροφυσίων της κεφαλής εκτύπωσης.
- ❏ Μην κάμπτετε ή τραβάτε με δύναμη το σωλήνα υπολειμμάτων μελάνης. Υπάρχει κίνδυνος να πέσει μελάνη στο εσωτερικό ή γύρω από τον εκτυπωτή.
- ❏ Η κεφαλή εκτύπωσης ενδέχεται να μην μπορεί να καλυφθεί (η κεφαλή εκτύπωσης δεν μπορεί να επιστρέψει στη δεξιά πλευρά) εάν ο εκτυπωτής είναι απενεργοποιημένος όταν έχει προκύψει εμπλοκή μέσου ή έχει προκύψει κάποιο σφάλμα. Η λειτουργία κάλυψης είναι μία λειτουργία αυτόματης κάλυψης της κεφαλής εκτύπωσης με ένα κάλυμμα (καπάκι) για να μην στεγνώσει η κεφαλή εκτύπωσης. Σε αυτήν την περίπτωση, ενεργοποιήστε τον εκτυπωτή και περιμένετε έως ότου η κάλυψη εκτελεστεί αυτόματα.
- ❏ Όταν ο εκτυπωτής είναι ενεργοποιημένος, μην αφαιρείτε το καλώδιο τροφοδοσίας και μην κλείνετε το διακόπτη του ρεύματος. Η κεφαλή εκτύπωσης ενδέχεται να μην καλυφθεί σωστά. Σε αυτήν την περίπτωση, ενεργοποιήστε τον εκτυπωτή και περιμένετε έως ότου η κάλυψη εκτελεστεί αυτόματα.
- ❏ Προκειμένου η κεφαλή εκτύπωσης να είναι στην καλύτερη δυνατή κατάσταση λειτουργίας, το μελάνι και το καθαριστικό υγρό χρησιμοποιούνται και στις εργασίες συντήρησης (π.χ. στον καθαρισμό της κεφαλής), και όχι μόνο στην εκτύπωση.
- ❏ Όταν ο εκτυπωτής είναι σε λειτουργία, μην αφαιρείτε τις μονάδες παροχής μελανιού. Μπορεί να προκληθεί βλάβη.
- ❏ Συντήρηση όπως καθαρισμός και αντικατάσταση αναλώσιμων πρέπει να εκτελούνται σύμφωνα με τη συχνότητα χρήσης ή σε συνιστώμενα διαστήματα. Αν δεν κάνετε συντήρηση, θα μειωθεί η ποιότητα της εκτύπωσης. U[«Συντήρηση» στη σελίδα 86](#page-85-0)

- <span id="page-25-0"></span>❏ Μην μετακινείτε χειροκίνητα ούτε τη μετακινούμενη βάση ούτε την πλάκα. Διαφορετικά, μπορεί να υπάρξει βλάβη.
- ❏ Προκειμένου η κεφαλή εκτύπωσης να παραμείνει στην καλύτερη δυνατή κατάσταση λειτουργίας, η συντήρηση γίνεται όταν ο εκτυπωτής είναι σε λειτουργία. Αν αναβοσβήνετε συχνά τον εκτυπωτή, καταναλώνετε περισσότερο μελάνι σε κάθε διαδικασία συντήρησης. Καλύτερα να αφήνετε τον εκτυπωτή σε λειτουργία, για να μειώνετε την κατανάλωση μελανιού. Για να μειώσετε την κατανάλωση μελανιού, προτείνουμε να αφήνετε πάντα τον εκτυπωτή ενεργοποιημένο.

# **Σημειώσεις για τις περιόδους που δεν χρησιμοποιείτε τον εκτυπωτή**

Όταν αποθηκεύετε τον εκτυπωτή, θα πρέπει να γνωρίζετε τα εξής. Αν δεν αποθηκεύσετε τον εκτυπωτή όπως πρέπει, ίσως να μην μπορείτε να εκτυπώσετε σωστά την επόμενη φορά που θα τον χρησιμοποιήσετε.

Εκτός από τα παρακάτω, υπάρχουν και κάποια επιπλέον πράγματα που πρέπει να προσέξετε όταν χρησιμοποιείτε το μελάνι White (Λευκό). Εξετάστε τα εξής.

#### U[«Σημειώσεις σχετικά με τον χειρισμό του](#page-27-0) [μελανιού White \(Λευκό\)» στη σελίδα 28](#page-27-0)

- ❏ Εάν δεν θα χρησιμοποιηθεί ο εκτυπωτής (και πρόκειται να απενεργοποιηθεί) για μια εκτεταμένη χρονική περίοδο, χρησιμοποιήστε τη μονάδα παροχής μελάνης καθαρισμού (πωλείται ξεχωριστά) ώστε να εκτελέσετε τη διαδικασία αποθήκευσης μακράς διάρκειας. Αν αφήσετε τον εκτυπωτή σε αυτήν την κατάσταση, ίσως να μην μπορέσετε να ξεφράξετε την κεφαλή εκτύπωσης. Δείτε τα παρακάτω για λεπτομέρειες. U[«Συντήρηση πριν την αποθήκευση για](#page-115-0) [μακροχρόνια μη χρήση» στη σελίδα 116](#page-115-0)
- ❏ Αν δεν εκτυπώσετε για μεγάλο χρονικό διάστημα και δεν πραγματοποιείτε αποθήκευση μακράς διάρκειας, ενεργοποιείτε τον εκτυπωτή τουλάχιστον μία φορά κάθε επτά ημέρες. Αν δεν εκτυπώσετε για μεγάλο χρονικό διάστημα, ενδέχεται να προκληθεί εμπλοκή στα ακροφύσια της κεφαλής εκτύπωσης. Ο καθαρισμός συντήρησης πραγματοποιείται αυτόματα αφού

ενεργοποιηθεί και ξεκινήσει ο εκτυπωτής. Ο καθαρισμός συντήρησης αποτρέπει την έμφραξη κεφαλών εκτύπωσης και διατηρεί την ποιότητα εκτύπωσης. Μην απενεργοποιείτε τον εκτυπωτή μέχρι να ολοκληρωθεί ο καθαρισμός συντήρησης.

- ❏ Εάν έχει περάσει πολύς καιρός από τότε που χρησιμοποιήσατε τον εκτυπωτή, τότε, πριν εκτυπώσετε, ελέγξτε αν υπάρχουν φραγμένα ακροφύσια. Εάν εντοπίσετε φραγμένα ακροφύσια στην κεφαλή εκτύπωσης, καθαρίστε την. U[«Έλεγχος εμπλοκής στα ακροφύσια» στη](#page-111-0) [σελίδα 112](#page-111-0)
- ❏ Ακόμη κι αν ο εκτυπωτής δεν είναι σε λειτουργία, ίσως υπάρξει διαρροή του μελανιού που έχει συσσωρευτεί στα σωληνάκια απόβλητου μελανιού. Βεβαιωθείτε ότι το δοχείο απόβλητου μελανιού είναι τοποθετημένο ακόμη κι όταν ο εκτυπωτής είναι εκτός λειτουργίας.
- ❏ Πριν αποθηκεύσετε τον εκτυπωτή, βεβαιωθείτε ότι η κεφαλή εκτύπωσης είναι καλυμμένη με πώμα (η κεφαλή εκτύπωσης βρίσκεται τέρμα δεξιά). Εάν μείνει χωρίς πώμα για μεγάλο χρονικό διάστημα, ίσως να μειωθεί η ποιότητα εκτύπωσης. Επίσης, ίσως να μην μπορείτε να ξεφράξετε τα φραγμένα ακροφύσια. Εάν η κεφαλή εκτύπωσης δεν είναι καλυμμένη με πώμα, θέστε σε λειτουργία τον εκτυπωτή, ελέγξτε αν έχει γίνει πωματισμός και κλείστε τον εκτυπωτή.
- ❏ Όταν αποθηκεύετε τον εκτυπωτή, κλείστε όλα τα καλύμματα, ώστε να μην μπουν σκόνη και άλλα αντικείμενα στο εσωτερικό του. Εάν ο εκτυπωτής δεν πρόκειται να χρησιμοποιηθεί για μεγάλο χρονικό διάστημα, προστατεύστε τον με ένα αντιστατικό ύφασμα ή άλλο κάλυμμα.

Τα ακροφύσια της κεφαλής εκτύπωσης είναι πολύ μικρά και μπορούν εύκολα να παρουσιάσουν εμπλοκές αν εισχωρήσει σκόνη στην κεφαλή εκτύπωσης. Σε αυτήν την περίπτωση, ίσως προκύψουν σφάλματα στην εκτύπωση.

# <span id="page-26-0"></span>**Σημειώσεις για τον Χειρισμό των μονάδες παροχής μελανιού/ μονάδες παροχής μελάνης καθαρισμού**

Λάβετε υπόψη τα παρακάτω σημεία κατά τον χειρισμό των μονάδες παροχής μελανιού/μονάδες παροχής μελάνης καθαρισμού ώστε να διατηρήσετε καλή ποιότητα εκτύπωσης.

Εκτός από τα παρακάτω, υπάρχουν και κάποια επιπλέον πράγματα που πρέπει να προσέξετε όταν χρησιμοποιείτε το μελάνι White (Λευκό). Εξετάστε τα εξής.

#### U[«Σημειώσεις σχετικά με τον χειρισμό του](#page-27-0) [μελανιού White \(Λευκό\)» στη σελίδα 28](#page-27-0)

- ❏ Όταν τοποθετείτε μονάδες παροχής μελανιού για πρώτη φορά, καταναλώνεται πολύ μελάνι. Το μελάνι γεμίζει κάθε σημείο στα ακροφύσια της κεφαλής εκτύπωσης, προκειμένου ο εκτυπωτής να είναι έτοιμος για εκτύπωση. Προετοιμάστε την αντικατάσταση για μονάδες παροχής μελανιού εκ των προτέρων.
- ❏ Αποθηκεύστε τις μονάδες παροχής μελανιού/ μονάδες παροχής μελάνης καθαρισμού σε θερμοκρασία δωματίου, σε μια τοποθεσία που δεν εκτίθεται σε άμεσο ηλιακό φως.
- ❏ Για να διασφαλίσετε την ποιότητα εκτύπωσης, προτείνουμε να χρησιμοποιήσετε όλο το μελάνι στις μονάδες παροχής μελανιού πριν από τις εξής ημερομηνίες:
	- ❏ Η ημερομηνία λήξης εμφανίζεται στη συσκευασία
	- ❏ Ένα χρόνο από την ημέρα τοποθέτησής τους στον δίσκος μονάδας παροχής μελανιού
- ❏ Η μονάδα παροχής μελανιού/μονάδα παροχής μελάνης καθαρισμού που έχει αποθηκευτεί σε χαμηλές θερμοκρασίες για μια εκτεταμένη περίοδο θα πρέπει να επιτραπεί να επιστρέψει σε θερμοκρασία δωματίου σε μια περίοδο τεσσάρων ωρών πριν τη χρήση.
- ❏ Μην αγγίζετε τα IC chip στις μονάδες παροχής μελανιού/μονάδες παροχής μελάνης καθαρισμού. Διαφορετικά, μπορεί να προκληθεί πρόβλημα στην κανονική λειτουργία και εκτύπωση.
- ❏ Η εκτύπωση δεν είναι δυνατή εκτός εάν οι μονάδες παροχής μελανιού εγκαθίστανται σε όλους τους δίσκοι μονάδας παροχής μελανιού που τοποθετούνται στη μονάδα μελάνης.
- ❏ Μην αφήνετε τον εκτυπωτή χωρίς να έχετε εγκατεστημένες μονάδες παροχής μελανιού. Η μελάνη στον εκτυπωτή ενδέχεται να στεγνώσει και να μην μπορεί να εκτυπώσει με τον αναμενόμενο τρόπο. Αφήστε τις μονάδες παροχής μελανιού που έχουν τοποθετηθεί σε όλους τους δίσκοι μονάδας παροχής μελανιού, ακόμη και όταν ο εκτυπωτής δεν χρησιμοποιείται.
- ❏ Ακόμη και αν οι μονάδες παροχής μελανιού/ μονάδες παροχής μελάνης καθαρισμού αφαιρεθούν από τον εκτυπωτή, μπορούν να επανεγκατασταθούν και χρησιμοποιηθούν καθώς τα IC chip τους διαχειρίζονται τις πληροφορίες τους, όπως τις ποσότητες που απομένουν σε αυτές.
- ❏ Προτού φυλάξετε τις μονάδες παροχής μελανιού που αφαιρέσατε κατά τη διάρκεια της χρήσης, χρησιμοποιήστε μια πλατιά ράβδο καθαρισμού από το παρεχόμενο Maintenance Kit (Κιτ συντήρησης) για να απορροφήσετε το μελάνι που έχει κολλήσει στις θύρες παροχής μελανιού. Το ξεραμένο μελάνι στην υποδοχή παροχής ενδέχεται να προκαλέσει διαρροές μελάνης όταν επανατοποθετηθεί και χρησιμοποιηθεί η μονάδα παροχής μελανιού.

Για περισσότερες πληροφορίες σχετικά με τις μεθόδους καθαρισμού, δείτε τα εξής.

#### U[«Εκτέλεση της συντήρησης πριν την](#page-115-0) [αποθήκευση» στη σελίδα 116](#page-115-0)

Όταν αποθηκεύετε μονάδες παροχής μελανιού, φροντίστε να μην υπάρχει σκόνη στη θύρα παροχής. Δεν χρειάζεται να βάλετε πώμα στη θύρα, καθώς υπάρχει βαλβίδα στο εσωτερικό.

- ❏ Οι μονάδες παροχής μελανιού που αφαιρούνται ενδέχεται να έχουν μελάνι γύρω από τη θύρα παροχής μελανιού, γι' αυτό θα πρέπει να είστε προσεκτικοί να μην λερωθεί η γύρω περιοχή με μελάνι.
- ❏ Για να διατηρήσετε την ποιότητα της κεφαλής εκτύπωσης, ο εκτυπωτής έχει σχεδιαστεί για διακοπή εκτύπωσης πριν την εξάντληση του μελανιού, αφήνοντας μελάνι στις χρησιμοποιημένες μονάδες παροχής μελανιού.

- <span id="page-27-0"></span>❏ Παρόλο που οι μονάδες παροχής μελανιού/ μονάδες παροχής μελάνης καθαρισμού ενδέχεται να περιέχουν υλικά ανακύκλωσης, αυτό δεν επηρεάζει τη λειτουργία ή την απόδοση του εκτυπωτή.
- ❏ Μην αποσυναρμολογείτε ή τροποποιείτε τις μονάδες παροχής μελανιού/μονάδες παροχής μελάνης καθαρισμού. Ενδέχεται να επηρεαστεί η δυνατότητα εκτύπωσης.
- ❏ Μην ρίξετε ή χτυπήσετε τις μονάδες παροχής μελανιού/μονάδες παροχής μελάνης καθαρισμού πάνω σε σκληρά αντικείμενα, διαφορετικά μπορεί να προκληθεί διαρροή μελανιού.
- ❏ Οι μονάδες παροχής μελανιού (με την εξαίρεση WH) που έχουν τοποθετηθεί στη μονάδα μελάνης πρέπει να αφαιρούνται και ανακινούνται καλά μία φορά κάθε μήνα. Το WH πρέπει να αφαιρείται και να ανακινείται

καλά κάθε μέρα πριν από την έναρξη των εργασιών εκτύπωσης.

Δεν χρειάζεται να ανακινήσετε τη μονάδα παροχής μελάνης καθαρισμού και ML. Ανακίνηση μονάδων παροχής μελανιού U[«Ανακίνηση» στη σελίδα 100](#page-99-0)

**Σημειώσεις σχετικά με τον χειρισμό του μελανιού White (Λευκό)**

Ένα χαρακτηριστικό του μελανιού White (Λευκό) είναι η εύκολη καθίζηση (τα σωματίδια του μελανιού κατακάθονται στο κάτω μέρος του υγρού). Εάν χρησιμοποιήσετε το μελάνι ενώ είναι σε αυτήν την κατάσταση, μπορεί να μειωθεί η ποιότητα εκτύπωσης ή να μην λειτουργεί σωστά ο εκτυπωτής. Για να χρησιμοποιήσετε τον εκτυπωτή στις καλύτερες δυνατές συνθήκες, προσέξτε τα εξής.

❏ Μονάδες παροχής μελανιού που έχουν τοποθετηθεί πρέπει να αφαιρεθούν και ανακινηθούν καλά προτού να ξεκινήσετε την εργασία και μία φορά κάθε 24 ώρες (όταν εμφανίζεται ένα μήνυμα). U[«Ανακίνηση και αντικατάσταση μονάδων](#page-99-0) [παροχής μελανιού» στη σελίδα 100](#page-99-0)

- ❏ Η ποιότητα εκτύπωσης μπορεί να επηρεαστεί λόγω καθίζησης στοιχείων του μελανιού στους σωλήνες μελανιού. Δείτε τα παρακάτω εάν δεν υπάρχει αρκετό λευκό ή το λευκό είναι ανομοιόμορφο στα αποτελέσματα εκτύπωσης. U[«Ανεπαρκής ή ανομοιόμορφη λευκότητα»](#page-145-0) [στη σελίδα 146](#page-145-0)
- ❏ Όταν αποθηκεύετε μονάδες παροχής μελανιού, τοποθετήστε τις κάτω (διατηρήστε τις επίπεδες). Εάν αποθηκεύσετε τις μονάδες παροχής μελανιού σε όρθια θέση, ίσως να μην μπορέσετε να αντιμετωπίσετε την καθίζηση ακόμη κι αν τις ανακινήσετε.
- ❏ Εάν ο εκτυπωτής δεν θα χρησιμοποιηθεί για περισσότερο από 2 εβδομάδες, χρησιμοποιήστε τη μονάδα παροχής μελάνης καθαρισμού (πωλείται ξεχωριστά) για να εκτελέσετε συντήρηση πριν την αποθήκευση. Εάν αφήσετε τον εκτυπωτή σε αυτήν την κατάσταση χωρίς να εκτελέσετε συντήρηση, ίσως να μην μπορέσετε να ξεφράξετε την κεφαλή εκτύπωσης.

U[«Συντήρηση πριν την αποθήκευση για](#page-115-0) [μακροχρόνια μη χρήση» στη σελίδα 116](#page-115-0)

#### *Σημείωση:*

*Στη λειτουργία μελανιού White (Λευκό), εξακολουθεί να καταναλώνεται μελάνι White (Λευκό) κατά τη διάρκεια της συντήρησης, ακόμη κι αν εκτυπώνετε μόνο με έγχρωμο μελάνι.*

# **Σημειώσεις για το πώς να χειρίζεστε τις μπλούζες (Μέσα)**

Όταν χειρίζεστε και αποθηκεύετε εκτυπωμένες μπλούζες, πρέπει να γνωρίζετε τα εξής.

- ❏ Αποφύγετε τοποθεσίες οι οποίες υπόκεινται σε άμεσο ηλιακό φως, υπερβολική θερμότητα ή υγρασία. Αν αποθηκεύσετε τις μπλούζες σε ζεστό μέρος μετά την εκτύπωση, η εκτυπωμένη επιφάνεια μπορεί να μαλακώσει και να κολλήσει.
- ❏ Μην χρησιμοποιείτε στεγνωτήριο.
- ❏ Μην κάνετε στεγνό καθάρισμα.
- ❏ Πριν πλύνετε την μπλούζα, γυρίστε τη μέσα έξω. Έπειτα αφήστε τη να στεγνώσει έτσι.
- ❏ Μην κάνετε λεύκανση. Υπάρχει κίνδυνος αποχρωματισμού.
- ❏ Μην σιδερώνετε απευθείας πάνω στην εκτυπωμένη επιφάνεια.
- ❏ Μην εκθέτετε την μπλούζα στο φως του ήλιου για μεγάλα χρονικά διαστήματα.
- ❏ Μην χρησιμοποιείτε οργανικούς διαλύτες, π.χ. οινόπνευμα.
- ❏ Μην τρίβετε την εκτυπωμένη επιφάνεια με τεχνητό δέρμα από βινυλοχλωρίδιο. Τα χρώματα μπορεί να μεταφερθούν στο δέρμα.
- ❏ Τα χρώματα μπορεί να μεταφερθούν αν η επιφάνεια έχει εκτυπωθεί με έγχρωμο μελάνι και την τρίψετε με επιφάνεια που έχει εκτυπωθεί μόνο με μελάνι White (Λευκό). Αν συμβεί κάτι τέτοιο, χρησιμοποιήστε μαλακό ύφασμα ή βούρτσα, μαζί με λίγο απορρυπαντικό, και καθαρίστε το χρώμα που μεταφέρθηκε.
- ❏ Αν χρησιμοποιήσατε προπαρασκευαστικό υγρό και σταθεροποιήσατε το χρώμα, καλύτερα να πλύνετε την μπλούζα με νερό πριν τη φορέσετε, ώστε να φύγει κάθε υπολειπόμενο ίχνος από το προπαρασκευαστικό υγρό.
- ❏ Αν είναι ορατά κάποια ίχνη του προπαρασκευαστικού υγρού, δοκιμάστε να πλύνετε με νερό. Ωστόσο, τα αποτελέσματα εξαρτώνται από το υλικό της μπλούζας.
- ❏ Αν έχετε χρησιμοποιήσει προπαρασκευαστικό υγρό σε λευκή ή ανοιχτόχρωμη μπλούζα, η σχετική πλευρά μπορεί να κιτρινίσει. Αν χρησιμοποιήσετε προπαρασκευαστικό υγρό, εκτυπώστε σύντομα και πλύντε με νερό. Αν αποθηκεύσετε την μπλούζα χωρίς εκτύπωση, μην την εκθέσετε στο φως του ήλιου.

# <span id="page-29-0"></span>**Παρουσίαση του συνοδευτικού λογισμικού**

# **Παρεχόμενο λογισμικό**

Ο παρακάτω πίνακας παρουσιάζει το παρεχόμενο λογισμικό.

Εκδόσεις Windows που παρέχονται στον δίσκο λογισμικού που παρέχεται. Εάν χρησιμοποιείτε έναν υπολογιστή Mac ή υπολογιστή χωρίς μονάδα δίσκου, μπορείτε να κάνετε λήψη και εγκατάσταση του λογισμικού από την παρακάτω σύνδεση:<http://epson.sn>.

Για πληροφορίες σχετικά με το λογισμικό, ανατρέξτε στο εγχειρίδιο για την εφαρμογή ή στον *Οδηγός χρήσης σε δίκτυο* (Ηλεκτρονικό Εγχειρίδιο Οδηγιών).

#### *Σημείωση:*

*Τα προγράμματα οδήγησης των εκτυπωτών δεν παρέχονται. Για να εκτυπώσετε, χρειάζεστε λογισμικό για τον εκτυπωτή, το Garment Creator for SC-F3000 Series ή λογισμικό RIP.*

*Η ιστοσελίδα της Epson παρέχει πρόσθετα για τον εκτυπωτή.*

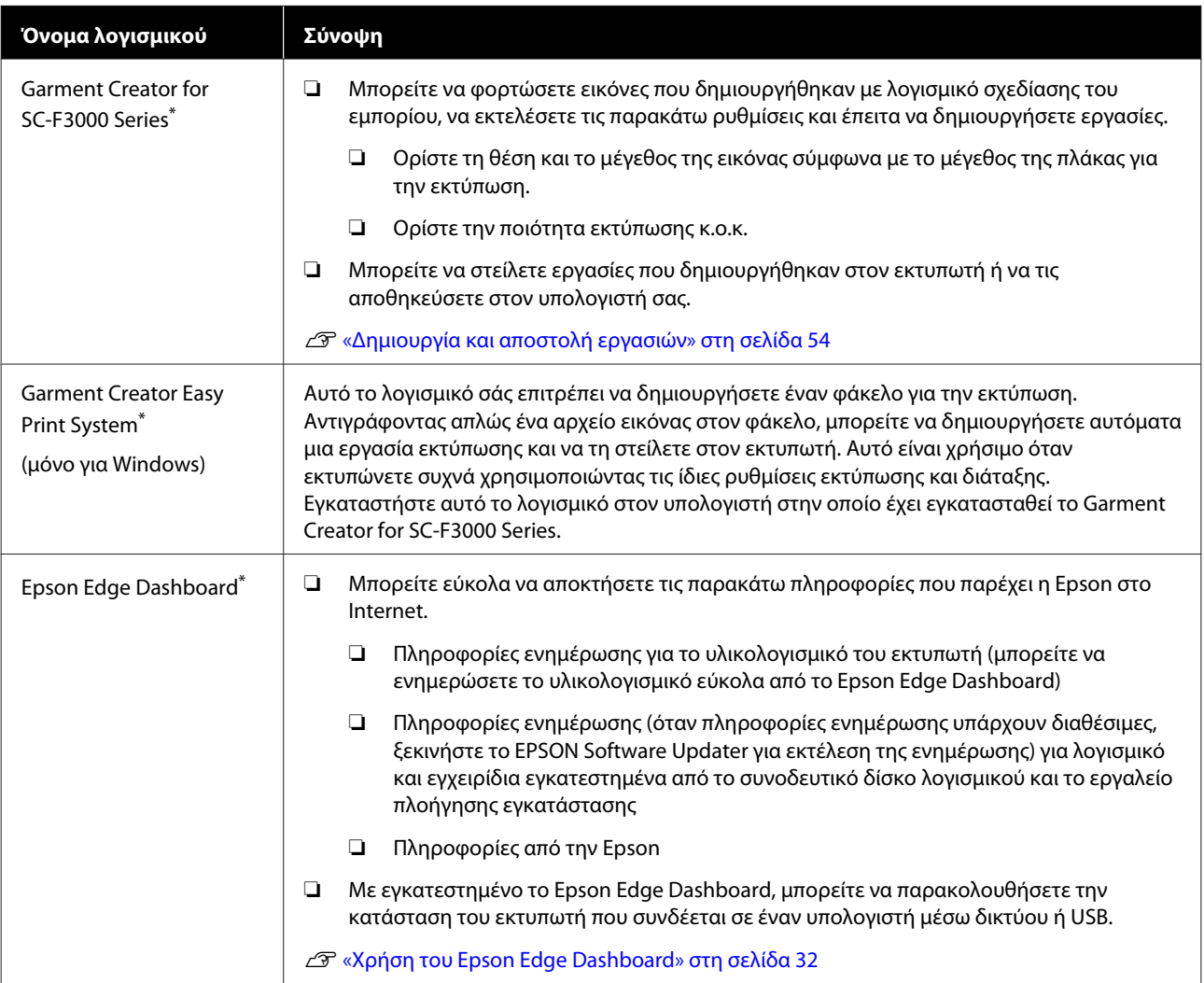

<span id="page-30-0"></span>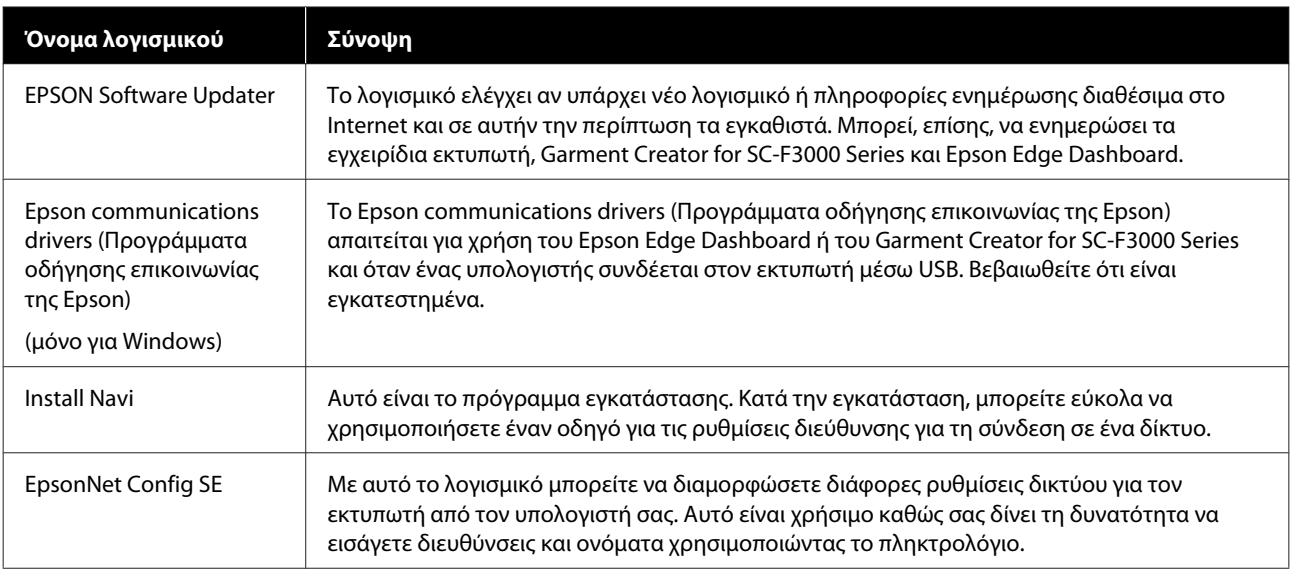

\* Κάντε λήψη και εγκατάσταση του λογισμικού από το Internet. Συνδέστε τον υπολογιστή σας στο Internet και εγκαταστήστε το λογισμικό.

# **Ενσωματωμένο λογισμικό στον εκτυπωτή**

Το ακόλουθο λογισμικό παρέχεται προεγκατεστημένο στον εκτυπωτή. Ξεκινήστε να το χρησιμοποιείτε από ένα πρόγραμμα περιήγησης Web μέσω του δικτύου.

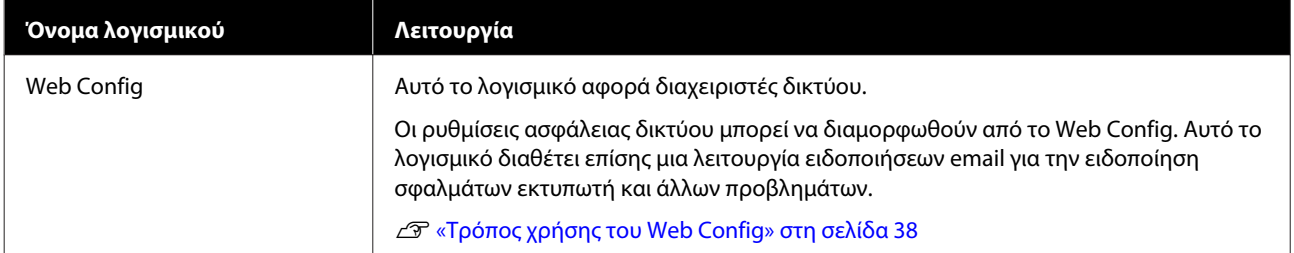

# <span id="page-31-0"></span>**Χρήση του Epson Edge Dashboard**

Αυτή η ενότητα εξηγεί τις ακόλουθες βασικές διαδικασίες λειτουργίας.

- ❏ Έλεγχος και διαχείριση της κατάστασης εκτυπωτή
- ❏ Αντιγραφή ρυθμίσεων μέσων

# **Οδηγίες για την Έναρξη**

Το Epson Edge Dashboard είναι μια εφαρμογή Web.

A Η εφαρμογή μπορεί να εκκινηθεί χρησιμοποιώντας τις ακόλουθες μεθόδους.

#### **Windows**

Κάντε κλικ στο εικονίδιο **Epson Edge Dashboard** στη toolbar (γραμμή εργαλείων) της επιφάνειας εργασίας και επιλέξτε **Show Epson Edge Dashboard**.

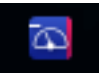

#### **Mac**

Κάντε κλικ στο εικονίδιο **Epson Edge Dashboard** που εμφανίζεται στο menu bar (γραμμή μενού) της επιφάνειας εργασίας και επιλέξτε **Show Epson Edge Dashboard**.

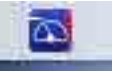

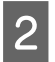

B Epson Edge Dashboard ξεκινά.

# **Εγγραφή του Εκτυπωτή**

Το Epson Edge Dashboard μπορεί να παρακολουθεί, διαχειρίζεται και αντιγράφει ρυθμίσεις μέσων σε εγγεγραμμένους εκτυπωτές.

Σε υπολογιστές Windows, οι εκτυπωτές καταγράφονται αυτόματα. Αυτό σας επιτρέπει να τους παρακολουθείτε και διαχειρίζεστε αμέσως μετά την εκκίνηση του Epson Edge Dashboard. Εάν ο εκτυπωτής σας δεν καταγράφεται αυτόματα, ελέγξτε ότι τον χρησιμοποιείτε σύμφωνα με τις παρακάτω συνθήκες και, στη συνέχεια, καταγράψτε τον με μη αυτόματο τρόπο.

- ❏ Ένα πρόγραμμα οδήγησης επικοινωνίας που παρέχεται με τον εκτυπωτή έχει εγκατασταθεί σε έναν υπολογιστή
- ❏ Ο υπολογιστής και ο εκτυπωτής συνδέονται
- ❏ Ο εκτυπωτής είναι σε αναμονή

Οι εκτυπωτές δεν καταγράφονται αυτόματα σε μηχανήματα Mac. Καταγράψτε τον εκτυπωτή σας με μη αυτόματο τρόπο από την οθόνη Printer Registration. Αυτή η οθόνη εμφανίζεται με την εκκίνηση του Epson Edge Dashboard για πρώτη φορά.

#### **Μη αυτόματη διαδικασία εγγραφής**

Ελέγξτε τους εκτυπωτές που εμφανίζονται στη λίστα εκτυπωτών.

#### **Windows**

Βεβαιωθείτε ότι ο εκτυπωτής που θέλετε να καταγράψετε βρίσκεται στη λίστα εκτυπωτών. Κάντε κλικ στο **Add Search** για να αναζητήσετε εκτυπωτές που μπορείτε να καταγράψετε. Οποιοιδήποτε εκτυπωτές βρεθούν προστίθενται στη λίστα εκτυπωτών.

#### **Mac**

- ❏ Εάν ο υπολογιστής και οι εκτυπωτές σας συνδέονται μέσω USB Κάντε κλικ στο **Add Search** για να τοποθετήσετε τους εκτυπωτές στη λίστα.
- ❏ Εάν ο υπολογιστής και οι εκτυπωτές σας συνδέονται μέσω ενός δικτύου Κάντε κλικ στο **Search Option**, καταχωρήστε τη διεύθυνση IP του εκτυπωτή στο δίκτυο και επιλέξτε + . Στη συνέχεια, κάντε κλικ στο **Add Search** για να τοποθετήσετε τον εκτυπωτή που θέλετε στη λίστα.

**2** Τοποθετήστε ένα *Σ* δίπλα στο **Name** του εκτυπωτή που θέλετε να καταγράψετε.

C Κάντε κλικ στο **Apply**.

Εφαρμόζονται οι αλλαγές που πραγματοποιήθηκαν στη λίστα εκτυπωτών.

# <span id="page-33-0"></span>**Έλεγχος και διαχείριση της κατάστασης εκτυπωτή**

Ακολουθήστε τα επόμενα βήματα στην οθόνη Printer Operation για να ελέγξετε και διαχειριστείτε την κατάσταση του εκτυπωτή.

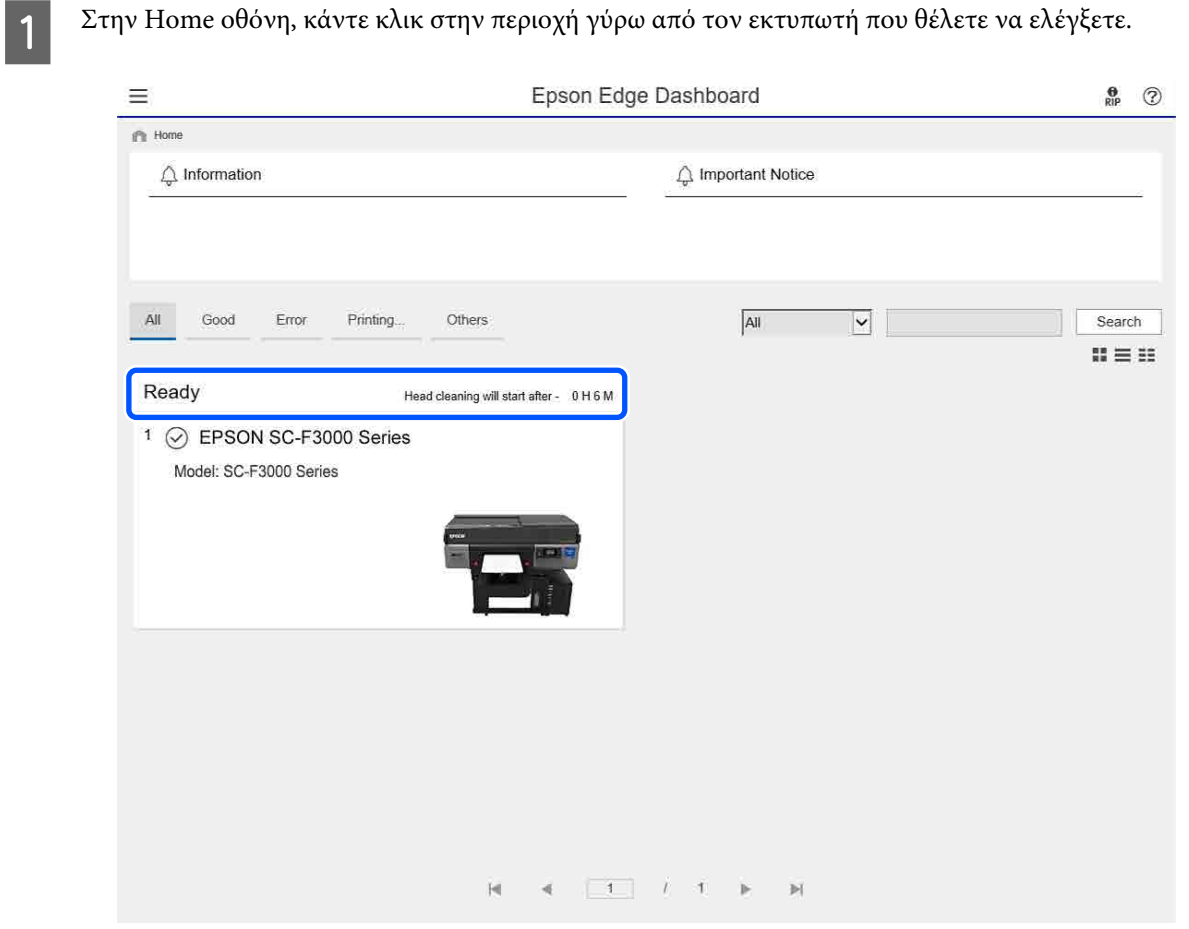

# B Βεβαιωθείτε ότι έχει επιλεγεί η καρτέλα **Printer Status**.

Εμφανίζεται η οθόνη «Λειτουργία εκτυπωτή» και μπορείτε να ελέγξετε το περιεχόμενο της προβολής κατάστασης με τον ίδιο τρόπο με την οθόνη στον πίνακα λειτουργίας του εκτυπωτή.

Επιλέγοντας την καρτέλα **Media Settings** στην καρτέλα «Αλλαγή προβολής» (A), μπορείτε να ελέγξετε τις ρυθμίσεις μέσων που έχουν καταγραφεί στον επιλεγμένο εκτυπωτή και να κάνετε εισαγωγή ή εξαγωγή των ρυθμίσεων μέσων. Δείτε την επόμενη ενότητα για λεπτομέρειες.

Όταν εγγράφονται πολλοί εκτυπωτές με αυτό το λογισμικό, μπορείτε να αλλάξετε τον εκτυπωτή που παρακολουθείται στη λίστα εγγεγραμμένων εκτυπωτών (B).

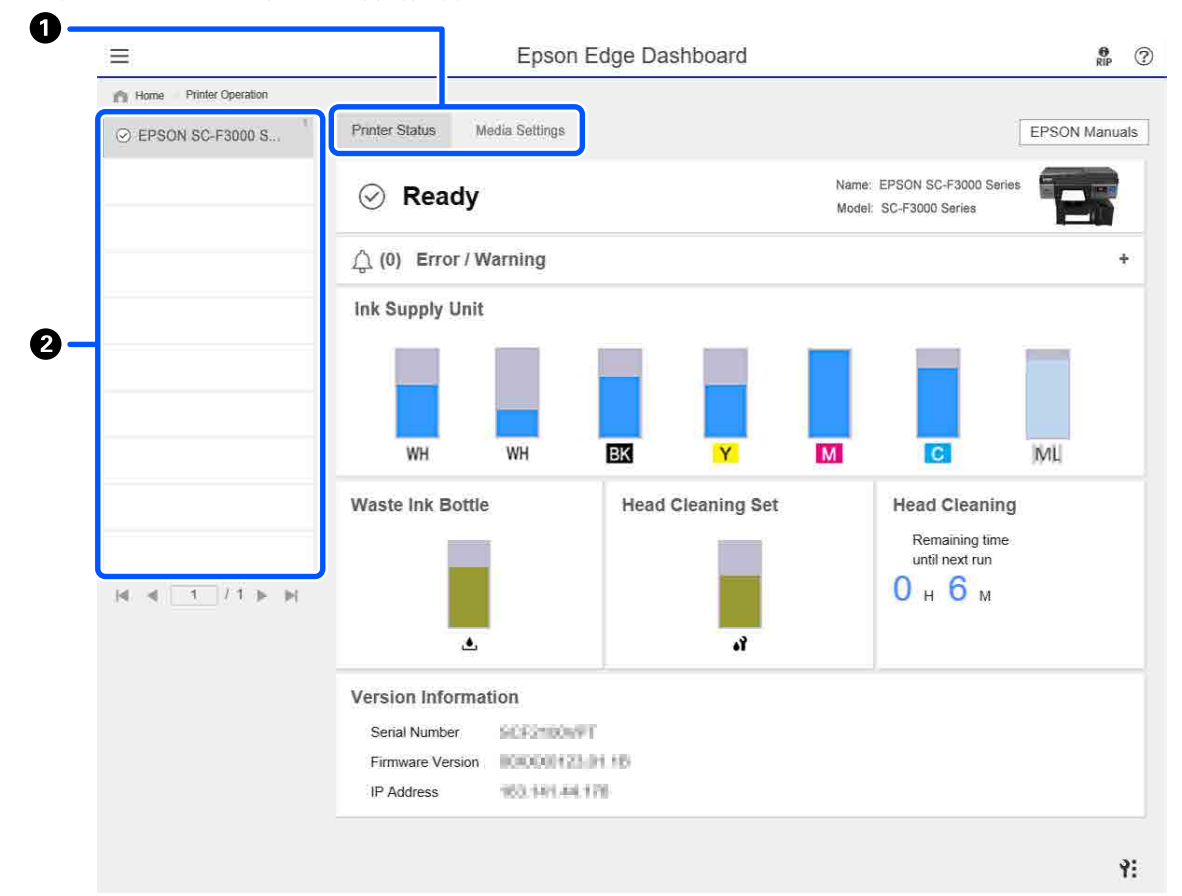

# <span id="page-35-0"></span>**Αντιγραφή ρυθμίσεων μέσων σε άλλους εκτυπωτές**

Στην καρτέλα «Ρυθμίσεις μέσων», μπορείτε να ελέγξετε μια λίστα ρυθμίσεων μέσων που έχουν καταγραφεί στον εκτυπωτή από τον οποίο θέλετε να τις αντιγράψετε και, στη συνέχεια, μπορείτε να τις αντιγράψετε ως μια παρτίδα ή να επιλέξετε μόνο εκείνες που χρειάζεστε.

Αυτή η ενότητα εξηγεί ένα παράδειγμα εγγραφής ρυθμίσεων μέσων, οι οποίες έχουν καταγραφεί ήδη σε έναν εκτυπωτή, σε έναν άλλον εκτυπωτή.

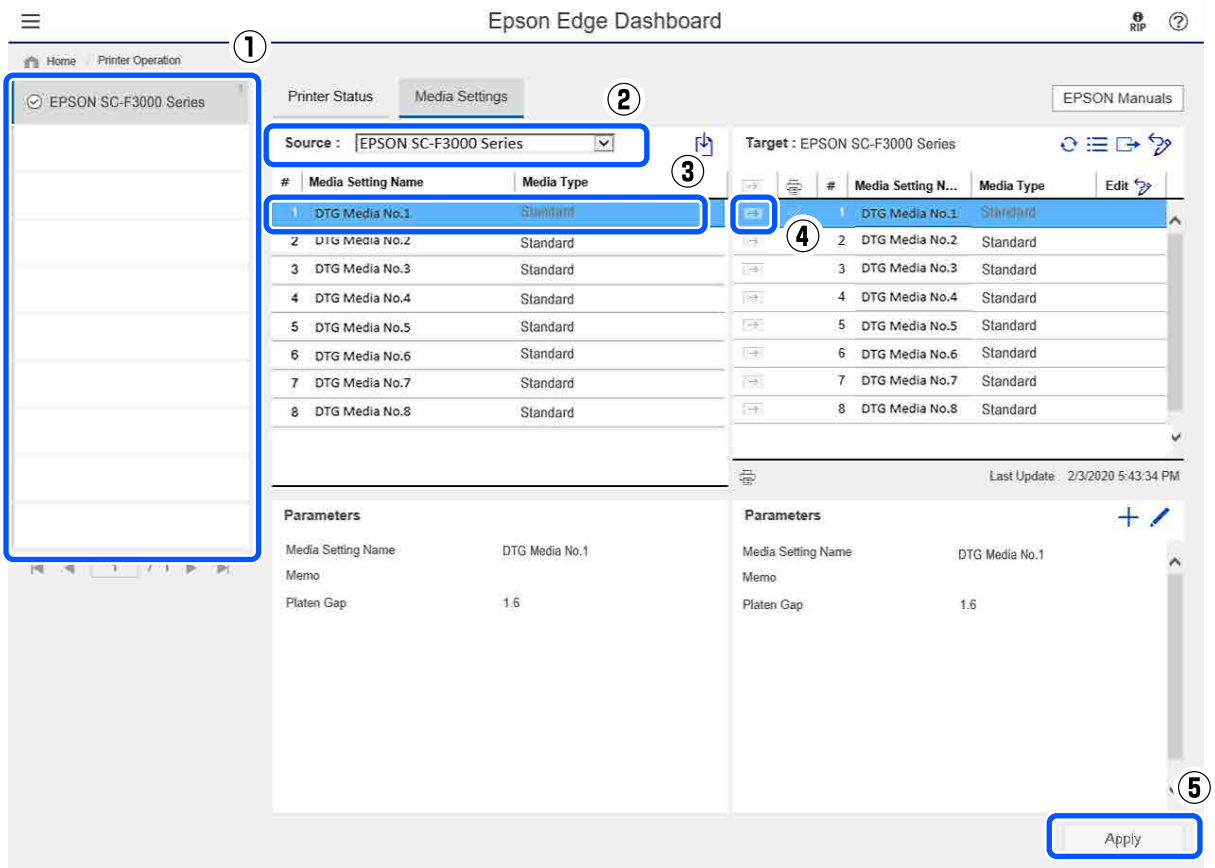

#### **(1) Επιλέξτε τον εκτυπωτή από τον οποίο θα αντιγράψετε τις ρυθμίσεις μέσων.**

- **(2) Επιλέξτε την πηγή (εκτυπωτής) από την οποία αντιγράφετε.**
- **(3) Επιλέξτε τις ρυθμίσεις μέσων για εκτύπωση από τον εκτυπωτή.**

#### **(4) Κάντε κλικ στο στα αριστερά του αριθμού ρύθμισης μέσου του στόχου.**

Για να αντιγράψετε πολλές ρυθμίσεις μέσων, επαναλάβετε τα βήματα 3 και 4.

Για να αντιγράψετε όλες τις ρυθμίσεις μέσων στην πηγή ως παρτίδα, κάντε κλικ στο → στην κορυφή αριστερά της λίστας στόχων.

#### **(5) Κάντε κλικ στο κουμπί Apply.**

Ολοκληρώνει την εγγραφή ρυθμίσεων μέσων.
# **Έξοδος από τη διαδικασία**

Κλείστε το πρόγραμμα περιήγησης στο Web.

# **Χρήση του EPSON Software Updater**

## **Έλεγχος διαθεσιμότητας ενημέρωσης λογισμικού**

A Ελέγξτε την παρακάτω κατάσταση.

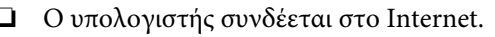

- ❏ Ο εκτυπωτής και ο υπολογιστής μπορούν να επικοινωνούν.
- B Ξεκινήστε το EPSON Software Updater.

### **Windows 8.1**

Εισάγετε το όνομα λογισμικού στο σύμβολο αναζήτησης και επιλέξτε το εμφανιζόμενο εικονίδιο.

### **Εκτός των Windows 8.1**

Πατήστε Start (Έναρξη) — **All Programs (Όλα τα προγράμματα)** (ή **Programs (Προγράμματα)**) — **Epson Software** — **EPSON Software Updater**.

### **Mac**

Επιλέξτε **Move (Μετακίνηση)** — **Applications (Εφαρμογές)** — **Epson Software** — **EPSON Software Updater**.

### *Σημείωση:*

*Στα Windows, μπορείτε επίσης να αρχίσετε κάνοντας κλικ στο εικονίδιο εκτυπωτή στη γραμμή εργαλείων στην επιφάνεια εργασίας και επιλέγοντας Software Update (Ενημέρωση λογισμικού).*

C Ενημερώστε το λογισμικό και τα εγχειρίδια.

Ακολουθήστε τις οδηγίες στην οθόνη για να συνεχίσετε.

### c*Σημαντικό:*

*Μην απενεργοποιείτε τον υπολογιστή ή τον εκτυπωτή κατά την ενημέρωση.*

#### *Σημείωση:*

*Το λογισμικό που δεν εμφανίζεται στη λίστα δεν μπορεί να ενημερωθεί με το EPSON Software Updater. Ελέγξτε για τις πιο πρόσφατες εκδόσεις του λογισμικού από την ιστοσελίδα της Epson.*

*<https://www.epson.com>*

## **Λήψη ειδοποιήσεων ενημέρωσης**

A Ξεκινήστε το EPSON Software Updater.

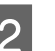

B Κάντε κλικ στο **Auto update settings**.

C Επιλέξτε ένα διάστημα για έλεγχο για ενημερώσεις στο πλαίσιο **Interval to Check** του εκτυπωτή και κάντε κλικ στο **OK**.

# **Τρόπος χρήσης του Web Config**

Αυτή η ενότητα περιγράφει τον τρόπο έναρξης του λογισμικού και παρέχει μια σύνοψη των λειτουργιών του.

# **Τρόπος εκκίνησης**

Ξεκινήστε το λογισμικό από ένα πρόγραμμα περιήγησης στο Web σε έναν υπολογιστή ή έξυπνη συσκευή που συνδέεται στο ίδιο δίκτυο με τον εκτυπωτή.

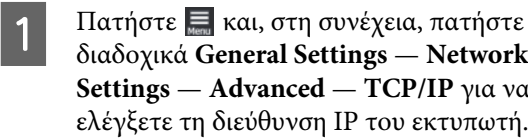

### *Σημείωση:*

*Η διεύθυνση IP μπορεί να ελεγχθεί επίσης εκτυπώνοντας μια αναφορά ελέγχου σύνδεσης δικτύου. Μια αναφορά μπορεί να εκτυπωθεί αγγίζοντας τα παρακάτω διαδοχικά από την Αρχική οθόνη.*

 *— General Settings — Network Settings — Connection Check*

- B Ανοίξτε ένα πρόγραμμα περιήγησης Web σε έναν υπολογιστή ή έξυπνη συσκευή που συνδέεται στον εκτυπωτή μέσω δικτύου.
- C Εισαγάγετε τη διεύθυνση IP του εκτυπωτή στη γραμμή διευθύνσεων του προγράμματος περιήγησης Web και πατήστε το πλήκτρο **Enter** ή **Return**.

Μορφή:

IPv4: http://διεύθυνση IP του εκτυπωτή/

IPv6: http://[διεύθυνση IP του εκτυπωτή]/

Παράδειγμα:

IPv4: http://192.168.100.201/

IPv6: http://[2001:db8::1000:1]/

# **Σύνοψη λειτουργίας**

Αυτή η ενότητα παρουσιάζει τις κύριες λειτουργίες του Web Config.

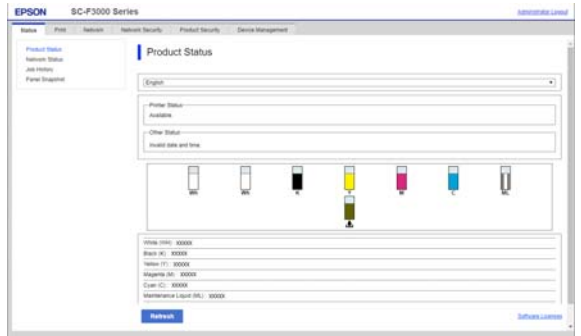

- ❏ Ελέγξτε την κατάσταση εκτυπωτή, όπως την υπολειπόμενη ποσότητα μελάνης.
- ❏ Ελέγξτε και ενημερώστε την έκδοση του υλικολογισμικού του εκτυπωτή.
- ❏ Διαμορφώστε τις ρυθμίσεις δικτύου του εκτυπωτή και τις ρυθμίσεις ασφαλείας για προχωρημένους, όπως επικοινωνία SSL/TLS, φιλτράρισμα IPsec/IP και IEEE 802.1X, το οποίο δεν μπορεί να διαμορφωθεί μόνο με τον εκτυπωτή.

# **Κλείσιμο**

Κλείστε το πρόγραμμα περιήγησης στο Web.

# **Κατάργηση της εγκατάστασης του λογισμικού**

### c*Σημαντικό:*

- ❏ *Συνδεθείτε σε έναν λογαριασμό «Computer administrator (Διαχειριστής υπολογιστή)» (ένας λογαριασμός με administrative privileges (δικαιώματα διαχειριστή)).*
- ❏ *Όταν σας ζητηθεί, εισαγάγετε τον κωδικό πρόσβασης διαχειριστή και, στη συνέχεια, συνεχίστε με την υπόλοιπη διαδικασία.*
- ❏ *Κλείστε τυχόν άλλες εφαρμογές που μπορεί να βρίσκονται σε εκτέλεση.*

### **Windows**

Αυτή η ενότητα περιγράφει τον τρόπο κατάργησης εγκατάστασης του Epson Edge Dashboard και των Epson communications drivers (Προγράμματα οδήγησης επικοινωνίας της Epson), χρησιμοποιώντας τα ως παράδειγμα.

A Απενεργοποιήστε τον εκτυπωτή και αποσυνδέστε το καλώδιο από τον υπολογιστή.

- B Στον υπολογιστή όπου έχει εγκατασταθεί το λογισμικό, κάντε κλικ στο **Control Panel (Πίνακας Ελέγχου)** και, στη συνέχεια, επιλέξτε **Uninstall a program (Κατάργηση εγκατάστασης προγράμματος)** από την κατηγορία **Programs (Προγράμματα)**.
- C Επιλέξτε το λογισμικό που θέλετε να καταργήσετε και, στη συνέχεια, επιλέξτε **Uninstall/Change (Κατάργηση εγκατάστασης/ Αλλαγή)** (ή **Change/Remove (Αλλαγή/ Κατάργηση)**).

Επιλέγοντας **SC-F3000 Series Comm Driver Printer Uninstall**, μπορείτε να διαγράψετε τα Epson communications drivers (Προγράμματα οδήγησης επικοινωνίας της Epson).

Για να καταργήσετε την εγκατάσταση του **Epson Edge Dashboard**, επιλέξτε Epson Edge Dashboard.

### **Εισαγωγή**

D Επιλέξτε το εικονίδιο του εκτυπωτή προορισμού και, στη συνέχεια, κάντε κλικ στο κουμπί **OK**.

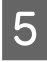

E Ακολουθήστε τις οδηγίες στην οθόνη για να συνεχίσετε.

> Όταν εμφανιστεί το μήνυμα επιβεβαίωσης διαγραφής, κάντε κλικ στο **Yes (Ναι)**.

Αν εγκαθιστάτε πάλι τα Epson communications drivers (Προγράμματα οδήγησης επικοινωνίας της Epson), εκτελέστε επανεκκίνηση του υπολογιστή.

#### **Mac**

Παρακάτω περιγράφεται ο τρόπος κατάργησης του Epson Edge Dashboard.

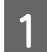

A Κλείστε το **Epson Edge Dashboard**.

B Κάντε διπλό κλικ στο **Applications (Εφαρμογές)** — **Epson Software** — **Epson Edge Dashboard** — **Epson Edge Dashboard Uninstaller**.

> Ακολουθήστε τις οδηγίες στην οθόνη για να συνεχίσετε.

# <span id="page-40-0"></span>**Προετοιμασία**

Για να εκτυπώσετε σε T-shirt με τον εκτυπωτή, θα χρειαστείτε τις παρακάτω συσκευές και εξαρτήματα.

Προετοιμάστε αυθεντικές μονάδες παροχής μελανιού, προπαρασκευαστικό υγρό και μια πλάκα, όλα κατάλληλα για χρήση με αυτόν τον εκτυπωτή.

U[«Προαιρετικά εξαρτήματα και αναλώσιμα](#page-149-0) [προϊόντα» στη σελίδα 150](#page-149-0)

# **Σε κανονική χρήση**

### **Πλάκα (παρέχεται με τον εκτυπωτή ή προαιρετικά)**

Ο εκτυπωτής παρέχεται με μια κρεμαστή πλάκα μεγέθους Μ. Εκτός από την πλάκα μεγέθους Μ υπάρχουν διαθέσιμοι άλλοι πέντε τύποι πλακών σε διαφορετικά μεγέθη.

U[«Προαιρετικά εξαρτήματα και αναλώσιμα](#page-149-0) [προϊόντα» στη σελίδα 150](#page-149-0)

### **Εργαλείο επιθέματος συγκράτησης (παρέχεται με τον εκτυπωτή)**

Αυτό χρησιμοποιείται για να διορθώσετε τσαλακωμένα και χαλαρά σημεία, και όταν τοποθετείτε ένα T-shirt σε πλάκα καλυμμένη με επιθέματα συγκράτησης.

### **Μπλούζες (πωλούνται στο εμπόριο)**

Μπορείτε να χρησιμοποιήσετε τους παρακάτω τύπους υφάσματος.

- ❏ Υφάσματα με αναλογία μείξης βαμβακιού 100% έως 50% Συνιστούμε τη χρήση 100% βαμβακερού και χοντρού υφάσματος με πυκνή ύφανση.
- ❏ Υφάσματα με αναλογία μείξης πολυεστέρα 100% έως 50% Συνιστούμε τη χρήση 100% πολυεστερικού υφάσματος.

Συνιστούμε να πραγματοποιήσετε πρώτα μια δοκιμαστική εκτύπωση για να ελέγξετε την ποιότητα εκτύπωσης, καθώς ο τύπος υφάσματος που χρησιμοποιείται μπορεί να επηρεάσει την ποιότητα εκτύπωσης.

### **Αυτοκόλλητη ταινία ή αυτοκόλλητο ρολό (πωλούνται στο εμπόριο)**

Αυτό χρησιμοποιείται για την αφαίρεση των ινών από την επιφάνεια του T-shirt πριν από την εκτύπωση.

### **Σκληρός κύλινδρος (προαιρετικό στοιχείο ή διαθέσιμο στο εμπόριο)**

Αυτό χρησιμοποιείται για το πρεσάρισμα των ινών στην επιφάνεια του T-shirt πριν από την εκτύπωση.

Όταν χρησιμοποιείτε προϊόντα που διατίθενται στο εμπόριο, βεβαιωθείτε ότι έχετε προετοιμάσει έναν ξεχωριστό σκληρό κύλινδρο και έναν κύλινδρο για το προπαρασκευαστικό υγρό.

### **Συσκευή για σταθεροποίηση του μελανιού**

Χρειάζεστε μια από τις παρακάτω συσκευές για να σταθεροποιήσετε το μελάνι μετά την εκτύπωση. Χρησιμοποιήστε κατ' απαίτηση.

### **Πρέσα (πωλείται στο εμπόριο)**

Εκτός από τη σταθεροποίηση του μελανιού, χρησιμοποιείται επίσης για τους ακόλουθους σκοπούς.

- ❏ Αφαίρεση πτυχών από τα T-shirts πριν την εκτύπωση
- ❏ Πάτημα όρθιων ινών σε T-shirts πριν την εκτύπωση για να αποφύγετε τη φραγή των ακροφυσίων
- ❏ Σταθεροποίηση του προπαρασκευαστικού υγρού

Η πρέσα πρέπει να είναι μεγαλύτερη από την πλάκα που χρησιμοποιείτε και να αντέχει σε θερμοκρασία τουλάχιστον 170 °C για 90 δευτερόλεπτα. Προτείνουμε να αποκτήσετε πρέσα με φύλλο ή στρώμα ατμού, ώστε να μπορεί να φεύγει ο ατμός. Αν δεν παρέχονται, πρέπει να τα αποκτήσετε από πριν.

### **Φούρνος (πωλείται στο εμπόριο)**

Εκτελεί μόνο σταθεροποίηση μελανιού. Χρησιμοποιήστε την πρέσα θερμότητας για τη σταθεροποίηση του προπαρασκευαστικού υγρού.

Προετοιμάστε τα ακόλουθα στοιχεία όταν χρησιμοποιείτε την πρέσα θερμότητας.

### **Προστατευτικό φύλλο, ανθεκτικό στη θερμότητα (πωλείται στο εμπόριο)**

Τοποθετήστε το πάνω στο T-shirt για να εμποδίσετε να διαρρεύσει προπαρασκευαστικό υγρό ή μελάνι στην πλευρά της πρέσας θερμότητας. Μπορείτε επίσης να το χρησιμοποιήσετε σε T-shirt στην πλάκα με το επίθεμα συγκράτησης, χρησιμοποιώντας το εργαλείο επιθέματος συγκράτησης.

Προετοιμάστε χαρτί σιλικόνης, φύλλα φθορορητίνης κ.ο.κ.

### **Ύφασμα ανθεκτικό στη θερμότητα (διατίθεται στο εμπόριο)**

Χρησιμοποιήστε όταν σταθεροποιείτε το μελάνι σε ανώμαλες περιοχές κοντά σε ραφές, όπως γύρω από τα μανίκια. Συνιστούμε να χρησιμοποιείτε τον ίδιο τύπο υφάσματος, όπως το T-shirt.

## **Στοιχεία προς χρήση κατά την προετοιμασία**

Προετοιμάστε τα ακόλουθα στοιχεία για προ-παρασκευή όταν εκτυπώνετε χρησιμοποιώντας White (Λευκό) μελάνι σε βαμβακερά T-shirt ή όταν εκτυπώνετε σε T-shirt πολυεστέρα.

### **Προπαρασκευαστικό υγρό (αναλώσιμο)**

Οι ακόλουθοι 2 τύποι είναι διαθέσιμοι.

- ❏ Προπαρασκευαστικό υγρό βαμβακερών: χρησιμοποιήστε αυτό το υγρό μόνο όταν εκτυπώνετε με White (Λευκό) μελάνι σε T-shirt με αναλογία μείξης βαμβακιού 100% έως 50%.
- ❏ Προπαρασκευαστικό υγρό πολυεστερικών: χρησιμοποιήστε αυτό το υγρό, ανεξάρτητα από το μελάνι που χρησιμοποιείτε, σε T-shirt με αναλογία μείξης πολυεστέρα 100% έως 50%.

Μπορείτε να χρησιμοποιήσετε οποιοδήποτε από τα δύο προπαρασκευαστικά υγρά για υφάσματα με αναλογία μείξης πολυεστέρα και βαμβακιού 50%, αλλά μπορεί να υπάρχουν διαφορές στα αποτελέσματα προετοιμασίας ανάλογα με τον πραγματικό τύπο υφάσματος. Εάν είναι απαραίτητο, πραγματοποιήστε πρώτα μια δοκιμαστική εκτύπωση για να προσδιορίσετε ποιο προπαρασκευαστικό υγρό θα χρησιμοποιήσετε.

### **Καθαρό νερό (πωλείται στο εμπόριο)**

Χρησιμοποιείται για τη διάλυση προπαρασκευαστικού υγρού και για τον καθαρισμό καλυμμάτων αισθητήρα.

### **Ρολό προπαρασκευαστικού υγρού (προαιρετικά, αλλιώς πωλείται στο εμπόριο)**

Αυτό χρησιμοποιείται για τον ψεκασμό προπαρασκευαστικού υγρού στα T-shirt. Η χρήση του ρολού διευκολύνει την επάλειψη του υγρού στις ανομοιόμορφες περιοχές, όπως είναι οι τσέπες και εξοικονομεί υγρό από τον ψεκασμό, σε σύγκριση με τα σπρέι. Ωστόσο, αν το υγρό δεν επαλειφθεί ομοιόμορφα, ο χρωματισμός να μην είναι επαρκής ή να είναι ανομοιόμορφος.

Το προαιρετικό σετ ρολού προεπεξεργασίας αποτελείται από το ρολό και τη λαβή (λαβή ρολού) και έναν δίσκο.

Συνιστούμε να χρησιμοποιείτε τα παρακάτω στοιχεία όταν χρησιμοποιείτε προϊόντα του εμπορίου.

Ρολό: κοντές τρίχες από πολυεστερικές ίνες με εξαιρετική απορροφητικότητα και απελευθέρωση υγρού (όπως είναι τα ρολά βαφής).

Λαβή ρολού: με λαβή ανθεκτική στη σκουριά

Θα χρειαστείτε επίσης έναν ξεχωριστό δίσκο για να μπορεί το προπαρασκευαστικό υγρό να απορροφάται από το ρολό.

### **Ψεκαστήρας (πωλείται στο εμπόριο)**

Αυτό χρησιμοποιείται για τον ψεκασμό προπαρασκευαστικού υγρού στα T-shirt.

Με αυτόν τον τρόπο η εφαρμογή είναι ταχύτερη και ευκολότερη σε σχέση με το ρολό. Ωστόσο, ψεκάζοντας, οι απώλειες του προπαρασκευαστικού υγρού είναι μεγαλύτερες και ψεκάζεται η επιφάνεια εκτός του T-shirt, με αποτέλεσμα να χρειάζεστε μια ασφαλή επιφάνεια για τον ψεκασμό.

Προετοιμάστε έναν ψεκαστήρα που δημιουργεί λεπτό εκνέφωμα (συνιστούμε χρήση ηλεκτρικής φιάλης ψεκασμού).

Τα χαρακτηριστικά, όπως το εύρος και η ομοιομορφία του ψεκασμού, εξαρτώνται από τον τύπο του προπαρασκευαστικού υγρού και του ψεκαστήρα, καθώς και από την αναλογία αραίωσης του προπαρασκευαστικού υγρού. Όταν χρησιμοποιείτε ψεκαστήρα, σας συνιστούμε να ελέγχετε πρώτα εάν το υγρό μπορεί να εφαρμοστεί σωστά σύμφωνα με τον τύπο του προπαρασκευαστικού υγρού και τις συνθήκες προετοιμασίας.

# **Επισκόπηση**

Σε αυτήν την ενότητα εξηγούμε τη βασική διαδικασία: από την προετοιμασία ενός T-shirt πριν την εκτύπωση, μέχρι τη σταθεροποίηση του μελανιού μετά την εκτύπωση.

Παρακάτω βλέπετε τη διαδικασία για αποστολή μιας εργασίας από το Garment Creator for SC-F3000 Series, που συνοδεύει τον εκτυπωτή και, στη συνέχεια, εκτύπωσής της σε ένα T-shirt.

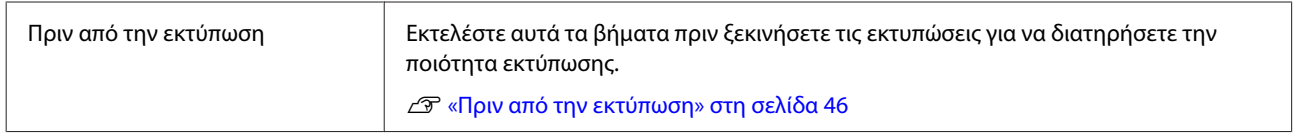

# ĮĻ

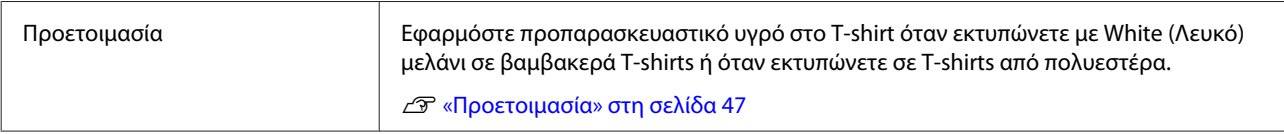

# 凸

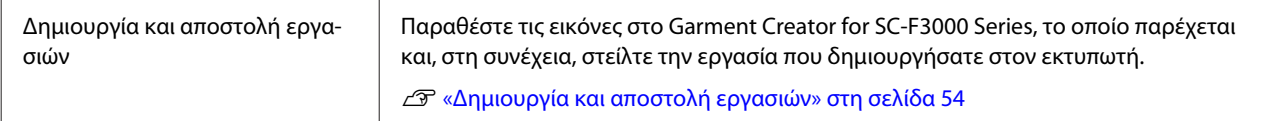

# 凸

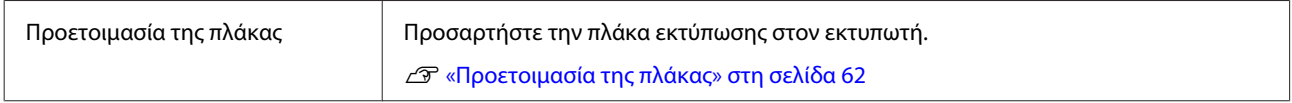

# $\overline{\mathbf{V}}$

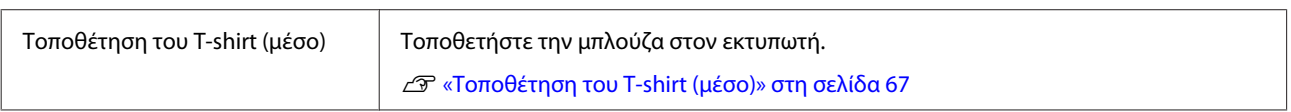

# $\overline{\mathcal{L}}$

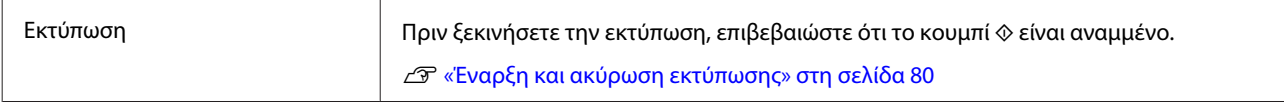

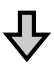

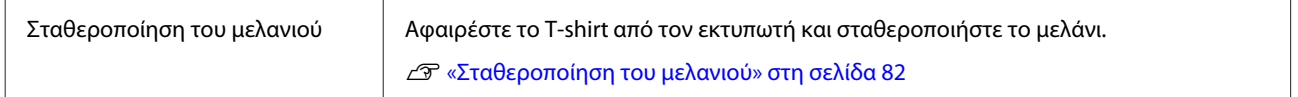

# <span id="page-45-0"></span>**Πριν από την εκτύπωση**

Για να διατηρήσετε την καλή ποιότητα εκτύπωσης, εκτελείτε κάθε μέρα την παρακάτω επιθεώρηση πριν ξεκινήσετε τις εκτυπώσεις.

### **Ελέγξτε την ποσότητα μελανιού που απομένει:**

Ελέγξτε την ποσότητα μελανιού που απομένει στην οθόνη και αντικαταστήστε τη μονάδα παροχής μελανιού με μία νέα όταν το υπόλοιπο μελάνι είναι κάτω του ορίου. Όταν το απόθεμα μελανιού είναι χαμηλό, συνιστούμε την αντικατάσταση της μονάδας παροχής μελανιού το συντομότερο δυνατό.

Εάν μια μονάδα παροχής μελανιού εξαντληθεί κατά τη διάρκεια μιας εκτύπωσης, μπορείτε να συνεχίσετε την εκτύπωση αφού πρώτα την αντικαταστήσετε. Ωστόσο, αν αντικαταστήσετε τη μονάδα παροχής μελανιού κατά τη διάρκεια μιας εργασίας εκτύπωσης, ο τόνος των αποτελεσμάτων εκτύπωσης μπορεί να διαφέρει ανάλογα με τις συνθήκες στεγνώματος.

U[«Ανακίνηση και αντικατάσταση μονάδων](#page-99-0) [παροχής μελανιού» στη σελίδα 100](#page-99-0)

### **Έλεγχος εμπλοκής στα ακροφύσια**

Πριν ξεκινήσετε την εκτύπωση, προτείνουμε να επιβεβαιώσετε ότι τα ακροφύσια δεν είναι φραγμένα. Εάν τα ακροφύσια είναι φραγμένα, εκτελέστε **Head Cleaning**.

Καθαρίζοντας τυχόν μπλοκαρισμένα ακροφύσια εκ των προτέρων, μπορείτε να μειώσετε τον κίνδυνο εκτύπωσης με ακροφύσια που είναι φραγμένα ή διακοπής της εκτύπωσης για τη διαχείριση των ακροφυσίων.

U[«Έλεγχος εμπλοκής στα ακροφύσια» στη](#page-111-0) [σελίδα 112](#page-111-0)

### U[«Καθαρισμός κεφαλής» στη σελίδα 113](#page-112-0)

### **Ανακίνηση White (Λευκό) μελανιού**

Ανακινήστε τη μονάδα παροχής μελανιού όταν εμφανίζεται το μήνυμα σχετικά με την ανακίνηση στην οθόνη.

Το μελάνι White (Λευκό) μπορεί να δημιουργήσει ιζήματα (στοιχεία που κατακάθονται στον πάτο του υγρού) πιο εύκολα από άλλο μελάνι λόγω των χαρακτηριστικών του. Η καθίζηση μπορεί να προκαλέσει προβλήματα με την ποιότητα εκτύπωσης και φραγή των ακροφυσίων.

U[«Ανακίνηση και αντικατάσταση μονάδων](#page-99-0) [παροχής μελανιού» στη σελίδα 100](#page-99-0)

# <span id="page-46-0"></span>**Προετοιμασία**

Εφαρμόστε προπαρασκευαστικό υγρό στο T-shirt όταν εκτυπώνετε με White (Λευκό) μελάνι σε βαμβακερά T-shirts ή όταν εκτυπώνετε σε T-shirts από πολυεστέρα. Η εφαρμογή προπαρασκευαστικού υγρού βελτιώνει την ανάπτυξη χρώματος του μελανιού.

Όταν εκτυπώνετε μόνο με έγχρωμο μελάνι σε βαμβακερό T-shirt προτείνουμε να μην εκτελείτε ενέργειες προετοιμασίας, καθώς το εκτυπωμένο ύφασμα μπορεί να γίνει πολύ ευαίσθητο στο πλύσιμο και την τριβή.

Προετοιμάστε ένα ρολό ή ψεκαστήρα για να εφαρμόσετε το υγρό στα T-shirt.

### U[«Προετοιμασία» στη σελίδα 41](#page-40-0)

Εκτελέστε προ-επεξεργασία με την ακόλουθη σειρά.

**Ανακίνηση του προπαρασκευαστικού υγρού (μόνο για το προπαρασκευαστικό υγρό πολυεστερικών υφασμάτων)**

**Άνοιγμα του προπαρασκευαστικού υγρού**

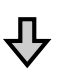

**Αραίωση του προπαρασκευαστικού υγρού**

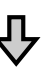

**Εφαρμογή του προπαρασκευαστικού υγρού**

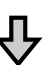

**Σταθεροποίηση του προπαρασκευαστικού υγρού**

## **Προφυλάξεις κατά τη λειτουργία**

Λάβετε υπόψη τις ακόλουθες προειδοποιήσεις κατά την εκτέλεση εργασιών προετοιμασίας. Πριν τις εργασίες, διαβάστε το φυλλάδιο με τις οδηγίες ασφαλείας. Μπορείτε να κατεβάσετε το φυλλάδιο με τις οδηγίες ασφαλείας από τον ιστότοπο της Epson.

URL: <https://www.epson.com>

# *Προσοχή:*

- ❏ *Να φοράτε πάντα προστατευτικά γυαλιά, γάντια και μάσκα όταν δουλεύετε. Σε περίπτωση που το προπαρασκευαστικό υγρό έρθει σε επαφή με το δέρμα σας ή μπει στα μάτια ή στο στόμα σας, κάντε αμέσως τα εξής:*
	- ❏ *Αν το υγρό κολλήσει στο δέρμα σας, πλύντε το αμέσως με μεγάλες ποσότητες από νερό και σαπούνι. Αν ερεθιστεί ή αποχρωματιστεί το δέρμα σας, συμβουλευτείτε γιατρό.*
	- ❏ *Αν το υγρό μπει στα μάτια σας, πλύντε τα αμέσως με νερό. Αν δεν πάρετε αυτήν την προφύλαξη, υπάρχει κίνδυνος αιμορραγίας ή ελαφράς φλεγμονής στα μάτια σας. Αν συνεχιστούν τα προβλήματα, συμβουλευτείτε γιατρό.*
	- ❏ *Αν το υγρό μπει στο στόμα σας, συμβουλευτείτε αμέσως γιατρό.*
	- ❏ *Αν κάποιος καταπιεί το υγρό, μην τον πιέσετε να κάνει εμετό. Συμβουλευτείτε αμέσως γιατρό. Αν προξενήσετε εμετό, το υγρό μπορεί να μπει στην τραχεία. Κάτι τέτοιο είναι επικίνδυνο.*
- ❏ *Φυλάξτε το υγρό μακριά από παιδιά.*
- ❏ *Αφού ολοκληρώσετε τις εργασίες, πλύντε καλά τα χέρια σας και κάντε γαργάρες.*

### c*Σημαντικό:*

- ❏ *Βεβαιωθείτε ότι βρίσκεστε σε χώρο που αερίζεται καλά όταν εφαρμόζετε το προπαρασκευαστικό υγρό.*
- ❏ *Να ετοιμάζετε μόνο όσο προπαρασκευαστικό υγρό χρειάζεστε για τη συγκεκριμένη εργασία. Αν ετοιμάσετε παραπάνω απ' όσο χρειάζεται και το αφήσετε, μπορεί να σκληρύνει.*
- ❏ *Μην το αποθηκεύετε σε υψηλές ή πολύ χαμηλές θερμοκρασίες.*
- ❏ *Αποφύγετε το άμεσο ηλιακό φως. Να το αποθηκεύετε σε κανονική θερμοκρασία δωματίου.*
- ❏ *Αν το προπαρασκευαστικό υγρό κολλήσει στην κεφαλή εκτύπωσης, μπορεί να παρουσιάσει βλάβη ο εκτυπωτής και να μειωθεί η ποιότητα εκτύπωσης. Όταν κάνετε συντήρηση και άλλες εργασίες, φροντίστε να μην κολλήσει υγρό κατά λάθος στο εσωτερικό του εκτυπωτή.*

### **Μέθοδος απόρριψης**

Απόρριψη χρησιμοποιημένων αναλωσίμων U[«Απόρριψη» στη σελίδα 118](#page-117-0)

## **Ανακίνηση του προπαρασκευαστικού υγρού πολυεστερικών υφασμάτων**

Ακολουθήστε τα παρακάτω βήματα για να ανακινήσετε το προπαρασκευαστικό υγρό πολυεστερικών υφασμάτων πριν το ανοίξετε. Αν το χρησιμοποιείτε χωρίς να το ανακινήσετε, η επίδραση της προετοιμασίας μπορεί να μην είναι επαρκής.

Δεν χρειάζεται ανακίνηση μετά το άνοιγμα.

A Τοποθετήστε το σε μια επίπεδη επιφάνεια με το σημείο όπου βγαίνει η κάνουλα να βρίσκεται στο πλάι.

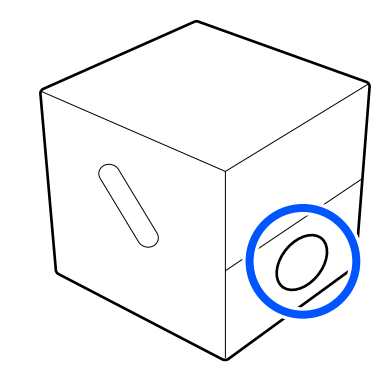

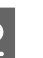

B Στρέψτε το προς τα δεξιά πέντε φορές. Περιστρέψτε με ταχύτητα περίπου μιας

στροφής κάθε δύο δευτερόλεπτα.

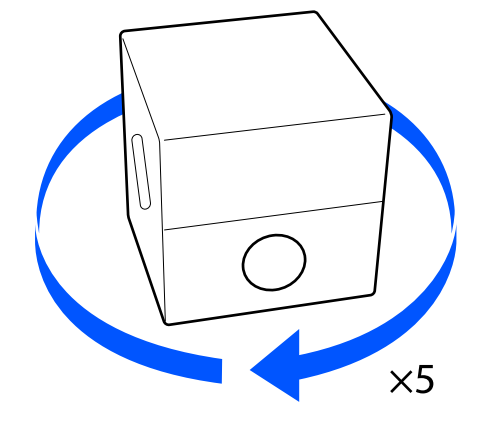

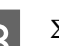

C Στρέψτε το προς τα αριστερά πέντε φορές.

Περιστρέψτε με ταχύτητα περίπου μιας στροφής κάθε δύο δευτερόλεπτα.

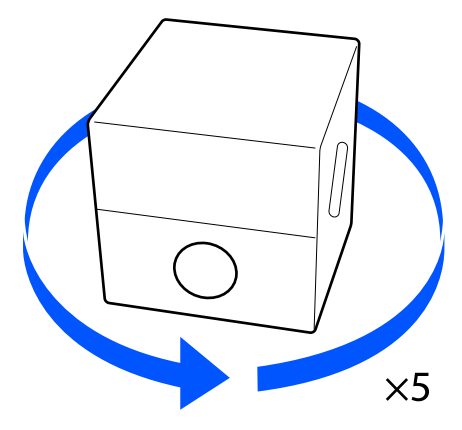

D Στρέψτε το προς τα δεξιά πέντε φορές. B Τραβήξτε το πώμα έξω από την οπή του χαρτοκουτιού. Περιστρέψτε με ταχύτητα περίπου μιας στροφής κάθε δύο δευτερόλεπτα. c*Σημαντικό:*  $\times$ 5 *Φροντίστε να τραβήξετε το πώμα έξω από την οπή του χαρτοκουτιού. Αν το πώμα* E Γυρίστε το κουτί έτσι ώστε το σημείο όπου *ανοίξει χωρίς να το τραβήξετε, μπορεί να* βγαίνει η κάνουλα να βρίσκεται στο επάνω *χυθεί προπαρασκευαστικό υγρό.* μέρος. C Αφαιρέστε το πώμα. D Αφαιρέστε την κάνουλα από το σακουλάκι και **Άνοιγμα του**  ελέγξτε αν φαίνεται η οπή. **προπαρασκευαστικού υγρού** Αν δεν βλέπετε την οπή, γυρίστε τη λαβή της κάνουλας μέχρι να δείτε την οπή. A Κόψτε το χαρτοκούτι κατά μήκος της οπής και αφαιρέστε την κάνουλα από μέσα.  $\circled{2}$ GA) *Σημείωση: Αν δεν βλέπετε την οπή ή αν είναι κατεστραμμένη η κάνουλα, επικοινωνήστε με το κατάστημα όπου αγοράσατε το προϊόν.* **49**

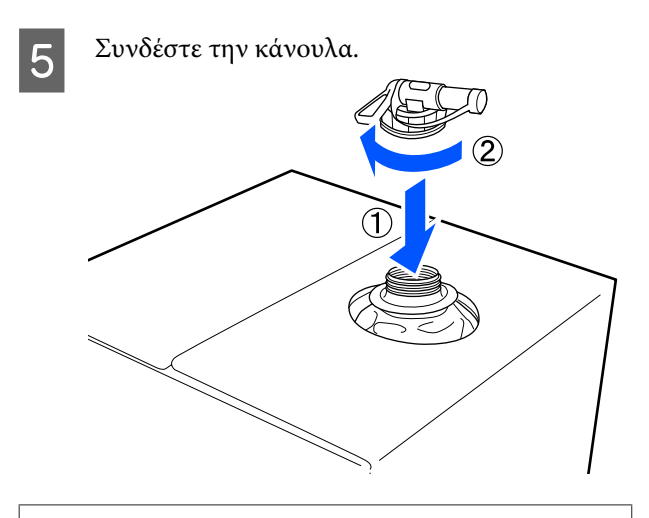

### c*Σημαντικό:*

*Μην βάζετε το απόβλητο υγρό στο δοχείο απόβλητου μελανιού, καθώς στερεοποιείται αν αναμιχθεί με απόβλητο μελάνι.*

#### **Έκχυση**

- A Αφαιρέστε το πώμα από την κάνουλα και περιστρέψτε το μοχλό μέχρι η οπή να δείχνει προς τα κάτω.  $\Omega$ 
	-
	- B Γείρετε το χαρτοκούτι ή το δοχείο και χύστε το προπαρασκευαστικό υγρό στο δοχείο που θέλετε.
- C Όταν χυθεί όλο το υγρό που θέλετε, επαναλάβετε αντίστροφα τη διαδικασία του βήματος 1, για να ξαναβάλετε το πώμα στην κάνουλα.

D Βεβαιωθείτε ότι το στόμιο της κάνουλας είναι στραμμένο προς τα επάνω, όπως φαίνεται στην εικόνα.

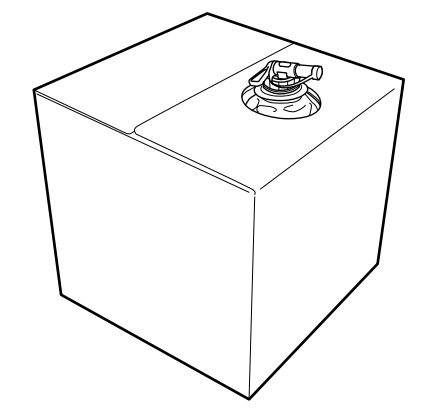

### **Αραίωση του προπαρασκευαστικού υγρού**

Εφαρμόστε το αραιωμένο ή αδιάλυτο προπαρασκευαστικό υγρό στο T-shirt. Η αραίωση και η αναλογία αραίωσης εξαρτάται από το προπαρασκευαστικό υγρό, το μελάνι που χρησιμοποιείται και τη συσκευή για τη σταθεροποίηση του μελανιού. Ως εκ τούτου, ακολουθήστε τις πληροφορίες στην επόμενη ενότητα. Κατά την αραίωση, βεβαιωθείτε ότι χρησιμοποιείτε αποσταγμένο ή διυλισμένο νερό.

### **Προπαρασκευαστικό υγρό βαμβακερών**

Βεβαιωθείτε ότι έχετε αραιώσει το προπαρασκευαστικό υγρό βαμβακερών πριν από τη χρήση. Καθώς η αναλογία αραιώσεως διαφέρει ανάλογα με τον τύπο της συσκευής για τη σταθεροποίηση του μελανιού, χρησιμοποιήστε τις παρακάτω πληροφορίες για να προσδιορίσετε την αναλογία αραίωσης.

#### **Όταν σταθεροποιείτε το μελάνι με πρέσα**

Αραίωμα με συντελεστή δύο. (Αναλογία Προπαρασκευαστικό υγρό : καθαρό νερό = 1:1)

Σε περίπτωση ανομοιομορφίας μετά τη σταθεροποίηση του μελανιού (όταν το έγχρωμο μελάνι καλύπτει το White (Λευκό) μελάνι κ.ο.κ.) ή αν υπάρχουν ορατά ίχνη του προπαρασκευαστικού υγρού, δοκιμάστε να αυξήσετε την αναλογία αραιώματος στην παρακάτω μέγιστη τιμή.

Η περιοχή εκτύπωσης είναι A4 ή μικρότερη: αραιώστε με μέγιστο συντελεστή τρία

Η περιοχή εκτύπωσης είναι μεγαλύτερη από A4: αραιώστε με μέγιστο συντελεστή τέσσερα

### **Όταν σταθεροποιείτε μελάνι με φούρνο**

Αραίωμα με συντελεστή τρία. (Αναλογία Προπαρασκευαστικό υγρό : καθαρό νερό = 1:2)

Σε περίπτωση ανομοιομορφίας μετά τη σταθεροποίηση του μελανιού ή αν εμφανίζονται ορατά ίχνη του προπαρασκευαστικού υγρού, δοκιμάστε να αυξήσετε την αναλογία αραιώματος με ένα συντελεστή έως τέσσερα.

Αν δεν αραιώσετε το προπαρασκευαστικό υγρό ή αν το έχετε κάνει πολύ δυνατό, το υγρό αφήνει έντονα ίχνη ή η εκτυπωμένη επιφάνεια «σπάει» μετά το πλύσιμο (μειώνεται η αντοχή στο πλύσιμο). Από την άλλη πλευρά, αν το προπαρασκευαστικό υγρό παραείναι ανίσχυρο, το μελάνι White (Λευκό) δεν μένει πάνω στο ύφασμα και δεν μπορείτε να πετύχετε λευκότητα, ενώ τα ίχνη από το προπαρασκευαστικό υγρό είναι λιγότερο έντονα. Ρυθμίστε την αναλογία αραίωσης ελέγχοντας από πριν τα αποτελέσματα σταθεροποίησης του μελανιού.

### **Προπαρασκευαστικό υγρό πολυεστερικών**

Το προπαρασκευαστικό υγρό πολυεστερικών μπορεί να χρησιμοποιηθεί αραιωμένο ή μη αραιωμένο ανάλογα με τον τύπο μελανιού που χρησιμοποιείται όπως παρουσιάζεται παρακάτω. Κατά την αραίωση του υγρού, ακολουθήστε τον παρακάτω οδηγό ανεξάρτητα από τον τύπο της συσκευής για τη σταθεροποίηση του μελανιού που χρησιμοποιείται.

### **Όταν χρησιμοποιείτε White (Λευκό) μελάνι**

Χρησιμοποιήστε το υγρό ως έχει χωρίς αραίωση.

### **Όταν χρησιμοποιείτε έγχρωμο μελάνι μόνο**

Αραιώστε με συντελεστή επτά. (Αναλογία Προπαρασκευαστικό υγρό : καθαρό νερό = 1:6)

### **Εφαρμογή του προπαρασκευαστικού υγρού**

### **Πόσο προπαρασκευαστικό υγρό να χρησιμοποιήσετε**

Εφαρμόστε το προπαρασκευαστικό υγρό στην μπλούζα είτε με ρολό είτε με ψεκαστήρα.

Εφαρμόστε περίπου 15 g προπαρασκευαστικού υγρού σε περιοχές εκτύπωσης μεγέθους A4.

### *Σημείωση:*

*Ανάλογα με τις ιδιότητες του υλικού, ίχνη του προπαρασκευαστικού υγρού μπορεί να είναι ορατά μετά την πραγματοποίηση της σταθεροποίησης του μελανιού όταν εφαρμόζετε προπαρασκευαστικό υγρό χρησιμοποιώντας ρολό. Αν συμβεί κάτι τέτοιο, ίσως μπορέσετε να βελτιώσετε τα αποτελέσματα χρησιμοποιώντας έναν ψεκαστήρα αντί για ένα ρολό.*

### **Εφαρμογή με ρολό**

Προκειμένου οι ίνες μιας μπλούζας να μην κολλάνε μέσω του ρολού σε άλλες μπλούζες, χρησιμοποιήστε διαφορετικό ρολό για κάθε χρώμα της μπλούζας.

U[«Προαιρετικά εξαρτήματα και αναλώσιμα](#page-149-0) [προϊόντα» στη σελίδα 150](#page-149-0)

> A Γεμίστε το δοχείο με το προπαρασκευαστικό υγρό και βουτήξτε το ρολό μέσα στο υγρό.

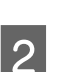

- B Απλώστε την μπλούζα σε επίπεδη επιφάνεια.
- C Χρησιμοποιήστε αυτοκόλλητη ταινία (ρολό) κ.ο.κ. για να αφαιρέσετε το χνούδι από την περιοχή στην οποία θα εφαρμόσετε το προπαρασκευαστικό υγρό.

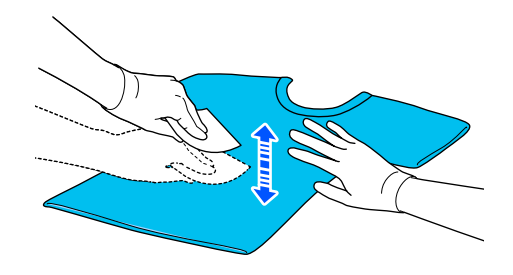

D Πιέστε το ρολό στην άκρη του δοχείου, για να το στύψετε από το προπαρασκευαστικό υγρό, και έπειτα εφαρμόστε ομοιόμορφα το υγρό.

> Καλύτερα να εφαρμόσετε το υγρό σε μεγαλύτερη επιφάνεια από την επιφάνεια που θέλετε να εκτυπώσετε.

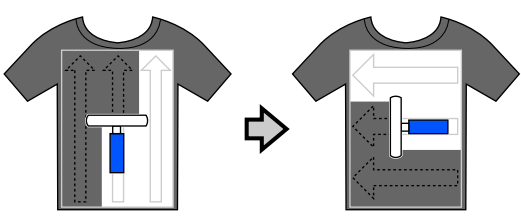

E Σταθεροποιήστε το προπαρασκευαστικό υγρό με την πρέσα.

> U[«Σταθεροποίηση του προπαρασκευαστικού](#page-52-0) [υγρού» στη σελίδα 53](#page-52-0)

### **Εφαρμογή με ψεκαστήρα**

### c*Σημαντικό:*

*Ανάλογα με τον τύπο ψεκαστήρα, μπορεί να δημιουργηθεί εκνέφωμα όταν εφαρμόζετε το προπαρασκευαστικό υγρό. Φορέστε απαραίτητα μάσκα, προστατευτικά γυαλιά και γάντια. Επίσης, όταν χρησιμοποιείτε το προπαρασκευαστικό υγρό, φροντίστε να αερίζεται καλά ο χώρος.*

*Το εκνέφωμα η μπορεί επίσης να εισέλθει στον εκτυπωτή και να προκαλέσει βλάβη ή δυσλειτουργία. Εάν είναι απαραίτητο, τοποθετήστε τον ψεκαστήρα μακριά από τον εκτυπωτή.*

Για λεπτομέρειες σχετικά με τη χρήση του ψεκαστήρα, ανατρέξτε στο εγχειρίδιο που συνοδεύει τον ψεκαστήρα.

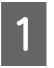

Ρίξτε το προπαρασκευαστικό υγρό στον ψεκαστήρα.

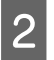

B Απλώστε την μπλούζα σε επίπεδη επιφάνεια.

C Χρησιμοποιήστε αυτοκόλλητη ταινία (ρολό) κ.ο.κ. για να αφαιρέσετε το χνούδι από την περιοχή στην οποία θα εφαρμόσετε το προπαρασκευαστικό υγρό.

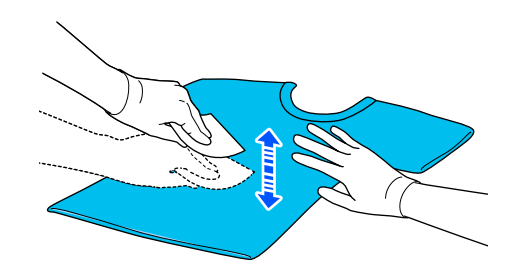

D Τοποθετήστε το T-shirt στον ψεκαστήρα και, στη συνέχεια, ψεκάστε ομοιόμορφα την επιφάνεια εκτύπωσης με το προπαρασκευαστικό υγρό.

Καλύτερα να εφαρμόσετε το υγρό σε μεγαλύτερη επιφάνεια από την επιφάνεια που θέλετε να εκτυπώσετε.

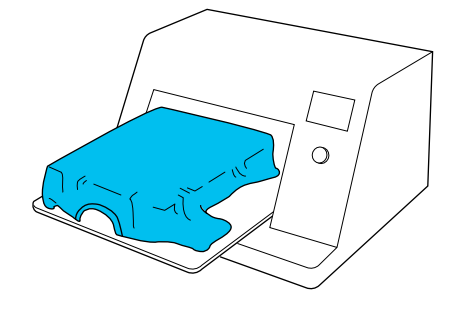

#### *Σημείωση:*

*Αν μετά τον ψεκασμό περάσετε την επιφάνεια με το ρολό, εφαρμόζετε το υγρό ομοιόμορφα.*

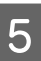

E Σταθεροποιήστε το προπαρασκευαστικό υγρό με την πρέσα.

> U[«Σταθεροποίηση του προπαρασκευαστικού](#page-52-0) [υγρού» στη σελίδα 53](#page-52-0)

# <span id="page-52-0"></span>**Σταθεροποίηση του προπαρασκευαστικού υγρού**

Με την πρέσα αφαιρείτε το τσαλάκωμα από τις μπλούζες και σταθεροποιείτε το προπαρασκευαστικό υγρό. Ο φούρνος δεν πιέζει τις ίνες προς τα κάτω, οπότε η εκτυπωμένη επιφάνεια δεν ισιώνει, με αποτέλεσμα να τσαλακώνεται και να μην είναι ομοιόμορφο το χρώμα. Όταν σταθεροποιείτε το προπαρασκευαστικό υγρό με μια πρέσα θερμότητας, τοποθετήστε ένα φύλλο ανθεκτικό στη θερμότητα, όπως χαρτί σιλικόνης, μεταξύ του T-shirt και της επιφάνειας της πρέσας, ώστε να εμποδίσετε το προπαρασκευαστικό υγρό από το να κολλήσει στην επιφάνεια της πρέσας.

Οι ιδανικές συνθήκες ποικίλλουν ανάλογα με την ποσότητα του προπαρασκευαστικού υγρού. Επομένως, οι παρακάτω τιμές είναι απλώς ενδεικτικές.

### **Συνθήκες σταθεροποίησης προπαρασκευαστικού υγρού βαμβακερών**

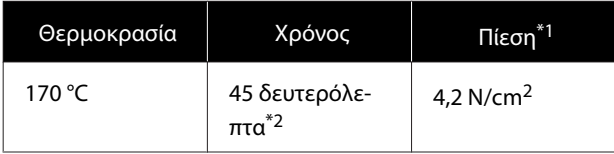

- \*1 Οι ιδανικές συνθήκες ποικίλλουν ανάλογα με τον τύπο της πρέσας (π.χ. ανάλογα με το είδος της χειροκίνητης ρύθμισης). Φροντίστε να δοκιμάσετε από πριν τα αποτελέσματα σταθεροποίησης του μελανιού, για να βρείτε τη σωστή πίεση.
- \*2 Αν η περιοχή εφαρμογής για το προπαρασκευαστικό υγρό είναι μεγαλύτερη από A4, μπορεί να μη στεγνώσει ομοιόμορφα μετά από 45 δευτερόλεπτα. Προσπαθήστε να επεκτείνετε τον χρόνο σε έως 90 δευτερόλεπτα, καθώς ελέγχετε αν στέγνωσε το προπαρασκευαστικό υγρό.

### **Συνθήκες σταθεροποίησης προπαρασκευαστικού υγρού πολυεστερικών**

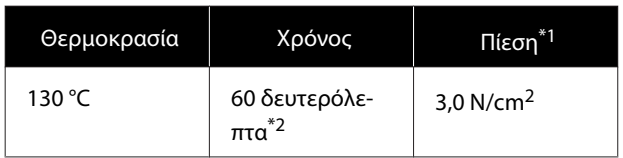

- \*1 Οι ιδανικές συνθήκες ποικίλλουν ανάλογα με τον τύπο της πρέσας (π.χ. ανάλογα με το είδος της χειροκίνητης ρύθμισης). Φροντίστε να δοκιμάσετε από πριν τα αποτελέσματα σταθεροποίησης του μελανιού, για να βρείτε τη σωστή πίεση.
- \*2 Αν η περιοχή εφαρμογής για το προπαρασκευαστικό υγρό είναι μεγαλύτερη από A4, μπορεί να μη στεγνώσει ομοιόμορφα μετά από 60 δευτερόλεπτα. Προσπαθήστε να επεκτείνετε τον χρόνο σε έως 90 δευτερόλεπτα, καθώς ελέγχετε αν στέγνωσε το προπαρασκευαστικό υγρό.

### c*Σημαντικό:*

- ❏ *Βεβαιωθείτε ότι το προπαρασκευαστικό υγρό θα στεγνώσει τελείως. Ανεπαρκής χρόνος στεγνώματος μπορεί να οδηγήσει σε πτώση της ποιότητας εκτύπωσης.*
- ❏ *Μετά τη σταθεροποίηση του προπαρασκευαστικού υγρού, μην βρέχετε την μπλούζα και μην την αφήνετε σε υγρά μέρη για μεγάλο χρονικό διάστημα. Η ανάπτυξη χρώματος αλλοιώνεται στα υγρά σημεία προκαλώντας ανομοιομορφία. Αν αφήσετε την μπλούζα για μεγάλο χρονικό διάστημα σε τέτοιες συνθήκες, πατήστε τη με την πρέσα για 5 με 10 δευτερόλεπτα, προκειμένου να στεγνώσει πριν εκτυπώσετε.*

### *Σημείωση:*

*Αν είναι ορατά κάποια ίχνη του προπαρασκευαστικού υγρού, δοκιμάστε να πλύνετε με νερό. Ωστόσο, τα αποτελέσματα εξαρτώνται από το υλικό της μπλούζας.*

# <span id="page-53-0"></span>**Δημιουργία και αποστολή εργασιών**

Δεν μπορείτε να εκτυπώνετε απευθείας από λογισμικό του εμπορίου.

Στείλτε εργασίες στον εκτυπωτή μέσω της ειδικής εφαρμογής Garment Creator for SC-F3000 Series για να τις εκτυπώσετε.

# **Ροή εργασιών για τη δημιουργία και την αποστολή εργασιών**

Τα παρακάτω παρουσιάζουν τη βασική διαδικασία εργασίας για χρήση του Garment Creator for SC-F3000 Series, η οποία παρέχεται για τη δημιουργία και εκτύπωση μιας εργασίας.

#### **Προετοιμασία** П

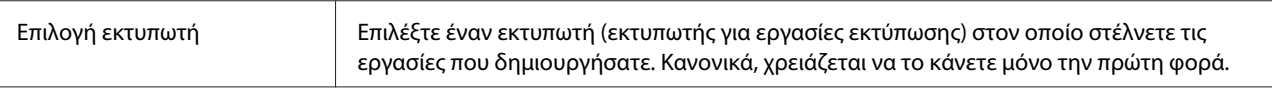

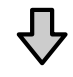

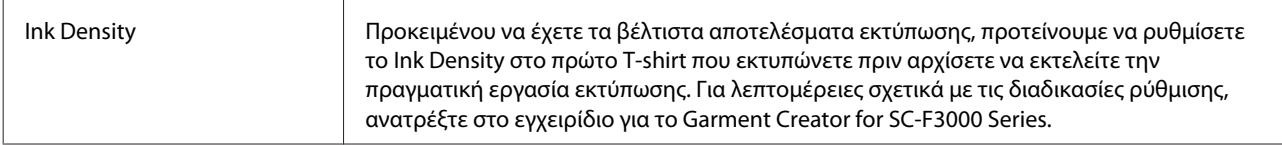

### **Δημιουργία εργασιών**

 $\vert$ 2

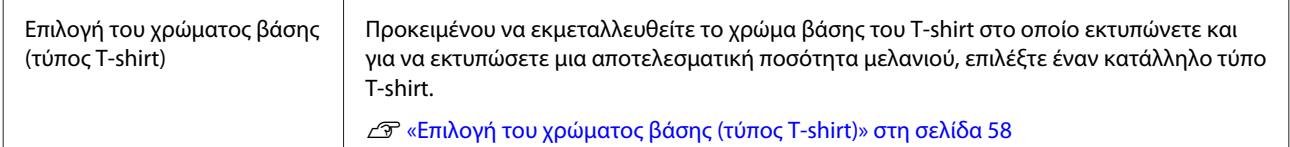

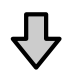

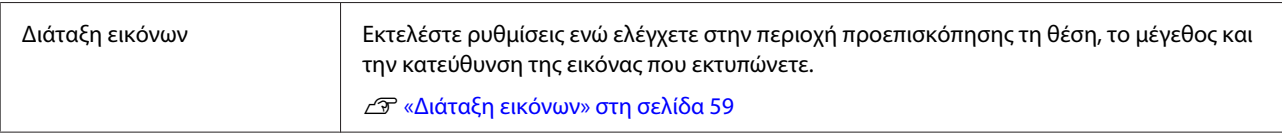

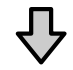

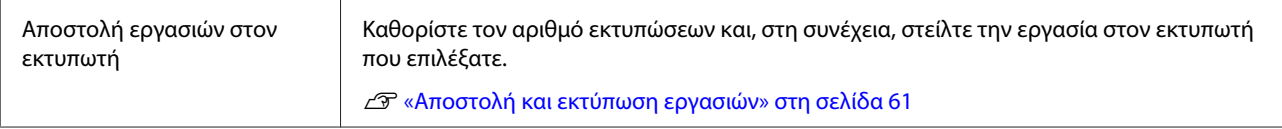

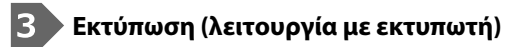

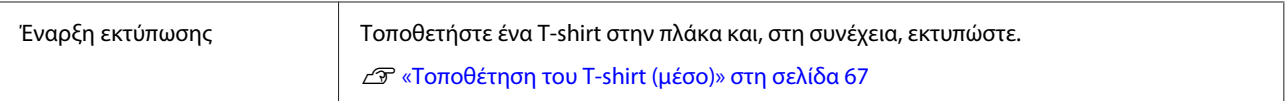

# **Επισκόπηση του Garment Creator for SC-F3000 Series**

### **Εκκίνηση**

Η εφαρμογή μπορεί να εκκινηθεί χρησιμοποιώντας τις ακόλουθες μεθόδους.

### **Windows**

- ❏ Κάντε κλικ διαδοχικά στα εξής **Start (Έναρξη) All Programs (Όλα τα προγράμματα)** (ή **Programs (Προγράμματα)**) — **Epson Software** — **Garment Creator for SC-F3000 Series**.
- ❏ Κάντε διπλό κλικ στο εικονίδιο **Garment Creator for SC-F3000 Series** στην επιφάνεια εργασίας.

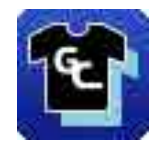

### **Mac**

Επιλέξτε **Move (Μετακίνηση)** — **Applications (Εφαρμογές)** — **Epson Software**, διαδοχικά και, στη συνέχεια, κάντε διπλό κλικ στο εικονίδιο **Garment Creator for SC-F3000 Series**.

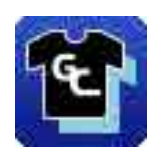

### **Κατανόηση της κύριας οθόνης**

Η ακόλουθη κύρια οθόνη εμφανίζεται όταν ξεκινάτε το λογισμικό.

Αυτή η ενότητα εξηγεί τα στοιχεία που χρησιμοποιούνται για τη δημιουργία και αποστολή εργασιών.

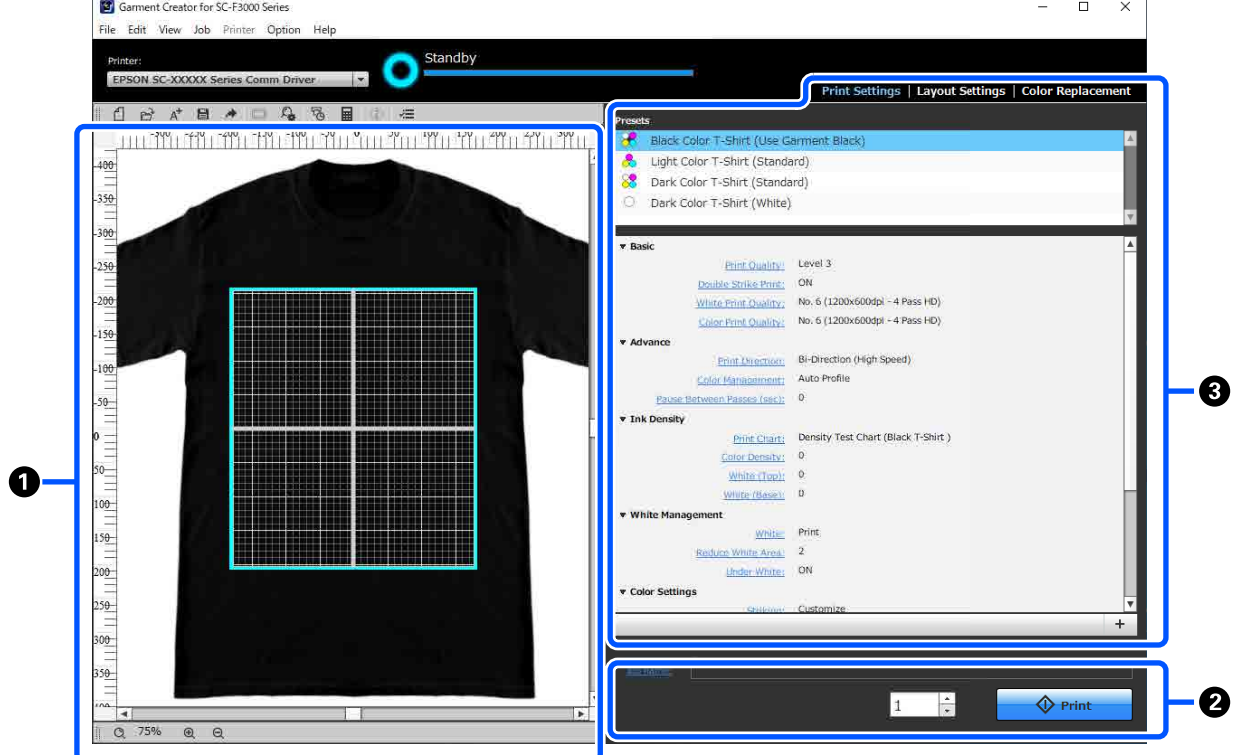

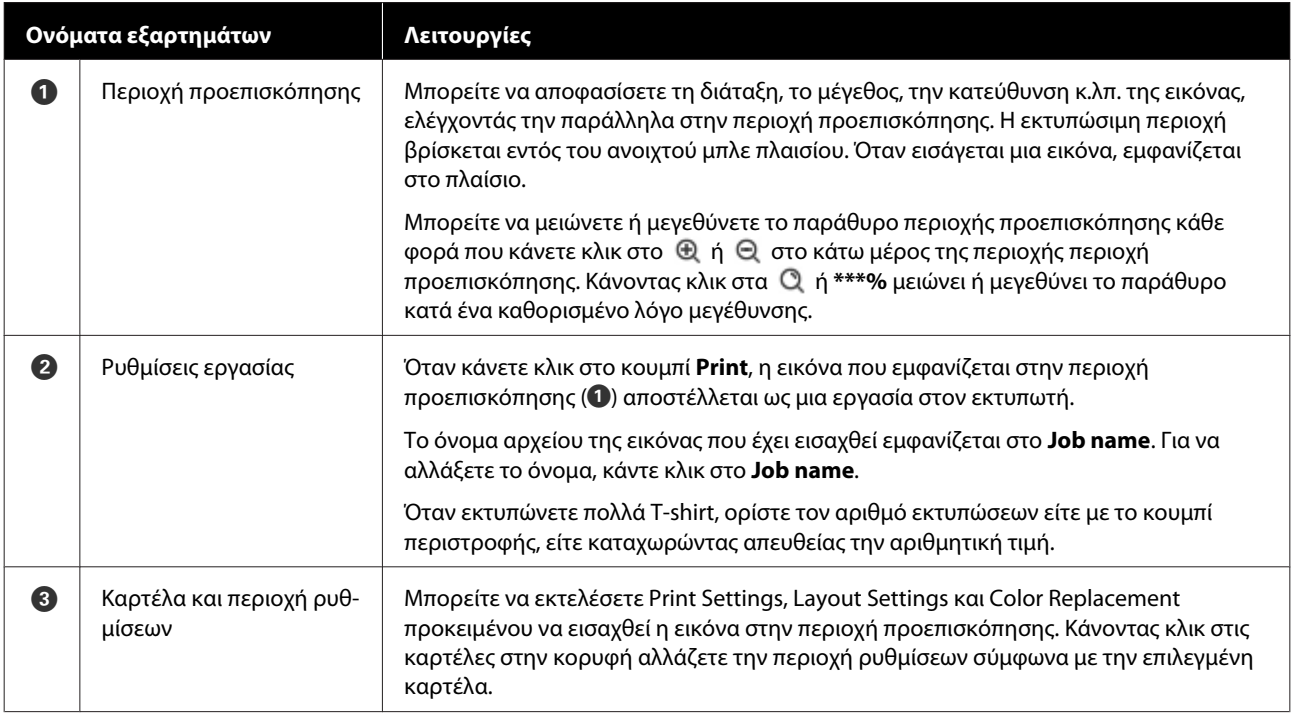

## **Διαδικασία κλεισίματος**

Κάντε κλικ στο εικονίδιο  $\times$  στην επάνω δεξιά πλευρά της κύριας οθόνης.

## <span id="page-57-0"></span>**Επιλογή του χρώματος βάσης (τύπος T-shirt)**

### **Επισκόπηση των τύπων T-shirt**

Προκειμένου να μπορείτε να εκμεταλλευθείτε το χρώμα βάσης του T-shirt στο οποίο εκτυπώνετε και για να εκτυπώσετε χρησιμοποιώντας μια αποτελεσματική ποσότητα μελανιού, έχουν προετοιμαστεί ήδη οι ακόλουθοι τέσσερις τύποι.

Επιλέξτε τον βέλτιστο τύπο T-shirt.

Επιπλέον, οι τύποι T-shirt που μπορείτε να εκτυπώσετε ποικίλλουν, όπως φαίνεται παρακάτω, σύμφωνα με τις ρυθμίσεις **Printer Mode** του εκτυπωτή στον οποίο στέλνετε τις εργασίες.

- ❏ Όταν επιλεγεί **White ink mode**: μπορούν να εκτυπωθούν όλοι οι τύποι
- ❏ Όταν επιλεγεί **Color ink mode**: μπορούν να εκτυπωθούν μόνο ανοιχτόχρωμα t-shirt (τυπικό)

Αυτή η ενότητα εξηγεί τους τύπους T-shirt χρησιμοποιώντας την περίπτωση όπου η παρακάτω εικόνα εκτυπώνεται ως παράδειγμα.

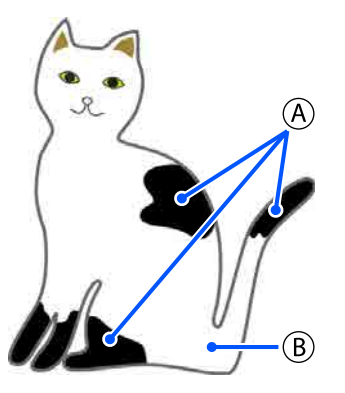

 $(A)$ : μαύρο (R,G,B = 0,0,0)

 $(B)$ : λευκό (R,G,B = 255,255,255)

### **Black Color T-Shirt (Use Garment Black)**

Η κατανάλωση μαύρου μελανιού μπορεί να μειωθεί καθώς δεν εφαρμόζεται μαύρο μελάνι σε μαύρες περιοχές (R,G,B = 0,0,0) των δεδομένων εικόνας.

Αυτό το λογισμικό αναγνωρίζει τη χρήση μόνο μαύρου (R,G,B = 0,0,0) όταν τα δεδομένα δημιουργήθηκαν με λογισμικό σχεδίασης, το οποίο έχει διαμορφωθεί ως RGB για έγχρωμη λειτουργία και sRGB για χώρο χρωμάτων.

Παράδειγμα εκτύπωσης σε ένα μαύρο T-shirt

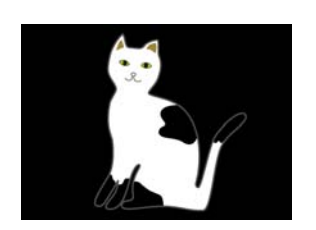

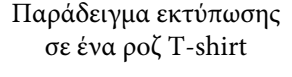

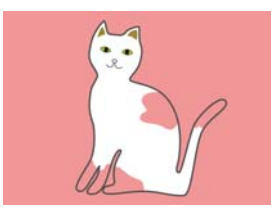

Στο παράδειγμα εικόνας για  $(\mathsf{A})$ , δεν εφαρμόζεται μαύρο μελάνι, επομένως είναι το χρώμα βάσης του T-shirt.

Στα έγχρωμα τμήματα, με την εξαίρεση για μαύρο (R,G,B = 0,0,0), η βάση λευκού δημιουργείται αυτόματα χρησιμοποιώντας μια πυκνότητα που αντιστοιχεί στο χρώμα που χρησιμοποιείται.

Κατά την εκτύπωση, αφού εκτυπωθεί η βάση που δημιουργείται αυτόματα με λευκό μελάνι, χρησιμοποιείται έγχρωμο μελάνι για την εκτύπωση στρώσεων πάνω σε αυτή. Ως εκ τούτου, τα χρώματα μπορούν να εκτυπωθούν σωστά.

### **Light Color T-Shirt (Standard)**

Για εκτύπωση χρησιμοποιείται μόνο έγχρωμο μελάνι και όχι λευκό.

Η κατανάλωση λευκού μελανιού μπορεί να μειωθεί καθώς δεν χρησιμοποιείται λευκό μελάνι. Τα αποτελέσματα εκτύπωσης διαφέρουν σύμφωνα με το χρώμα του T-shirt.

Παράδειγμα εκτύπωσης σε ένα λευκό T-shirt

Παράδειγμα εκτύπωσης σε ένα ροζ T-shirt

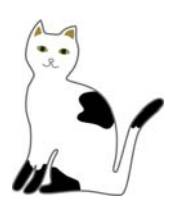

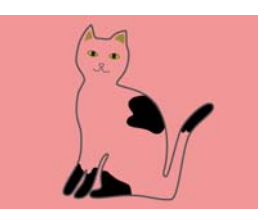

Στο παράδειγμα εικόνας για  $(B)$ , δεν εφαρμόζεται λευκό μελάνι, επομένως είναι το χρώμα βάσης του T-shirt.

<span id="page-58-0"></span>Εάν θέλετε να εκτυπώσετε χρώμα σε ένα έγχρωμο T-shirt όπως παρουσιάζεται στα δεδομένα εικόνας, επιλέξτε **Dark Color T-Shirt (Standard)** ως τύπο T-shirt.

### **Dark Color T-Shirt (Standard)**

Χρησιμοποιείται λευκό και έγχρωμο μελάνι για την εκτύπωση των χρωμάτων, καθώς βρίσκονται στα δεδομένα εικόνας.

Παράδειγμα εκτύπωσης σε ένα μαύρο T-shirt

Παράδειγμα εκτύπωσης σε ένα ροζ T-shirt

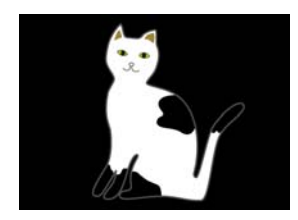

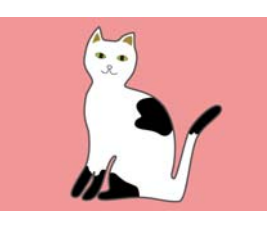

Στα έγχρωμα τμήματα (συμπεριλαμβανομένου του μαύρου (R,G,B = 0,0,0)), η βάση λευκού δημιουργείται αυτόματα χρησιμοποιώντας μια πυκνότητα που αντιστοιχεί στο χρώμα που χρησιμοποιείται.

Κατά την εκτύπωση, αφού εκτυπωθεί η βάση που δημιουργείται αυτόματα με λευκό μελάνι, χρησιμοποιείται έγχρωμο μελάνι για την εκτύπωση στρώσεων πάνω σε αυτή. Ως εκ τούτου, τα χρώματα μπορούν να εκτυπωθούν σωστά.

### **Dark Color T-Shirt (White)**

Εκτυπώνει μόνο με λευκό μελάνι.

Αυτό ισχύει όταν εκτυπώνετε φωτογραφίες με αποχρώσεις του λευκού.

Σκουρόχρωμο T-Shirt (Τυπικό)

Σκουρόχρωμο T-Shirt (Λευκό)

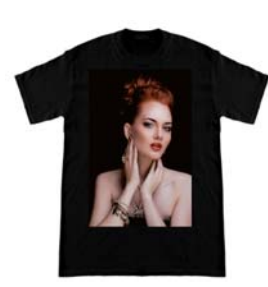

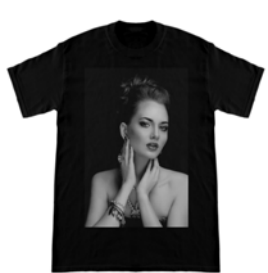

### **Διαδικασία επιλογής τύπου T-shirt**

A Επιλέξτε **Print Settings** στην καρτέλα ρυθμίσεων.

Η περιοχή ρυθμίσεων αλλάζει στις ρυθμίσεις εκτύπωσης.

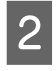

B Επιλέξτε τον τύπο T-shirt που αντιστοιχεί στο T-shirt πάνω στο οποίο εκτυπώνετε στην περιοχή **Presets**.

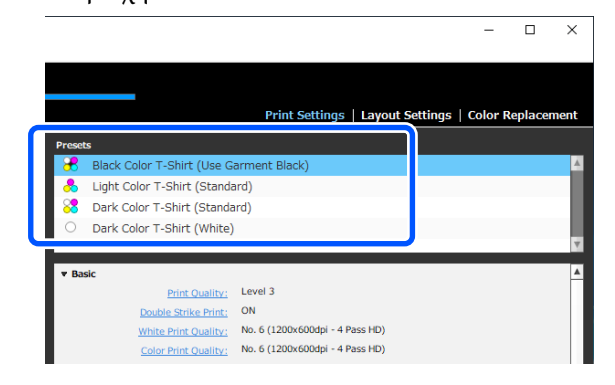

### **Ρυθμίσεις Print Quality για εκτύπωση σε πολυεστερικά T-shirt**

Κατά την εκτύπωση με μελάνι White (Λευκό) σε πολυεστερικό T-shirt, συνιστούμε να θέτετε τη ρύθμιση **Print Quality** σε **Basic** έως **Level6 (Quality)** στο Garment Creator for SC-F3000 Series, και να εκτελείτε ταυτόχρονα **Ink Density**.

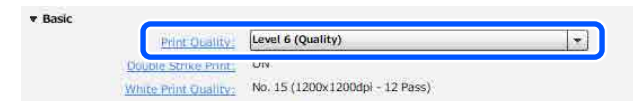

Η χρήση της κατάλληλης πυκνότητας λευκού βελτιώνει την ποιότητα εκτύπωσης και κάνει το τυπωμένο ύφασμα πιο ανθεκτικό στο πλύσιμο.

Εάν εκτελέσατε **Ink Density** και, στη συνέχεια, παρατηρήστε το θάμπωμα, δοκιμάστε να επιλύσετε το πρόβλημα **Double Strike Print**.

Για λεπτομέρειες σχετικά με τις ρυθμίσεις **Print Quality** και τη διαδικασία **Ink Density**, δείτε το εγχειρίδιο για το Garment Creator for SC-F3000 Series.

### **Διάταξη εικόνων**

Ορίστε τον τρόπο διάταξης και εκτύπωσης εικόνων στο T-shirt στην πλάκα, ελέγχοντας παράλληλα στην περιοχή προεπισκόπησης.

Στη γραμμή εργαλείων, κάντε κλικ στο (Open) και εισάγετε την εικόνα που πρόκειται να εκτυπώσετε στην περιοχή προεπισκόπησης. Αυτό μπορεί να πραγματοποιηθεί επίσης με μεταφορά και απόθεση του αρχείου εικόνας στην περιοχή προεπισκόπησης.

Η εικόνα εμφανίζεται στην περιοχή προεπισκόπησης. Το ανοιχτό μπλε πλαίσιο υποδεικνύει την πλάκα. Η εκτυπώσιμη περιοχή βρίσκεται εντός του ανοιχτού μπλε πλαισίου.

Διατάξτε την εικόνα μέσα στο πλαίσιο.

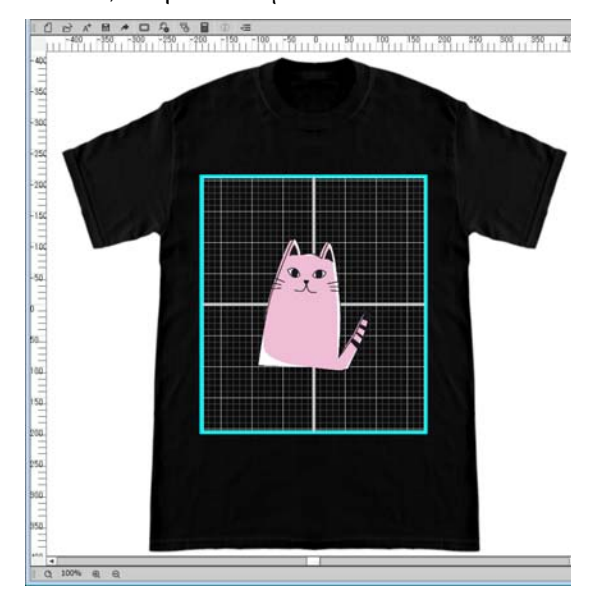

**2 Επιλέξτε Layout Settings** στην καρτέλα ρυθμίσεων.

Η περιοχή ρυθμίσεων αλλάζει σε Layout Settings.

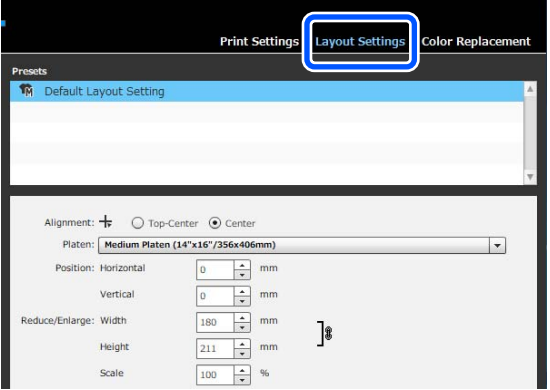

C Προσδιορίστε το μέγεθος πλάκας.

Συνήθως, ορίζεται σε μέγεθος M. Εάν εκτυπώνετε με χρήση διαφορετικού μεγέθους πλάκας, αλλάξτε τον τύπο πλάκας στην περιοχή **Platen** στην περιοχή ρυθμίσεων.

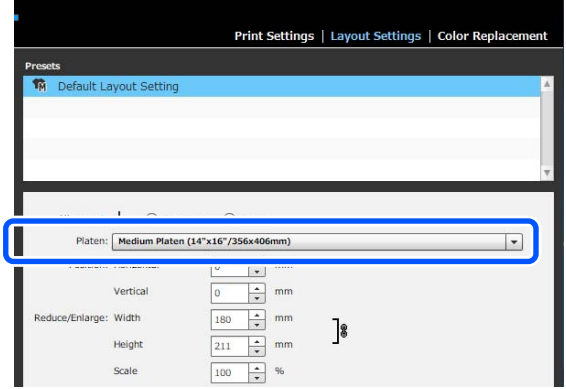

Κάντε κλικ στην εικόνα της περιοχής προεπισκόπησης.

Εμφανίζεται το πλαίσιο επεξεργασίας γύρω από την εικόνα και μπορείτε τώρα να επεξεργαστείτε τη θέση και το μέγεθος.

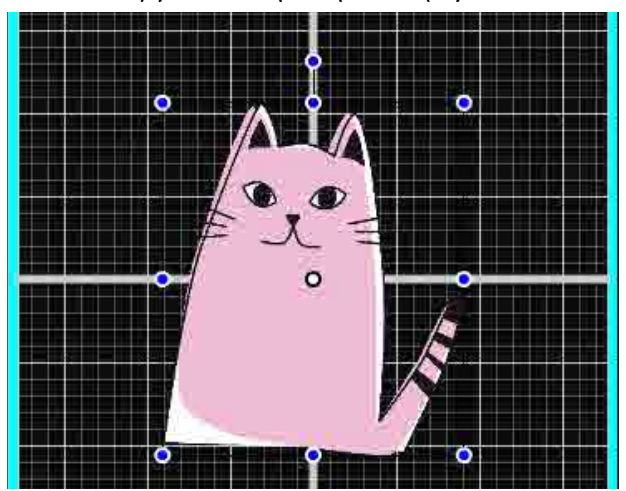

#### **Αλλαγή θέσεων**

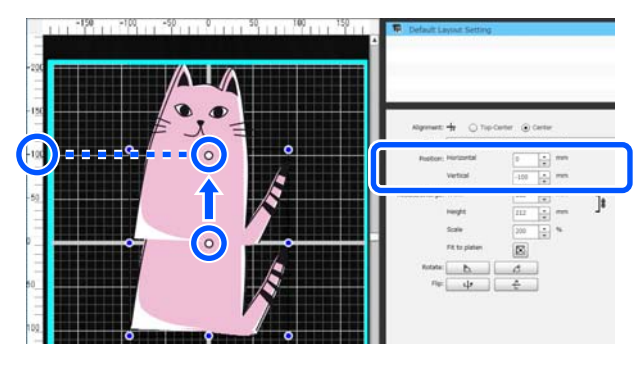

#### <span id="page-60-0"></span>**Μεγέθυνση και μείωση**

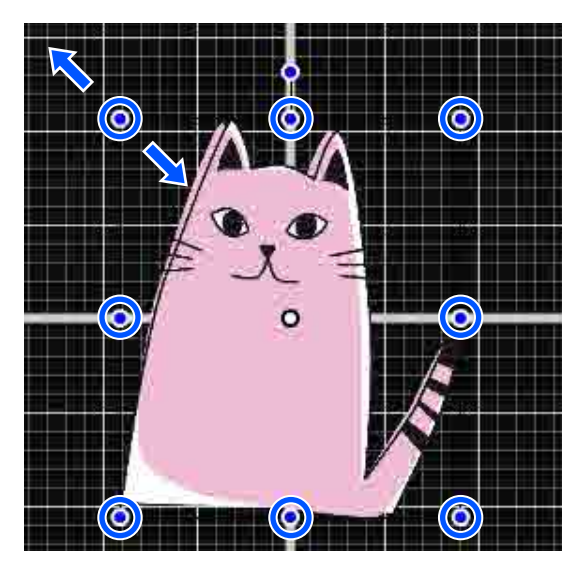

Αφού ολοκληρώσετε τις ρυθμίσεις, στείλτε την εργασία στον εκτυπωτή.

## **Αποστολή και εκτύπωση εργασιών**

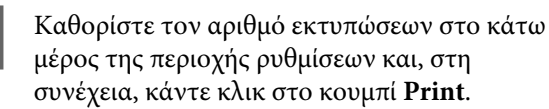

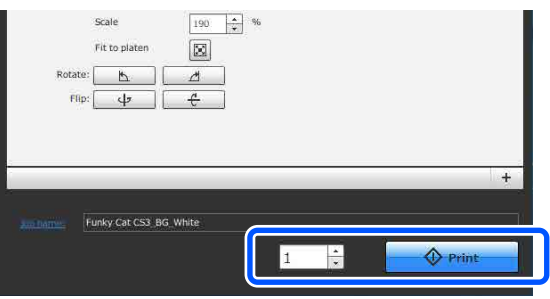

B Όταν ο εκτυπωτής έχει ολοκληρώσει τη λήψη μιας εργασίας, ανοίγει το παράθυρο προεπισκόπησης στην οθόνη του εκτυπωτή και ανάβει το μπλε  $\lozenge$ .

> Δείτε τα παρακάτω και τοποθετήστε ένα T-shirt (μέσο εκτύπωσης) και ξεκινήστε την εκτύπωση.

U[«Τοποθέτηση του T-shirt \(μέσο\)» στη](#page-66-0) [σελίδα 67](#page-66-0)

## **Σημειώσεις για τη λήψη εργασιών**

Κατά τη λήψη εργασιών, είναι δυνατοί μόνο οι παρακάτω χειρισμοί. Αν τα κουμπιά δεν αποκρίνονται στον πίνακα ελέγχου, ο εκτυπωτής ενδέχεται να λαμβάνει μια εργασία. Περιμένετε λίγο και προσπαθήστε ξανά.

- ❏ Ακύρωση εργασίας
- ❏ Μετακίνηση της μετακινούμενης βάσης (πλάκα)
- ❏ Τερματισμός της λειτουργίας

#### *Σημείωση:*

- ❏ *Αφού ακυρώσετε μια εργασία, χρειάζεται κάποιος χρόνος για να ετοιμαστεί ο εκτυπωτής ξανά για εκτύπωση.*
- ❏ *Χρειάζεται κάποιος χρόνος για την απενεργοποίηση του εκτυπωτή, αφού εκτελεστεί ο χειρισμός απενεργοποίησης. Επίσης, οι εργασίες που δεν έχουν ληφθεί διαγράφονται.*

# <span id="page-61-0"></span>**Προετοιμασία της πλάκας**

Τα παρακάτω επεξηγούν τις προετοιμασίες για τρία σημεία.

#### **Πλάκα με επιθέματα συγκράτησης (μόνο για την πρώτη χρήση κατά την εκτύπωση σε βαμβακερά T-shirts)**

Κατά την εκτύπωση σε βαμβακερά T-shirts, συνιστούμε την προσάρτηση επιθέματος συγκράτησης όταν χρησιμοποιείτε την πλάκα που συνοδεύει τον εκτυπωτή ή στις προαιρετικές κρεμαστές πλάκες μεγέθους S, M ή L.

Η χρήση του επιθέματος συγκράτησης εμποδίζει το T-shirt (μέσο εκτύπωσης) να μετακινείται εύκολα κατά την εκτύπωση, κάτι που εξαλείφει τα λάθη ευθυγράμμισης.

Κατά την εκτύπωση σε πολυεστερικό T-shirt, μην τοποθετείτε επίθεμα συγκράτησης. Διαφορετικά, το ύφασμα της πλάκας μπορεί να λερωθεί με μελάνι κατά την εκτύπωση.

Η επόμενη ενότητα επεξηγεί πώς να προσαρτήσετε το επίθεμα συγκράτησης στην πλάκα.

Ο εκτυπωτής συνοδεύεται από ένα επίθεμα συγκράτησης που μπορείτε να προσαρτήσετε στην πλάκα. Για τις προαιρετικές κρεμαστές πλάκες μεγέθους S, M και L, προμηθευτείτε από το εμπόριο διαθέσιμα πανιά και προσαρτήστε τα στις πλάκες.

Μην προσαρτάτε επίθεμα συγκράτησης σε πλάκες XS, πλάκες για μανίκια και πλάκες με μεσαίες εγκοπές.

Όταν χρησιμοποιείτε πλάκες χωρίς να προσαρτάτε επίθεμα συγκράτησης, βεβαιωθείτε ότι τοποθετείτε την πλάκα χρησιμοποιώντας το συνοδευτικό πλαίσιο πλάκας.

### **Αλλαγή σε πλάκες με μεσαίες εγκοπές σύμφωνα με τα μέσα (μόνο για πλάκες με μεσαίες εγκοπές)**

Χρησιμοποιήστε την πλάκα με μεσαίες εγκοπές όταν εκτυπώνετε σε μπλουζάκια polo ή μπλούζες με φερμουάρ.

Όταν εκτυπώνετε σε μέσα με προεξέχον τμήμα στο κέντρο, όπως φερμουάρ, αφαιρέστε από πριν το τετράγωνο στοιχείο από την κορυφή.

U[«Αλλαγή από μπλούζα polo σε μπλούζα με](#page-63-0) [φερμουάρ \(μόνο κατά τη χρήση της πλάκας με](#page-63-0) [μεσαίες εγκοπές\)» στη σελίδα 64](#page-63-0)

### **Αντικατάσταση πλακών**

Υπάρχουν έξι διαθέσιμες πλάκες αναλόγως του μεγέθους του T-shirt και της περιοχής που θέλετε να εκτυπώσετε. Όταν αλλάζετε το μέγεθος ή την περιοχή του T-shirt προς εκτύπωση, βεβαιωθείτε εκ των προτέρων ότι αντικαθιστάτε την πλάκα με την κατάλληλη.

U[«Αντικατάσταση πλακών» στη σελίδα 65](#page-64-0)

## **Προσάρτηση/αφαίρεση ενός επιθέματος συγκράτησης**

Τα επιθέματα συγκράτησης είναι αναλώσιμα. Αν λερωθούν, αγοράστε καινούργια προς αντικατάσταση.

U[«Προαιρετικά εξαρτήματα και αναλώσιμα](#page-149-0) [προϊόντα» στη σελίδα 150](#page-149-0)

### **Προσάρτηση του επιθέματος**

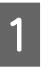

A Ξεκολλήστε μόνο το ένα τμήμα στο πίσω μέρος του επιθέματος συγκράτησης, όπως απεικονίζεται.

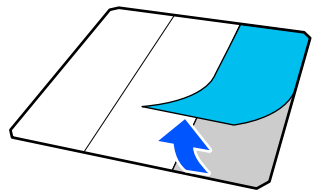

**2** Τοποθετήστε την πλάκα σε μια επίπεδη<br>επιφάνεια, ευθυγραμμίστε τις γωνίες του επιθέματος συγκράτησης ώστε να βρίσκονται ελαφρώς μέσα στις γωνίες της πλάκας και, στη συνέχεια, σφίξτε την κολλητική πλευρά του επιθέματος συγκράτησης στην πλάκα.

> Μην επιτρέπετε στις γωνίες του επιθέματος συγκράτησης από το οποίο δεν αφαιρέθηκε η πίσω πλευρά να προεξέχουν των άκρων της άλλης πλευράς της πλάκας.

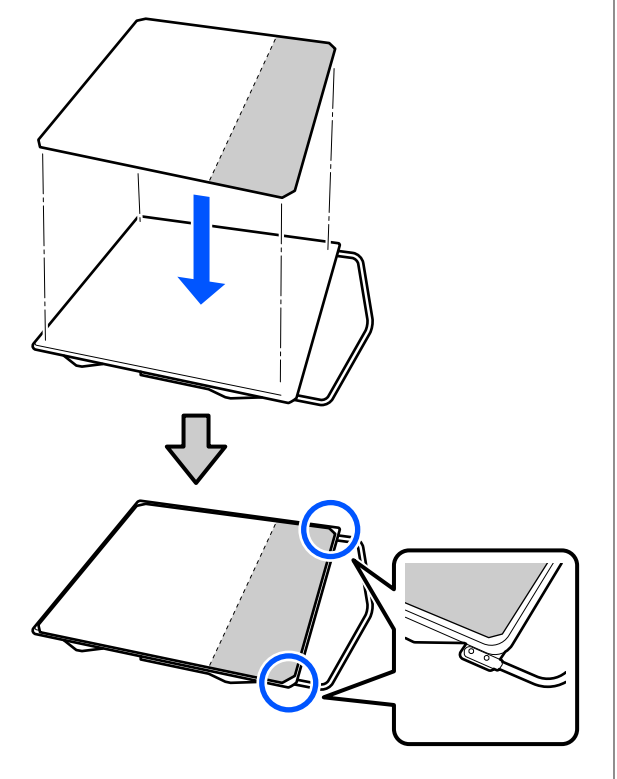

C Πατήστε απαλά το τμήμα από το οποίο έχει ξεφλουδίσει η πίσω πλευρά του επιθέματος συγκράτησης, ώστε το επίθεμα συγκράτησης να κολλήσει στην πλάκα.

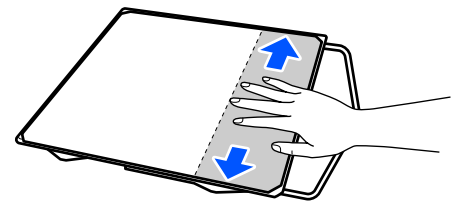

**4 Ε**εκολλήστε όλα τα υπόλοιπα τμήματα στο<br>πίσω μέρος του επιθέματος συγκράτησης, όπως απεικονίζεται.

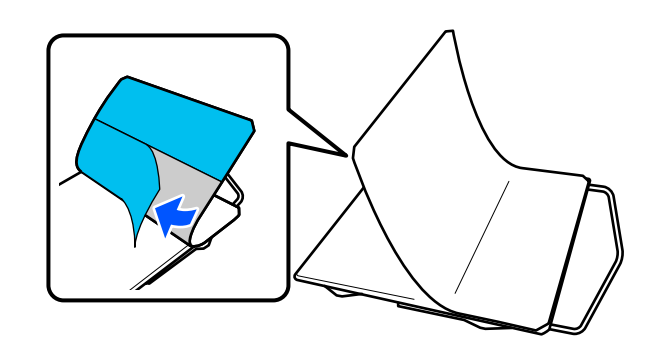

E Κολλήστε από το τέρμα που έχει ήδη κολλήσει, όπως απεικονίζεται.

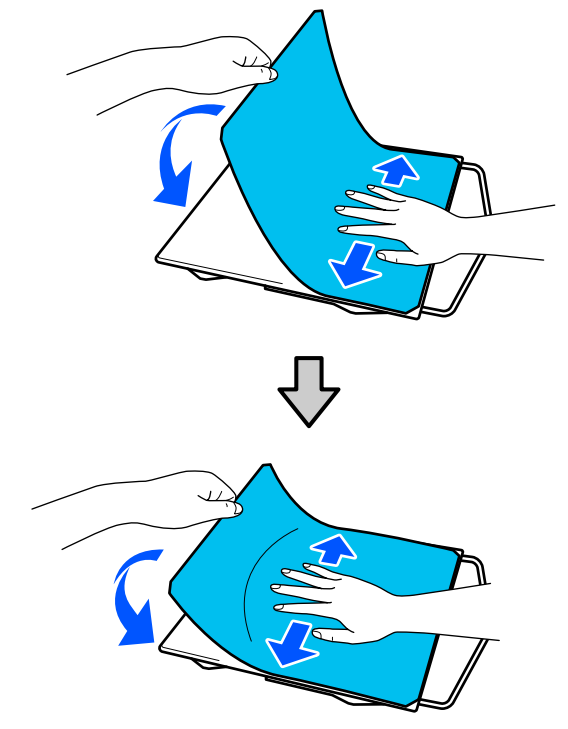

### **Αφαίρεση του φύλλου**

### c*Σημαντικό:*

- ❏ *Μην φυσάτε με ζεστό αέρα, π.χ. με έναν στεγνωτήρα, για να μαλακώσετε την κόλλα. Εάν δεν ακολουθήσετε αυτήν την προφύλαξη, ενδέχεται να παραμορφωθούν τα εξαρτήματα.*
- ❏ *Μην χρησιμοποιείτε οργανικούς διαλύτες, π.χ. οινόπνευμα. Εάν δεν ακολουθήσετε αυτήν την προφύλαξη, ενδέχεται να αποχρωματιστούν να στραβώσουν ή να καταστραφούν τα εξαρτήματα.*

<span id="page-63-0"></span>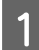

A Τοποθετήστε την πλάκα σε μια επίπεδη επιφάνεια και πατήστε στο μπροστινό μέρος.

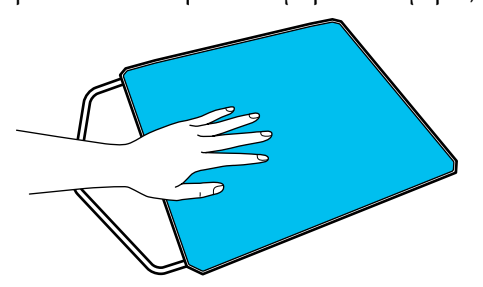

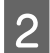

B Ξεκολλήστε το επίθεμα συγκράτησης από πίσω προς τα εμπρός.

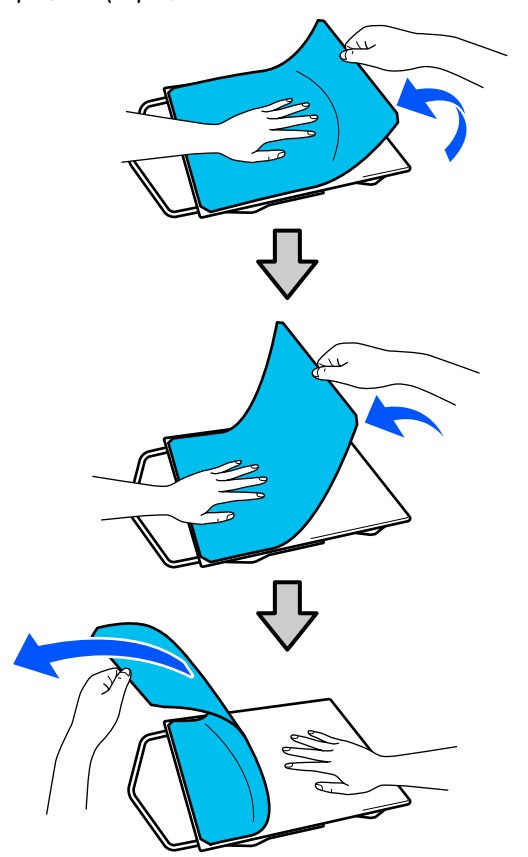

### *Σημείωση:*

*Τα επιθέματα που είναι κολλημένα στην πλάκα για πολύ καιρό, ξεκολλιούνται δύσκολα. Σε αυτήν την περίπτωση, χρησιμοποιήστε μια σπάτουλα του εμπορίου για ξεκόλλημα ετικετών.*

Αν παραμείνει κόλλα στην πλάκα, βρέξτε ένα μαλακό πανί σε αραιωμένο ουδέτερο καθαριστικό, στύψτε το καλά και, στη συνέχεια, καθαρίστε την κόλλα.

## **Αλλαγή από μπλούζα polo σε μπλούζα με φερμουάρ (μόνο κατά τη χρήση της πλάκας με μεσαίες εγκοπές)**

Όταν τοποθετείτε μέσα με προεξέχον τμήμα στο κέντρο, όπως φερμουάρ, αφαιρέστε το τετράγωνο στοιχείο πριν τη χρήση.

Για άλλα μέσα, τοποθετήστε το τετράγωνο στοιχείο.

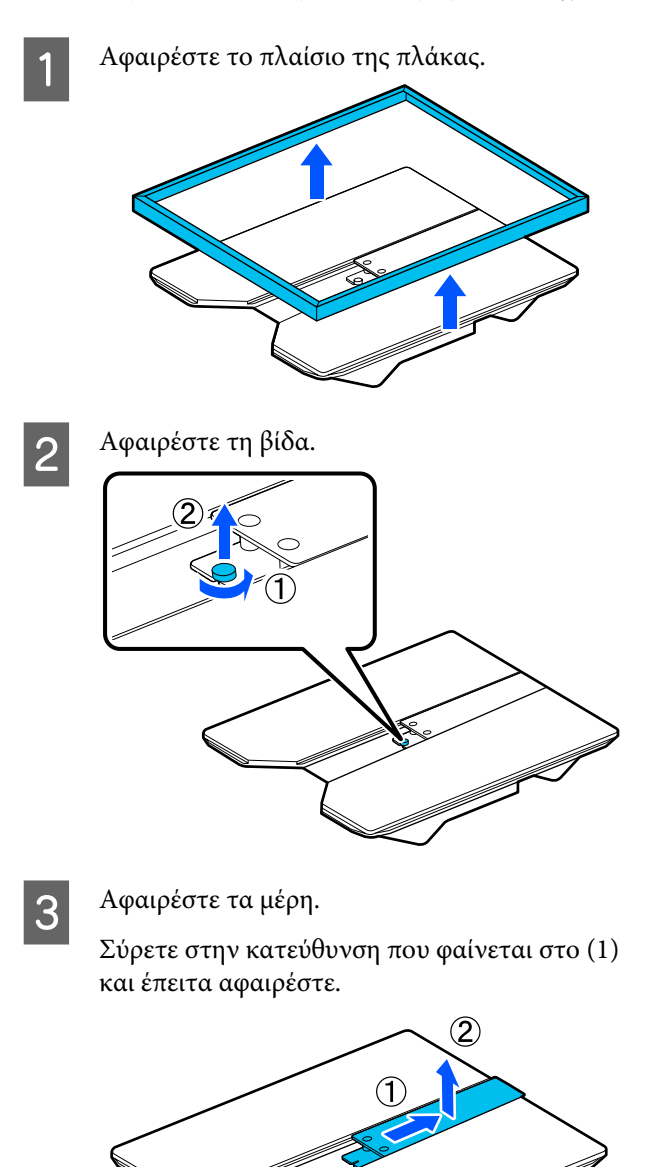

<span id="page-64-0"></span>Χρειάζεστε τη βίδα και τα στοιχεία που αφαιρέσατε όταν τοποθετείτε μπλουζάκια polo κ.ο.κ. Φυλάξτε τα σε ασφαλές μέρος. Προτείνουμε να κρατήσετε τη βίδα συνδεδεμένη στην πλάκα.

Για την τοποθέτηση των τμημάτων, εκτελέστε τη διαδικασία αφαίρεσης αντίστροφα.

#### *Σημείωση:*

*Κατά την τοποθέτηση, ευθυγραμμίστε το προεξέχον στέλεχος με την οπή όπως φαίνεται στην ακόλουθη εικόνα.*

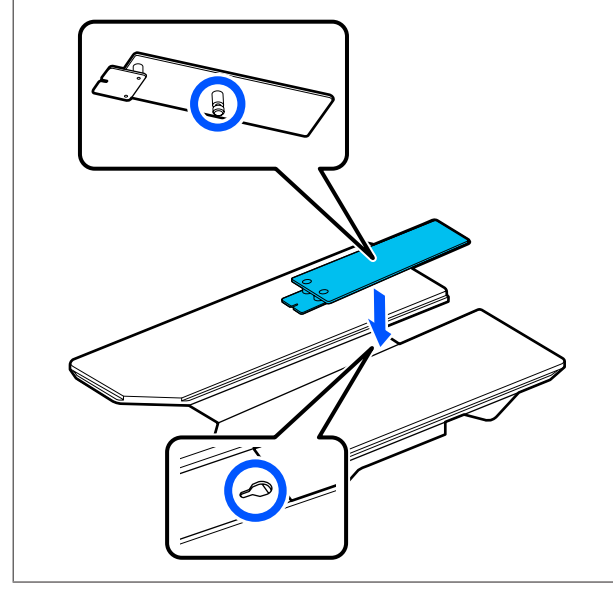

### **Αντικατάσταση πλακών**

A Βεβαιωθείτε ότι η πλάκα προεξέχει.

Εάν δεν προεξέχει, πατήστε το κουμπί τ για να μετακινήσετε την πλάκα μπροστά.

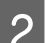

B Απενεργοποιήστε τον εκτυπωτή.

C Πιάστε την αριστερή και τη δεξιά πλευρά της πλάκας και σηκώστε την, κρατώντας την ευθεία προς τα πάνω, για να την αφαιρέσετε.

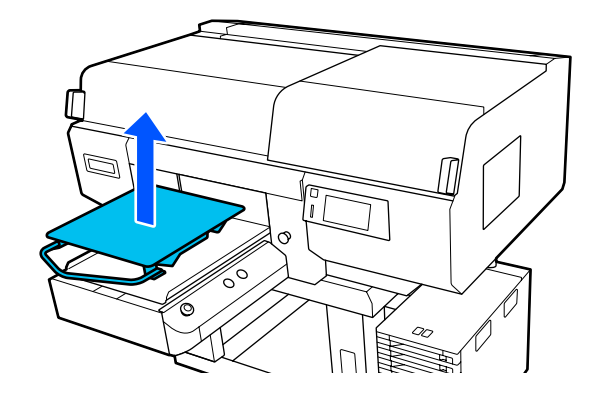

D Βεβαιωθείτε ότι τα προεξέχοντα στελέχη της ανταλλακτικής πλάκας χωράνε στις οπές.

> **Εγκατάσταση των κρεμαστών πλακών μεγέθους L/M/S και πλάκας μεγέθους XS**

Τοποθετήστε τις κρεμαστές πλάκες μεγέθους L/M/S ώστε η κρεμάστρα να είναι στραμμένη προς τα εμπρός. Η πλάκα μεγέθους XS δεν έχει προσανατολισμό προς τα εμπρός και πίσω.

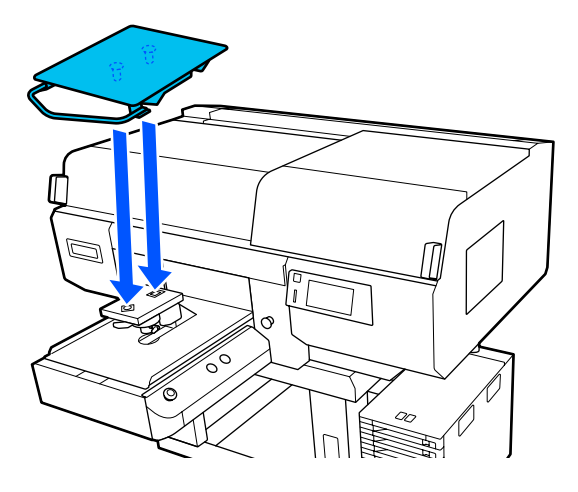

### **Τοποθέτηση της πλάκας με μεσαίες εγκοπές**

Τοποθετήστε κατάλληλα ώστε η εγκοπή να είναι στη μπροστινή πλευρά.

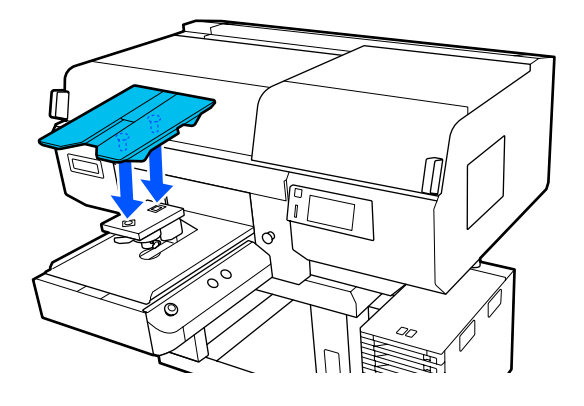

### <span id="page-65-0"></span>**Τοποθέτηση της πλάκα για μανίκι**

(1) Τοποθετήστε την πλάκα με τον προσανατολισμό που παρουσιάζεται στην εικόνα.

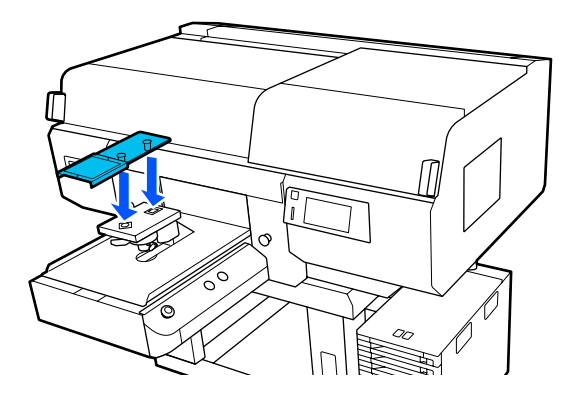

(2) Ευθυγραμμίστε τη λωρίδα στερέωσης με την εγκοπή στην κορυφή της πλάκας και τυλίξτε σφιχτά.

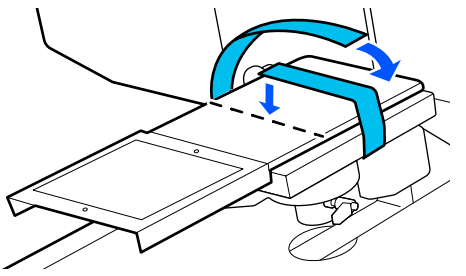

Σημειώστε τα παρακάτω δύο σημεία κατά το τύλιγμα.

❏ Περάστε τη λωρίδα στερέωσης κάτω από το δίσκο εγκατάστασης πλάκας.

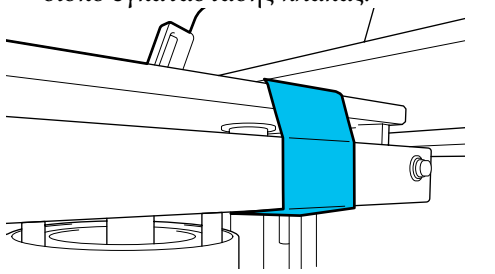

❏ Βεβαιωθείτε ότι το άκρο της λωρίδας στερέωσης βρίσκεται στην πλευρά της πλάκας.

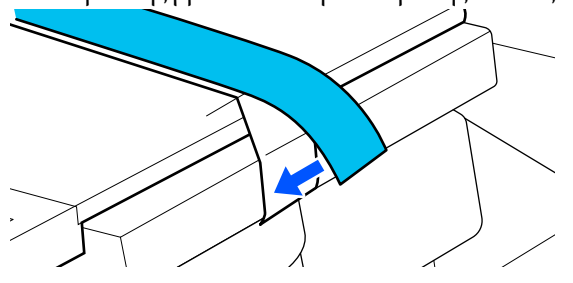

## **Τρόπος αλλαγής της θέσης πλάκας**

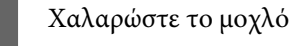

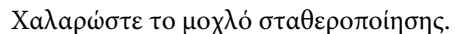

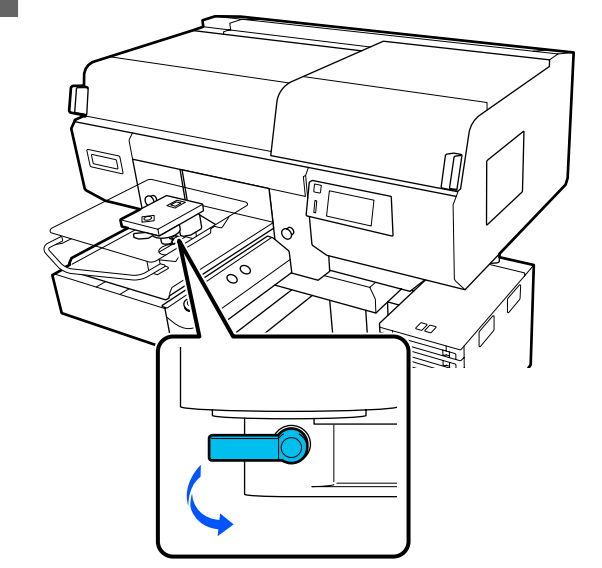

B Λειτουργήστε τον μοχλό διάκενου πλάκας, ελέγχοντας παράλληλα την οθόνη του εκτυπωτή.

> Όταν η οθόνη εμφανίζει το P, η πλάκα βρίσκεται στην υψηλότερη θέση της. Η θέση της πλάκας χαμηλώνει καθώς ο αριθμός αυξάνεται.

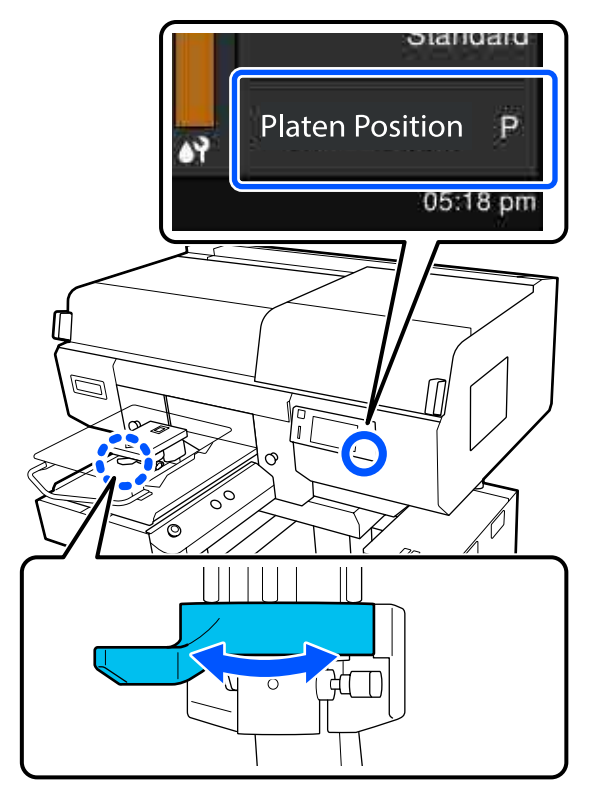

<span id="page-66-0"></span>Η μετακίνηση του μοχλού αριστερόστροφα αυξάνει τους αριθμούς, το οποίο χαμηλώνει τη θέση πλάκας.

Η μετακίνηση του μοχλού δεξιόστροφα μειώνει τους αριθμούς, το οποίο ανυψώνει τη θέση πλάκας.

S Σφίξτε τον μοχλό στερέωσης και, στη συνέχεια, ασφαλίστε τον μοχλό διάκενου πλάκας.

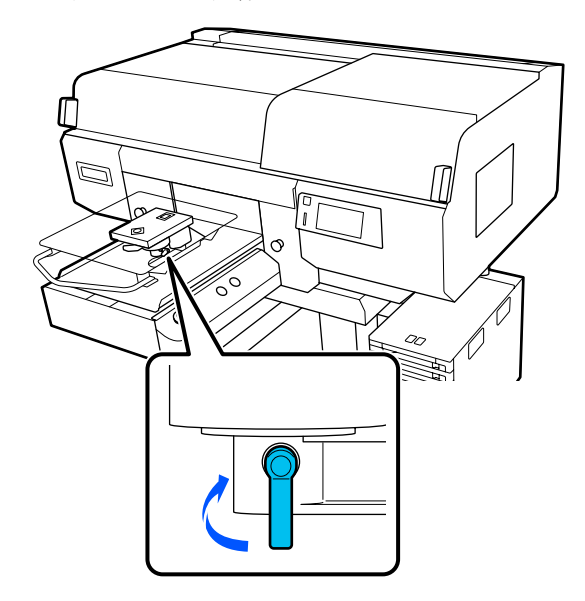

# **Τοποθέτηση του T-shirt (μέσο)**

Αν παρατηρήσετε τσαλακωμένα σημεία στο T-shirt, σιδερώστε τα με την πρέσα, πριν τα τοποθετήσετε στην πλάκα.

Τοποθετήστε T-shirt πολυεστέρα σε μια πλάκα που δεν καλύπτεται με επίθεμα συγκράτησης. Αν τα τοποθετήσετε σε μια πλάκα που καλύπτεται με επίθεμα συγκράτησης, υπάρχει ένας κίνδυνος το ύφασμα της πλάκας να λερωθεί με μελάνι κατά την εκτύπωση.

Ανατρέξτε στην επόμενη ενότητα για τον τρόπο τοποθέτησης T-shirt σε μια πλάκα που καλύπτεται με επίθεμα συγκράτησης.

Δείτε τα παρακάτω για τον τρόπο τοποθέτησης T-shirt σε μια πλάκα που δεν καλύπτεται με επίθεμα συγκράτησης.

Κρεμαστές πλάκες μεγέθους L/M/S και πλάκα μεγέθους XS U[«Τοποθέτηση πλάκας χωρίς επίθεμα](#page-70-0) [συγκράτησης» στη σελίδα 71](#page-70-0)

Πλάκα για μανίκι U[«Τοποθέτηση των πλακών για μανίκι» στη](#page-74-0) [σελίδα 75](#page-74-0)

Πλάκα με μεσαίες εγκοπές U[«Τοποθέτηση στις πλάκες με μεσαίες εγκοπές»](#page-76-0) [στη σελίδα 77](#page-76-0)

## **Τοποθέτηση μιας πλάκας με επίθεμα συγκράτησης**

Μπορείτε να ελέγξετε τη διαδικασία σε ένα βίντεο στο YouTube.

[Epson Video Manuals](http://www.epson-biz.com/?prd=sc-f3000&inf=loadshirt)

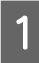

Πατήστε το κουμπί <sup>Ο</sup> για να ενεργοποιήσετε τον εκτυπωτή.

B Βεβαιωθείτε ότι η πλάκα προεξέχει.

Εάν δεν προεξέχει, πατήστε το κουμπί τ για να μετακινήσετε την πλάκα μπροστά.

C Στην οθόνη του εκτυπωτή, επιβεβαιώστε ότι η θέση πλάκας είναι αυτή που φαίνεται παρακάτω.

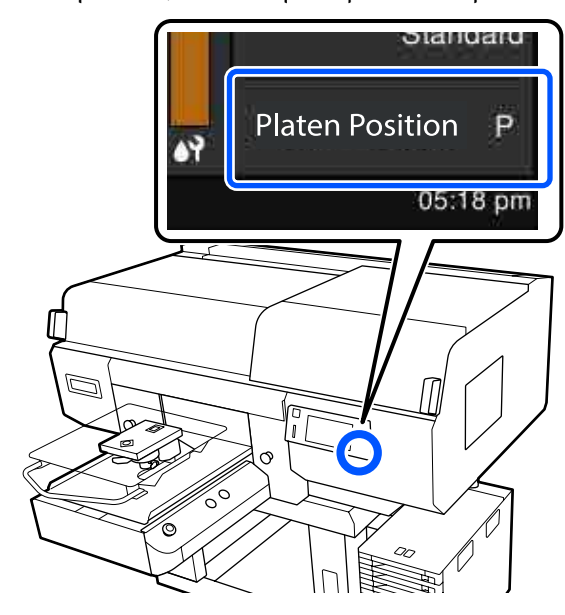

#### **Όταν το Platen Gap οριστεί σε Auto:**

Η βέλτιστη θέση πλάκας ποικίλλει ανάλογα με το πάχος των μέσων. Χρησιμοποιήστε τις ακόλουθες οδηγίες για να αλλάξετε τη θέση της πλάκας.

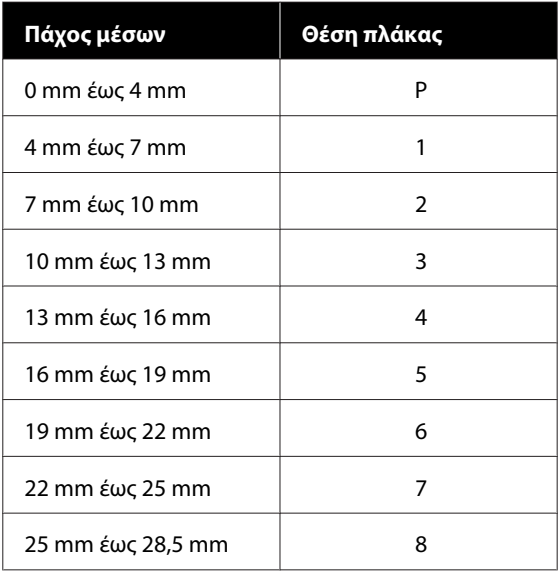

#### **Όταν το Platen Gap οριστεί σε Manual:**

Η βέλτιστη θέση πλάκας ποικίλλει ανάλογα με το πάχος των μέσων που τοποθετούνται και τον τύπο της πλάκας που χρησιμοποιείται. Δείτε τα παρακάτω για περισσότερες λεπτομέρειες.

U[«Πίνακας για τιμές ρύθμισης](#page-159-0) **Platen Gap** [για το πάχος μέσων» στη σελίδα 160](#page-159-0)

Δείτε τα παρακάτω για τον τρόπο αλλαγής της θέσης πλάκας.

U[«Τρόπος αλλαγής της θέσης πλάκας» στη](#page-65-0) [σελίδα 66](#page-65-0)

D Σύρετε το στρίφωμα του T-shirt πάνω από την πλάκα από το μπροστινό μέρος.

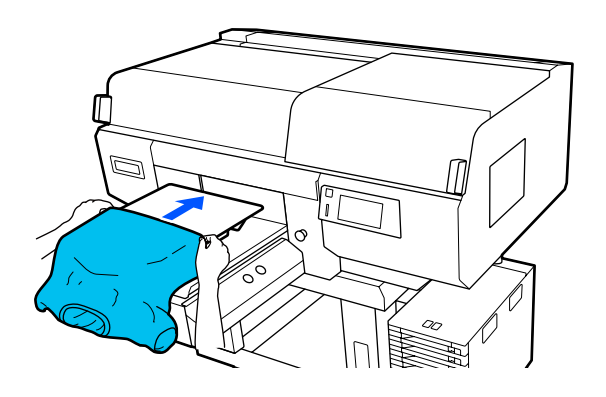

Η γραμμή εσωτερικά του πλαισίου στην εικόνα υποδεικνύει το κέντρο της πλάκας.

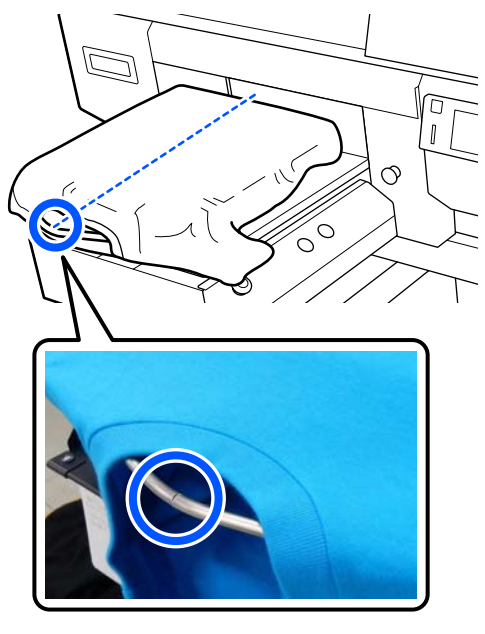

E Τραβήξτε τα μέρη της μπλούζας ώστε να προεξέχουν της πλάκας, ώστε να ισιώσετε την επιφάνεια εκτύπωσης.

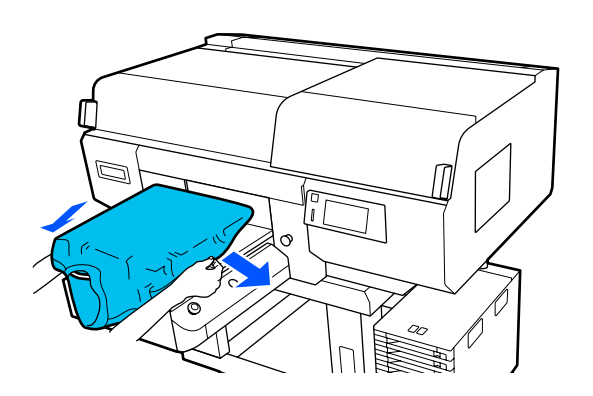

### c*Σημαντικό:*

*Μην τραβήξετε πολύ την μπλούζα. Εάν οι μπλούζες τεντώσουν πάρα πολύ, η ποιότητα εκτύπωσης μπορεί να μειωθεί λόγω παραμόρφωσης των εικόνων και η εκτύπωση λευκού υποστρώματος μπορεί να ξεπεράσει τα όρια της εικόνας.*

F Αφαιρέστε τις ίνες από την επιφάνεια εκτύπωσης και πρεσάρετε το ύφασμα.

> Εάν δεν έχετε χρησιμοποιήσει προπαρασκευαστικό υγρό, ίσως υπάρχει χνούδι στην μπλούζα. Αφαιρέστε το χνούδι είτε με την αυτοκόλλητη ταινία είτε με το αυτοκόλλητο ρολό και ισιώστε τις ίνες με το σκληρό ρολό. Το χνούδι και οι ίνες μπορεί να κολλήσουν στην κεφαλή εκτύπωσης και να λερώσουν άλλα σημεία.

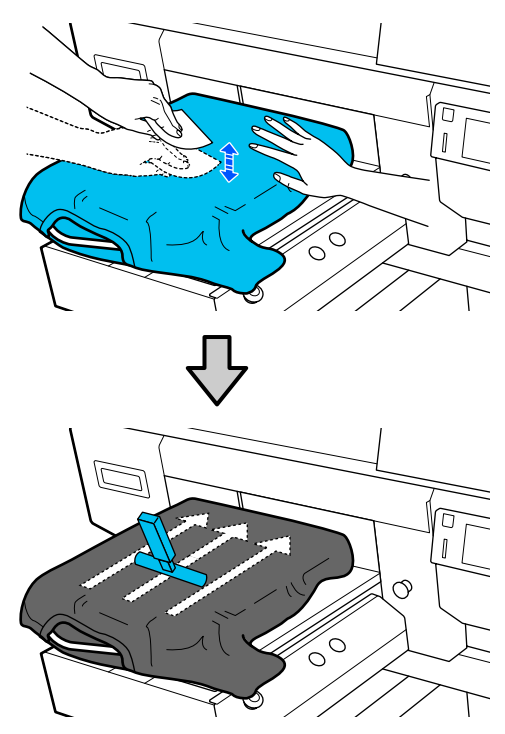

G Τεντώστε και αφαιρέστε τις πτυχώσεις από την επιφάνεια εκτύπωσης για να γίνει επίπεδη.

### c*Σημαντικό:*

*Ο εκτυπωτής εντοπίζει το ψηλότερο σημείο της επιφάνειας εκτύπωσης και προσαρμόζει το ύψος. Αν παραμείνουν ζάρες και πτυχώσεις, όπως απεικονίζεται παρακάτω, μπορεί να αυξηθεί η απόσταση μεταξύ κεφαλής και επιφάνειας εκτύπωσης, με αποτέλεσμα την απώλεια ποιότητας. Ισιώστε το T-shirt για να μην υπάρχουν πτυχώσεις και χαλαρά σημεία.*

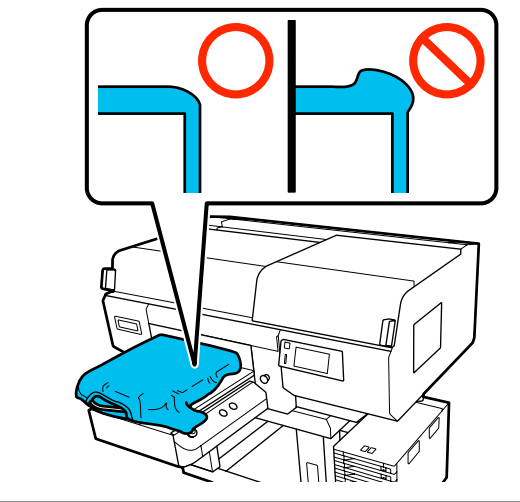

Χρησιμοποιήστε το επίθεμα συγκράτησης για να ισιώσετε την επιφάνεια εκτύπωσης. Το T-shirt κολλά στο επίθεμα συγκράτησης της πλάκας κρατώντας το επίπεδο και αποτρέποντας την κίνησή του κατά την εκτύπωση.

Πιέστε ελαφρώς το T-shirt με το εργαλείο επιθέματος συγκράτησης και μετακινήστε το κάθετα και οριζόντια από τα άκρα, όπως απεικονίζεται στην παρακάτω εικόνα. Επαναλάβετε αυτό το βήμα 2 με 3 φορές για να τεντώσετε και να αφαιρέσετε τις πτυχώσεις, ώστε να γίνει επίπεδη η επιφάνεια εκτύπωσης.

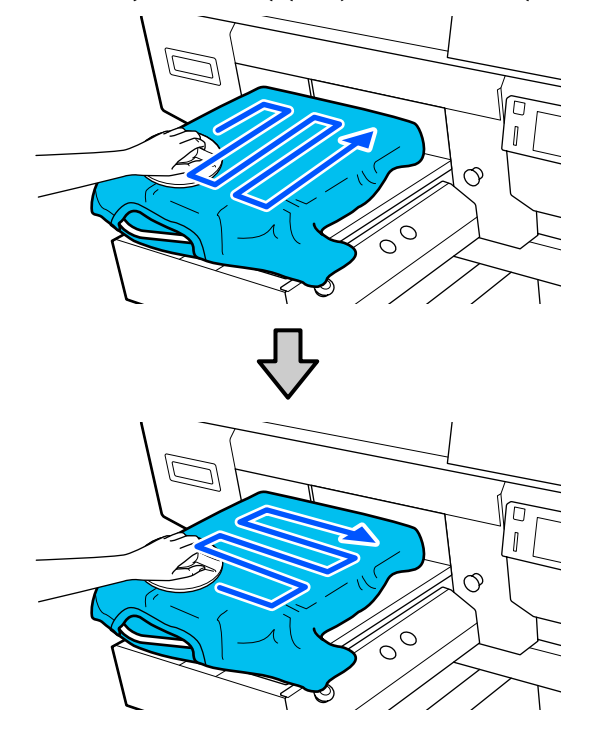

Όταν τοποθετείτε ένα T-shirt καλυμμένο με προπαρασκευαστικό υγρό ή όταν το εργαλείο επιθέματος συγκράτησης κολλήσει λόγω των χαρακτηριστικών του υφάσματος, χρησιμοποιήστε το εργαλείο επιθέματος συγκράτησης στο T-shirt με ένα προστατευτικό φύλλο (π.χ. χαρτί σιλικόνης), όπως φαίνεται στην εικόνα.

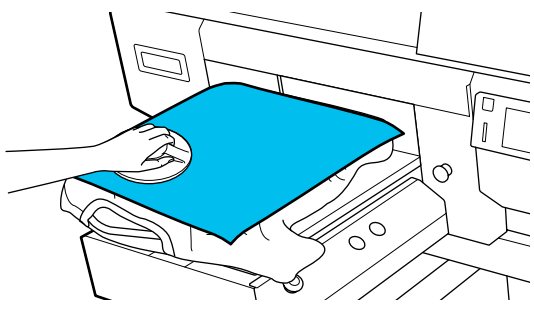

#### *Σημείωση:*

*Όταν το εργαλείο επιθέματος συγκράτησης λερωθεί, φροντίστε να το σκουπίσετε με ένα νωπό ύφασμα.*

<span id="page-70-0"></span>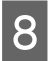

**8 Στερεώστε το T-shirt, έτσι ώστε να μην** κρέμεται πάνω από την κινητή βάση.

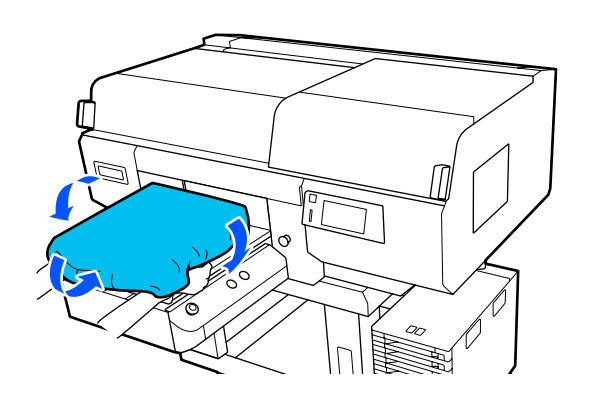

## **Τοποθέτηση πλάκας χωρίς επίθεμα συγκράτησης**

Όταν τοποθετείτε ένα T-shirt (μέσο) σε μια πλάκα χωρίς επίθεμα συγκράτησης, χρησιμοποιήστε το πλαίσιο που συνοδεύει την πλάκα.

Μπορείτε να ελέγξετε τη διαδικασία σε ένα βίντεο στο YouTube.

### [Epson Video Manuals](http://www.epson-biz.com/?prd=sc-f3000&inf=loadshirt2)

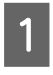

Πατήστε το κουμπί <sup>θ</sup> για να ενεργοποιήσετε τον εκτυπωτή.

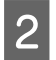

B Βεβαιωθείτε ότι η πλάκα προεξέχει.

Εάν δεν προεξέχει, πατήστε το κουμπί τ για να μετακινήσετε την πλάκα μπροστά.

C Στην οθόνη του εκτυπωτή, επιβεβαιώστε ότι η θέση πλάκας είναι αυτή που φαίνεται παρακάτω.

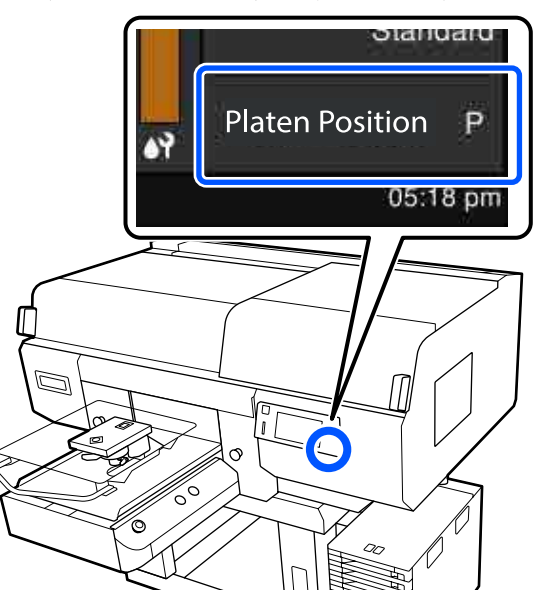

### **Όταν το Platen Gap οριστεί σε Auto:**

Η βέλτιστη θέση πλάκας ποικίλλει ανάλογα με το πάχος των μέσων. Χρησιμοποιήστε τις ακόλουθες οδηγίες για να αλλάξετε τη θέση της πλάκας.

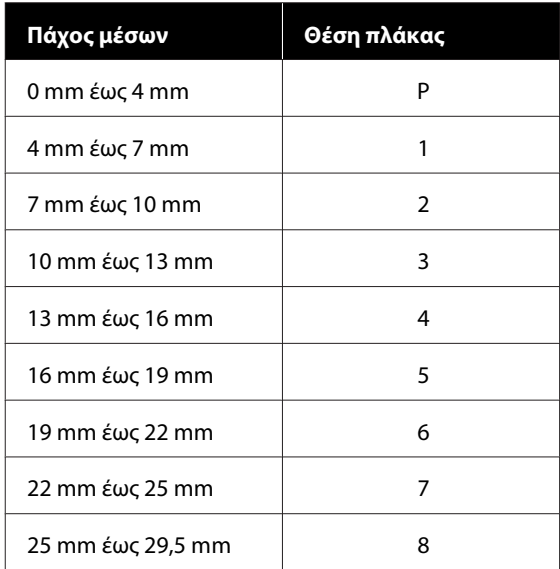

### **Όταν το Platen Gap οριστεί σε Manual:**

Η βέλτιστη θέση πλάκας ποικίλλει ανάλογα με το πάχος των μέσων που τοποθετούνται και τον τύπο της πλάκας που χρησιμοποιείται. Δείτε τα παρακάτω για περισσότερες λεπτομέρειες.

U[«Πίνακας για τιμές ρύθμισης](#page-159-0) **Platen Gap** [για το πάχος μέσων» στη σελίδα 160](#page-159-0)

Δείτε τα παρακάτω για τον τρόπο αλλαγής της θέσης πλάκας.

U[«Τρόπος αλλαγής της θέσης πλάκας» στη](#page-65-0) [σελίδα 66](#page-65-0)

Αφαιρέστε το πλαίσιο από την πλάκα.

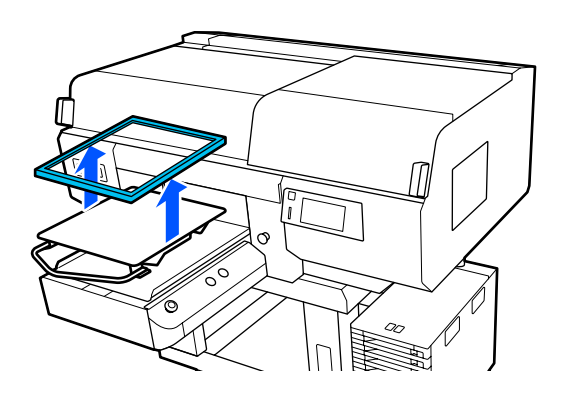

**5** Σύρετε το στρίφωμα του T-shirt πάνω από την πλάκα από το μπροστινό μέρος.

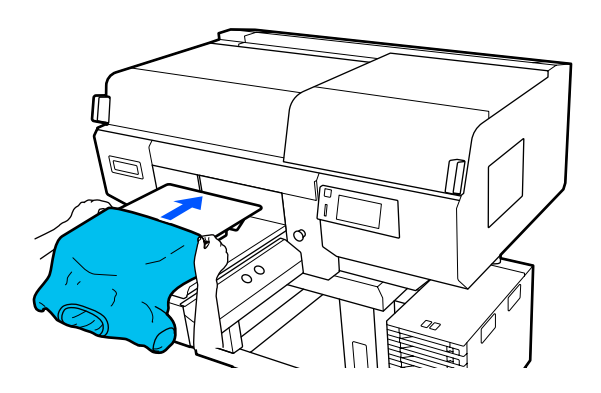

Η γραμμή εσωτερικά του πλαισίου στην εικόνα υποδεικνύει το κέντρο της πλάκας. (Κρεμαστές πλάκες μεγέθους L/M/S μόνο)

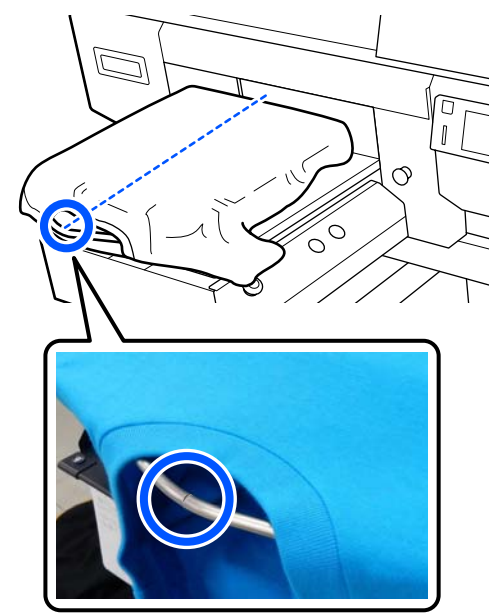

F Τραβήξτε τα μέρη της μπλούζας ώστε να προεξέχουν της πλάκας, ώστε να ισιώσετε την επιφάνεια εκτύπωσης.

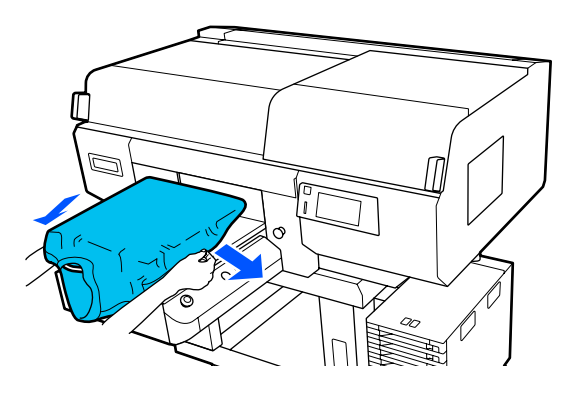

### c*Σημαντικό:*

*Μην τραβήξετε πολύ την μπλούζα. Εάν οι μπλούζες τεντώσουν πάρα πολύ, η ποιότητα εκτύπωσης μπορεί να μειωθεί λόγω παραμόρφωσης των εικόνων και η εκτύπωση λευκού υποστρώματος μπορεί να ξεπεράσει τα όρια της εικόνας.*
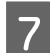

G Προσαρτήστε ξανά το πλαίσιο της πλάκας.

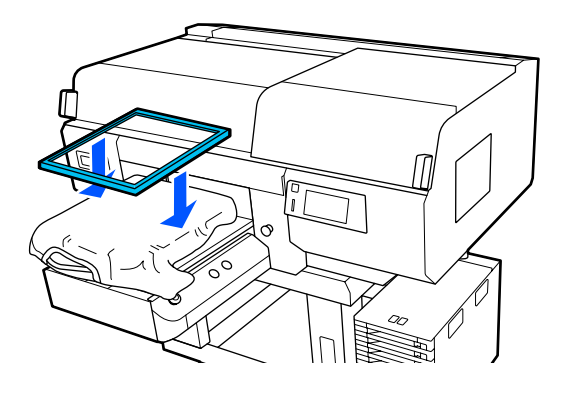

H Αφαιρέστε τις ίνες από την επιφάνεια εκτύπωσης και πρεσάρετε το ύφασμα.

> Εάν δεν έχετε χρησιμοποιήσει προπαρασκευαστικό υγρό, ίσως υπάρχει χνούδι στην μπλούζα. Αφαιρέστε το χνούδι είτε με την αυτοκόλλητη ταινία είτε με το αυτοκόλλητο ρολό και ισιώστε τις ίνες με το σκληρό ρολό. Το χνούδι και οι ίνες μπορεί να κολλήσουν στην κεφαλή εκτύπωσης και να λερώσουν άλλα σημεία.

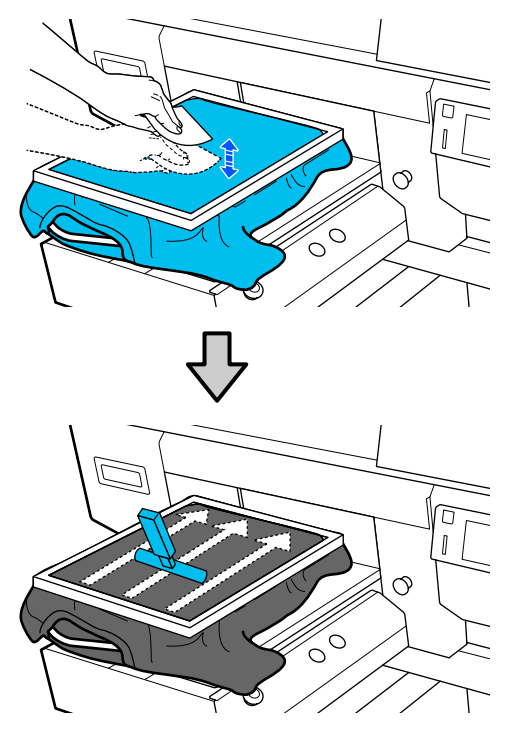

I Τραβήξτε την μπλούζα και βγάλτε τη από το πλαίσιο, για να μην υπάρχουν τσαλακωμένα και χαλαρά σημεία.

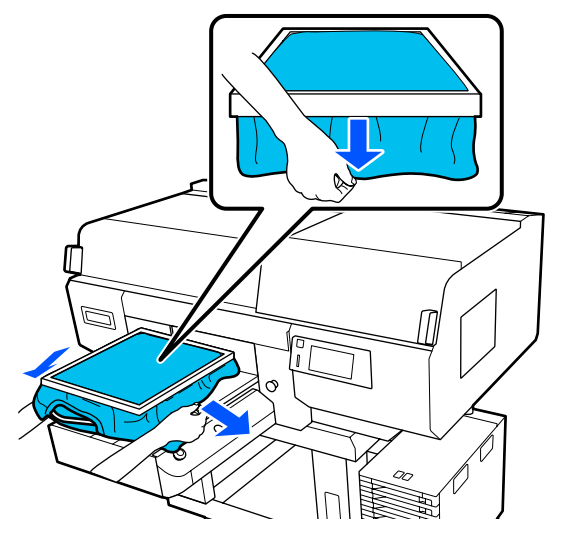

#### c*Σημαντικό:*

*Ο εκτυπωτής εντοπίζει το ψηλότερο σημείο της επιφάνειας εκτύπωσης και προσαρμόζει το ύψος. Εάν υπάρχουν τσαλακωμένα ή χαλαρά σημεία κοντά στο εσωτερικό άκρο του πλαισίου, όπως φαίνεται στο παρακάτω διάγραμμα, μπορεί να αυξηθεί η απόσταση ανάμεσα στην κεφαλή εκτύπωσης και στην επιφάνεια εκτύπωσης, ενώ μπορεί να μειωθεί η ποιότητα της εκτύπωσης. Τεντώστε την μπλούζα, για να μην υπάρχουν τσαλακωμένα ή χαλαρά σημεία. Ωστόσο, αν οι μπλούζες τεντώσουν πάρα πολύ, η ποιότητα εκτύπωσης μπορεί να μειωθεί λόγω παραμόρφωσης της εικόνας και η εκτύπωση λευκού υποστρώματος να ξεπεράσει τα όρια της εικόνας.*

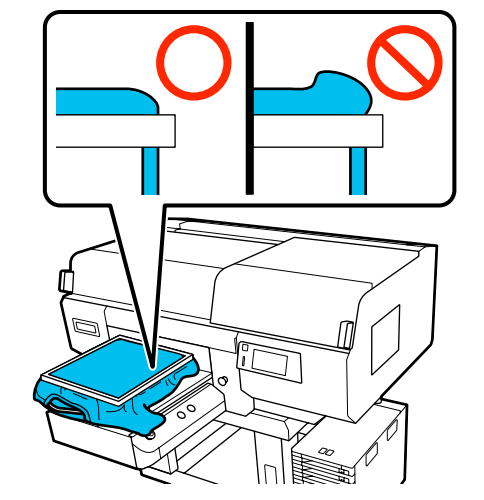

#### *Σημείωση:*

*Εάν χρησιμοποιήσετε το πλαίσιο της πλάκας για να τοποθετήσετε την επιφάνεια εκτύπωσης κάτω από την κατάλληλη πίεση, μπορεί να μειωθεί η διόγκωση της επιφάνειας εκτύπωσης κατά την εκτύπωση.*

J Πιέστε προς τα κάτω το πλαίσιο της πλάκας, για να μην χαλαρώσει.

K Τυλίξτε την μπλούζα γύρω από το πλαίσιο, ώστε να μην πέσει στη μετακινούμενη βάση.

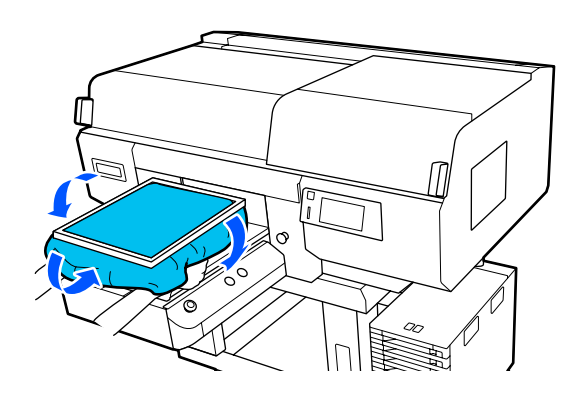

#### **Χρήση του συνοδευτικού άγκιστρου**

Η σύνδεση του άγκιστρου που παρέχεται με τον εκτυπωτή όπως φαίνεται στην εικόνα σάς επιτρέπει να κρεμάσετε το πλαίσιο που αφαιρέσατε από την πλάκα.

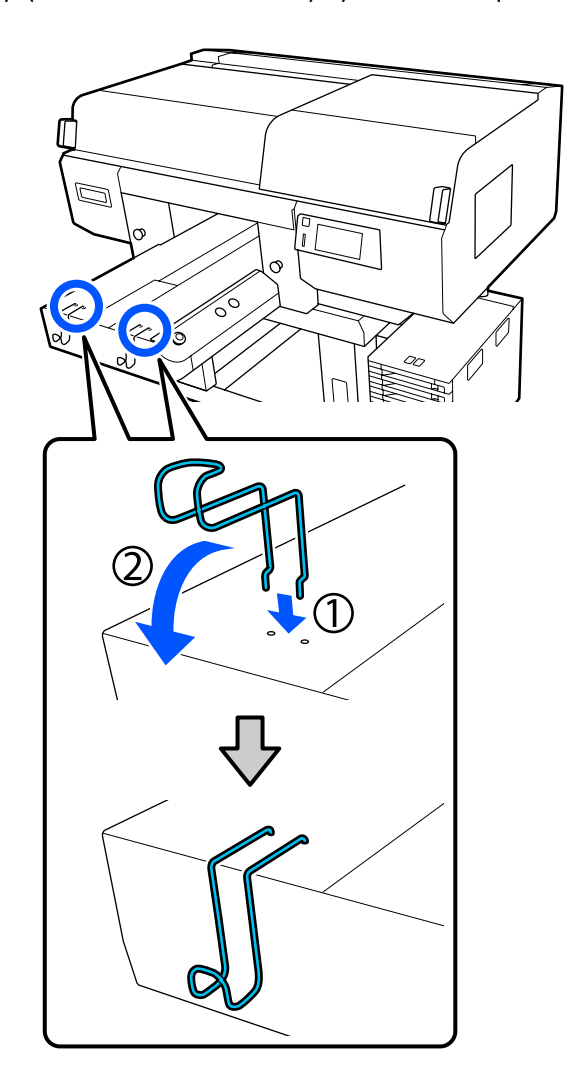

#### c*Σημαντικό:*

*Μην κρεμάτε κρεμαστές πλάκες στα άγκιστρα. Μπορεί να πέσουν στο πάτωμα και να καταστραφούν.*

Ανάλογα με τον τύπο του πλαισίου, κρεμάστε μόνο ένα όπως φαίνεται στην εικόνα.

❏ Τα πλαίσια για κρεμαστές πλάκες μεγέθους L/M και πλάκες με μεσαίες εγκοπές.

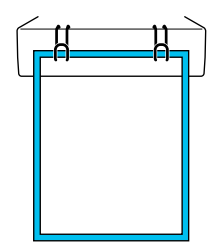

❏ Πλαίσια για κρεμαστές πλάκες μεγέθους S

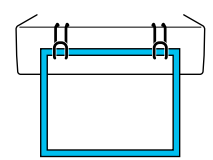

❏ Πλαίσια για πλάκες μεγέθους XS, καθώς και πλάκες για μανίκι

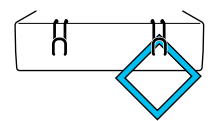

### **Τοποθέτηση των πλακών για μανίκι**

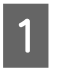

Πατήστε το κουμπί  $\Theta$  για να ενεργοποιήσετε τον εκτυπωτή.

B Βεβαιωθείτε ότι η πλάκα προεξέχει.

Εάν δεν προεξέχει, πατήστε το κουμπί τ για να μετακινήσετε την πλάκα μπροστά.

C Στην οθόνη του εκτυπωτή, επιβεβαιώστε ότι η θέση πλάκας είναι αυτή που φαίνεται παρακάτω.

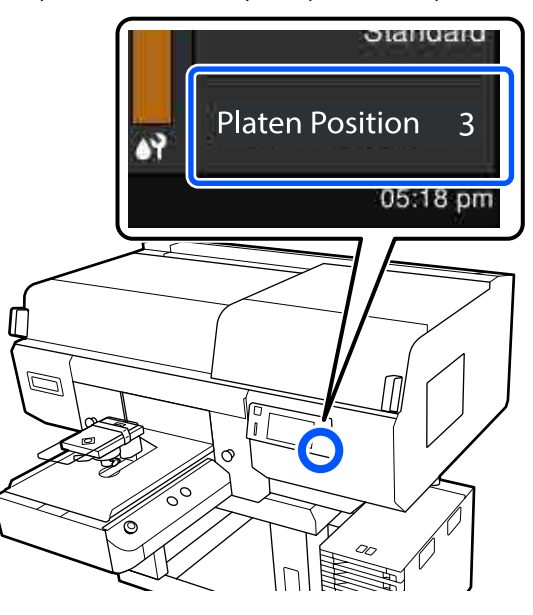

#### **Όταν το Platen Gap οριστεί σε Auto:**

Η βέλτιστη θέση πλάκας ποικίλλει ανάλογα με το πάχος των μέσων. Χρησιμοποιήστε τις ακόλουθες οδηγίες για να αλλάξετε τη θέση της πλάκας.

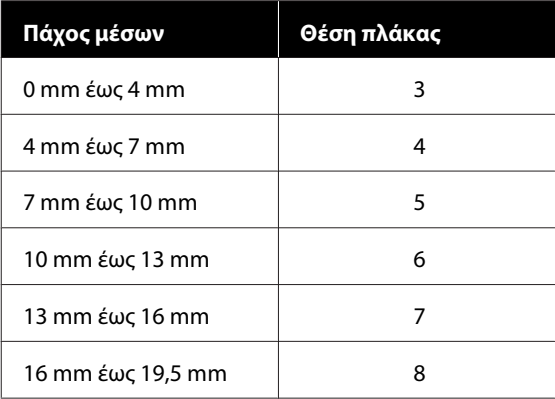

#### **Όταν το Platen Gap οριστεί σε Manual:**

Η βέλτιστη θέση πλάκας ποικίλλει ανάλογα με το πάχος των μέσων που τοποθετούνται και τον τύπο της πλάκας που χρησιμοποιείται. Δείτε τα παρακάτω για περισσότερες λεπτομέρειες.

U[«Πίνακας για τιμές ρύθμισης](#page-159-0) **Platen Gap** [για το πάχος μέσων» στη σελίδα 160](#page-159-0)

Δείτε τα παρακάτω για τον τρόπο αλλαγής της θέσης πλάκας.

U[«Τρόπος αλλαγής της θέσης πλάκας» στη](#page-65-0) [σελίδα 66](#page-65-0)

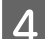

Αφαιρέστε το πλαίσιο από την πλάκα.

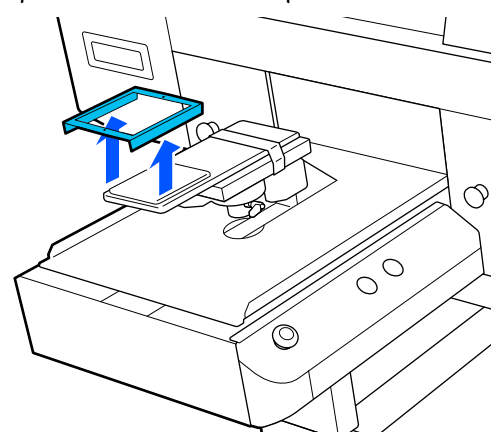

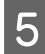

E Περάστε την πλάκα μέσα από το μανίκι του T-shirt.

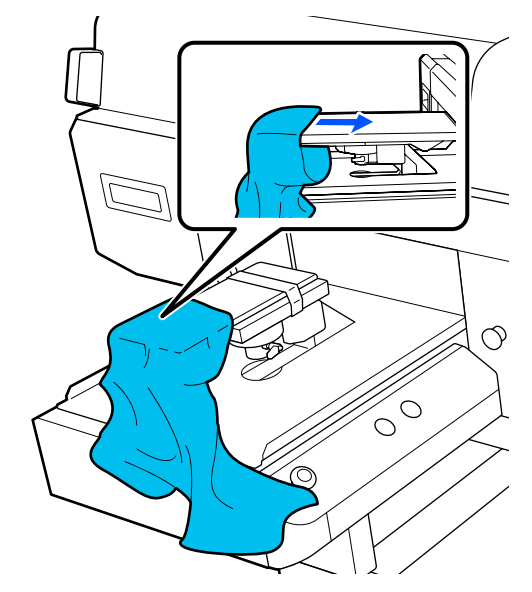

F Τραβήξτε τα μέρη της μπλούζας ώστε να προεξέχουν της πλάκας, ώστε να ισιώσετε την επιφάνεια εκτύπωσης.

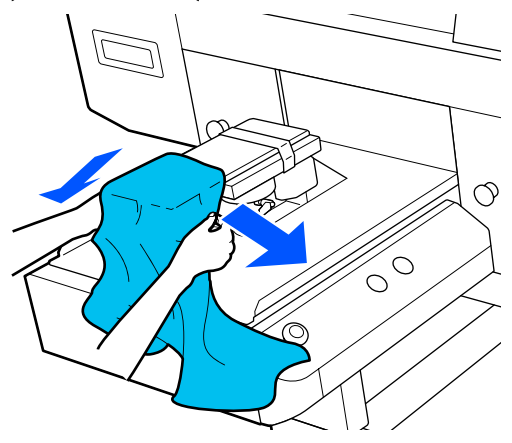

#### c*Σημαντικό:*

- ❏ *Τοποθετήστε το T-shirt ώστε η πλαϊνές ραφές και οι ραφές στα μανίκια να μη βρίσκονται στην κορυφή. Εάν υπάρχουν υπερυψωμένα τμήματα όπως ραφές, μπορεί να προκύψει ένα σφάλμα ή η ποιότητα εκτύπωσης μπορεί να μειωθεί.*
- ❏ *Μην τραβήξετε πολύ την μπλούζα. Εάν οι μπλούζες τεντώσουν πάρα πολύ, η ποιότητα εκτύπωσης μπορεί να μειωθεί λόγω παραμόρφωσης των εικόνων και η εκτύπωση λευκού υποστρώματος μπορεί να ξεπεράσει τα όρια της εικόνας.*
- G Προσαρτήστε ξανά το πλαίσιο της πλάκας.

Τοποθετήστε ώστε οι μικρές οπές στο πλαίσιο να βρίσκονται μπροστά και πίσω.

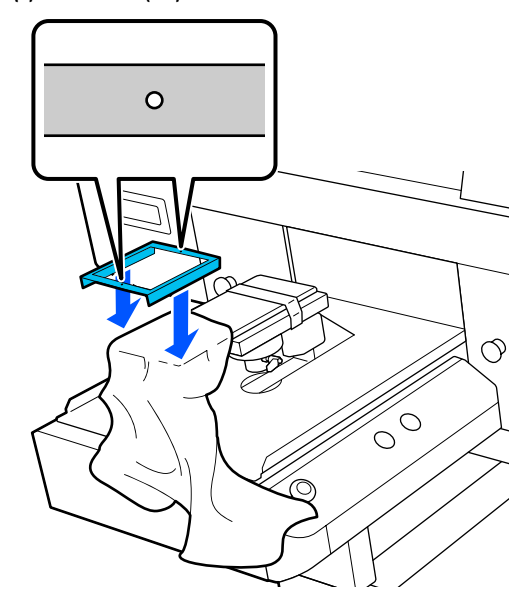

H Τραβήξτε την μπλούζα και βγάλτε τη από το πλαίσιο, για να μην υπάρχουν τσαλακωμένα και χαλαρά σημεία.

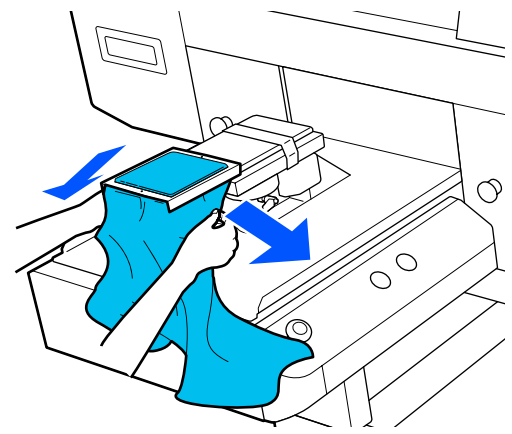

#### c*Σημαντικό:*

*Τεντώστε την μπλούζα, για να μην υπάρχουν τσαλακωμένα ή χαλαρά σημεία. Ωστόσο, αν οι μπλούζες τεντώσουν πάρα πολύ, η ποιότητα εκτύπωσης μπορεί να μειωθεί λόγω παραμόρφωσης της εικόνας και η εκτύπωση λευκού υποστρώματος να ξεπεράσει τα όρια της εικόνας.*

**9** Πιέστε προς τα κάτω το πλαίσιο της πλάκας, για να μην χαλαρώσει.

J Τυλίξτε την μπλούζα γύρω από το πλαίσιο, ώστε να μην πέσει στη μετακινούμενη βάση.

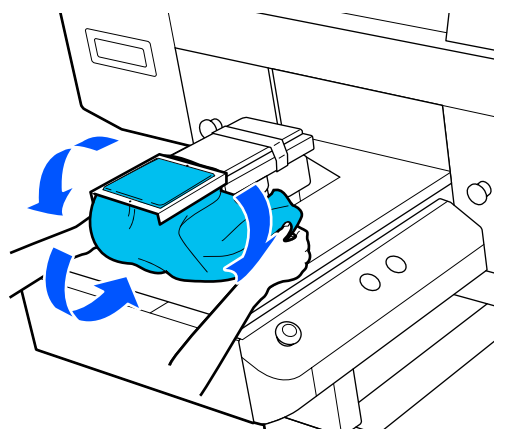

### **Τοποθέτηση στις πλάκες με μεσαίες εγκοπές**

- Πατήστε το κουμπί <sup>Ο</sup> για να ενεργοποιήσετε τον εκτυπωτή.
- B Βεβαιωθείτε ότι η πλάκα προεξέχει.

Εάν δεν προεξέχει, πατήστε το κουμπί τ για να μετακινήσετε την πλάκα μπροστά.

C Στην οθόνη του εκτυπωτή, επιβεβαιώστε ότι η θέση πλάκας είναι αυτή που φαίνεται παρακάτω.

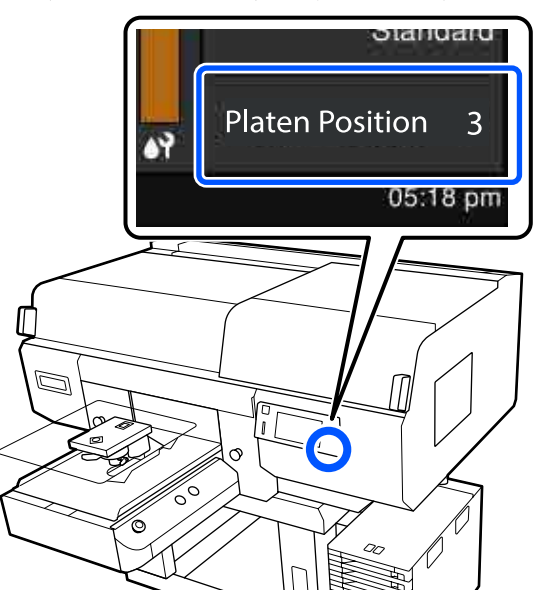

#### **Όταν το Platen Gap οριστεί σε Auto:**

Η βέλτιστη θέση πλάκας ποικίλλει ανάλογα με το πάχος των μέσων. Χρησιμοποιήστε τις ακόλουθες οδηγίες για να αλλάξετε τη θέση της πλάκας.

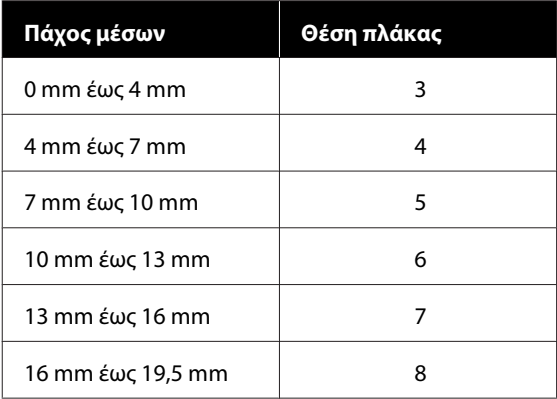

#### **Όταν το Platen Gap οριστεί σε Manual:**

Η βέλτιστη θέση πλάκας ποικίλλει ανάλογα με το πάχος των μέσων που τοποθετούνται και τον τύπο της πλάκας που χρησιμοποιείται. Δείτε τα παρακάτω για περισσότερες λεπτομέρειες.

U[«Πίνακας για τιμές ρύθμισης](#page-159-0) **Platen Gap** [για το πάχος μέσων» στη σελίδα 160](#page-159-0)

Δείτε τα παρακάτω για τον τρόπο αλλαγής της θέσης πλάκας.

U[«Τρόπος αλλαγής της θέσης πλάκας» στη](#page-65-0) [σελίδα 66](#page-65-0)

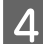

Αφαιρέστε το πλαίσιο από την πλάκα.

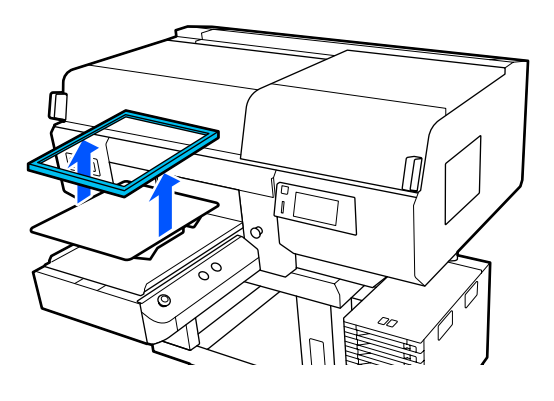

**5** Σύρετε το στρίφωμα του T-shirt πάνω από την πλάκα από το μπροστινό μέρος.

#### **Όταν συνδέεται το τετράγωνο στοιχείο (για μπλούζες όπως μπλουζάκια polo)**

Βεβαιωθείτε ότι το περιλαίμιο ή τα κουμπιά ταιριάζουν στην εγκοπή στην άνω πλάκα και έπειτα τοποθετήστε κατάλληλα ώστε το υπερυψωμένο τμήμα να μην επεκτείνετε πέρα από την πλευρά εκτύπωσης.

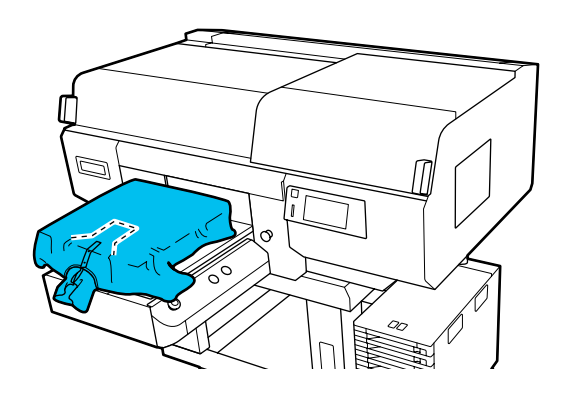

#### **Όταν αφαιρείται το τετράγωνο στοιχείο (για μπλούζες όπως μπλούζες με μπροστινό άνοιγμα)**

Αφαιρέστε το τετράγωνο στοιχείο από την άνω πλάκα, έτσι ώστε τα μέρη που προεξέχουν όπως φερμουάρ να ταιριάζουν στο τμήμα που μπορεί να αφαιρεθεί και έπειτα τοποθετήστε ώστε το υπερυψωμένο τμήμα πέρα από την πλευρά εκτύπωσης.

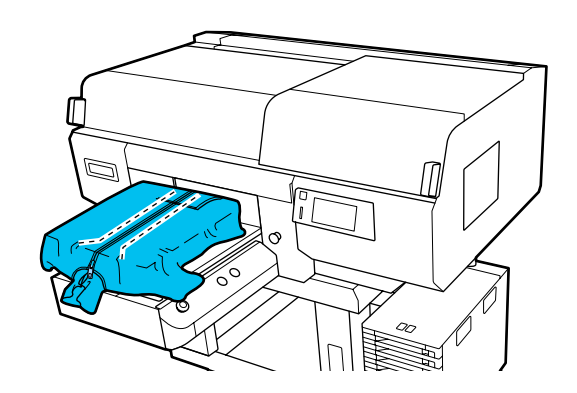

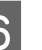

F Τραβήξτε τα μέρη της μπλούζας ώστε να προεξέχουν της πλάκας, ώστε να ισιώσετε την επιφάνεια εκτύπωσης.

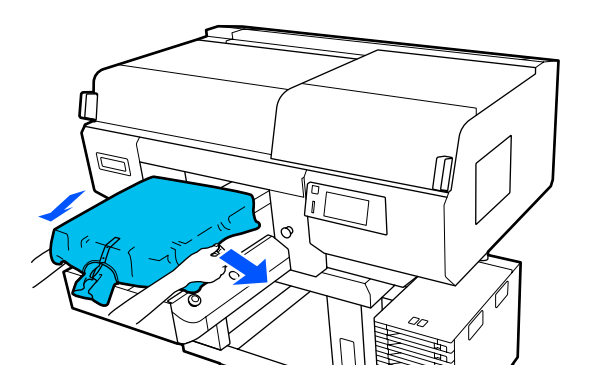

#### c*Σημαντικό:*

*Μην τραβήξετε πολύ τα μέσα. Εάν τα μέσα τεντώσουν πάρα πολύ, η ποιότητα εκτύπωσης μπορεί να μειωθεί λόγω παραμόρφωσης των εικόνων και η εκτύπωση λευκού υποστρώματος μπορεί να ξεπεράσει τα όρια της εικόνας.*

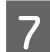

G Προσαρτήστε ξανά το πλαίσιο της πλάκας.

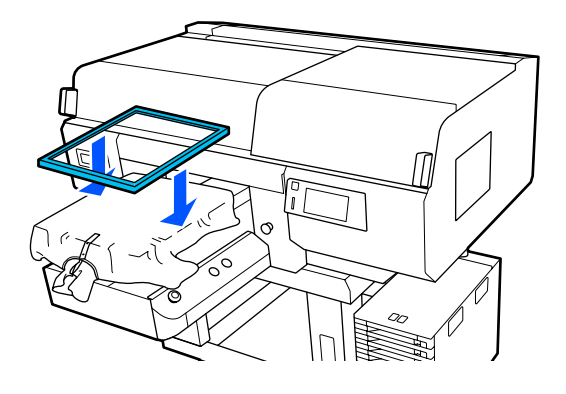

H Αφαιρέστε τις ίνες από την επιφάνεια εκτύπωσης και πρεσάρετε το ύφασμα.

> Εάν δεν έχετε χρησιμοποιήσει προπαρασκευαστικό υγρό, ίσως υπάρχει χνούδι στα μέσα. Αφαιρέστε το χνούδι είτε με την αυτοκόλλητη ταινία είτε με το αυτοκόλλητο ρολό και ισιώστε τις ίνες με το σκληρό ρολό. Το χνούδι και οι ίνες μπορεί να κολλήσουν στην κεφαλή εκτύπωσης και να λερώσουν άλλα σημεία.

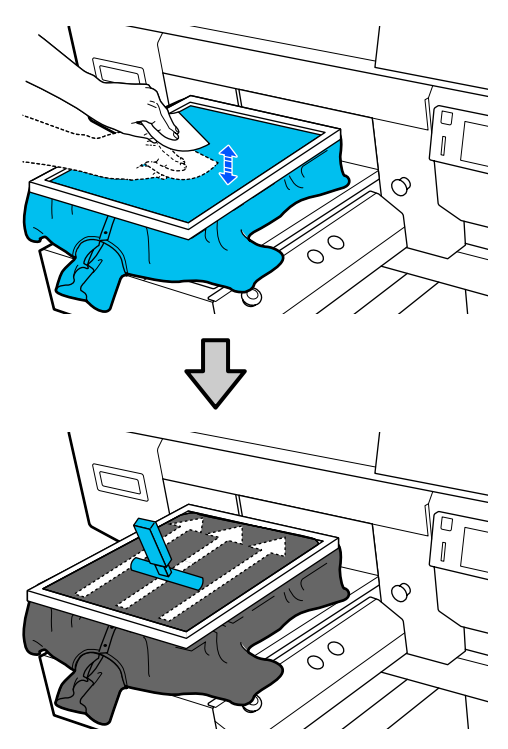

I Τραβήξτε την μπλούζα και βγάλτε τη από το πλαίσιο, για να μην υπάρχουν τσαλακωμένα και χαλαρά σημεία.

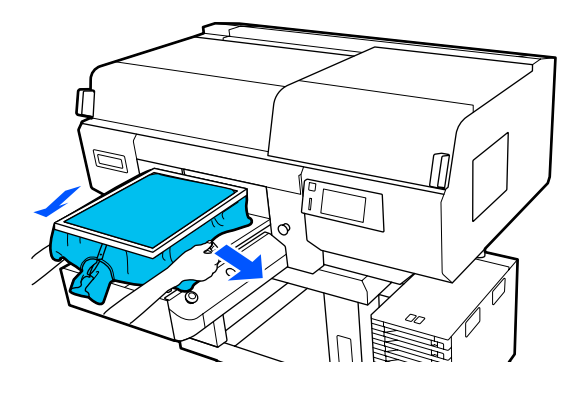

#### c*Σημαντικό:*

*Τεντώστε τα μέσα για να μην υπάρχουν τσαλακωμένα ή χαλαρά σημεία. Ωστόσο, αν οι μπλούζες τεντώσουν πάρα πολύ, η ποιότητα εκτύπωσης μπορεί να μειωθεί λόγω παραμόρφωσης της εικόνας και η εκτύπωση λευκού υποστρώματος να ξεπεράσει τα όρια της εικόνας.*

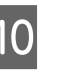

10 Πιέστε προς τα κάτω το πλαίσιο της πλάκας,<br>10 Μερια με μην καλαρώσει για να μην χαλαρώσει.

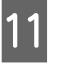

 $\begin{bmatrix} 1 & 1 \end{bmatrix}$  Γυλίξτε την μπλούζα γύρω από το πλαίσιο, ώστε να μην πέσει στη μετακινούμενη βάση.

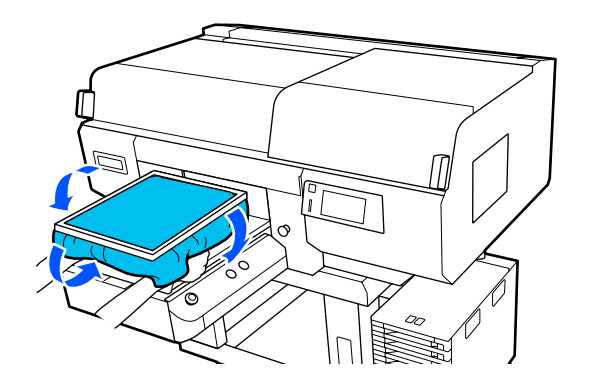

# **Έναρξη και ακύρωση εκτύπωσης**

### **Έλεγχος της θέσης πλάκας**

Όταν ξεκινάτε την εκτύπωση σε μέσα με πάχος 4 mm ή μεγαλύτερο, προτείνουμε να ελέγξετε εάν η θέση της πλάκας είναι κατάλληλη πριν στείλετε μια εργασία.

### **Τρόπος ελέγχου**

Εάν μια εργασία έχει σταλεί ήδη στον εκτυπωτή, ακυρώστε αυτήν την εργασία.

#### Τρόπος ακύρωσης εργασιών U[«Ακύρωση» στη σελίδα 81](#page-80-0)

A Βεβαιωθείτε ότι έχετε τοποθετήσει το T-shirt και πατήστε το κουμπί  $\lozenge$ .

Η πλάκα μετακινείται στη θέση της για να ξεκινήσει η εκτύπωση.

B Ελέγξτε την κατάσταση προβολής στην οθόνη του πίνακα ελέγχου.

#### **Όταν εμφανίζεται το σφάλμα The surface of the media cannot be detected.**

Εάν τα μέσα έχουν τοποθετηθεί σωστά, πατήστε το **OK**, ανυψώστε τη θέση πλάκας κατά ένα επίπεδο και, στη συνέχεια, ελέγξτε ξανά.

#### **Όταν εμφανίζεται το σφάλμα The position of the media surface is too high.**

Εάν δεν υπάρχει σκόνη στην επιφάνεια των μέσων και κανένα πρόβλημα με την τοποθέτηση των μέσων, πατήστε το **OK**, χαμηλώστε τη θέση πλάκας κατά ένα επίπεδο και, στη συνέχεια, ελέγξτε πάλι.

#### U[«Τρόπος αλλαγής της θέσης πλάκας» στη](#page-65-0) [σελίδα 66](#page-65-0)

#### **Όταν εξαφανίζονται τα παραπάνω σφάλματα**

Η θέση πλάκας είναι κατάλληλη.

Μεταβείτε στην επόμενη ενότητα για να ξεκινήσετε την εκτύπωση.

### **Εκκίνηση**

A Όταν μια εργασία έχει ολοκληρωθεί πριν ληφθεί, ανοίγει το παράθυρο προεπισκόπησης στην οθόνη και ανάβει το μπλε  $\lozenge$ .

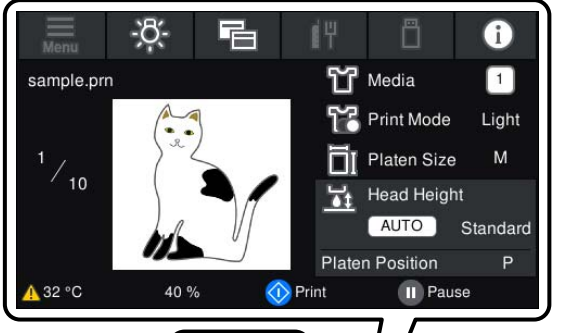

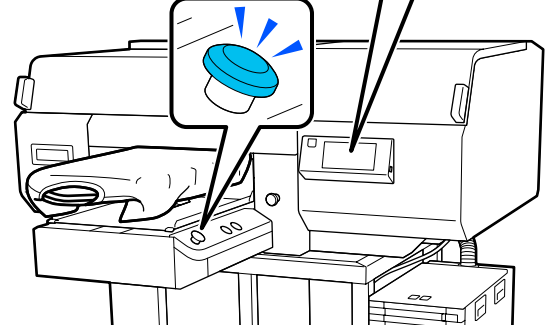

2 **Βεβαιωθείτε ότι έχετε τοποθετήσει το T-shirt** και πατήστε το κουμπί  $\Phi$ .

#### *Σημείωση:*

*Όταν εκτελείτε Print Head Nozzle Check ή Head Cleaning προτού ξεκινήσετε την εκτύπωση ή μεταξύ επαναλαμβανόμενων εκτυπώσεων, πατήστε διαδοχικά (μενού) — Maintenance και, στη συνέχεια, επιλέξτε το μενού.*

*Όταν εκτελείτε Print Head Nozzle Check, βεβαιωθείτε ότι έχετε τοποθετήσει τα μέσα εκτύπωσης στο κέντρο της πλάκας.*

U*[«Φόρτωση μέσων» στη σελίδα 112](#page-111-0)*

### **Όταν επαναλαμβάνετε την εκτύπωση της ίδιας εργασίας**

Μετά την ολοκλήρωση εκτύπωσης του καθορισμένου αριθμού ρούχων, η εργασία που έχει σταλεί στον εκτυπωτή αποθηκεύεται στον εκτυπωτή μέχρι να προκύψει ένα από τα παρακάτω συμβάντα.

- ❏ Αποστέλλεται μια νέα εργασία
- ❏ Ο εκτυπωτής απενεργοποιείται

#### <span id="page-80-0"></span>*Σημείωση:*

*Εργασίες μεγαλύτερες από 576 MB δεν αποθηκεύονται στον εκτυπωτή. Επαναλάβετε την αποστολή αυτών των εργασιών.*

Χρησιμοποιώντας την ακόλουθη διαδικασία για πρόσβαση σε μια αποθηκευμένη εργασία, μπορείτε να εκτυπώσετε πολλές φορές την εργασία λειτουργώντας απλά τον εκτυπωτή, χωρίς να επανάληψη αποστολής της εργασίας από τον υπολογιστή.

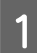

A Πατήστε διαδοχικά (μενού) — **Reprint**.

B Καταχωρήστε τον αριθμό εκτυπώσεων και, στη συνέχεια, πατήστε **Done**.

Μπορείτε επίσης να αλλάξετε εδώ τη ρύθμιση **Head Move Direction**.

- ❏ **Auto**: η εκτύπωση εκτελείται σύμφωνα με τις ρυθμίσεις της εργασίας εκτύπωσης.
- ❏ **Uni-Directional**: ενώ μετακινείται αριστερά και δεξιά, η κεφαλή εκτύπωσης εκτυπώνει μόνο στην πρώτη κατεύθυνση.

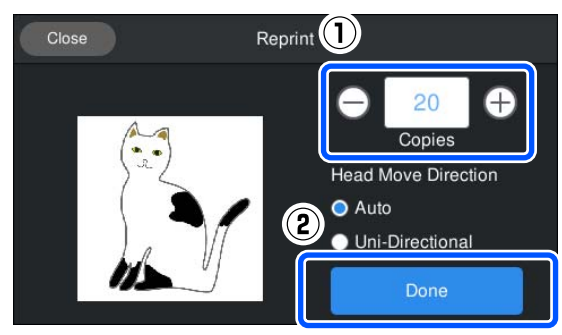

C Όταν ανοίγει η οθόνη προεπισκόπησης στην οθόνη του εκτυπωτή και ανάψει το κουμπί  $\otimes$ , τοποθετήστε ένα T-shirt στην πλάκα και, στη συνέχεια, πατήστε το κουμπί  $\lozenge$ .

> U[«Τοποθέτηση του T-shirt \(μέσο\)» στη](#page-66-0) [σελίδα 67](#page-66-0)

### **Ακύρωση**

Χρησιμοποιήστε το, όταν θέλετε να ακυρώσετε την εκτύπωση ή να ακυρώσετε μια εργασία που λαμβάνεται από τον εκτυπωτή.

Μπορείτε να χρησιμοποιήσετε την ίδια διαδικασία για να ακυρώσετε την επαναλαμβανόμενη εκτύπωση ή εκτύπωση από μια μνήμη USB.

A Πατήστε το κουμπί στον εκτυπωτή ή (παύση) στο δεξιό άκρο της περιοχής προβολής κατάστασης στην οθόνη.

### B Επιλέξτε **Cancel**.

Η εκτύπωση ή λήψη διακόπτεται και διαγράφεται η εργασία.

#### *Σημείωση:*

*Μπορείτε να διακόψετε μια εργασία κάνοντας κλικ στο Cancel στην οθόνη που εμφανίζεται ενώ αποστέλλεται η εργασία από το Garment Creator for SC-F3000 Series, το λογισμικό για τον εκτυπωτή. Εάν η αποστολή μιας εργασίας που αποστέλλεται από τον υπολογιστή στον εκτυπωτή έχει ολοκληρωθεί, ακυρώστε τη στον εκτυπωτή.*

# **Σταθεροποίηση του μελανιού**

Μετά την εκτύπωση, γίνεται επεξεργασία του T-shirt στην πρέσα θερμότητας ή στο φούρνο για να σταθεροποιηθεί το μελάνι.

### **Προφυλάξεις κατά τη σταθεροποίηση του μελανιού**

❏ Αν χρησιμοποιείτε πρέσα θερμότητας σε T-shirt (μέσο εκτύπωσης) που έχει εκτυπώσεις δίπλα στις ραφές, όπως στα μανίκια, η σταθεροποίηση μπορεί να μην εκτελεστεί σωστά, καθώς το μελάνι δεν θερμαίνεται επαρκώς λόγω της διαφοράς επιπέδου στις ραφές.

Συνιστούμε την τοποθέτηση ενός υφάσματος ανθεκτικού στη θερμότητα, επάνω και κάτω από το T-shirt, και την εφαρμογή πίεσης όπως απεικονίζεται παρακάτω για να μειωθεί η διαφορά επιπέδου.

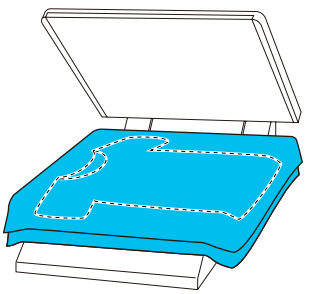

- ❏ Όταν το μελάνι σταθεροποιείται σε πολυεστερικά T-shirts με χρήση πρέσας θερμότητας, η πρέσα θερμότητας μπορεί να λερωθεί με μελάνι λόγω των ιδιοτήτων του υφάσματος. Καθαρίστε την πρέσα θερμότητας, εάν είναι απαραίτητο.
- ❏ Αν δεν έχει σταθεροποιηθεί αρκετά το μελάνι, τα χρώματα μπορεί να ξεθωριάσουν κατά το πλύσιμο ή λόγω τριβής.
- ❏ Αν τα T-shirt (μέσα) έχουν πλαστικά κουμπιά ή φερμουάρ, συνιστούμε να βεβαιώνεστε πρώτα αν θα υποστούν ζημιά από τη χρήση της θερμαινόμενης πρέσας.

# **Συνθήκες σταθεροποίησης**

Οι συνθήκες που απαιτούνται για τη σταθεροποίηση διαφέρουν ανάλογα με τον τύπο του υφάσματος και τη συσκευή για τη σταθεροποίηση του μελανιού.

Χρησιμοποιείτε τις ακόλουθες τιμές ως οδηγό. Οι βέλτιστες συνθήκες διαφέρουν, αναλόγως του τύπου του υφάσματος ή της συσκευής σταθεροποίησης του μελανιού και της ποσότητας του μελανιού.

### **Για βαμβακερά T-shirt**

#### **Πρέσα θερμότητας**

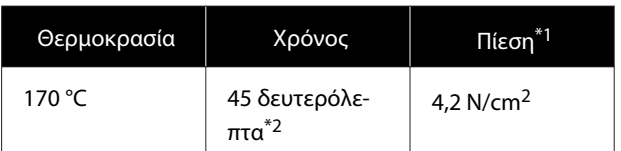

- \*1 Οι ιδανικές συνθήκες ποικίλλουν ανάλογα με τον τύπο της πρέσας (π.χ. ανάλογα με το είδος της χειροκίνητης ρύθμισης). Φροντίστε να δοκιμάσετε από πριν τα αποτελέσματα σταθεροποίησης του μελανιού, για να βρείτε τη σωστή πίεση.
- \*2 Εικόνες μεγαλύτερες από A4 που έχουν μελάνι White (Λευκό) μπορεί να χρειαστούν περισσότερα από 45 δευτερόλεπτα για να στεγνώσουν. Προσπαθήστε να επεκτείνετε τον χρόνο σε έως 90 δευτερόλεπτα, καθώς ελέγχετε αν στέγνωσε το μελάνι.

#### **Φούρνος**

Οι ιδανικές συνθήκες ποικίλλουν ανάλογα με το φούρνο. Γι' αυτό, καλό είναι να δοκιμάζετε και να ελέγχετε από πριν το αποτέλεσμα σταθεροποίησης του μελανιού, προκειμένου να ορίσετε τη θερμοκρασία και τη διάρκεια.

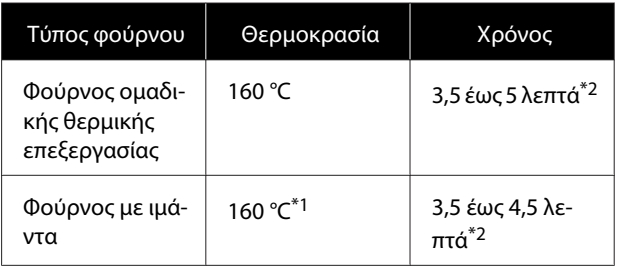

- \*1 Θερμοκρασία της επιφάνειας σταθεροποίησης της μπλούζας. Δεν είναι η εσωτερική θερμοκρασία. Αν η επιφάνεια της μπλούζας ξεπεράσει τους 180 °C, τόσο η μπλούζα όσο και η επιφάνεια εκτύπωσης μπορεί να αλλάξουν χρώμα.
- \*2 Οι εικόνες που έχουν μελάνι White (Λευκό) χρειάζονται τον μεγαλύτερο χρόνο σταθεροποίησης (τύπος παρτίδας: 5 λεπτά, τύπος ιμάντα: 4,5 λεπτά).

### **Για πολυεστερικά T-shirt**

Λόγω των χαρακτηριστικών των T-shirt από πολυεστέρα, το ύφασμα μπορεί να αποχρωματιστεί λόγω της θερμότητας που εφαρμόζεται κατά τη διάρκεια της σταθεροποίησης. Επίσης, εάν η σταθεροποίηση πραγματοποιείται σε πολύ υψηλή θερμοκρασία, για πολύ μεγάλο χρονικό διάστημα ή υπό υπερβολική πίεση, το εκτυπωμένο χρώμα μπορεί να είναι πάρα πολύ λεπτό ή μπορεί να παραμείνουν ίχνη της πρέσας θερμότητας πάνω στο ύφασμα. Φροντίστε να δοκιμάσετε από πριν τα αποτελέσματα σταθεροποίησης του μελανιού, για να προσδιορίσετε τις σωστές συνθήκες.

#### **Πρέσα θερμότητας**

❏ Όταν χρησιμοποιείτε White (Λευκό) μελάνι

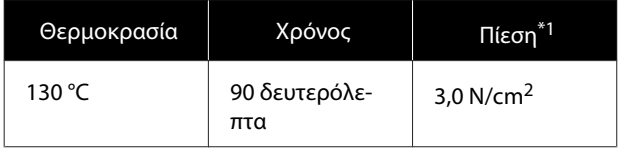

❏ Όταν χρησιμοποιείτε έγχρωμο μελάνι μόνο

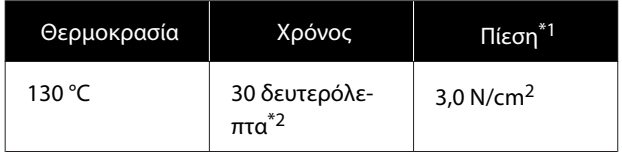

\*1 Οι ιδανικές συνθήκες ποικίλλουν ανάλογα με τον τύπο της πρέσας (π.χ. ανάλογα με το είδος της χειροκίνητης ρύθμισης). Φροντίστε να δοκιμάσετε από πριν τα αποτελέσματα σταθεροποίησης του μελανιού, για να βρείτε τη σωστή πίεση.

\*2 Οι εικόνες μεγαλύτερες από A4 και οι εικόνες με μεγάλες ποσότητες μελανιού μπορεί να μην είναι επαρκώς στεγνές μετά από 30 δευτερόλεπτα, ανάλογα με τον τύπο υφάσματος που χρησιμοποιείται, όπως το μεικτό ύφασμα. Αν το μελάνι δεν στεγνώνει αρκετά, δοκιμάστε να παρατείνετε το χρόνο ελέγχοντας αν το μελάνι έχει στεγνώσει.

#### **Φούρνος**

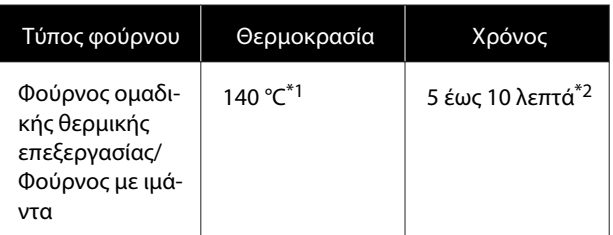

- \*1 Θερμοκρασία της επιφάνειας σταθεροποίησης της μπλούζας. Δεν είναι η εσωτερική θερμοκρασία.
- \*2 Οι εικόνες που περιέχουν White (Λευκό) μελάνι χρειάζονται τον μέγιστο χρόνο (10 λεπτά) σταθεροποίησης.

# **Εκτύπωση από μονάδα μνήμης USB**

Μπορείτε να επιλέξετε και εκτυπώσετε εργασίες απευθείας από τον πίνακα ελέγχου του εκτυπωτή αποθηκεύοντας εργασίες σε μια μνήμη USB από το Garment Creator for SC-F3000 Series στον υπολογιστή σας εκ των προτέρων.

Ανατρέξτε στο εγχειρίδιο του Garment Creator for SC-F3000 Series για τη διαδικασία αποθήκευσης εργασιών σε μια μνήμη USB από το Garment Creator for SC-F3000 Series.

# **Απαιτήσεις μονάδας μνήμης USB**

Για να χρησιμοποιήσετε μονάδα μνήμης USB, πρέπει να πληρούνται οι παρακάτω προϋποθέσεις.

- ❏ Συσκευή FAT, συμβατή με Windows
- ❏ Μορφή: FAT, FAT32 ή exFAT
- ❏ Καμία λειτουργία ασφαλείας (π.χ. κρυπτογράφηση ή κωδικοί πρόσβασης)
- ❏ Χωρητικότητα μνήμης: έως 2 TB
- ❏ Διαμερίσματα: 1

#### **Απαιτήσεις για τα υποστηριζόμενα δεδομένα**

- ❏ Ονόματα δεδομένων: μέχρι και 255 χαρακτήρες ενός byte
- ❏ Μέγεθος δεδομένων: μέχρι 4 GB
- ❏ Αριθμός στοιχείων δεδομένων: μέχρι 999 (μόνο αρχεία prn)

Αποθηκεύστε τα δεδομένα στον ριζικό φάκελο της μονάδας μνήμης USB. Επιπλέον, ακόμη και για αρχεία αποθηκευμένα στο ριζικό φάκελο, εμφανίζονται μόνο τα αρχεία με επέκταση «prn».

### **Διαδικασίες εκτύπωσης**

A Τοποθετήστε τη μνήμη USB με τις αποθηκευμένες εργασίες στη θύρα μνήμης USB.

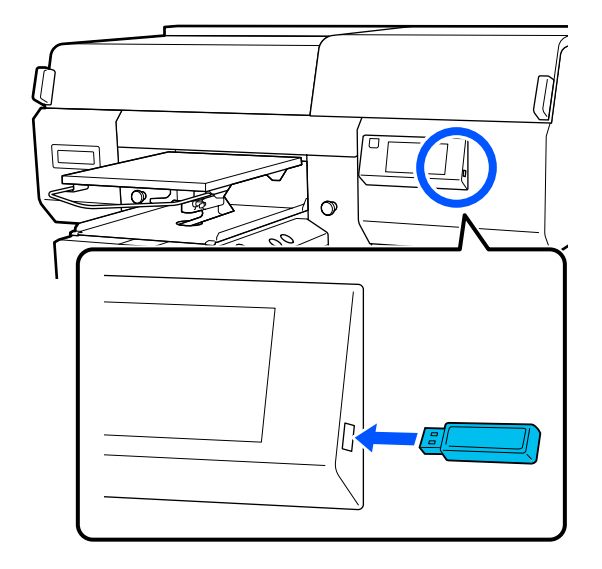

2 Στην οθόνη του πίνακα ελέγχου, πατήστε (εκτύπωση USB).

#### c*Σημαντικό:*

- ❏ *Μην συνδέετε και μην αποσυνδέετε τη μονάδα μνήμης USB όταν αναβοσβήνει η λυχνία* P*.*
- ❏ *Συνδέστε τη μονάδα μνήμης USB (από αυτές που βρίσκουμε στο εμπόριο). Οι συνδέσεις με καλώδιο προέκτασης, διανομέα USB ή μονάδα ανάγνωσης καρτών δεν είναι εγγυημένες.*
- C Όταν εμφανίζεται η παρακάτω οθόνη, πατήστε **Print**.

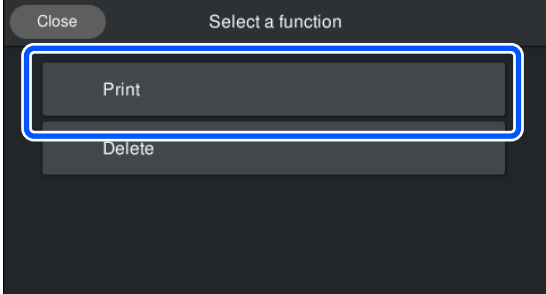

D Επιλέξτε τα δεδομένα για εκτύπωση.

Εμφανίζεται μια προεπισκόπηση των δεδομένων εκτύπωσης.

E Καταχωρήστε τον αριθμό εκτυπώσεων και, στη συνέχεια, πατήστε **Done**.

Μπορείτε, επίσης, να αλλάξετε τις ρυθμίσεις για το **Head Move Direction** εδώ.

- ❏ **Auto**: η εκτύπωση εκτελείται σύμφωνα με τις ρυθμίσεις της εργασίας εκτύπωσης.
- ❏ **Uni-Directional**: ενώ μετακινείται αριστερά και δεξιά, η κεφαλή εκτύπωσης εκτυπώνει μόνο στην πρώτη κατεύθυνση.

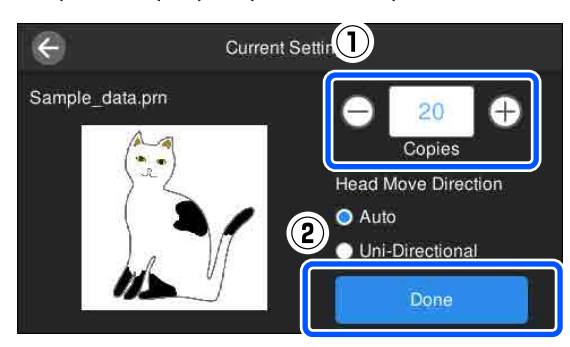

F Όταν ανοίγει η οθόνη προεπισκόπησης στην οθόνη του εκτυπωτή και ανάψει το κουμπί  $\mathcal{D}$ , τοποθετήστε ένα T-shirt στην πλάκα και, στη συνέχεια, πατήστε το κουμπί  $\lozenge$ .

> U[«Τοποθέτηση του T-shirt \(μέσο\)» στη](#page-66-0) [σελίδα 67](#page-66-0)

#### *Σημείωση:*

*Όταν εκτελείτε Print Head Nozzle Check ή Head Cleaning προτού ξεκινήσετε την εκτύπωση ή μεταξύ επαναλαμβανόμενων εκτυπώσεων, πατήστε διαδοχικά (μενού) — Maintenance και, στη συνέχεια, επιλέξτε το μενού.*

*Όταν εκτελείτε Print Head Nozzle Check, βεβαιωθείτε ότι έχετε τοποθετήσει τα μέσα εκτύπωσης στο κέντρο της πλάκας.*

U*[«Φόρτωση μέσων» στη σελίδα 112](#page-111-0)*

Μετά την εκτύπωση του καθορισμένου αριθμού ρούχων, εμφανίζεται στην οθόνη μια λίστα εργασιών εκτύπωσης.

#### **Για να αλλάξετε τον καθορισμένο αριθμό ρούχων κατά την εκτύπωση**

Πατήστε το κουμπί στον εκτυπωτή ή στην οθόνη για να διακόψετε την εκτύπωση και, στη συνέχεια, επαναλάβετε τις ρυθμίσεις από το βήμα 4.

#### **Για να εκτυπώσετε μια διαφορετική εργασία προτού ολοκληρωθεί η εκτύπωση του καθορισμένου αριθμού ρούχων**

Πατήστε το κουμπί στον εκτυπωτή ή στην οθόνη για να διακόψετε την εκτύπωση, στην οθόνη .<br>προεπισκόπησης, πατήστε ⊗ για να επιστρέψετε στην οθόνη με τη λίστα εργασιών εκτύπωσης και, στη συνέχεια, επαναλάβετε τις ρυθμίσεις από το βήμα 3.

### **Διαγραφή**

Στην οθόνη του πίνακα ελέγχου, πατήστε (εκτύπωση USB).

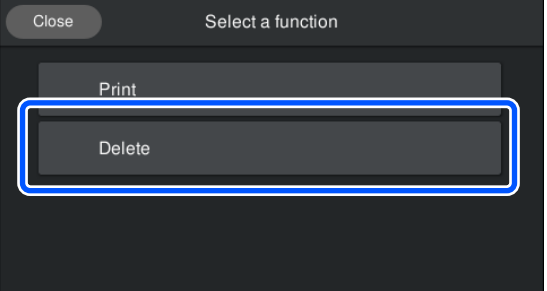

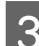

C Επιλέξτε τα δεδομένα για διαγραφή.

Εμφανίζεται μια προεπισκόπηση των δεδομένων εκτύπωσης.

Για να διαγράψετε τα δεδομένα, επιλέξτε **Yes**.

B Όταν εμφανίζεται η παρακάτω οθόνη, πατήστε **Delete**.

# **Πότε να εκτελείτε διάφορες εργασίες συντήρησης**

Για να διατηρήσετε την ποιότητα εκτύπωσης του εκτυπωτή, πρέπει να εκτελείτε καθαρισμό και να αντικαθιστάτε τα αναλώσιμα.

Αν δεν πραγματοποιείται συντήρηση, μπορεί να υπάρξει απώλεια στην ποιότητα εκτύπωσης, η διάρκεια ζωής του εκτυπωτή να μειωθεί ή μπορεί να χρειαστεί να επιβαρυνθείτε επισκευή. Πραγματοποιείτε πάντα συντήρηση όταν εμφανίζεται κάποιο μήνυμα στην οθόνη.

### **Τοποθεσίες καθαρισμού και χρόνος καθαρισμού**

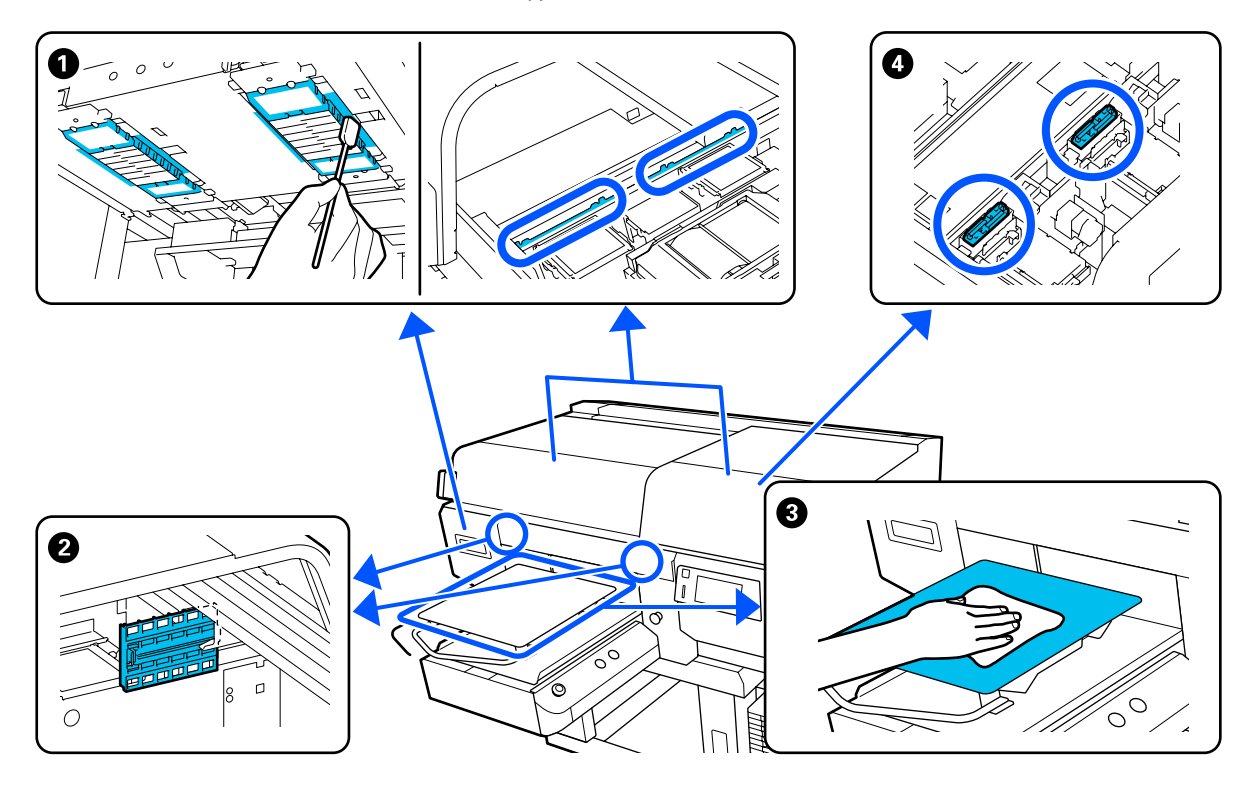

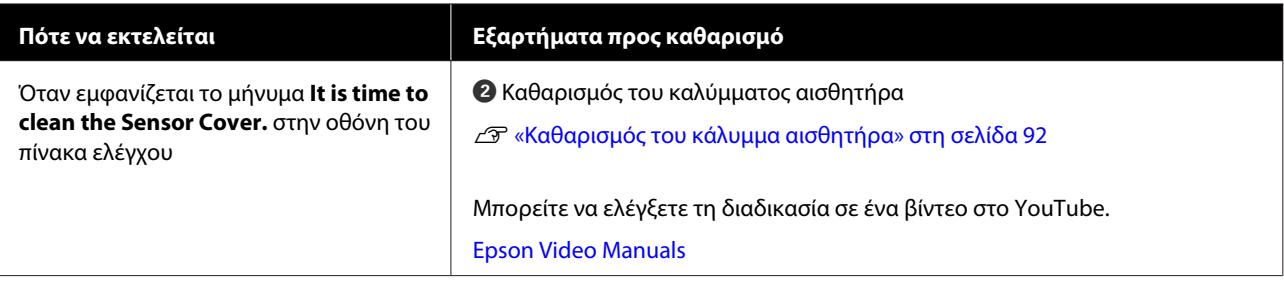

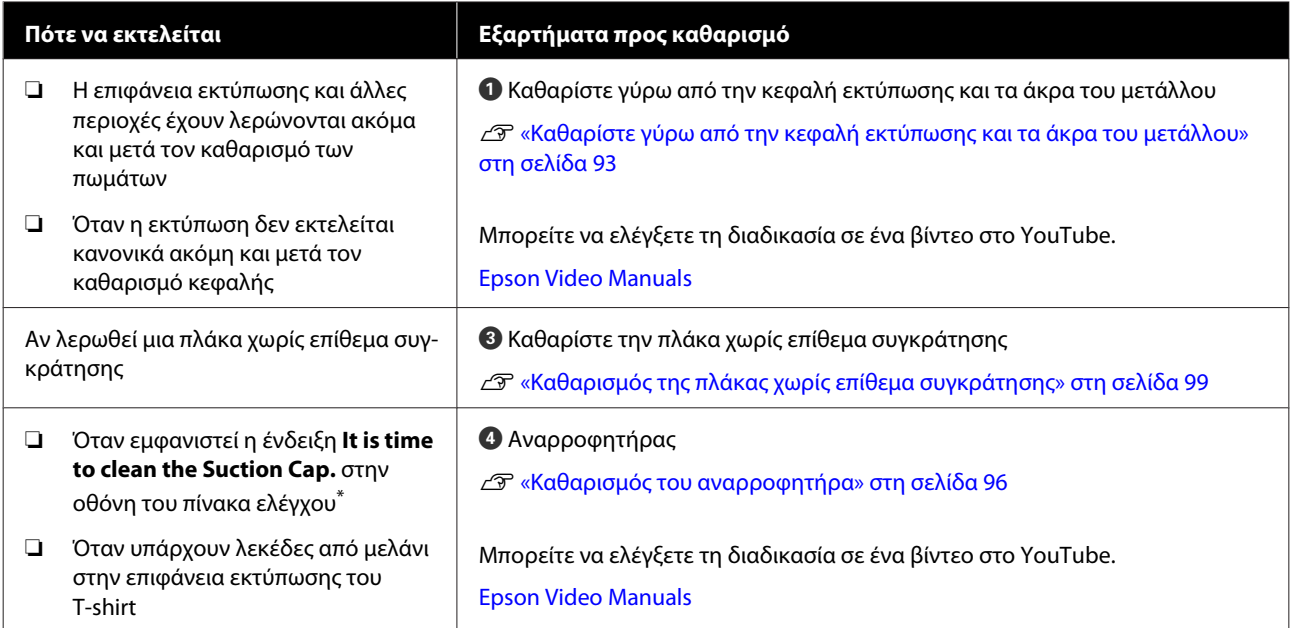

\* Εάν αυτό το μήνυμα εμφανίζεται συχνά, επικοινωνήστε με τον προμηθευτή σας ή το Τμήμα Εξυπηρέτησης της Epson.

# **Τοποθεσίες αναλωσίμων και χρόνοι αντικατάστασης**

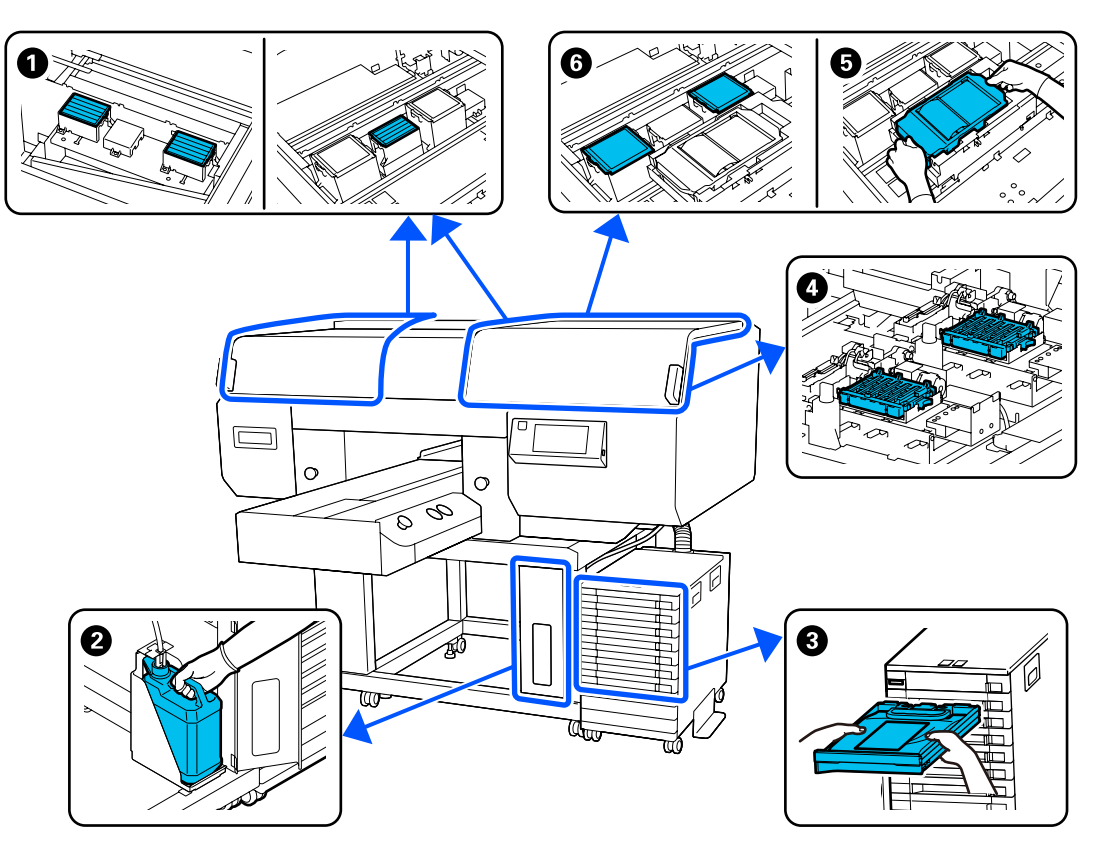

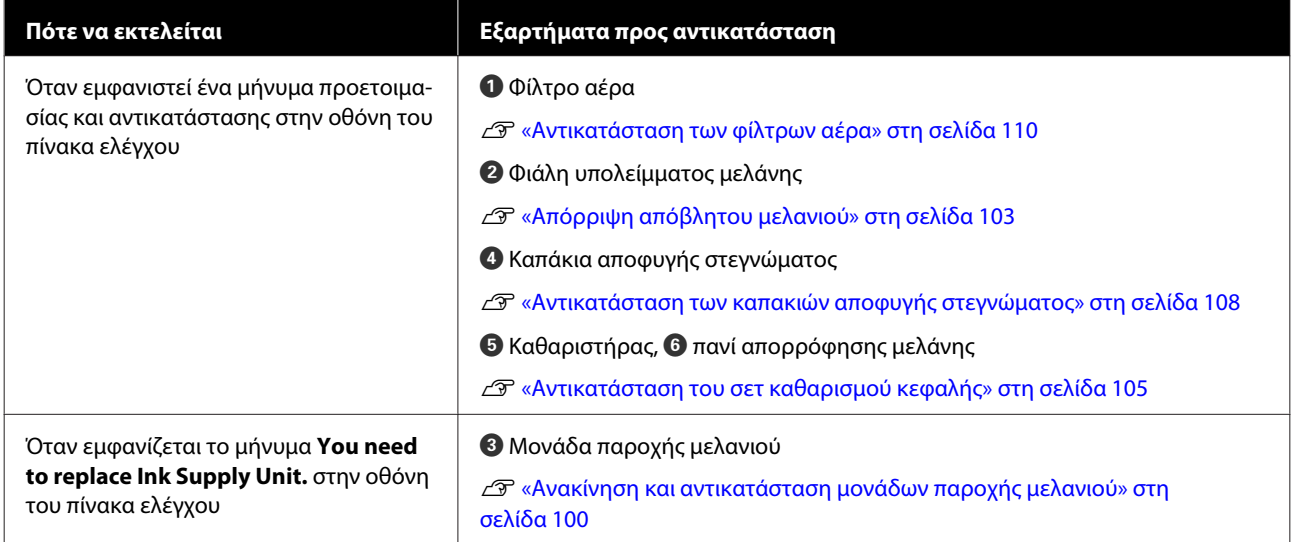

# **Άλλη συντήρηση**

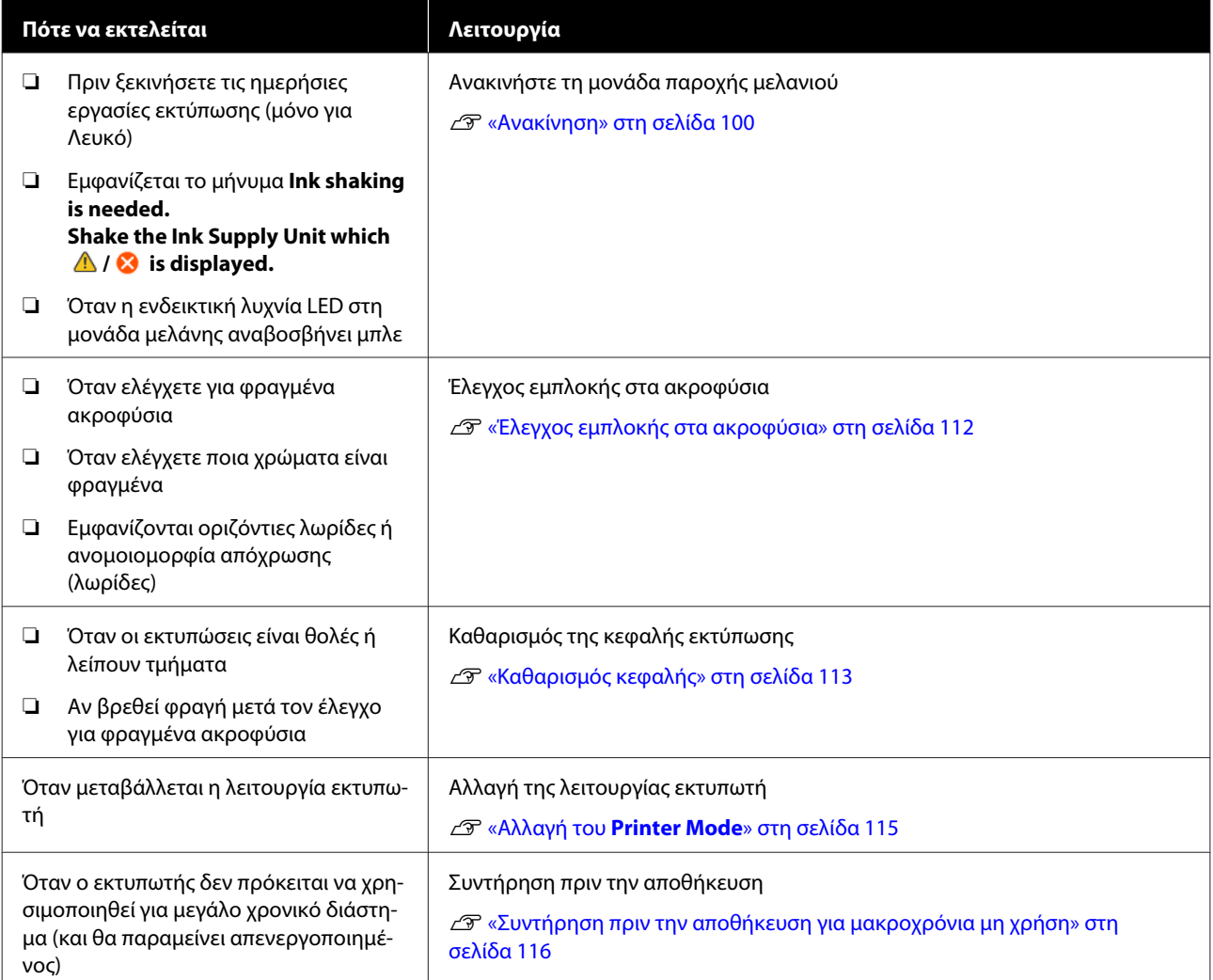

# **Προετοιμασία**

Προετοιμάστε τα ακόλουθα εξαρτήματα πριν ξεκινήσετε τον καθαρισμό και την αντικατάσταση.

Αν τα συνοδευτικά εξαρτήματα έχουν χρησιμοποιηθεί πλήρως, αγοράστε καινούργια αναλώσιμα.

Προετοιμάστε αυθεντικά εξαρτήματα όταν αντικαθιστάτε τις μονάδες παροχής μελανιού ή εκτελείτε συντήρηση.

U[«Προαιρετικά εξαρτήματα και αναλώσιμα](#page-149-0) [προϊόντα» στη σελίδα 150](#page-149-0)

#### **Προστατευτικά γυαλιά (πωλούνται στο εμπόριο)**

Προστατεύστε τα μάτια σας από το μελάνι και από το καθαριστικό μελανιού.

#### **Τσιμπιδάκια (παρέχονται με τον εκτυπωτή)**

Χρησιμοποιείτε τις για να αφαιρείτε σβόλους, μεμβράνες ή υγρά που έχουν απορριφθεί.

#### **Κιτ συντήρησης (παρέχεται με τον εκτυπωτή)**

Χρησιμοποιείτε το για να καθαρίζετε γύρω από τα πώματα και την κεφαλή εκτύπωσης, και το κάλυμμα αισθητήρα.

Το σετ περιέχει γάντια, ράβδους καθαρισμού, καθαριστικό μελανιού και ένα δοχείο.

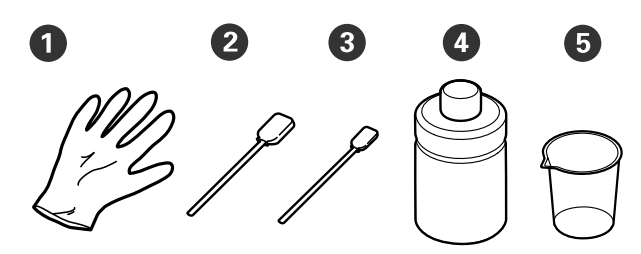

- **1** Γάντια (x4)
- B Ράβδος καθαρισμού (φαρδιά) (x25)
- C Ράβδος καθαρισμού (στενή) (x25)
- D Καθαριστικό μελάνης (x1)

 $\bigoplus$  Πώμα (x1)

#### **Καθαριστικά χώρου (παρέχονται με τον εκτυπωτή)**

Χρησιμοποιήστε για να καθαρίσετε το κάλυμμα αισθητήρα.

#### **Μεταλλικός ή πλαστικός δίσκος (εμπορικά διαθέσιμος)**

Χρησιμοποιείτε το για να τοποθετείτε τις καθαριστικές ράβδους και τα εξαρτήματα που αφαιρέσατε, ή για να εμποδίζετε το μελάνι να λερώνει τον εκτυπωτή, όταν καθαρίζετε γύρω από την κεφαλή εκτύπωσης.

#### **Μαλακό πανί**

Χρησιμοποιήστε το για να καθαρίσετε τις μεταλλικές άκρες και τις πλάκες χωρίς επίθεμα συγκράτησης.

# <span id="page-89-0"></span>**Προφυλάξεις κατά τη λειτουργία**

### *Προσοχή:*

- ❏ *Να φοράτε πάντα προστατευτικά γυαλιά, γάντια και μάσκα όταν δουλεύετε. Σε περίπτωση που το απόβλητο μελάνι ή το καθαριστικό μελανιού έρθει σε επαφή με το δέρμα σας ή μπει στα μάτια ή στο στόμα σας, κάντε αμέσως τα εξής.*
	- ❏ *Αν το υγρό κολλήσει στο δέρμα σας, πλύντε το αμέσως με μεγάλες ποσότητες από νερό και σαπούνι. Αν ερεθιστεί ή παρουσιάσει φλεγμονή το δέρμα σας, συμβουλευτείτε γιατρό.*
	- ❏ *Αν το υγρό μπει στα μάτια σας, πλύντε τα αμέσως με νερό. Αν δεν πάρετε αυτήν την προφύλαξη, υπάρχει κίνδυνος αιμορραγίας ή ελαφράς φλεγμονής στα μάτια σας. Αν συνεχιστούν τα προβλήματα, συμβουλευτείτε γιατρό.*
	- ❏ *Αν το υγρό μπει στο στόμα σας, συμβουλευτείτε αμέσως γιατρό.*
	- ❏ *Αν κάποιος καταπιεί το υγρό, μην τον πιέσετε να κάνει εμετό. Συμβουλευτείτε αμέσως γιατρό. Αν προξενήσετε εμετό, το υγρό μπορεί να μπει στην τραχεία. Κάτι τέτοιο είναι επικίνδυνο.*
- ❏ *Αποθηκεύστε τις μονάδες παροχής μελανιού, το καθαριστικό μελανιού και τις μονάδες παροχής μελάνης καθαρισμού μακριά από παιδιά.*
- ❏ Πριν ξεκινήσετε περιοδικό καθαρισμό, αφαιρέστε την μπλούζα από τον εκτυπωτή.
- ❏ Να αγγίζετε μόνο τα εξαρτήματα και τα κυκλώματα που πρέπει να καθαριστούν. Μπορεί να υπάρξει βλάβη ή να μειωθεί η ποιότητα της εκτύπωσης.
- ❏ Να χρησιμοποιείτε πάντα νέες ράβδους καθαρισμού. Όταν ξαναχρησιμοποιείτε τις ίδιες ράβδους, μπορεί να λερώσετε τα εξαρτήματα που προσπαθείτε να καθαρίσετε.
- ❏ Μην αγγίζετε την άκρη της ράβδου καθαρισμού με το χέρι σας. Αν υπάρχουν λάδια στο χέρι σας, μπορεί να δυσκολέψει ο καθαρισμός.
- ❏ Η ανάμιξη μελανιού με νερό ή οργανικούς διαλύτες προκαλεί σκλήρυνση, η οποία οδηγεί σε βλάβες.
	- ❏ Χρησιμοποιείτε μόνο καθαρό νερό για τον καθαρισμό των καθορισμένων περιοχών. Μην χρησιμοποιείτε νερό της βρύσης.
	- ❏ Μην χρησιμοποιείτε οργανικούς διαλύτες, όπως οινόπνευμα, για τον καθαρισμό. Οι οργανικοί διαλύτες μπορούν να προκαλέσουν αποχρωματισμό, σκεβρώσεις ή ζημιά των εξαρτημάτων.
- ❏ Πριν ξεκινήσετε τις ενέργειες, ακουμπήστε ένα μεταλλικό αντικείμενο, για να γειωθείτε από τον στατικό ηλεκτρισμό.

# <span id="page-90-0"></span>**Καθαρισμός**

# **Χρήση καθαριστικού μελανιού**

Το καθαριστικό μελανιού χρησιμοποιείται για τον καθαρισμό των παρακάτω εξαρτημάτων.

#### **Εξαρτήματα που μπορείτε να καθαρίσετε**

- ❏ Όταν καθαρίζετε τον αναρροφητήρα Νοτίστε μια ράβδο καθαρισμού με καθαριστικό μελάνης για να τη χρησιμοποιήσετε.
- ❏ Όταν καθαρίζετε γύρω από τον αναρροφητήρα Αν υπάρχουν λεκέδες μελανιού που δεν αφαιρούνται με σκούπισμα με μια στεγνή ράβδο καθαρισμού, νοτίστε μια ράβδο καθαρισμού με καθαριστικό μελάνης και σκουπίστε.
- ❏ Όταν καθαρίζετε γύρω από την κεφαλή εκτύπωσης Νοτίστε μια ράβδο καθαρισμού με καθαριστικό μελάνης για να τη χρησιμοποιήσετε.
- ❏ Κατά τον καθαρισμό μιας πλάκας χωρίς επίθεμα συγκράτησης Αν υπάρχουν λεκέδες μελανιού που δεν αφαιρούνται με σκούπισμα με μαλακό, στεγνό πανί ή αραιωμένο ουδέτερο απορρυπαντικό, νοτίστε ένα μαλακό πανί με καθαριστικό μελάνης
- και δοκιμάστε ξανά. ❏ Όταν καθαρίζετε το κάλυμμα αισθητήρα
- Εάν υπάρχουν λεκέδες μελανιού που δεν αφαιρούνται με σκούπισμα με νερό, νοτίστε ένα καθαριστικό χώρου με καθαριστικό μελάνης και χρησιμοποιήστε το.

#### c*Σημαντικό:*

- ❏ *Μην το χρησιμοποιείτε για καθαρισμό περιοχών που δεν καθορίζονται στην ενότητα «Εξαρτήματα που μπορείτε να καθαρίσετε». Σε περίπτωση που δεν πάρετε αυτές τις προφυλάξεις θα μπορούσαν να καταστραφούν εξαρτήματα.*
- ❏ *Ανάλογα με το περιβάλλον χρήσης και αποθήκευσης, το καθαριστικό μελανιού μπορεί να αλλάξει χρώμα μετά το άνοιγμα.*
- ❏ *Αν παρατηρήσετε ότι το καθαριστικό μελανιού έχει αλλάξει χρώμα ή αναδίδει άσχημη μυρωδιά, σταματήστε να χρησιμοποιείτε το καθαριστικό και ανοίξτε νέο κιτ συντήρησης.*
- ❏ *Μετά τη χρήση, φροντίστε να κλείνετε καλά το κάλυμμα. Μην αποθηκεύετε το καθαριστικό σε σημεία με υψηλές θερμοκρασίες, υψηλή υγρασία και έκθεση στο ηλιακό φως.*
	- A Αφαιρέστε το καπάκι από το καθαριστικό μελανιού.
- B Χύστε την κατάλληλη ποσότητα καθαριστικού του μελανιού στο δοχείο που περιλαμβάνεται στο κιτ συντήρησης.

Για τον καθαρισμού του κάλυμμα αισθητήρα, ρίξτε περίπου 5 ml (περίπου έως το μέσο της κάτω γραμμής).

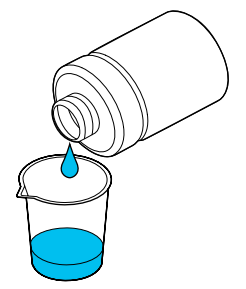

<span id="page-91-0"></span>C Αφήστε τη ράβδο καθαρισμού ή το μαλακό πανί να εμποτιστεί με το καθαριστικό μελανιού.

> Όταν το κάνετε αυτό, βεβαιωθείτε ότι δεν στάζει καθαριστικό μελανιού από τη ράβδο καθαρισμού ή από το μαλακό πανί.

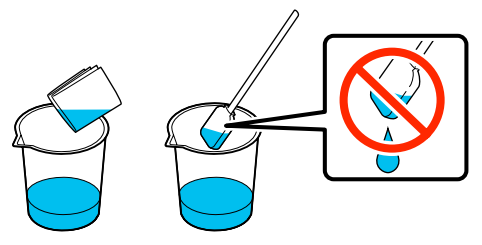

### **Καθαρισμός του κάλυμμα αισθητήρα**

Όταν είναι ώρα να καθαρίσετε το κάλυμμα αισθητήρα, εμφανίζεται το μήνυμα **It is time to clean the Sensor Cover.** στην οθόνη του πίνακα ελέγχου. Εάν συνεχίσετε να το χρησιμοποιείτε ως έχει, η θέση της πλάκας δεν μπορεί να ανιχνευτεί και η εκτύπωση καθίσταται αδύνατη. Δείτε τα παρακάτω για να κάνετε καθαρισμό.

Μπορείτε να ελέγξετε τη διαδικασία σε ένα βίντεο στο YouTube.

#### [Epson Video Manuals](http://www.epson-biz.com/?prd=sc-f3000&inf=cleansensor)

#### c*Σημαντικό:*

*Μην μετακινείτε την πλάκα χειροκίνητα. Μπορεί να προκληθεί βλάβη.*

Πριν την έναρξη αυτής της διαδικασίας, βεβαιωθείτε ότι έχετε διαβάσει τα εξής:

#### U[«Προφυλάξεις κατά τη λειτουργία» στη σελίδα 90](#page-89-0)

A Ελέγξτε τα μηνύματα που εμφανίζονται στην οθόνη του εκτυπωτή και, στη συνέχεια, πατήστε **Cleaning**.

Όταν δεν εμφανίζεται το μήνυμα, πατήστε διαδοχικά (μενού) — **Maintenance** — **Cleaning the Maintenance Parts** — **Sensor Cover**.

B Ελέγξτε το μήνυμα και, στη συνέχεια, πατήστε **Start**.

Η πλάκα μετακινείται στη θέση συντήρησης.

C Ανοίξτε την αριστερή πλευρά του κάλυμμα εκτυπωτή.

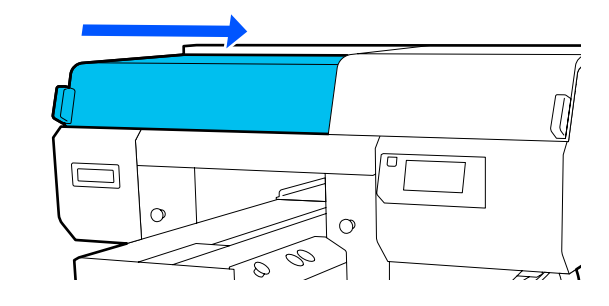

4 Pίξτε κατάλληλη ποσότητα νερού μέσα στο κύπελλο που παρέχεται με το κιτ συντήρησης και βρέξτε μέσα σε αυτό έναν καθαριστήρα.

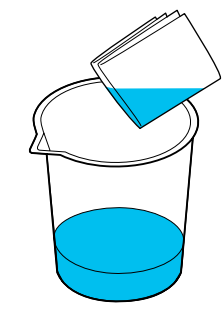

E Βάλτε το χέρι σας στο άνοιγμα και χρησιμοποιήστε το καθαριστικό χώρου, το οποίο έχει μουσκευτεί σε νερό, για να νοτίσετε την περιοχή που φαίνεται στην εικόνα.

> Βεβαιωθείτε ότι δεν στάζει νερό μέσα στον εκτυπωτή.

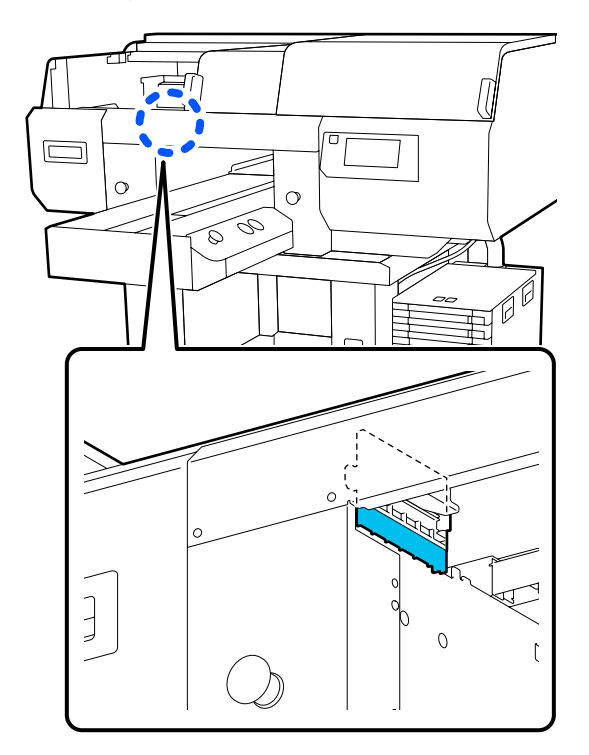

<span id="page-92-0"></span>F Χρησιμοποιήστε ένα στεγνό καθαριστικό χώρου για να σκουπίσετε το ξεραμένο μελάνι.

> Συνεχίστε να σκουπίζετε μέχρι το καθαρό μέρος να μην είναι πλέον αδιάφανο, όπως φαίνεται στην κάτω εικόνα και μπορείτε να δείτε καθαρά το εσωτερικό.

#### **Πριν τον καθαρισμό**

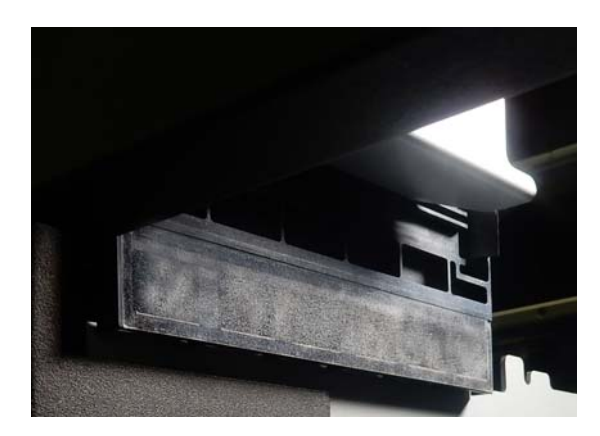

**Μετά τον καθαρισμό**

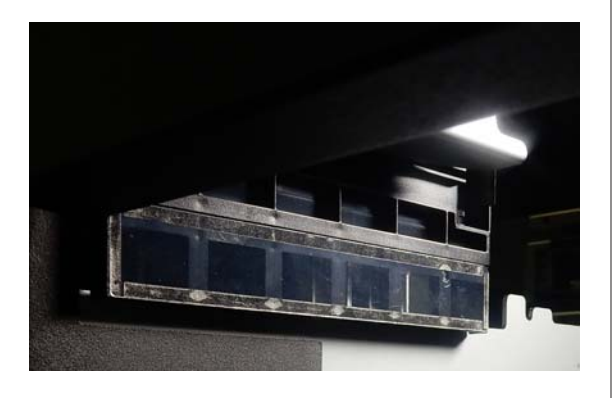

#### *Σημείωση:*

*Οι κόκκινες και πράσινες λυχνίες που είναι ορατές εντός του καθαρού μέρους είναι λυχνίες LED. Δεν μπορούν να βλάψουν τα μάτια σας.*

Εάν δεν μπορούν να αφαιρεθούν πλήρως οι λεκέδες μελανιού, επιστρέψτε στο βήμα 4 και αντί για νερό χρησιμοποιήστε το καθαριστικό μελανιού που παρέχεται με το κιτ συντήρησης, ώστε να επαναλάβετε τον καθαρισμό.

U[«Χρήση καθαριστικού μελανιού» στη](#page-90-0) [σελίδα 91](#page-90-0)

G Χρησιμοποιήστε την ίδια διαδικασία για να καθαρίσετε επίσης το κάλυμμα αισθητήρα στα δεξιά.

Εκτελέστε τα βήματα 4 έως 6.

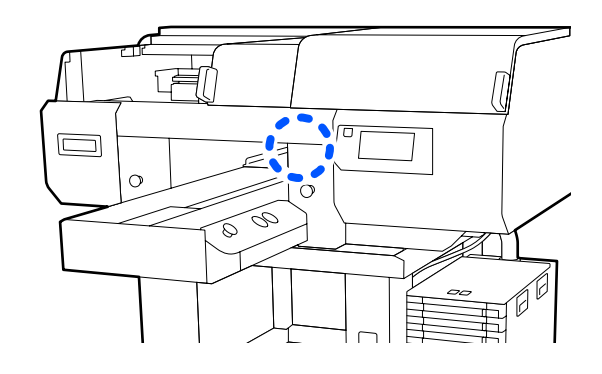

- H Αφού ολοκληρώσετε τον καθαρισμό αμφότερων των καλύμματα αισθητήρα, κλείστε την αριστερή πλευρά του κάλυμμα εκτυπωτή και, στη συνέχεια, πατήστε **Done** στην οθόνη του πίνακα ελέγχου.
	-

I Ελέγξτε τα μηνύματα στην οθόνη και, στη συνέχεια, πατήστε το **OK**.

Η πλάκα μετακινείται στη φυσιολογική της θέση.

Απόρριψη χρησιμοποιημένων αναλωσίμων U[«Απόρριψη» στη σελίδα 118](#page-117-0)

#### **Εάν εμφανίζεται το μήνυμα The Sensor Cover cannot be recognized.**

Εάν αυτό το μήνυμα εμφανιστεί αμέσως μετά την ολοκλήρωση του καθαρισμού, τότε ο καθαρισμός ήταν ανεπαρκής. Εκτελέστε πάλι τον καθαρισμό.

### **Καθαρίστε γύρω από την κεφαλή εκτύπωσης και τα άκρα του μετάλλου**

Αν η επιφάνεια εκτύπωσης και άλλες περιοχές είναι βρώμικες ακόμα και μετά από πολλές εκτελέσεις **Head Cleaning**, ίνες, όπως χνούδια, μπορεί να έχουν συσσωρευτεί γύρω από τα ακροφύσια κεφαλής εκτύπωσης και τα άκρα του μετάλλου. Ακολουθήστε τα παρακάτω βήματα για να τα καθαρίσετε.

Μπορείτε να ελέγξετε τη διαδικασία σε ένα βίντεο στο YouTube.

[Epson Video Manuals](http://www.epson-biz.com/?prd=sc-f3000&inf=cleanhead)

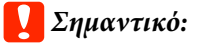

*Μην μετακινείτε χειροκίνητα ούτε την κεφαλή εκτύπωσης ούτε την πλάκα. Μπορεί να προκληθεί βλάβη.*

Πριν την έναρξη αυτής της διαδικασίας, βεβαιωθείτε ότι έχετε διαβάσει τα εξής:

U[«Προφυλάξεις κατά τη λειτουργία» στη σελίδα 90](#page-89-0)

- A Επιβεβαιώστε ότι η τροφοδοσία είναι ενεργοποιημένη και, στη συνέχεια, πατήστε διαδοχικά (μενού) — **Maintenance** — **Cleaning the Maintenance Parts** — **Around the Head**.
- B Ελέγξτε το μήνυμα και, στη συνέχεια, πατήστε **Start**.

Η πλάκα μετακινείται στη θέση συντήρησης.

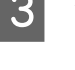

C Ανοίξτε τη δεξιά πλευρά του κάλυμμα εκτυπωτή.

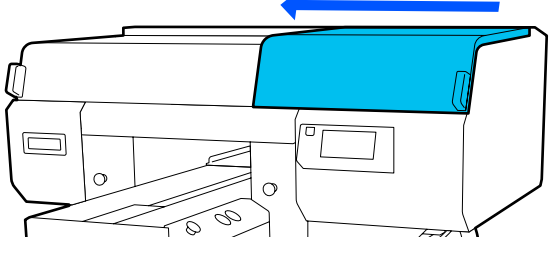

D Εμποτίστε ένα απαλό ύφασμα σε νερό και στραγγίξτε καλά, σκουπίστε τα άκρα του μετάλλου και, στη συνέχεια, στεγνώστε.

> Σκουπίστε τυχόν μελάνι, χνούδια ή σκόνη που έχουν κολλήσει στα εξαρτήματα που υποδεικνύονται στο παρακάτω διάγραμμα.

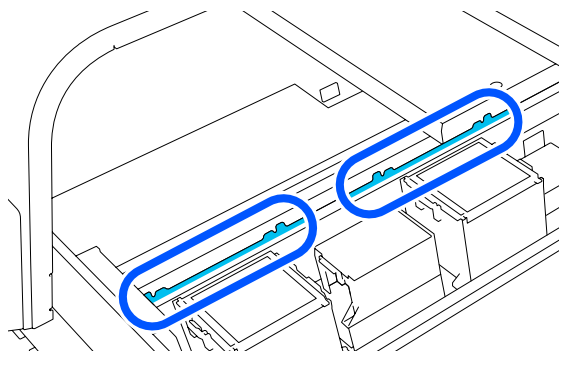

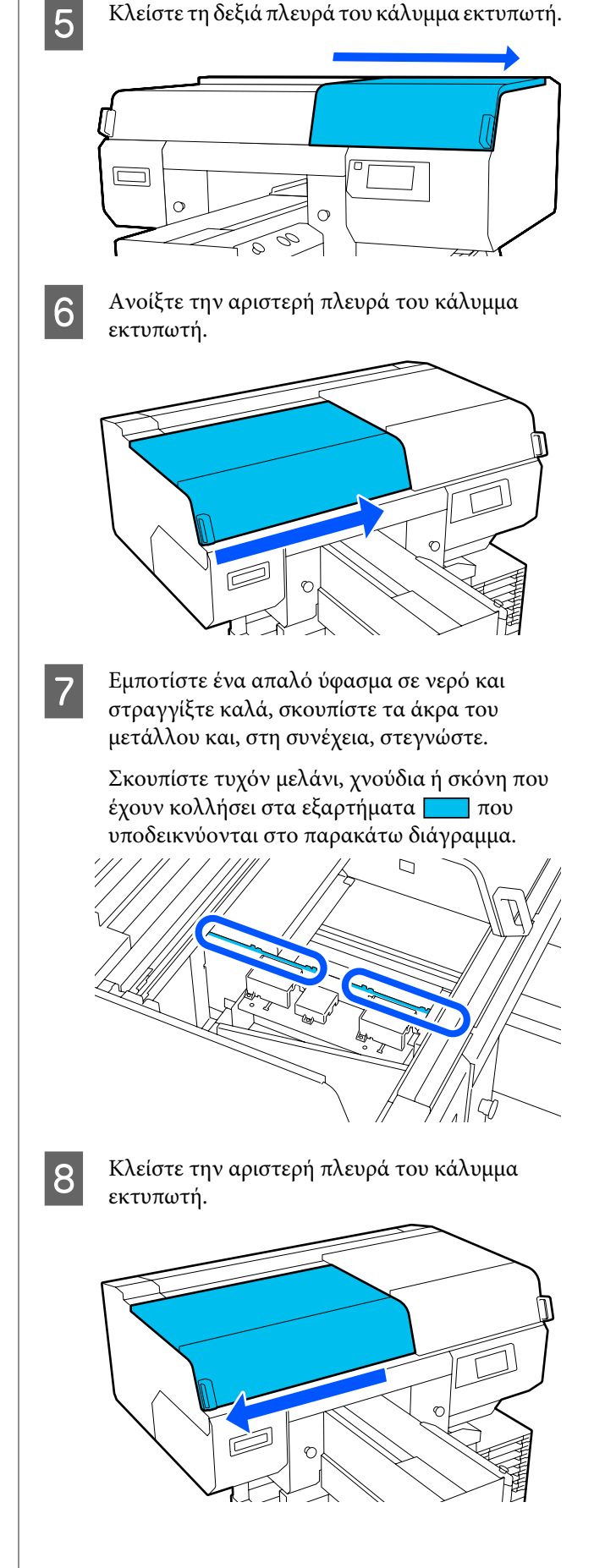

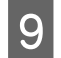

I Ελέγξτε το μήνυμα και, στη συνέχεια, πατήστε **Done**.

> Η κεφαλή εκτύπωσης μετακινείται στη θέση συντήρησης.

10 Επιβεβαιώστε ότι η κεφαλή εκτύπωσης μετακινείται και, στη συνέχεια, ανοίξτε το κάλυμμα συντήρησης.

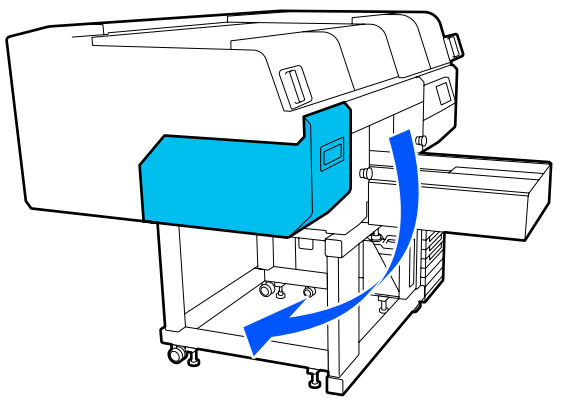

#### *Σημείωση:*

*Ο βομβητής ηχεί 10 λεπτά αφού μετακινηθεί η κεφαλή εκτύπωσης (προεπιλεγμένη ρύθμιση).*

*Δείτε το μήνυμα στην οθόνη, πατήστε το OK και, στη συνέχεια, συνεχίστε την εργασία. Αφού περάσουν 10 ακόμα λεπτά, ο βομβητής ηχεί ξανά.*

11 Προετοιμαστείτε και αφήστε το καθαριστικό μελανιού να εμποτιστεί σε 2 νέες, φαρδιές ράβδους καθαρισμού.

> Χρησιμοποιήστε ξεχωριστές ράβδους καθαρισμού για να καθαρίσετε τις κεφαλές εκτύπωσης εμπρός και πίσω.

U[«Χρήση καθαριστικού μελανιού» στη](#page-90-0) [σελίδα 91](#page-90-0)

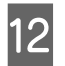

12 Κοιτάξτε στην κεφαλή εκτύπωσης και<br>σκουπίστε τυχόν μελάνι, χνούδια ή σκόνη που έχουν κολλήσει στα εξαρτήματα που υποδεικνύονται από το στην εικόνα.

#### c*Σημαντικό:*

*Μην αγγίζετε τις επιφάνειες ακροφυσίου με τη ράβδο καθαρισμού. Μπορεί να προκληθεί βλάβη.*

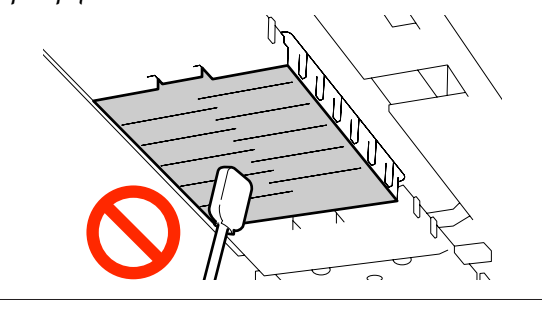

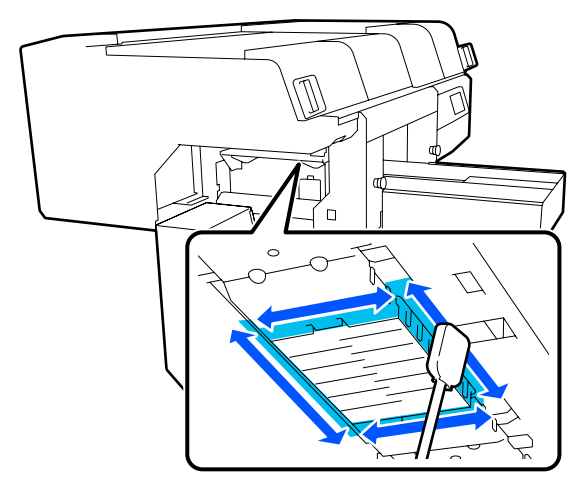

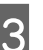

13 Σκουπίστε τυχόν μελάνι, χνούδια ή σκόνη που έχουν κολλήσει στα εξαρτήματα που υποδεικνύονται από το **στην εικόνα**.

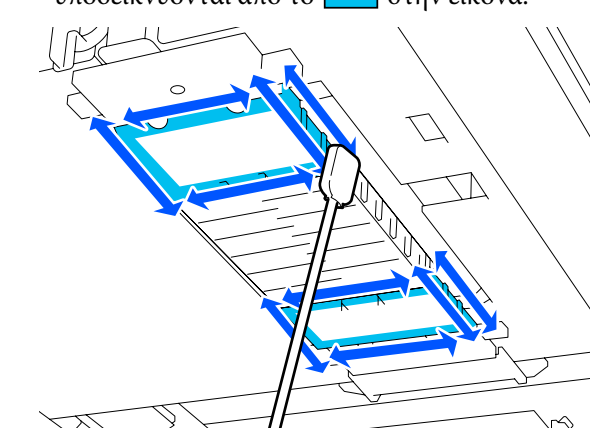

<span id="page-95-0"></span>Αν δεν μπορείτε να αφαιρέσετε τις ακαθαρσίες με ένα σκούπισμα, εμποτίστε τη ράβδο καθαρισμού με καθαριστικό μελανιού και, στη συνέχεια, επαναλάβετε τα βήματα 12 και 13 για να απομακρύνετε τις ακαθαρσίες. Εάν η ράβδος; καθαρισμού έχει λερωθεί, αντικαταστήστε την με μία νέα.

14 Αφού ολοκληρώστε τον καθαρισμό αμφότερων<br>των κεφαλών, κλείστε το κάλυμμα συντήρησης και πατήστε **Done** στην οθόνη του πίνακα ελέγχου.

> Όταν η κεφαλή εκτύπωσης επιστρέφει στην κανονική της θέση, κλείνει το μενού ρυθμίσεων.

> Αφού ολοκληρώσετε το καθάρισμα, καλό είναι να ελέγξετε αν υπάρχουν φραγμένα ακροφύσια.

U[«Έλεγχος εμπλοκής στα ακροφύσια» στη](#page-111-0) [σελίδα 112](#page-111-0)

Απόρριψη χρησιμοποιημένων αναλωσίμων U[«Απόρριψη» στη σελίδα 118](#page-117-0)

### **Καθαρισμός του αναρροφητήρα**

Όταν είναι ώρα να καθαρίσετε τα καπάκια αναρρόφησης, εμφανίζεται το μήνυμα **It is time to clean the Suction Cap.** στην οθόνη του πίνακα ελέγχου. Αν συνεχίσετε να χρησιμοποιείτε τον εκτυπωτή χωρίς να τον καθαρίζετε, μπορεί να φράξουν τα ακροφύσια και να μειωθεί η ποιότητα εκτύπωσης. Ακόμη κι αν δεν εμφανίζεται το μήνυμα, καθαρίστε τον αναρροφητήρα αν η επιφάνεια εκτύπωσης έχει λερωθεί από μελάνι.

Μπορείτε να ελέγξετε τη διαδικασία σε ένα βίντεο στο YouTube.

#### [Epson Video Manuals](http://www.epson-biz.com/?prd=sc-f3000&inf=cleancap)

### *Προσοχή:*

*Αν ανοίξετε το κάλυμμα του εκτυπωτή κατά τη διάρκεια της λειτουργίας, μην αγγίζετε την περιοχή (όπως δείχνουν οι προειδοποιητικές ετικέτες).*

*Οι υψηλές θερμοκρασίες μπορούν να προκαλέσουν εγκαύματα.*

#### c*Σημαντικό:*

*Μην μετακινείτε χειροκίνητα ούτε την κεφαλή εκτύπωσης ούτε την πλάκα. Μπορεί να προκληθεί βλάβη.*

Πριν την έναρξη αυτής της διαδικασίας, βεβαιωθείτε ότι έχετε διαβάσει τα εξής:

U[«Προφυλάξεις κατά τη λειτουργία» στη σελίδα 90](#page-89-0)

A Ελέγξτε τα μηνύματα που εμφανίζονται στην οθόνη του εκτυπωτή και, στη συνέχεια, πατήστε **Cleaning**.

Όταν δεν εμφανίζεται το μήνυμα, πατήστε διαδοχικά (μενού) — **Maintenance** — **Cleaning the Maintenance Parts** — **Suction Cap**.

B Ελέγξτε το μήνυμα και, στη συνέχεια, πατήστε **Start**.

Η πλάκα και κεφαλή εκτύπωσης μετακινούνται στη θέση συντήρησης.

#### *Σημείωση:*

*Ο βομβητής ηχεί 10 λεπτά αφού μετακινηθεί η κεφαλή εκτύπωσης (προεπιλεγμένη ρύθμιση).*

*Δείτε το μήνυμα στην οθόνη, πατήστε το OK και, στη συνέχεια, συνεχίστε την εργασία. Αφού περάσουν 10 ακόμα λεπτά, ο βομβητής ηχεί ξανά.*

C Ανοίξτε τη δεξιά πλευρά του καλύμματος εκτυπωτή.

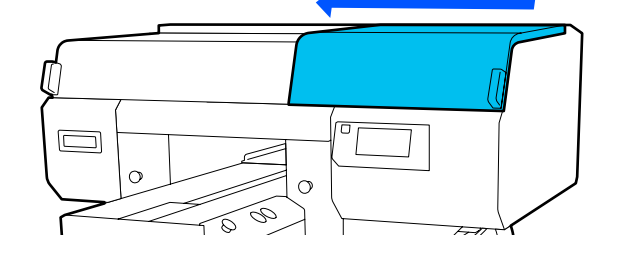

Αν κολλήσει ένας σβώλος ή ένα στρώμα απόβλητου υγρού στον αναρροφητήρα, αφαιρέστε το με τα παρεχόμενα τσιμπιδάκια.

#### c*Σημαντικό:*

- ❏ *Μην τρίβετε σκληρά το τμήμα του πώματος. Οι γρατζουνιές μπορεί να προκαλούν διαρροές αέρα και δεν μπορεί να εκτελεστεί σωστά Head Cleaning.*
- ❏ *Να χρησιμοποιείτε μόνο τα παρεχόμενα τσιμπιδάκια, και όχι μεταλλικά ή άλλα τσιμπιδάκια.*

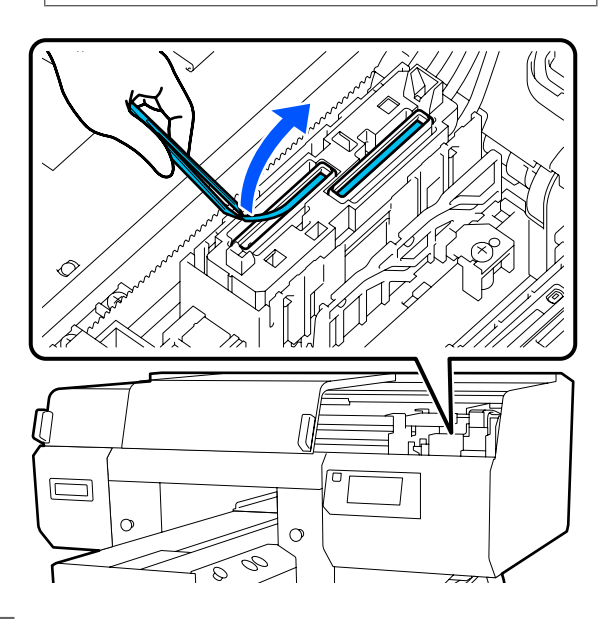

E Προετοιμάστε τις δύο νέες λεπτές ράβδους καθαρισμού και τις δύο νέες φαρδιές ράβδους καθαρισμού, και εμποτίστε τις με καθαριστικό μελανιού.

> Χρησιμοποιήστε ξεχωριστές ράβδους καθαρισμού για να καθαρίσετε τα καπάκια αναρρόφησης εμπρός και πίσω.

U[«Χρήση καθαριστικού μελανιού» στη](#page-90-0) [σελίδα 91](#page-90-0)

F Καθαρίστε το εσωτερικό του αναρροφητήρα περιστρέφοντας τη λεπτή ράβδο καθαρισμού.

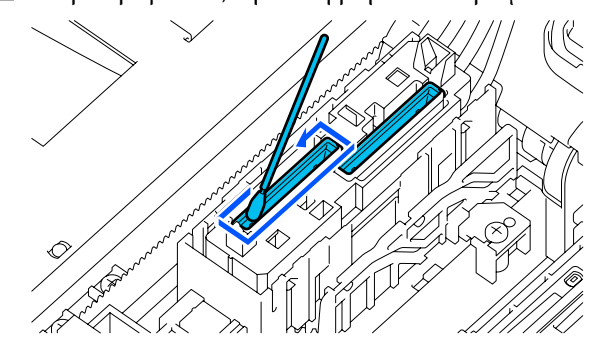

#### c*Σημαντικό:*

*Βεβαιωθείτε ότι από τα πώματα προστασίας από το στέγνωμα δεν στάζει καθαριστικό μελανιού. Αν στάζει κάποιο καθαριστικό, καθαρίστε το με μια στεγνή ράβδο καθαρισμού. Αν μείνει καθαριστικό στα πώματα προστασίας από το στέγνωμα, μπορεί να φράξουν τα ακροφύσια της κεφαλής εκτύπωσης.*

7 Σκουπίστε το εξωτερικό μέρος του αναρροφητήρα, με μία φαρδιά ράβδο καθαρισμού.

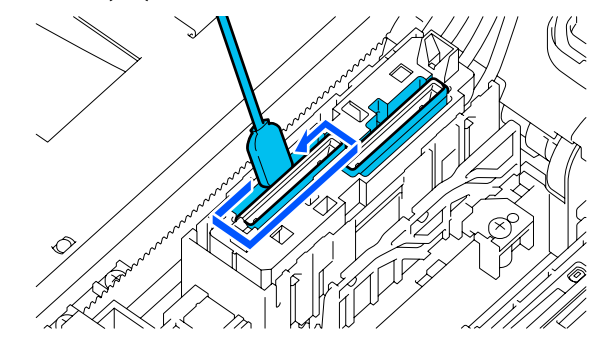

H Όταν καθαρίζετε το εξωτερικό του αναρροφητήρα, θυμηθείτε να καθαρίσετε και την πάνω άκρη.

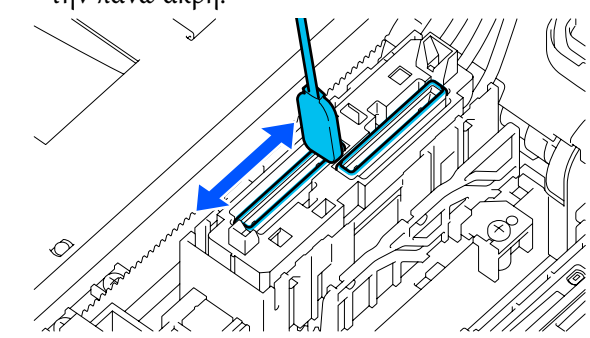

#### c*Σημαντικό:*

*Σκουπίστε προσεκτικά τυχόν ακαθαρσίες από τις άκρες μέχρι να μπορείτε να δείτε το χρώμα του καπακιού.*

*Αν παραμείνουν ακαθαρσίες, αυτές δημιουργούν ένα κενό μεταξύ των καπακιών και της κεφαλής εκτύπωσης που προκαλεί μείωση της δύναμης αναρρόφησης και τα ακροφύσια της κεφαλής εκτύπωσης μπορεί να φράξουν.*

I Βεβαιωθείτε ότι έχουν αφαιρεθεί τυχόν λεκέδες μελανιού, ίνες και σκόνη που έχουν κολλήσει στο καπάκι.

> Αφού ελέγξετε τα παρακάτω, προχωρήστε στην επόμενη διαδικασία.

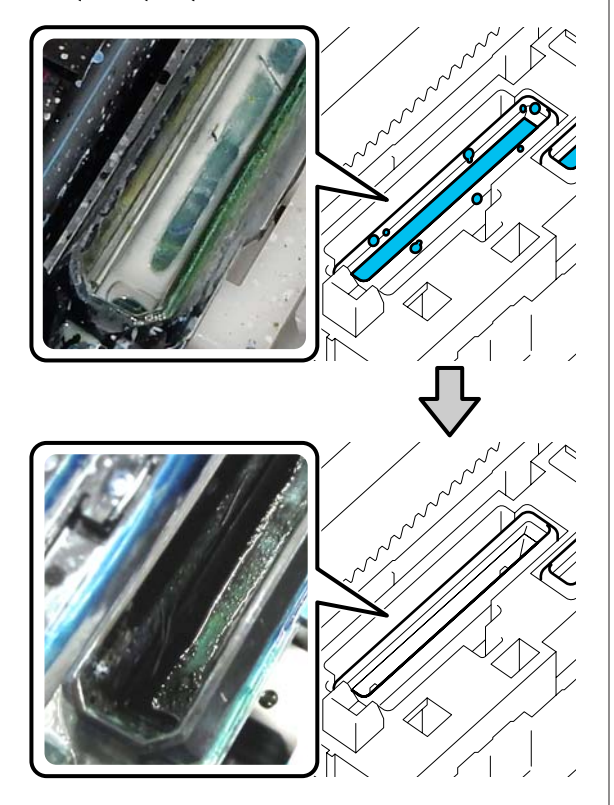

Τυχόν ακαθαρσίες γύρω από τις άκρες μπορεί να προκαλέσουν μείωση της δύναμης αναρρόφησης. Εάν παραμένουν ακαθαρσίες, εμποτίστε τη ράβδο καθαρισμού με καθαριστικό μελανιού και, στη συνέχεια, επαναλάβετε τα βήματα 7 και 8 για να απομακρύνετε τις ακαθαρσίες. Εάν η ράβδος; καθαρισμού έχει λερωθεί, αντικαταστήστε την με μία νέα.

J Κλείστε τη δεξιά πλευρά του καλύμματος εκτυπωτή και, στη συνέχεια, πατήστε **Done** στην οθόνη του πίνακα ελέγχου.

> Όταν η κεφαλή εκτύπωσης επιστρέφει στην κανονική της θέση, κλείνει το μενού ρυθμίσεων.

> Αφού ολοκληρώσετε το καθάρισμα, καλό είναι να ελέγξετε αν υπάρχουν φραγμένα ακροφύσια.

U[«Έλεγχος εμπλοκής στα ακροφύσια» στη](#page-111-0) [σελίδα 112](#page-111-0)

Απόρριψη χρησιμοποιημένων αναλωσίμων U[«Απόρριψη» στη σελίδα 118](#page-117-0)

### <span id="page-98-0"></span>**Καθαρισμός της πλάκας χωρίς επίθεμα συγκράτησης**

Εάν η πλάκα χωρίς επίθεμα συγκράτησης είναι λερωμένη, ακολουθήστε τα παρακάτω βήματα για να απομακρύνετε τις ακαθαρσίες.

Κατά την εκτύπωση σε πολυεστερικά T-shirts, η πλάκα μπορεί να λερωθεί με μελάνι λόγω των ιδιοτήτων του υφάσματος. Εάν η πλάκα λερωθεί με μελάνι, σκουπίστε τη γρήγορα πριν στεγνώσει το μελάνι.

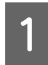

A Βεβαιωθείτε ότι η πλάκα προεξέχει.

Εάν δεν προεξέχει, πατήστε το κουμπί <sup>τ</sup> για να μετακινήσετε την πλάκα μπροστά.

- B Απενεργοποιήστε τον εκτυπωτή και έπειτα ελέγξτε αν εξακολουθεί να εμφανίζεται το μήνυμα.
- C Χρησιμοποιήστε ένα μαλακό, καθαρό πανί για να αφαιρέσετε προσεκτικά σκόνη ή ρύπους.

Εάν υπάρχει σοβαρό πρόβλημα με τις ακαθαρσίες, καθαρίστε τον εκτυπωτή με ένα μαλακό, καθαρό πανί, το οποίο πρώτα θα έχετε εμποτίσει σε νερό με λίγο απορρυπαντικό ή καθαριστικό μελανιού και θα έχετε στύψει καλά. Έπειτα, σκουπίστε την υγρασία με στεγνό, μαλακό πανί.

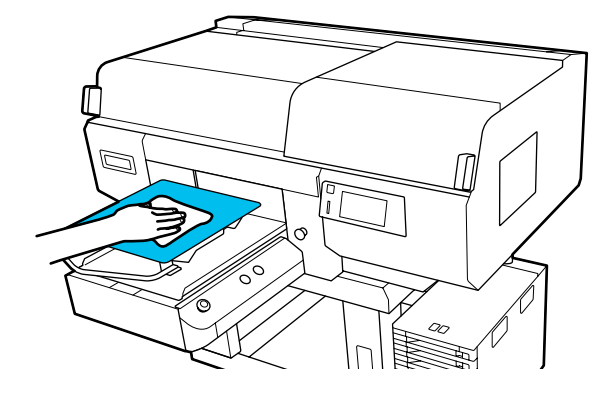

# <span id="page-99-0"></span>**Αντικατάσταση αναλώσιμων**

### **Ανακίνηση και αντικατάσταση μονάδων παροχής μελανιού**

### **Ανακίνηση**

#### **Χρόνος και συχνότητα ανακίνησης**

#### c*Σημαντικό:*

*Λόγω των χαρακτηριστικών του μελανιού, οι μονάδες τροφοδοσίας μελανιού αυτού του εκτυπωτή δημιουργούν ιζήματα (στοιχεία που κατακάθονται στον πάτο). Αν επικαθίσει το μελάνι, προκαλείται ανομοιομορφία στην απόχρωση και φραγή των ακροφυσίων.*

*Ανακινήστε τη νέα μονάδα τροφοδοσίας μελανιού πριν την τοποθετήσετε. Μετά την εγκατάσταση της στη μονάδα μελανιού, αφαιρείτε και ανακινείτε σε τακτικά διαστήματα.*

❏ Κατά την αντικατάσταση Ο αριθμός των ανακινήσεων εξαρτάται από το χρώμα μελάνης.

Δεν χρειάζεται να ανακινήσετε το ML και τη μονάδα παροχής μελάνης καθαρισμού.

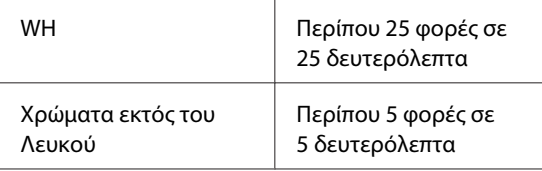

❏ Πριν ξεκινήσετε τις ημερήσιες εργασίες εκτύπωσης (μόνο για Λευκό) Το Λευκό τείνει να επικάθεται περισσότερο από

τα άλλα χρώματα. Πριν από την έναρξη των καθημερινών εργασιών εκτύπωσης, αφαιρείτε τις μονάδες τροφοδοσίας μελανιού και, στη συνέχεια, ανακινείτε όσες φορές υποδεικνύεται παρακάτω.

Περίπου 5 φορές σε 5 δευτερόλεπτα

Αν δεν ανακινηθούν για διάστημα 24 ωρών ή μεγαλύτερο, εμφανίζεται το παρακάτω μήνυμα. Αν εμφανιστεί το μήνυμα, αφαιρέστε αμέσως τον δίσκο και ανακινήστε τον. **Ink shaking is needed.**

❏ Μία φορά κάθε μήνα (κάθε χρώμα εκτός Λευκού) Αφαιρέστε κάθε δίσκο του οποίου η λυχνία LED αναβοσβήνει με μπλε χρώμα και, έπειτα, ανακινήστε τον δίσκο. Για τη διατήρηση της ποιότητας εκτύπωσης, μην συνεχίσετε τη χρήση τους όταν αναβοσβήνουν με μπλε χρώμα.

Περίπου 5 φορές σε 5 δευτερόλεπτα

#### **Τρόπος ανακίνησης**

A Βεβαιωθείτε ότι ο εκτυπωτής είναι ενεργοποιημένος και έπειτα τραβήξτε από τη μονάδα μελανιού τον δίσκο που πρέπει να ανακινηθεί.

Κάθε μονάδα τροφοδοσίας μελανιού της οποίας η λυχνία LED αναβοσβήνει με μπλε χρώμα πρέπει να ανακινηθεί.

### c*Σημαντικό:*

*Βάλτε το χέρι σας στο κάτω μέρος του δίσκου όταν τον αφαιρείτε. Αν χρησιμοποιείτε μόνο το ένα χέρι, ο δίσκος μπορεί να πέσει λόγω βάρους και να υποστεί ζημιά καθώς τον αφαιρείτε.*

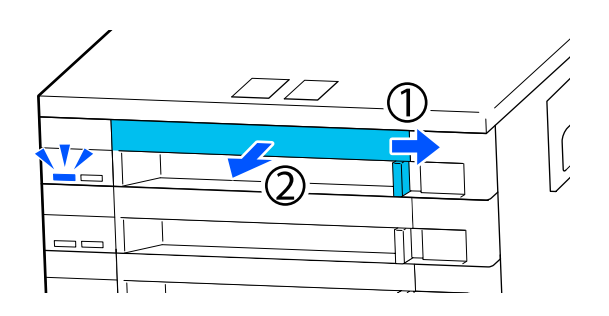

#### *Σημείωση:*

*Με τον δίσκο τραβηγμένο προς τα έξω, ελέγξτε τις θύρες παροχής μελανιού των μονάδες παροχής μελανιού. Εάν έχει στάξει μελάνι από τη θύρα όπως φαίνεται στην παρακάτω φωτογραφία ή έχει συσσωρευτεί μελάνι, σκουπίστε το με μια ράβδο καθαρισμού.*

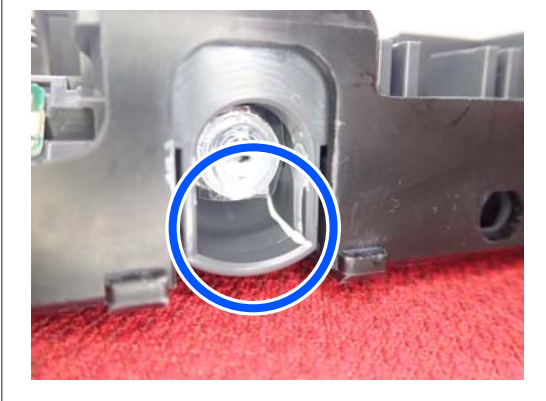

*Μην αγγίζετε τις θύρες παροχής μελανιού κατά το σκούπισμα.*

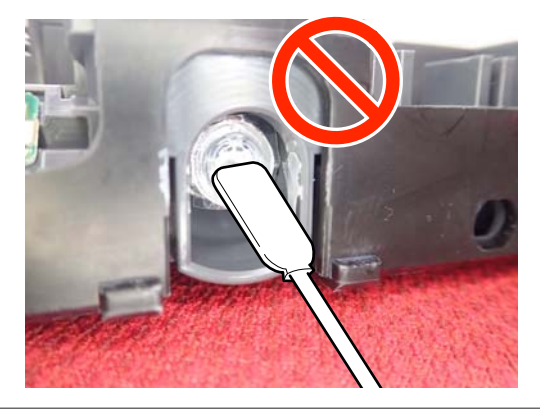

B Όταν η μονάδα τροφοδοσίας μελανιού βρίσκεται στον δίσκο, όπως απεικονίζεται παρακάτω, ανακινήστε προσεκτικά γέρνοντας πάνω και κάτω, σε γωνία περίπου 60 μοιρών, 5 φορές σε 5 δευτερόλεπτα.

> Στην περίπτωση Λευκού, ανακινήστε καλά περίπου 25 φορές σε 25 δευτερόλεπτα μόνο κατά τη διάρκεια της αντικατάστασης.

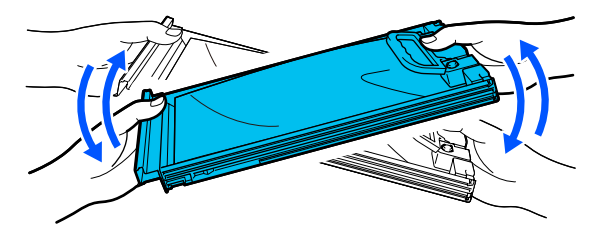

#### c*Σημαντικό:*

*Μην ανακινείτε με δύναμη ή κουνάτε τις μονάδες τροφοδοσίας μελανιού ή τους δίσκους, κρατώντας μια μονάδα τροφοδοσίας μελανιού. Υπάρχει κίνδυνος διαρροής μελάνης.*

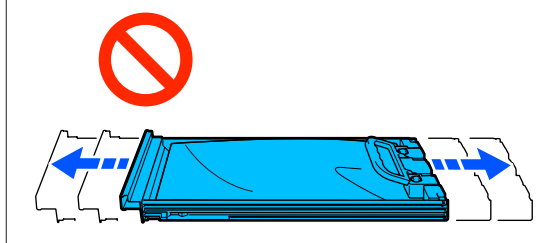

### **Διαδικασία αντικατάστασης**

Αν εξαντληθεί μια μονάδα τροφοδοσίας μελανιού, δεν μπορεί να εκτελεστεί εκτύπωση.

#### c*Σημαντικό:*

*Όταν χρησιμοποιείτε Λευκό μελάνι, αντικαταστήστε αμέσως τη μονάδα παροχής μελάνης με μία νέα εάν εμφανιστεί το μήνυμα You need to replace Ink Supply Unit.*

*Εάν ο εκτυπωτής παραμείνει ως έχει με το μήνυμα ειδοποίησης στάθμης μελανιού, μπορεί να προκύψει βλάβη στην κεφαλή εκτύπωσης ή άλλο εξάρτημα του εκτυπωτή.*

Αν το μελάνι εξαντληθεί κατά την εκτύπωση, μπορείτε να συνεχίσετε την εκτύπωση αφού αντικαταστήσετε τη μονάδα τροφοδοσίας μελανιού. Αν συνεχίσετε τη χρήση μιας μονάδας τροφοδοσίας μελανιού που εξαντλείται, μπορεί να χρειαστεί να αντικαταστήσετε τη μονάδα τροφοδοσίας μελανιού κατά την εκτύπωση. Αν την αντικαταστήσετε κατά την εκτύπωση, τα χρώματα ενδέχεται να εμφανίζονται διαφορετικά, ανάλογα με το πώς στεγνώνει το μελάνι. Αν θέλετε να αποφύγετε τέτοιου είδους προβλήματα, συνιστούμε την αντικατάσταση της μονάδας τροφοδοσίας πριν από την εκτύπωση. Θα μπορείτε στο μέλλον να χρησιμοποιήσετε τη μονάδα τροφοδοσίας μελανιού που αφαιρέσατε, έως ότου καταναλωθεί.

Η παρακάτω διαδικασία επεξηγεί τον τρόπο αντικατάστασης των μονάδων τροφοδοσίας μελανιού και της μονάδας τροφοδοσίας καθαριστικού μελάνης.

#### c*Σημαντικό:*

*Η Epson συνιστά τη χρήση γνήσιων μονάδων τροφοδοσίας μελανιού Epson. Η Epson δεν μπορεί να εγγυηθεί την ποιότητα ή την αξιοπιστία μη γνήσιων μελανιών. Η χρήση μη γνήσιων μελανιών μπορεί να προκαλέσει βλάβη που δεν καλύπτεται από τις εγγυήσεις της Epson. Σε συγκεκριμένες συνθήκες, η λειτουργία του εκτυπωτή μπορεί να γίνει ακανόνιστη. Ενδέχεται να μην εμφανίζονται πληροφορίες σχετικά με τη στάθμη των μη γνήσιων μελανιών, ενώ η χρήση μη γνήσιου μελανιού καταγράφεται σε περίπτωση που τη χρειαστεί το τμήμα σέρβις.*

A Βεβαιωθείτε ότι ο εκτυπωτής είναι ενεργοποιημένος.

B Τραβήξτε τον δίσκο της μονάδας τροφοδοσίας μελανιού που θέλετε να αντικαταστήσετε από τη μονάδα μελανιού.

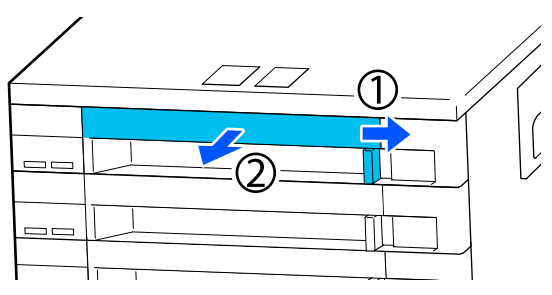

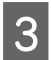

C Αφαιρέστε τη μονάδα τροφοδοσίας μελανιού από τον δίσκο.

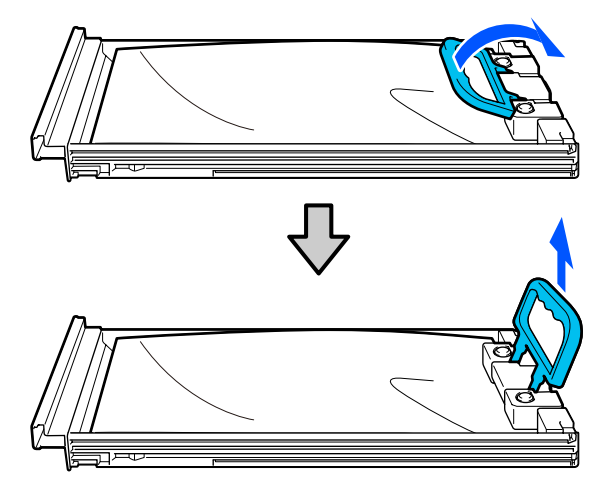

#### c*Σημαντικό:*

*Οι μονάδες τροφοδοσίας μελανιού που αφαιρούνται ενδέχεται να έχουν μελάνι γύρω από την υποδοχή παροχής μελανιού, γι' αυτό θα πρέπει να είστε προσεκτικοί να μην λερωθεί η γύρω περιοχή με μελάνι όταν τις αφαιρείτε.*

Τοποθετήστε τη νέα μονάδα τροφοδοσίας μελανιού στον δίσκο και χαμηλώστε τη λαβή.

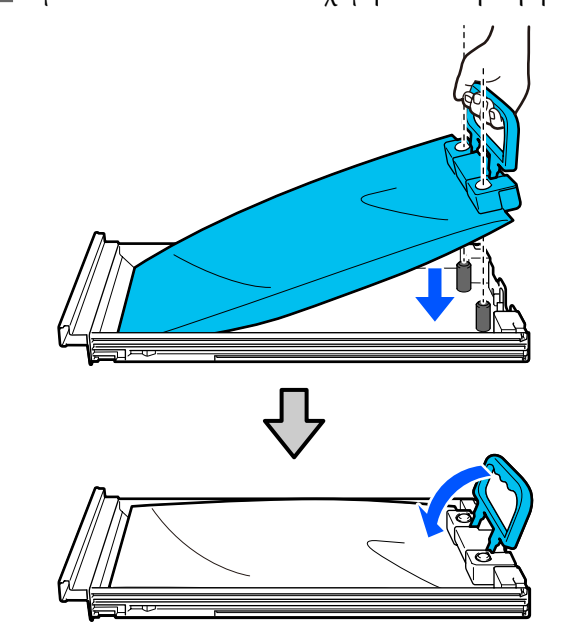

E Όταν η μονάδα τροφοδοσίας μελανιού βρίσκεται στον δίσκο, όπως απεικονίζεται παρακάτω, ανακινήστε προσεκτικά γέρνοντας πάνω και κάτω, σε γωνία περίπου 60 μοιρών, 5 φορές σε 5 δευτερόλεπτα.

> Στην περίπτωση Λευκού, ανακινήστε το καλά περίπου 25 φορές σε 25 δευτερόλεπτα.

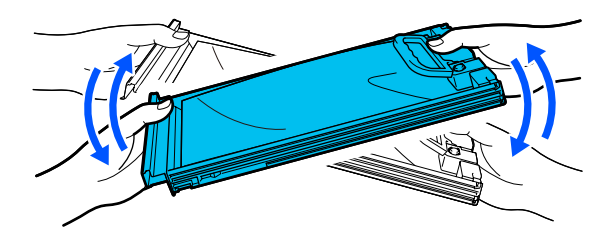

Δεν χρειάζεται να ανακινήσετε το ML και τη μονάδα παροχής μελάνης καθαρισμού.

<span id="page-102-0"></span>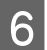

F Αντιστοιχήστε το χρώμα της ετικέτας στη μονάδα τροφοδοσίας μελανιού με την ετικέτα στη μονάδα μελανιού και, έπειτα, εισαγάγετε τον δίσκο.

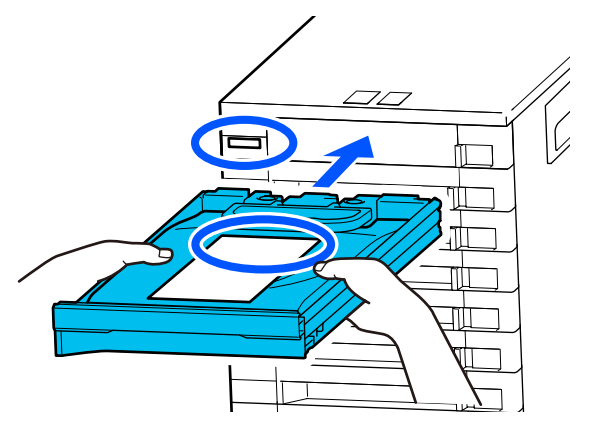

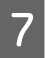

G Μετακινήστε τον διακόπτη κλειδώματος προς τα αριστερά για να ασφαλίσετε.

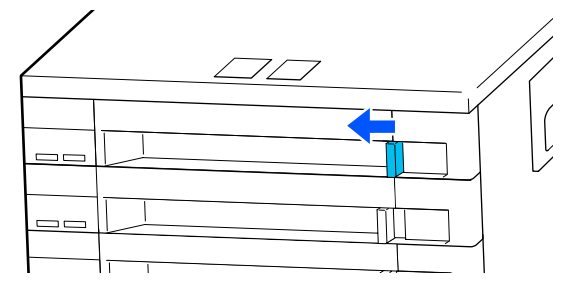

Επαναλάβετε τα βήματα 2 έως 7 για να αντικαταστήσετε άλλες μονάδες τροφοδοσίας μελανιού.

#### c*Σημαντικό:*

*Τοποθετήστε μονάδες τροφοδοσίας μελανιού σε όλους τους δίσκους και έπειτα τοποθετήστε τους στη μονάδα μελανιού. Η εκτύπωση δεν είναι δυνατή, αν ακόμη και για ένα χρώμα η μονάδα τροφοδοσίας μελανιού δεν έχει τοποθετηθεί στον δίσκο ή αν ο δίσκος δεν είναι τοποθετημένος στη μονάδα μελανιού.*

Απόρριψη U[«Απόρριψη» στη σελίδα 118](#page-117-0)

### **Απόρριψη απόβλητου μελανιού**

### **Χρονικά σημεία προετοιμασίας και αντικατάστασης**

#### **Όταν εμφανίζεται το μήνυμα The Waste Ink Bottle is nearing the end of its service life.**

Προετοιμάστε ένα νέο δοχείο απόρριψης μελανιού το συντομότερο δυνατό. Όταν θέλετε να αντικαταστήσετε τη φιάλη υπολείμματος μελάνης σε αυτό το στάδιο, όπως για την εκτέλεση νυχτερινών λειτουργιών, πατήστε διαδοχικά (μενού) – **Maintenance** — **Replace Maintenance Parts** — **Waste Ink Bottle** στην οθόνη του πίνακα ελέγχου και, στη συνέχεια, εκτελέστε την αντικατάσταση. Εάν δεν εκτελέσετε την αντικατάσταση από το μενού ρυθμίσεων, ο μετρητής υπολείμματος μελάνης δεν μπορεί να λειτουργήσει σωστά.

Μετρητής Υπολείμματος Μελάνης U[«Μετρητής Υπολείμματος Μελάνης» στη](#page-103-0) [σελίδα 104](#page-103-0)

#### c*Σημαντικό:*

*Ποτέ μην αφαιρείτε το δοχείο απόρριψης μελανιού ενώ εκτυπώνετε ή εκτελείτε τις ακόλουθες διαδικασίες συντήρησης. Μπορεί να σημειωθεί διαρροή άχρηστης μελάνης.*

- ❏ *Καθαρισμός κεφαλής*
- ❏ *Αλλαγή της λειτουργίας εκτυπωτή*
- ❏ *Συντήρηση πριν την αποθήκευση μακράς διάρκειας*

#### **Όταν εμφανιστεί το μήνυμα Waste Ink Bottle is at the end of its service life.**

Αντικαταστήστε αμέσως το δοχείο απόρριψης μελανιού με ένα νέο δοχείο.

Διαδικασία αντικατάστασης U[«Αντικατάσταση του δοχείου απόβλητου](#page-103-0) [μελανιού» στη σελίδα 104](#page-103-0)

### <span id="page-103-0"></span>**Μετρητής Υπολείμματος Μελάνης**

Ο εκτυπωτής χρησιμοποιεί τον μετρητή απόρριψης μελανιού για να παρακολουθεί το μελάνι απόρριψης και εμφανίζει ένα μήνυμα όταν ο μετρητής φτάσει σε επίπεδο προειδοποίησης. Εάν ακολουθήσετε τις οδηγίες του μηνύματος (**Waste Ink Bottle is at the end of its service life.**) και αντικαταστήστε τη Φιάλη Υπολείμματος Μελάνης με μία νέα, και ο μετρητής μηδενίζεται αυτόματα.

Εάν χρειαστεί να αντικαταστήσετε τη φιάλη υπολείμματος μελάνης προτού εμφανιστεί το μήνυμα, πατήστε διαδοχικά (μενού) — **Maintenance** — **Replace Maintenance Parts** — **Waste Ink Bottle** στην οθόνη του πίνακα ελέγχου και, στη συνέχεια, εκτελέστε την αντικατάσταση.

### Μενού συντήρησης

U[«Μενού Maintenance» στη σελίδα 132](#page-131-0)

### c*Σημαντικό:*

*Να εκτελείτε πάντα την αντικατάσταση από το μενού ρυθμίσεων και να μηδενίζετε πάντα τον μετρητή υπολείμματος μελάνης, όταν αντικαθιστάτε τη φιάλη υπολείμματος μελάνης, προτού σας ζητηθεί με μήνυμα. Διαφορετικά, δεν θα καταμετράται σωστά πλέον το χρονικό διάστημα αντικατάστασης του δοχείου απόρριψης μελανιού.*

### **Αντικατάσταση του δοχείου απόβλητου μελανιού**

Πριν την έναρξη αυτής της διαδικασίας, βεβαιωθείτε ότι έχετε διαβάσει τα εξής:

U[«Προφυλάξεις κατά τη λειτουργία» στη σελίδα 90](#page-89-0)

A Αφαιρέστε τα εξωτερικά και εσωτερικά πώματα από το νέο δοχείο απόβλητου μελανιού.

#### c*Σημαντικό:*

*Όταν απορρίπτετε το δοχείο απόβλητου μελανιού, χρειάζεστε τα πώματα. Γι' αυτό, φυλάξτε τα σε ασφαλές μέρος.*

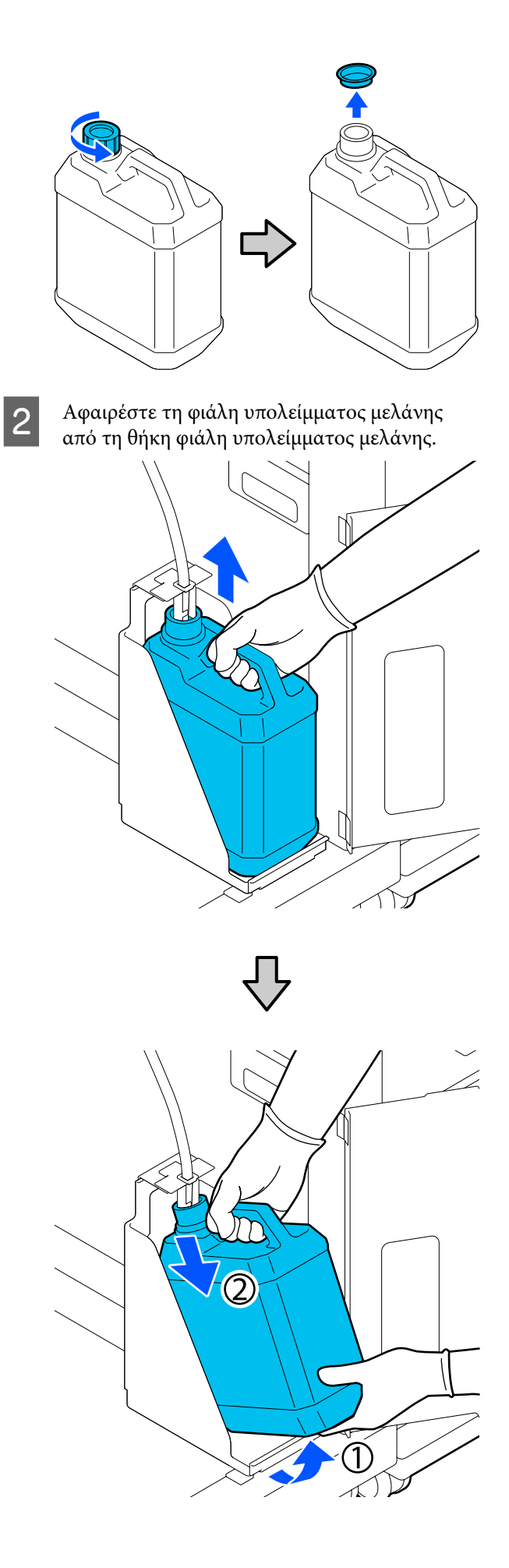

#### <span id="page-104-0"></span>C Τοποθετήστε τον σωλήνα υπολείμματος μελάνης στο στόμιο της νέας φιάλη υπολείμματος μελάνης και τοποθετήστε τη φιάλη υπολείμματος μελάνης στη θήκη.

Κλείστε καλά το καπάκι της χρησιμοποιημένης φιάλη υπολείμματος μελάνης.

D Στην οθόνη του πίνακα ελέγχου, πατήστε **OK**.

Μηδενίζεται ο μετρητής υπολείμματος μελάνης.

#### c*Σημαντικό:*

*Βεβαιωθείτε ότι έχετε βάλει το σωληνάκι στο λαιμό του δοχείου απόβλητου μελανιού. Αν βγει το σωληνάκι από το δοχείο, θα χυθεί μελάνι.*

Απορρίψτε το απόβλητο μελάνι στο δοχείο απόβλητου μελανιού. Μην το χύνετε σε άλλο δοχείο.

#### *Σημείωση:*

*Προσέξτε τα παρακάτω, όταν μεταφέρετε μελάνι απόρριψης από το δοχείο απόρριψης μελανιού σε κάποιο άλλο δοχείο.*

- ❏ *Χρησιμοποιήστε δοχείο από PE (πολυαιθυλένιο) όταν μεταφέρετε το μελάνι απόρριψης.*
- ❏ *Χρησιμοποιήστε το στόμιο που περιλαμβάνεται στον εκτυπωτή στο χείλος του δοχείου απόρριψης μελανιού και αδειάστε το μελάνι απόρριψης.*
- ❏ *Αδειάστε προσεκτικά το μελάνι. Το γρήγορο άδειασμα μπορεί να προκαλέσει διαρροή και πιτσίλισμα.*
- ❏ *Αποθηκεύστε το μελάνι απόρριψης κλείνοντας με ασφάλεια το πώμα του δοχείου που χρησιμοποιήσατε.*

Απόρριψη χρησιμοποιημένων υπολειμμάτων μελάνης φιαλών υπολείμματος μελάνης U[«Απόρριψη» στη σελίδα 118](#page-117-0)

### **Αντικατάσταση του σετ καθαρισμού κεφαλής**

### **Χρονικά σημεία προετοιμασίας και αντικατάστασης**

#### **Όταν εμφανίζεται το μήνυμα The Head Cleaning Set is nearing the end of its service life.**

Προετοιμάστε ένα νέο σετ καθαρισμού κεφαλής το συντομότερο δυνατό.

Όταν θέλετε να το αντικαταστήσετε σε αυτό το στάδιο, πατήστε διαδοχικά  $\equiv$  (μενού) — **Maintenance** — **Replace Maintenance Parts** — **Head Cleaning Set** στην οθόνη του πίνακα ελέγχου και, στη συνέχεια, εκτελέστε την αντικατάσταση. Εάν δεν εκτελέσετε την αντικατάσταση από το μενού ρυθμίσεων, ο μετρητής σετ καθαρισμού κεφαλής δεν μπορεί να λειτουργήσει σωστά.

#### c*Σημαντικό:*

#### **Σχετικά με τον μετρητή του σετ καθαρισμού κεφαλής**

*Ο εκτυπωτής καταγράφει τις ποσότητες που καταναλώνονται, χρησιμοποιώντας τον μετρητή του σετ καθαρισμού κεφαλής και εμφανίζει ένα μήνυμα όταν ο μετρητής φθάνει σε επίπεδο προειδοποίησης.*

*Εάν αντικαταστήσετε το σετ καθαρισμού κεφαλής στο μήνυμα Head Cleaning Set is at the end of its service life., ο μετρητής θα μηδενίσει αυτόματα.*

*Εάν αντικατασταθεί πριν την εμφάνιση του μηνύματος αυτού, βεβαιωθείτε ότι πραγματοποιήσατε την εργασία αντικατάστασης από το μενού ρυθμίσεων.*

#### **Όταν εμφανιστεί το μήνυμα Head Cleaning Set is at the end of its service life.**

Δείτε την παρακάτω σελίδα και αντικαταστήστε όλα τα εξαρτήματα που περιλαμβάνονται στο σετ καθαρισμού κεφαλής. Δεν είναι δυνατή η εκτύπωση αν δεν αντικατασταθούν όλα τα εξαρτήματα.

Το σετ καθαρισμού κεφαλής περιλαμβάνει τα παρακάτω εξαρτήματα.

- ❏ Καθαριστήρας (x1)
- ❏ Πανί απορρόφησης μελάνης (x2)

### **Διαδικασία αντικατάστασης**

Επιλέγετε πάντα σετ καθαρισμού κεφαλής αντικατάστασης που προορίζεται για αυτόν τον εκτυπωτή.

U[«Προαιρετικά εξαρτήματα και αναλώσιμα](#page-149-0) [προϊόντα» στη σελίδα 150](#page-149-0)

Πριν την έναρξη αυτής της διαδικασίας, βεβαιωθείτε ότι έχετε διαβάσει τα εξής:

U[«Προφυλάξεις κατά τη λειτουργία» στη σελίδα 90](#page-89-0)

### *Προσοχή:*

*Αν ανοίξετε το κάλυμμα του εκτυπωτή κατά τη διάρκεια της λειτουργίας, μην αγγίζετε την περιοχή (όπως δείχνουν οι προειδοποιητικές ετικέτες).*

*Οι υψηλές θερμοκρασίες μπορούν να προκαλέσουν εγκαύματα.*

A Στην οθόνη **Head Cleaning Set is at the end of its service life.**, πατήστε το **OK**.

Όταν δεν εμφανίζεται το μήνυμα, πατήστε διαδοχικά (μενού) — **Maintenance** — **Replace Maintenance Parts** — **Head Cleaning Set**.

B Ελέγξτε το μήνυμα και, στη συνέχεια, πατήστε **Start**.

Η πλάκα και κεφαλή εκτύπωσης μετακινούνται στη θέση συντήρησης.

#### *Σημείωση:*

*Ο βομβητής ηχεί 10 λεπτά αφού μετακινηθεί η κεφαλή εκτύπωσης (προεπιλεγμένη ρύθμιση).*

*Δείτε το μήνυμα στην οθόνη, πατήστε το OK και, στη συνέχεια, συνεχίστε την εργασία. Αφού περάσουν 10 ακόμα λεπτά, ο βομβητής ηχεί ξανά.*

- C Ανοίξτε τη δεξιά πλευρά του κάλυμμα εκτυπωτή.  $\Box$
- 

Κρατήστε τις γλωττίδες και στις δύο πλευρές και ανασηκώστε τον καθαριστήρας για να τον αφαιρέσετε.

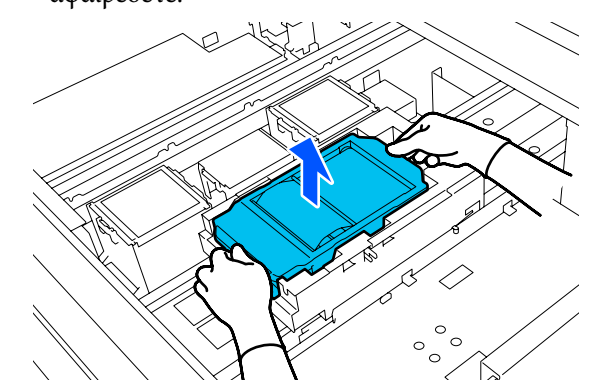

E Για να αποφύγετε την έκχυση μελανιού στον περιβάλλοντα χώρο, τυλίξτε τον χρησιμοποιημένο καθαριστήρας στη συσκευασία που παρέχεται με τον νέο καθαριστήρας.

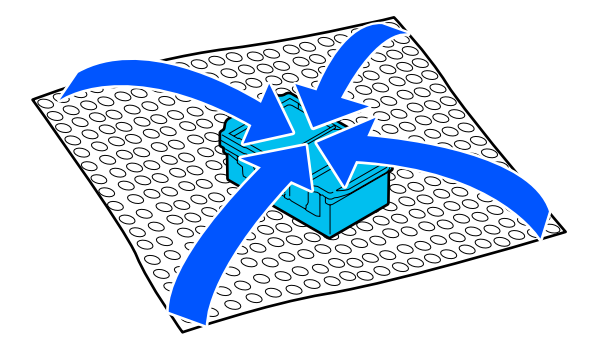

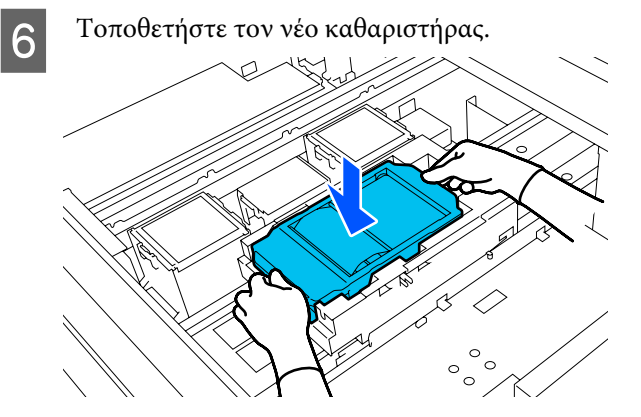

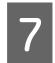

G Σηκώστε τη γλωττίδα στο πανί απορρόφησης μελάνης και αφαιρέστε το.

#### c*Σημαντικό:*

*Κάντε το προσεκτικά, καθώς μπορεί να πεταχτεί μελάνι αν σηκώσετε τη γλωττίδα με πολλή δύναμη.*

Κρατήστε τη υπό γωνία και περιμένετε μέχρι το απόβλητο μελάνι να πάψει να στάζει από το πανί απορρόφησης μελάνης. Αφαιρέστε το και τοποθετήστε το στον μεταλλικό δίσκο.

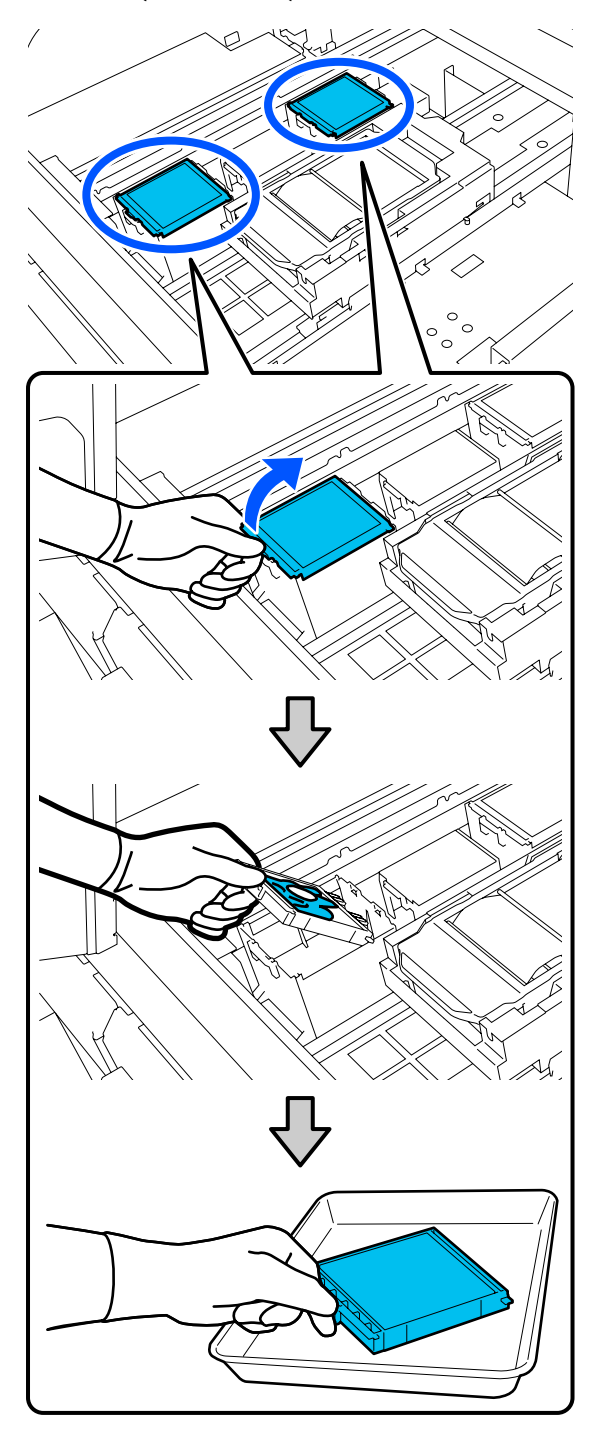

H Εισαγάγετε τα δύο άγκιστρα στο νέο πανί απορρόφησης μελάνης στις υποδοχές του εκτυπωτή και πιέστε την καρτέλα προς τα κάτω προς τα κάτω έως ότου η επιφάνεια ασφαλίσει στη θέση της.

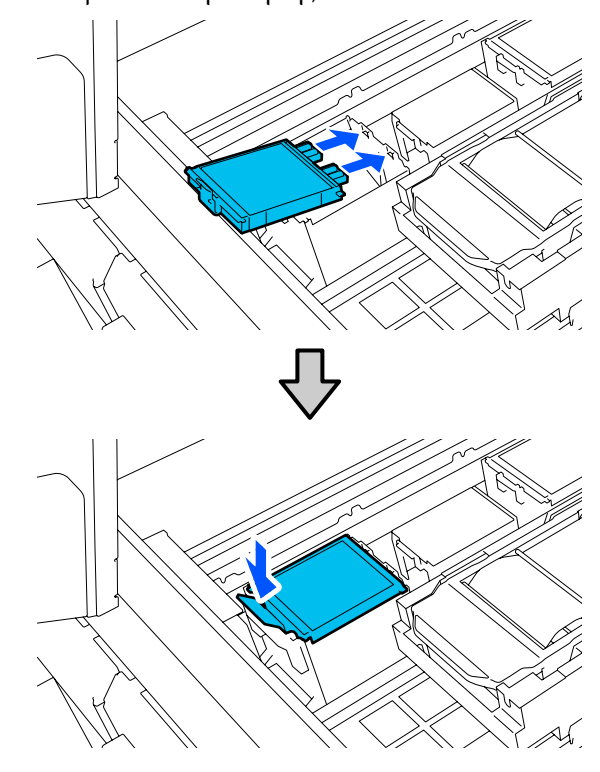

I Επιβεβαιώστε ότι αμφότερα τα Πανιά απορρόφησης μελάνης έχουν τοποθετηθεί σωστά.

#### c*Σημαντικό:*

*Αν τα άγκιστρα είναι ανασηκωμένα, η κεφαλή εκτύπωσης μπορεί να υποστεί ζημιά.*

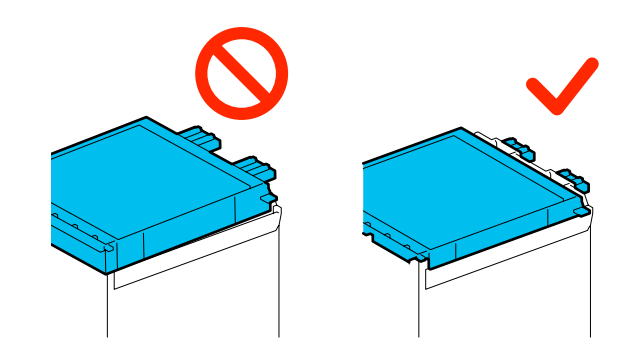

<span id="page-107-0"></span>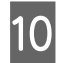

J Τοποθετήστε το πανί απορρόφησης μελάνης που αφαιρέσατε στη συσκευασία που περιείχε το νέο πανί απορρόφησης μελάνης.

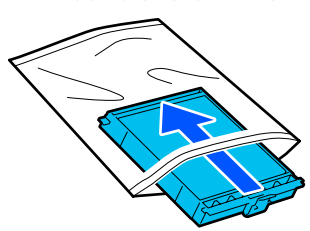

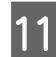

K Κλείστε τη δεξιά πλευρά του κάλυμμα εκτυπωτή.

 $\overline{\mathbb{I}}$  $\sigma$ 

L Ελέγξτε το μήνυμα στην οθόνη και, στη συνέχεια, πατήστε **Yes**.

Μηδενίζεται ο μετρητής σετ καθαρισμού κεφαλής.

Απόρριψη χρησιμοποιημένων αναλωσίμων U[«Απόρριψη» στη σελίδα 118](#page-117-0)

### **Αντικατάσταση των καπακιών αποφυγής στεγνώματος**

Όταν είναι ώρα να αντικαταστήσετε τα καπάκια αποφυγής στεγνώματος, εμφανίζεται το μήνυμα **Anti-Drying Cap is at the end of its service life.** στον πίνακα ελέγχου του εκτυπωτή. Δείτε την επόμενη ενότητα για να αντικαταστήσετε αμφότερα τα μπροστινά και πίσω καπάκια αποφυγής στεγνώματος ταυτόχρονα με νέα εξαρτήματα.

Βεβαιωθείτε ότι έχετε επιλέξει τα Καπάκια Αποφυγής Στεγνώματος που έχουν καθοριστεί για αυτόν τον εκτυπωτή.

U[«Προαιρετικά εξαρτήματα και αναλώσιμα](#page-149-0) [προϊόντα» στη σελίδα 150](#page-149-0)

Πριν την έναρξη αυτής της διαδικασίας, βεβαιωθείτε ότι έχετε διαβάσει τα εξής:

U[«Προφυλάξεις κατά τη λειτουργία» στη σελίδα 90](#page-89-0)

### **Διαδικασία αντικατάστασης**

### *Προσοχή:*

*Εάν ανοίξετε το κάλυμμα εκτυπωτή κατά τη διάρκεια της λειτουργίας του εκτυπωτή, μην αγγίζετε τις περιοχές που υποδεικνύουν οι προειδοποιητικές ετικέτες.*

*Οι υψηλές θερμοκρασίες μπορούν να προκαλέσουν εγκαύματα.*

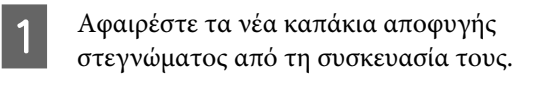

B Στην οθόνη **Anti-Drying Cap is at the end of its service life.**, πατήστε **Replace Parts**.

> Όταν δεν εμφανίζεται το μήνυμα, πατήστε διαδοχικά (μενού) — **Maintenance** — **Replace Maintenance Parts** — **Anti-Drying Cap**.

C Ελέγξτε το μήνυμα και, στη συνέχεια, πατήστε **Start**.

> Η πλάκα και κεφαλή εκτύπωσης μετακινούνται στη θέση συντήρησης.

#### *Σημείωση:*

*Ο βομβητής ηχεί 10 λεπτά αφού μετακινηθεί η κεφαλή εκτύπωσης (προεπιλεγμένη ρύθμιση).*

*Δείτε το μήνυμα στην οθόνη, πατήστε το OK και, στη συνέχεια, συνεχίστε την εργασία. Αφού περάσουν 10 ακόμα λεπτά, ο βομβητής ηχεί ξανά.*

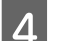

D Ανοίξτε τη δεξιά πλευρά του κάλυμμα εκτυπωτή.

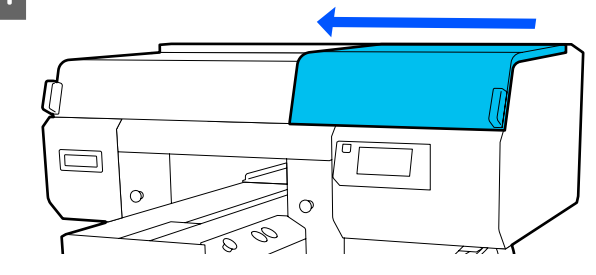
#### **Συντήρηση**

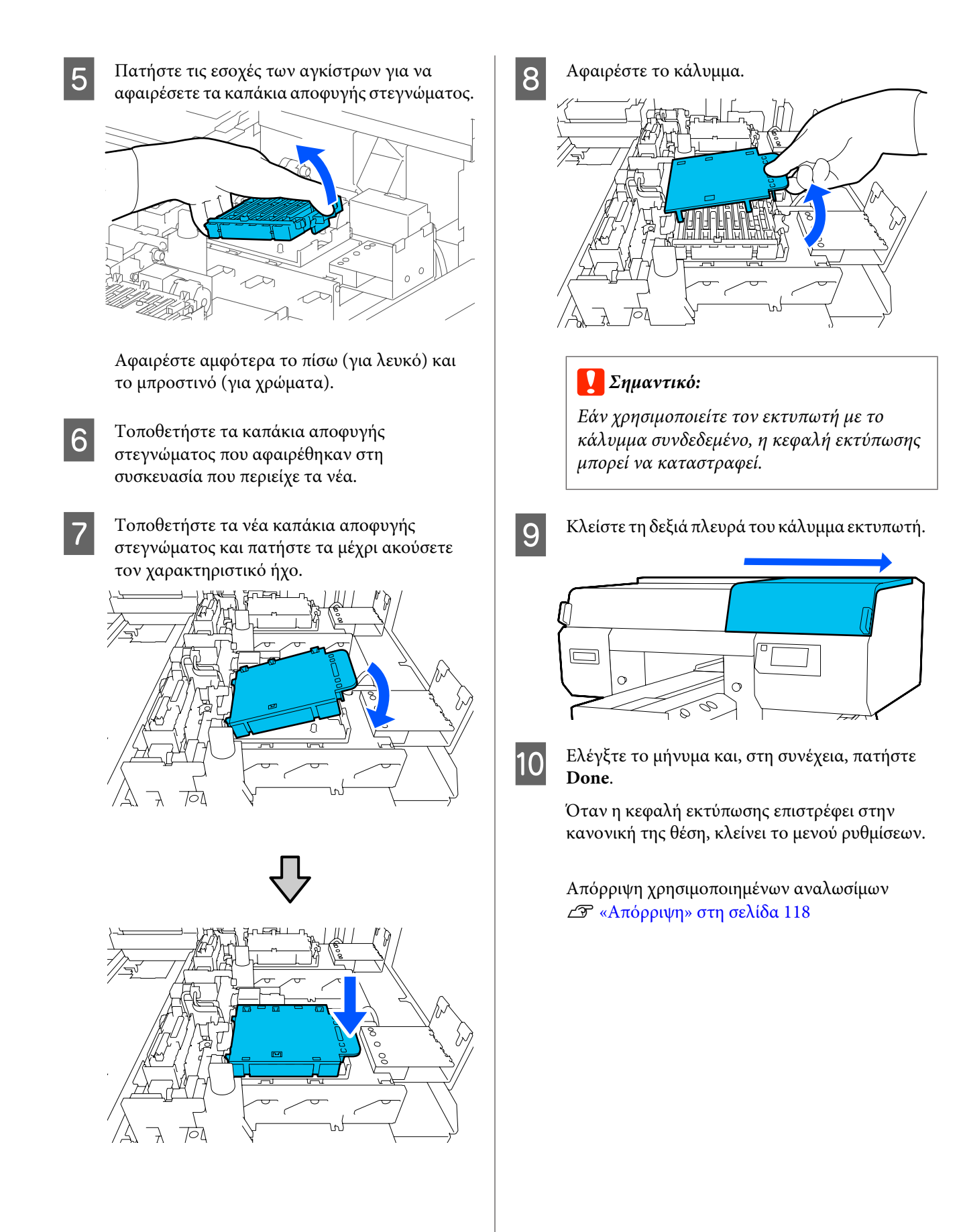

## **Αντικατάσταση των φίλτρων αέρα**

Όταν είναι ώρα να αντικαταστήσετε τα Φίλτρα αέρα, εμφανίζεται το μήνυμα **Air Filter is at the end of its service life.** στον πίνακα ελέγχου του εκτυπωτή. Δείτε την επόμενη ενότητα για να αντικαταστήσετε και τα τρία ταυτόχρονα με νέα εξαρτήματα.

Βεβαιωθείτε ότι έχετε επιλέξει Φίλτρα αέρα που έχουν καθοριστεί για αυτόν τον εκτυπωτή.

U[«Προαιρετικά εξαρτήματα και αναλώσιμα](#page-149-0) [προϊόντα» στη σελίδα 150](#page-149-0)

Πριν την έναρξη αυτής της διαδικασίας, βεβαιωθείτε ότι έχετε διαβάσει τα εξής:

U[«Προφυλάξεις κατά τη λειτουργία» στη σελίδα 90](#page-89-0)

A Στην οθόνη **Air Filter is at the end of its service life.**, πατήστε το **Replace Parts**.

Όταν δεν εμφανίζεται το μήνυμα, πατήστε διαδοχικά (μενού) — **Maintenance** — **Replace Maintenance Parts** — **Air Filter**.

B Ανοίξτε τη δεξιά πλευρά του καλύμματος εκτυπωτή.

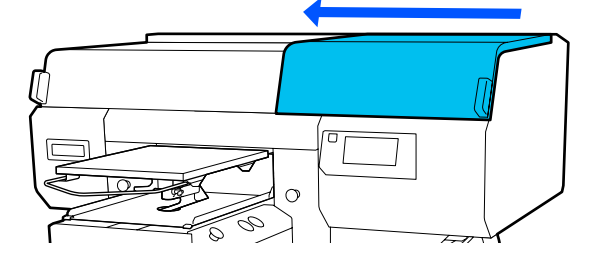

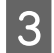

C Κρατήστε το φίλτρο αέρα από τη γλωττίδα και αφαιρέστε το.

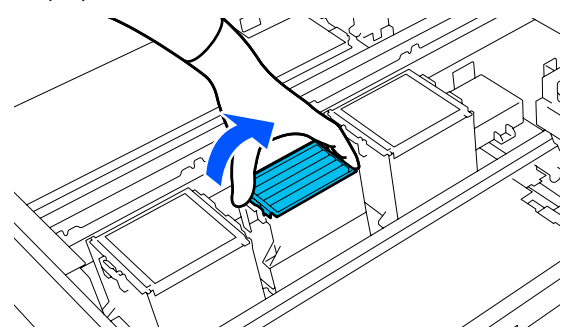

Προσαρτήστε το νέο φίλτρο αέρα.

Βάλτε στις οπές του εκτυπωτή τα δύο άγκιστρα που βρίσκονται στην άκρη του φίλτρου. Έπειτα πιέστε προς τα κάτω, μέχρι να ακούσετε τη γλωττίδα να ασφαλίζει στη θέση της.

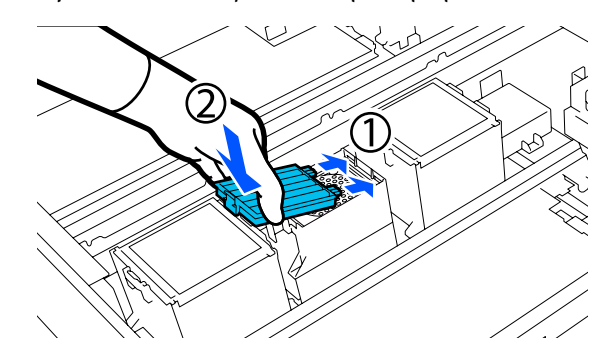

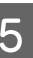

**5** Επιβεβαιώστε ότι τα Φίλτρα αέρα έχουν τοποθετηθεί σωστά.

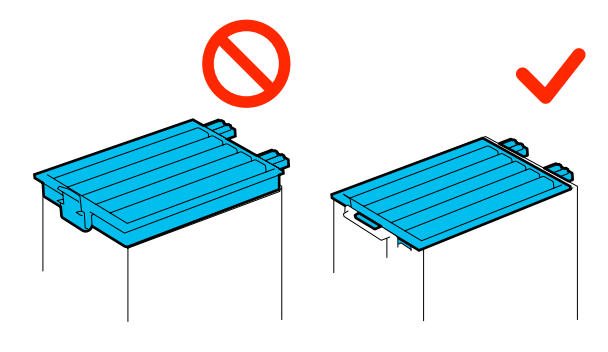

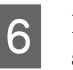

F Κλείστε τη δεξιά πλευρά του καλύμματος εκτυπωτή.

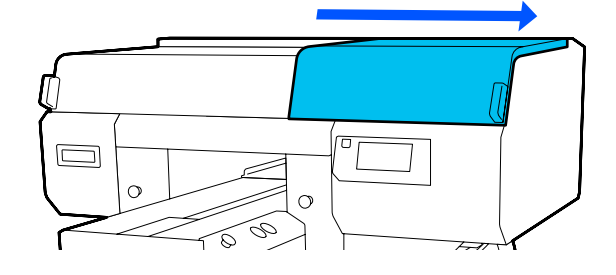

**7 Α**νοίξτε την αριστερή πλευρά του κάλυμμα<br>εκτυπωτή και, στη συνέχεια, αντικαταστήστε τα υπόλοιπα 2 φίλτρα αέρα χρησιμοποιώντας την ίδια διαδικασία με τη δεξιά πλευρά.

Εκτελέστε τα βήματα 3 έως 5.

H Κλείστε την αριστερή πλευρά του κάλυμμα εκτυπωτή και, στη συνέχεια, πατήστε **Done** στην οθόνη του πίνακα ελέγχου.

### **Συντήρηση**

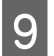

I Βάλτε τα παλιά φίλτρα αέρα στις σακούλες των νέων φίλτρων αέρα.

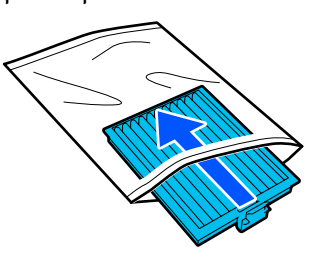

Απόρριψη χρησιμοποιημένων αναλωσίμων U[«Απόρριψη» στη σελίδα 118](#page-117-0)

## <span id="page-111-0"></span>**Άλλη συντήρηση**

## **Έλεγχος εμπλοκής στα ακροφύσια**

Συνιστάται να ελέγχετε τα ακροφύσια για τυχόν εμπλοκές πριν από κάθε εκτύπωση για να εξασφαλίσετε την ποιότητα του αποτελέσματος.

## **Τρόποι ελέγχου για εμπλοκές**

Υπάρχουν οι ακόλουθοι δύο τρόποι για να ελέγξετε για φραγμένα ακροφύσια.

#### **Εκτέλεση αυτόματου καθαρισμού**

Ο εκτυπωτής ελέγχει αυτόματα για φραγμένα ακροφύσια και, στη συνέχεια, εκτελεί καθαρισμό στη βέλτιστη ισχύ. Αν τα ακροφύσια δεν είναι φραγμένα, δεν εκτελείται καθαρισμός. Δείτε τα παρακάτω για περισσότερες λεπτομέρειες.

#### U[«Καθαρισμός κεφαλής» στη σελίδα 113](#page-112-0)

#### **Μοτίβο ακροφυσίων κατ' απαίτηση**

Αν θέλετε να βεβαιωθείτε πριν εκτυπώσετε ότι δεν θα υπάρξουν συμπτώματα εμπλοκής, λωρίδες ή ανισότητες στις εκτυπώσεις, εκτελέστε ένα μοτίβο ελέγχου ακροφυσίων. Εξετάστε οπτικά το εκτυπωμένο μοτίβο για να ελέγξετε αν υπάρχει εμπλοκή στα ακροφύσια.

Δείτε παρακάτω για τον τρόπο εκτύπωσης ενός μοτίβου ελέγχου.

## **Υποστηριζόμενα μέσα**

Θα χρειαστείτε τα ακόλουθα μέσα εκτύπωσης για να εκτυπώσετε ένα μοτίβο ελέγχου. Ο τύπος μέσων εκτύπωσης που χρησιμοποιείται ποικίλλει ανάλογα με το **Printer Mode** που χρησιμοποιείτε.

#### **Μέγεθος**

Μέγεθος A4 ή letter

#### **Τύπος μέσου**

White ink mode: διαφανή μέσα, όπως είναι το φιλμ OHP ή το χρωματισμένο χαρτί\* Color ink mode: απλό χαρτί\*

\* Όταν τοποθετείται μια πλάκα με μεσαίες εγκοπές, χρησιμοποιήστε παχύ χαρτί. Εάν δεν υπάρχει παχύ χαρτί διαθέσιμο, αντικαταστήστε την πλάκα με εκείνη που παρέχεται με τον εκτυπωτή και, στη συνέχεια, εκτυπώστε το μοτίβο ελέγχου.

Προσαρτήστε το μέσο εκτύπωσης στην πλάκα πριν εκτυπώσετε. Δείτε την παρακάτω ενότητα για πληροφορίες σχετικά με τη φόρτωση μέσων.

### **Φόρτωση μέσων**

Δεν μπορείτε να χρησιμοποιήσετε την κρεμαστή πλάκα μεγέθους S, την πλάκα μεγέθους XS ή την πλάκα για μανίκι για να εκτυπώσετε ένα μοτίβο ελέγχου. Αντικαταστήστε με την πλάκα παρέχεται με τον εκτυπωτή.

U[«Αντικατάσταση πλακών» στη σελίδα 65](#page-64-0)

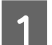

A Βεβαιωθείτε ότι η πλάκα προεξέχει.

Εάν δεν προεξέχει, πατήστε το κουμπί τ για να μετακινήσετε την πλάκα μπροστά.

B Τοποθετήστε το μέσο εκτύπωσης στο κέντρο της πλάκας.

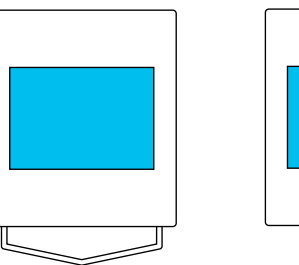

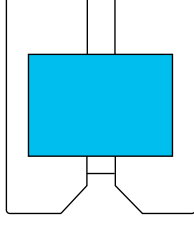

Βεβαιωθείτε ότι τοποθετείτε τα μέσα εκτύπωσης στο κέντρο. Αν τοποθετηθούν σε διαφορετική θέση, ενδέχεται να λερωθεί η πλάκα με μελάνι.

<span id="page-112-0"></span>

C Ασφαλίστε τα μέσα εκτύπωσης με αυτοκόλλητη ταινία κ.ο.κ. για να διατηρήσουν τη θέση τους.

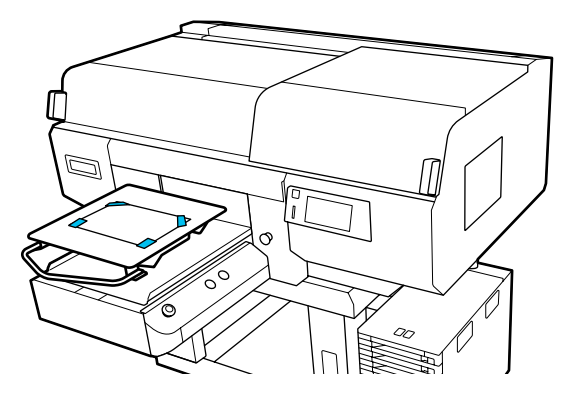

- D Στην οθόνη του εκτυπωτή, επιβεβαιώστε ότι η θέση πλάκας είναι αυτή που φαίνεται παρακάτω.
	- ❏ Όταν τοποθετηθεί κρεμαστή πλάκα μεγέθους L/Μ: P
	- ❏ Όταν τοποθετηθεί πλάκα με μεσαίες εγκοπές: 3

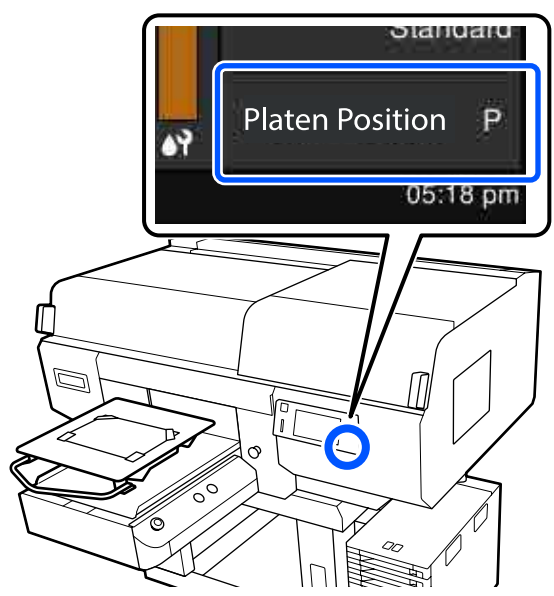

Όταν το **Platen Gap** οριστεί σε **Manual** στο **Media Settings**, αλλάξτε το σε **Auto**.

U[«Μενού Media Settings» στη σελίδα 129](#page-128-0)

Δείτε τα παρακάτω για τον τρόπο αλλαγής της θέσης πλάκας.

U[«Τρόπος αλλαγής της θέσης πλάκας» στη](#page-65-0) [σελίδα 66](#page-65-0)

## **Τρόπος εκτύπωσης ενός μοτίβου ελέγχου ακροφυσίων**

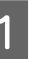

Πατήστε διαδοχικά (imp. (μενού) — **Maintenance** — **Print Head Nozzle Check**.

B Επιλέξτε τον τύπο μοτίβου ελέγχου

ακροφυσίων.

Εάν επιλέξετε **All**, εκτυπώνεται ένα μοτίβο ελέγχου για όλα τα χρώματα.

C Ελέγξτε τα μέσα που τοποθετούνται στην πλάκα και, στη συνέχεια, πατήστε **Start**.

Εκτυπώνεται το μοτίβο ελέγχου ακροφυσίων.

Ελέγξτε το μοτίβο ελέγχου ακροφυσίων.

Παράδειγμα καθαρών ακροφυσίων

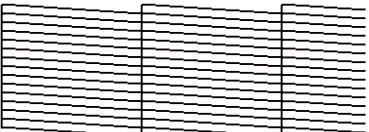

Δεν υπάρχουν κενά στο δείγμα ελέγχου.

Παράδειγμα φραγμένων ακροφυσίων

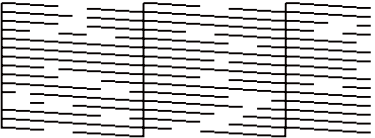

Εκτελέστε καθαρισμό κεφαλής αν υπάρχουν κενά στο μοτίβο ελέγχου ακροφυσίων.

U«Καθαρισμός κεφαλής» στη σελίδα 113

## **Καθαρισμός κεφαλής**

Για καθαρισμό της κεφαλής εκτύπωσης, υπάρχει **Auto Cleaning** και τρία επίπεδα καθαρισμού κεφαλής εκτύπωσης διαθέσιμα: **Cleaning(Light)**, **Cleaning(Medium)** και **Cleaning(Heavy)**.

Εκτελέστε πρώτα **Auto Cleaning**. Εάν οι εμπλοκές δεν καθαρίσουν με αυτό, τότε εκτελέστε διαδοχικά **Cleaning(Light)**, **Cleaning(Medium)** and **Cleaning(Heavy)** μέχρι να καθαρίσουν.

#### **Συντήρηση**

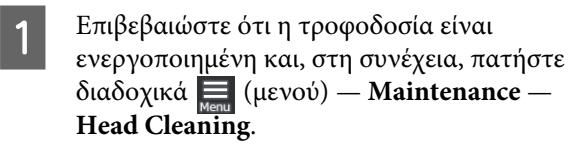

B Επιλέξτε μια μέθοδο καθαρισμού.

#### **Όταν επιλεγεί Auto Cleaning**

Μεταβείτε στο βήμα 4.

#### **Όταν επιλεγεί επίπεδο καθαρισμού**

Όταν καθαρίζετε όλες τις γραμμές σε αμφότερες τις κεφαλές εκτύπωσης, επιλέξτε **All Nozzles** και, στη συνέχεια, μεταβείτε στο βήμα 4.

Όταν ελέγχετε ένα μοτίβο ελέγχου ακροφυσίων για να καθορίσετε ποιες γραμμές θα καθαρίσετε, μεταβείτε στο επόμενο βήμα.

C Επιβεβαιώστε το μοτίβο ελέγχου ακροφυσίων, επιλέξτε τις γραμμές ακροφυσίων και, στη συνέχεια, πατήστε **OK**.

> Το κείμενο που εκτυπώνεται στο κάτω μέρος του μοτίβου ελέγχου ακροφυσίων υποδεικνύει τον συνδυασμό χρώματος μελανιού και γραμμής ακροφυσίων.

Επιβεβαιώστε ποιες γραμμές απουσιάζουν στο μοτίβο ελέγχου ακροφυσίων και, στη συνέχεια, επιλέξτε τις γραμμές για καθαρισμό στις κεφαλές εκτύπωσης για τα διάφορα στοιχεία Color και White.

Για την κατάσταση που εμφανίζεται στην παρακάτω εικόνα, επιλέξτε **C1**.

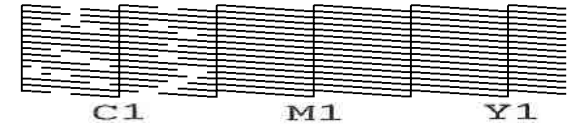

Ελέγξτε το μήνυμα και, στη συνέχεια, πατήστε **Start**.

Ξεκινά ο καθαρισμός. Όταν ολοκληρωθεί ο καθαρισμός, προτείνουμε να επιλέξετε **Yes** στην οθόνη επιβεβαίωσης και, στη συνέχεια, εκτυπώστε ένα μοτίβο ελέγχου ακροφυσίων για να επιβεβαιώσετε ότι έχουν καθαριστεί οι φραγές.

#### **Σε περίπτωση εκκαθάρισης της φραγής**

Συνεχίστε με κανονικές λειτουργίες.

#### **Σε περίπτωση μη εκκαθάρισης της φραγής**

Επιστρέψτε στο βήμα 1 και εκτελέστε Cleaning(Light). Αφού εκτελέσετε Cleaning(Light), εκτελέστε το επόμενο υψηλότερο επίπεδο καθαρισμού.

**Όταν τα ακροφύσια παραμένουν φραγμένα ακόμη και μετά από αρκετούς καθαρισμούς των κεφαλών εκτύπωσης**

Η μεταλλική άκρη μπορεί να είναι λερωμένη. Εκτελέστε τα ακόλουθα.

U[«Καθαρίστε γύρω από την κεφαλή](#page-92-0) [εκτύπωσης και τα άκρα του μετάλλου» στη](#page-92-0) [σελίδα 93](#page-92-0)

#### **Συντήρηση**

## <span id="page-114-0"></span>**Αλλαγή του Printer Mode**

Προετοιμάστε τις παρακάτω μονάδες παροχής μελανιού σύμφωνα με τη χρωματική λειτουργία στην οποία αλλάζετε. Εάν άλλες μονάδες παροχής μελανιού παρουσιάζουν χαμηλή στάθμη, προετοιμάστε νέες.

#### **Color ink mode -> White ink mode**

Μονάδα παροχής μελανιού WH 2

#### **White ink mode -> Color ink mode**

Μονάδα παροχής μελάνης καθαρισμού 2

- A Επιβεβαιώστε ότι η τροφοδοσία είναι ενεργοποιημένη και, στη συνέχεια, πατήστε διαδοχικά (μενού) — **Printer Settings** — **Printer Mode**.
- 

B Επιλέξτε τη λειτουργία στην οποία θέλετε να μεταβείτε.

- C Ελέγξτε τα μηνύματα στην οθόνη και, στη συνέχεια, πατήστε το **Start**.
- Αλλάξτε τη μονάδα παροχής μελανιού ή τη μονάδα παροχής μελάνης καθαρισμού, σύμφωνα με τη λειτουργία στην οποία θέλετε να αλλάξετε.

U[«Ανακίνηση και αντικατάσταση μονάδων](#page-99-0) [παροχής μελανιού» στη σελίδα 100](#page-99-0)

Το κλείσιμο όλων των διακόπτες ασφάλισης ξεκινά τη διαδικασία αλλαγής. Όταν ολοκληρωθεί, η οθόνη διαδικασίας στον πίνακα ελέγχου αλλάζει στην οθόνη ρυθμίσεων.

E Όταν αλλάζετε από White (Λευκό) μελάνι σε υγρό καθαρισμού, καθαρίστε τη θύρα παροχής μελανιού στη μονάδα παροχής μελανιού που αφαιρέθηκε προτού το αποθηκεύσετε.

> Αγγίξτε ελαφρά τη γωνία μιας πλατιάς ράβδος καθαρισμού από το παρεχόμενο κιτ συντήρησης στην οπή της θύρας παροχής μελανιού, για να απορροφήσετε το μελάνι. Δεν χρειάζεται να σκουπίσετε το μελάνι. Μην ασκείτε πίεση ή μετακινείτε τη ράβδος καθαρισμού.

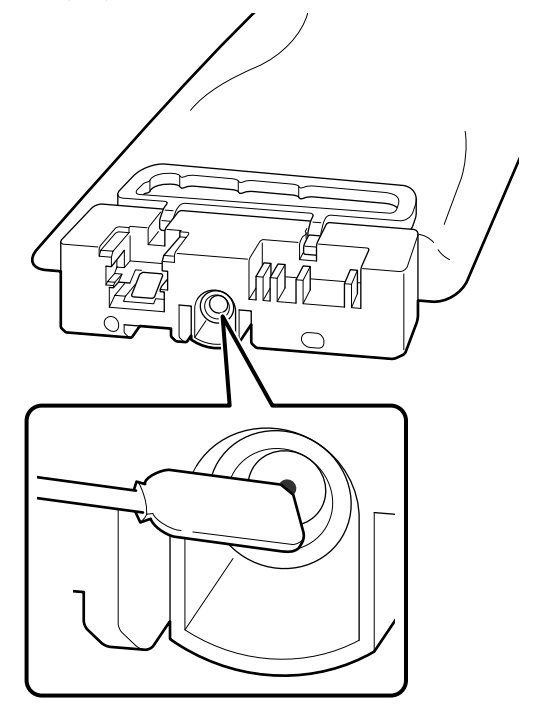

Τηρήστε τις παρακάτω προφυλάξεις κατά την αποθήκευση των μερικώς χρησιμοποιημένων μονάδες παροχής μελανιού που αφαιρέθηκαν.

U[«Σημειώσεις για τον Χειρισμό των μονάδες](#page-26-0) [παροχής μελανιού/μονάδες παροχής μελάνης](#page-26-0) [καθαρισμού» στη σελίδα 27](#page-26-0)

#### *Σημείωση:*

*Εάν χρησιμοποιείτε τον εκτυπωτή σε Color ink mode για εκτεταμένη περίοδο και, στη συνέχεια, αλλάζετε σε White ink mode, η πυκνότητα του μελανιού White (Λευκό) μπορεί να είναι πολύ χαμηλή. Εάν η πυκνότητα είναι πολύ χαμηλή, δείτε τα παρακάτω.*

U*[«Ανεπαρκής ή ανομοιόμορφη λευκότητα» στη](#page-145-0) [σελίδα 146](#page-145-0)*

## <span id="page-115-0"></span>**Συντήρηση πριν την αποθήκευση για μακροχρόνια μη χρήση**

Να εκτελείτε πάντα τη συντήρηση πριν την αποθήκευση εάν ο εκτυπωτής δεν πρόκειται να χρησιμοποιηθεί (και θα παραμείνει απενεργοποιημένος) για εκτεταμένο χρονικό διάστημα.

## c*Σημαντικό:*

*Εάν δεν εκτελέσετε τη συντήρηση πριν την αποθήκευση, η κεφαλή εκτύπωσης μπορεί να φράξει οριστικά.*

*Εάν δεν εκτυπώσετε για μεγάλο χρονικό διάστημα και μην εκτελέσετε συντήρηση πριν από την αποθήκευση, ενεργοποιείτε τον εκτυπωτή τουλάχιστον μία φορά κάθε επτά ημέρες.*

## **Χρονισμός της συντήρησης πριν την αποθήκευση**

Η διαδικασία συντήρησης πριν την αποθήκευση ποικίλλει ανάλογα με τη χρονική διάρκεια κατά την οποία ο εκτυπωτής δεν χρησιμοποιείται, όπως φαίνεται παρακάτω.

#### **Τουλάχιστον δύο εβδομάδες, αλλά λιγότερο από ένα μήνα**

Όταν χρησιμοποιείτε τη λειτουργία **White ink mode**, αλλάξτε σε **Color ink mode**.

#### U«Αλλαγή του **Printer Mode**[» στη σελίδα 115](#page-114-0)

#### **Ένας μήνας ή παραπάνω**

Δείτε τα παρακάτω για να εκτελέσετε **Keeping Preparation**.

Όταν εκτελείτε **Keeping Preparation**, προετοιμάστε 6 μονάδες παροχής μελάνης καθαρισμού και προσθέστε μια νέα φιάλη υπολείμματος μελάνης.

U[«Προαιρετικά εξαρτήματα και αναλώσιμα](#page-149-0) [προϊόντα» στη σελίδα 150](#page-149-0)

## **Εκτέλεση της συντήρησης πριν την αποθήκευση**

### c*Σημαντικό:*

*Εάν η ποσότητα υπολειπόμενης μελάνης ή υγρού καθαρισμού είναι ανεπαρκής, η λειτουργία ενδέχεται να μην εκτελεστεί. Εάν υπολείπεται ανεπαρκής ποσότητα μελανιού, έχετε προληπτικά πρόχειρα μονάδες παροχής μελανιού/μονάδες παροχής μελάνης καθαρισμού.*

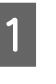

A Επιβεβαιώστε ότι η τροφοδοσία είναι ενεργοποιημένη και, στη συνέχεια, πατήστε διαδοχικά (μενού) — **Maintenance** — **Keeping Preparation**.

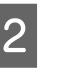

B Ελέγξτε τα μηνύματα στην οθόνη και, στη συνέχεια, πατήστε το **Start**.

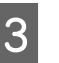

3 Εάν υπάρχει υπόλειμμα μελάνης στη φιάλη<br>υπολείμματος μελάνης, αντικαταστήστε με νέα.

U[«Απόρριψη απόβλητου μελανιού» στη](#page-102-0) [σελίδα 103](#page-102-0)

D Δείτε τη διαδικασία αντικατάστασης μονάδας παροχής μελανιού και αντικαταστήστε το έγχρωμο μελάνι και το μελάνι White (Λευκό) με καθαριστικό υγρό.

> U[«Ανακίνηση και αντικατάσταση μονάδων](#page-99-0) [παροχής μελανιού» στη σελίδα 100](#page-99-0)

E Πριν τη φύλαξή τους, καθαρίστε οποιοδήποτε μελάνι έχει κολλήσει σε θύρες παροχής μελανιού των μονάδων παροχής μελανιού, τις οποίες αφαιρέσατε.

> Αγγίξτε ελαφρά τη γωνία μιας πλατιάς ράβδος καθαρισμού από το παρεχόμενο Maintenance Kit στην οπή της θύρας παροχής μελανιού για να απορροφήσετε το μελάνι. Δεν χρειάζεται να σκουπίσετε το μελάνι.

#### **Συντήρηση**

Χρησιμοποιήστε μια νέα ράβδος καθαρισμού για κάθε χρώμα ώστε να αποφύγετε την ανάμιξη χρωμάτων. Μην ασκείτε πίεση ή μετακινείτε τη ράβδος καθαρισμού.

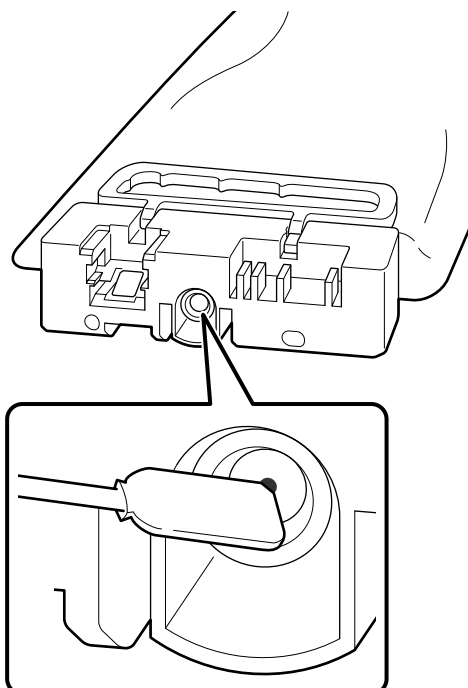

F Όταν εμφανίζεται το μήνυμα ολοκλήρωσης αντικατάστασης, απενεργοποιήστε την τροφοδοσία.

Τηρήστε τις παρακάτω προφυλάξεις κατά την αποθήκευση του εκτυπωτή και των μερικώς χρησιμοποιημένων μονάδες παροχής μελανιού που αφαιρέθηκαν.

U[«Σημειώσεις για τις περιόδους που δεν](#page-25-0) [χρησιμοποιείτε τον εκτυπωτή» στη σελίδα 26](#page-25-0)

U[«Σημειώσεις για τον Χειρισμό των μονάδες](#page-26-0) [παροχής μελανιού/μονάδες παροχής μελάνης](#page-26-0) [καθαρισμού» στη σελίδα 27](#page-26-0)

## **Επανεκκίνηση χρήσης του εκτυπωτή**

#### c*Σημαντικό:*

*Όταν κάνετε επανεκκίνηση χρήση του εκτυπωτή, φορτώστε τον εκτυπωτή με μελάνη. Όταν φορτώνετε μονάδες παροχής μελανιού που είχαν αφαιρεθεί, να έχετε προληπτικά πρόχειρα νέες μονάδες παροχής μελανιού.*

Ενεργοποιήστε τον εκτυπωτή και, στη συνέχεια, ακολουθήστε τις οδηγίες στον πίνακα ελέγχου για να αντικαταστήσετε τη φιάλη υπολείμματος μελάνης και να τοποθετήσετε τις μονάδες παροχής μελανιού.

U[«Αντικατάσταση του δοχείου απόβλητου](#page-103-0) [μελανιού» στη σελίδα 104](#page-103-0)

U[«Ανακίνηση και αντικατάσταση μονάδων](#page-99-0) [παροχής μελανιού» στη σελίδα 100](#page-99-0)

#### *Σημείωση:*

*Την επόμενη φορά που θα ενεργοποιηθεί ο εκτυπωτής και χρησιμοποιηθεί η λειτουργία White ink mode, η πυκνότητα μελανιού White (Λευκό) μπορεί να είναι χαμηλή. Εάν η πυκνότητα είναι πολύ χαμηλή, δείτε τα παρακάτω.*

U*[«Ανεπαρκής ή ανομοιόμορφη λευκότητα» στη](#page-145-0) [σελίδα 146](#page-145-0)*

## <span id="page-117-0"></span>**Απόρριψη χρησιμοποιημένων αναλωσίμων**

## **Απόρριψη**

Τα ακόλουθα χρησιμοποιημένα εξαρτήματα με κολλημένο μελάνι ή προπαρασκευαστικό υγρό είναι ταξινομημένα ως βιομηχανικά απόβλητα.

- ❏ Ράβδος καθαρισμού
- ❏ Καθαριστικό χώρου
- ❏ Μαλακό πανί
- ❏ Καθαριστικό μελάνης
- ❏ Μελάνι απόρριψης
- ❏ Φιάλη υπολείμματος μελάνης
- ❏ Καθαριστήρας
- ❏ Καπάκια Αποφυγής Στεγνώματος
- ❏ Πανί απορρόφησης μελάνης
- ❏ Φίλτρο αέρα
- ❏ Μέσα μετά την εκτύπωση
- ❏ Αδειάστε τις μονάδες παροχής μελανιού, μονάδες παροχής μελάνης καθαρισμού και τις χρησιμοποιημένες μονάδες προπαρασκευαστικού υγρού

Απορρίψτε το υγρό καθαρισμού για σωληνάκια με βάση τους τοπικούς νόμους και κανονισμούς (π.χ. αναθέστε την απόρριψη σε μια εταιρεία απόρριψης βιομηχανικών αποβλήτων). Σε αυτές τις περιπτώσεις, υποβάλετε το δελτίο δεδομένων ασφαλείας στην εταιρεία απόρριψης βιομηχανικών αποβλήτων.

Μπορείτε να πραγματοποιήσετε λήψη του από τον τοπικό ιστότοπο Epson.

## **Λίστα Μενού**

Μπορείτε να ορίσετε και να εκτελέσετε τα παρακάτω στοιχεία και τις ακόλουθες παραμέτρους από το Μενού. Στις σελίδες αναφοράς θα δείτε περισσότερες λεπτομέρειες για κάθε στοιχείο.

#### **Reprint**

Με αυτήν την επιλογή, μπορείτε να επανεκτυπώσετε (επανάληψη εκτύπωσης) εργασίες εκτύπωσης που έχουν αποθηκευτεί στον εκτυπωτή. Δείτε τα παρακάτω για περισσότερες λεπτομέρειες.

U[«Όταν επαναλαμβάνετε την εκτύπωση της ίδιας εργασίας» στη σελίδα 80](#page-79-0)

#### **General Settings**

Για περισσότερες πληροφορίες σχετικά με αυτά τα στοιχεία, δείτε Δ<sup>3</sup> [«Μενού General Settings» στη σελίδα 124](#page-123-0)

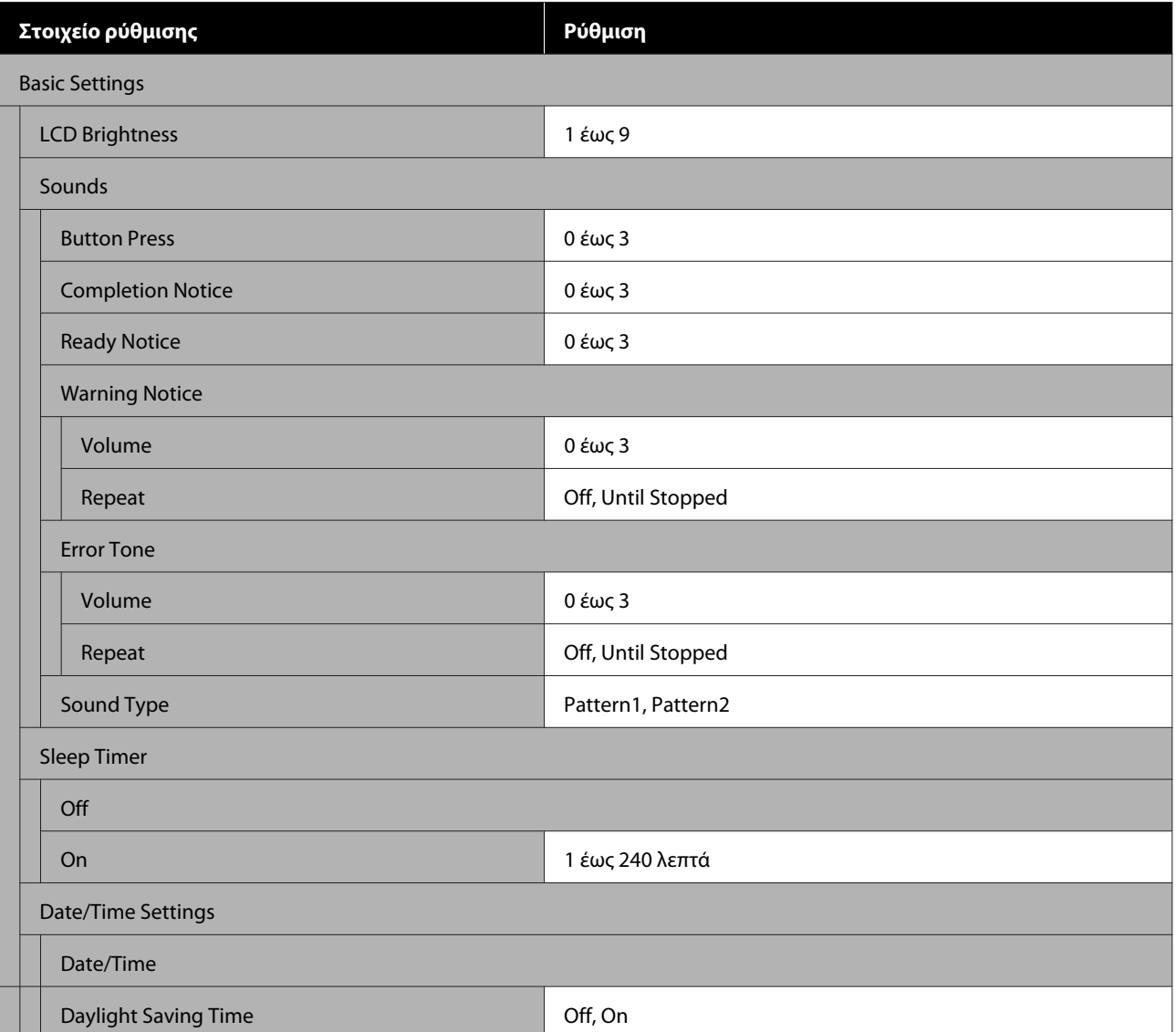

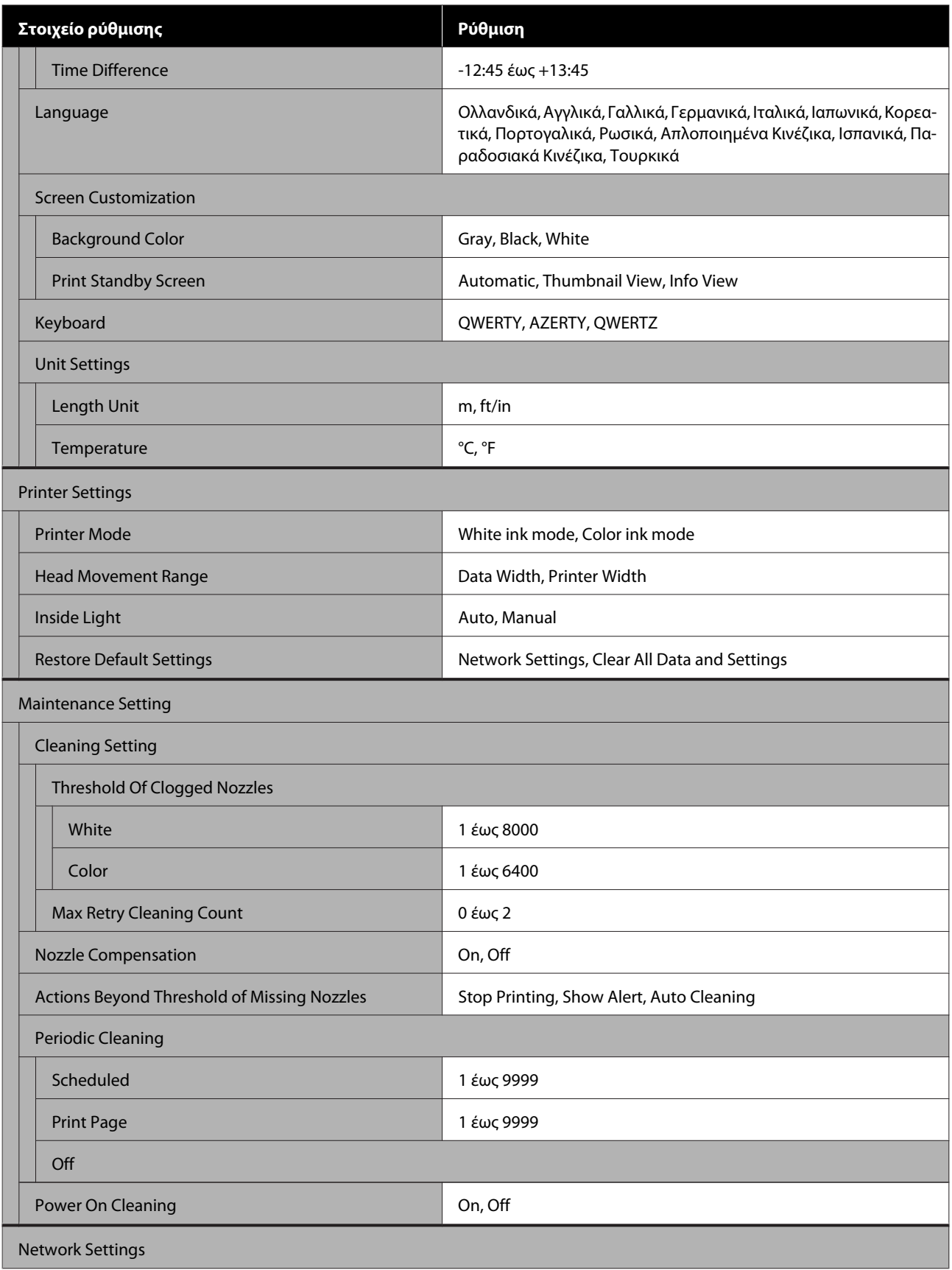

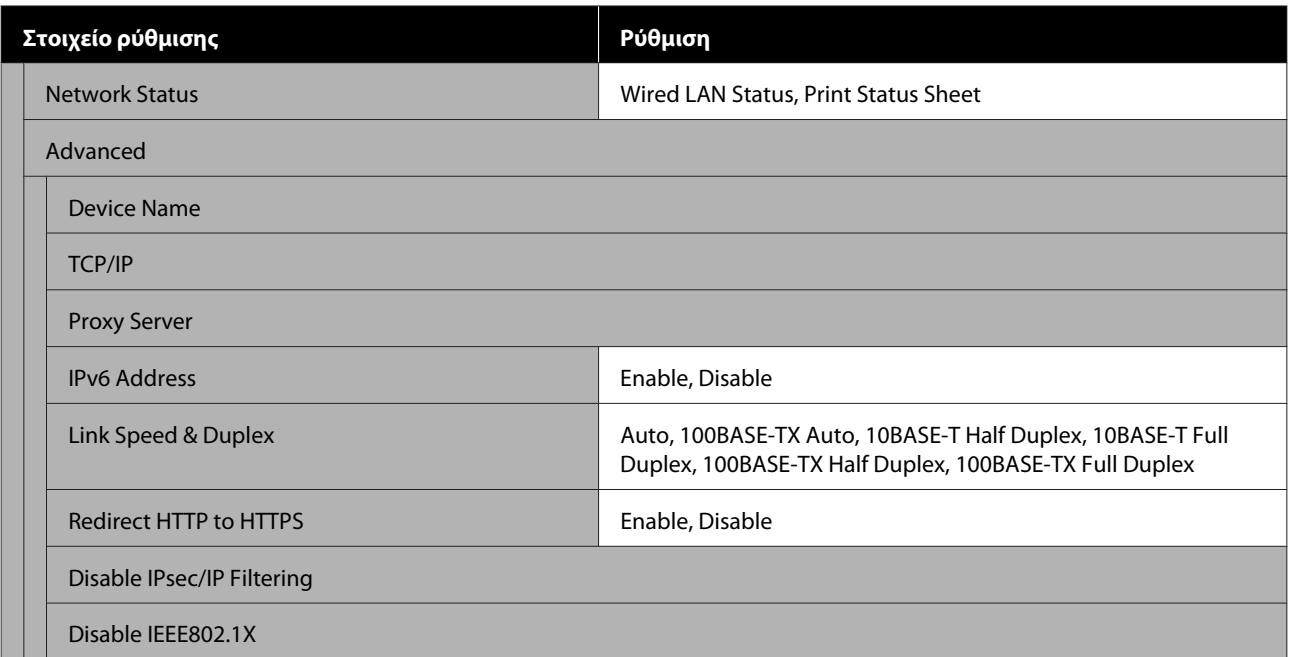

#### **Media Settings**

Η απευθείας πρόσβαση σε αυτό το μενού είναι δυνατή πατώντας την περιοχή πληροφοριών μέσου στην οθόνη.

Για περισσότερες πληροφορίες σχετικά με αυτά τα στοιχεία, δείτε Δ<sup>ο</sup> [«Μενού Media Settings» στη σελίδα 129](#page-128-0)

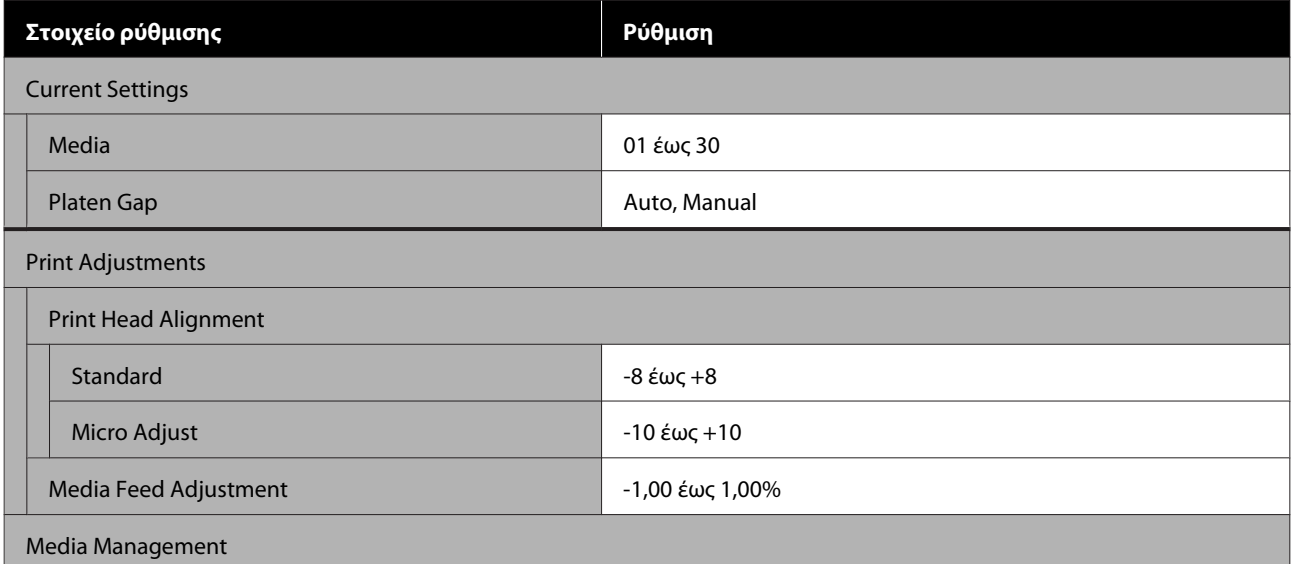

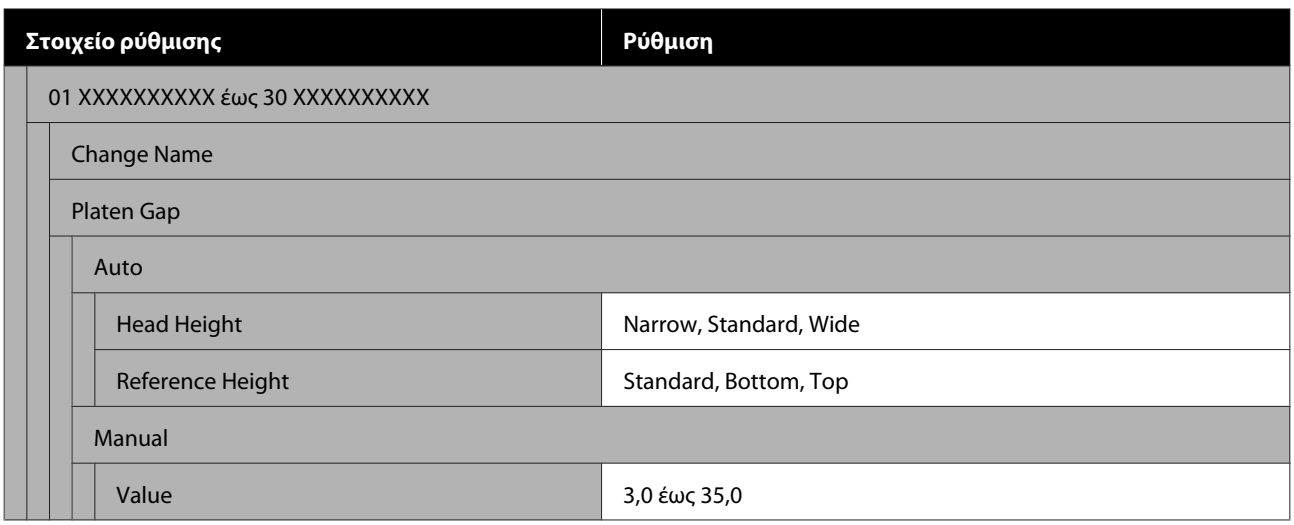

#### **Maintenance**

Για περισσότερες πληροφορίες σχετικά με αυτά τα στοιχεία, δείτε Δ<sup>3</sup> [«Μενού Maintenance» στη σελίδα 132](#page-131-0)

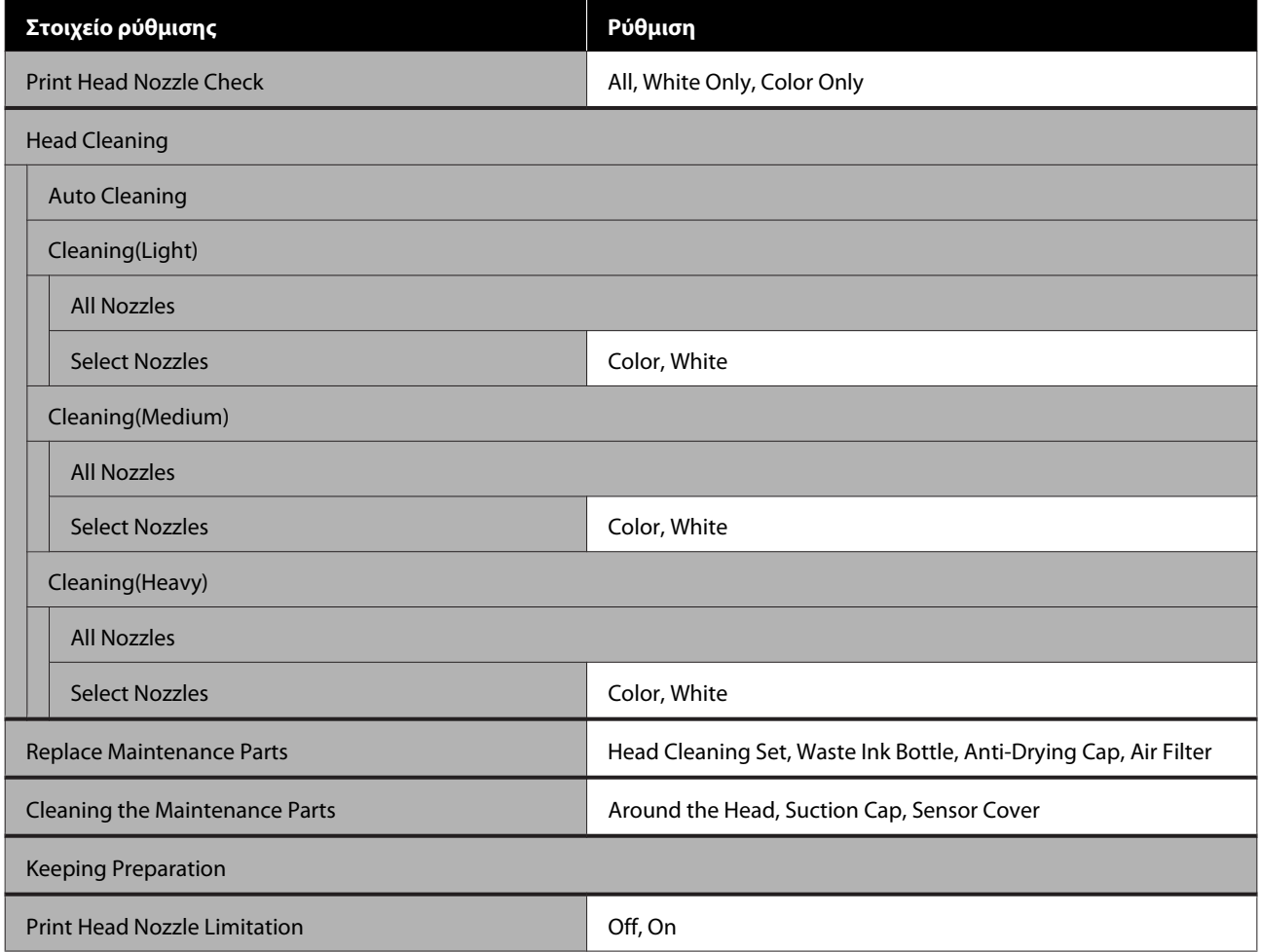

#### **Supply Status**

Λεπτομέρειες στο μενού Δ<sup>3</sup> [«Μενού Supply Status» στη σελίδα 134](#page-133-0)

#### **Replacement Part Information**

Επιλέξτε το για προβολή του βαθμού φθοράς ανταλλακτικών, όπως η κεφαλή εκτύπωσης. Όταν η διάρκεια ζωής των ανταλλακτικών πλησιάζει, εμφανίζεται το **Maintenance Request**.

U[«Όταν προκύπτει Αίτημα συντήρησης/Σφάλμα εκτυπωτή» στη σελίδα 137](#page-136-0)

#### **Status**

Λεπτομέρειες στο μενού Δ<sup>3</sup> [«Μενού Status» στη σελίδα 135](#page-134-0)

## <span id="page-123-0"></span>**Λεπτομέρειες του Μενού**

## **Μενού General Settings**

#### \* Υποδεικνύει προεπιλεγμένες ρυθμίσεις

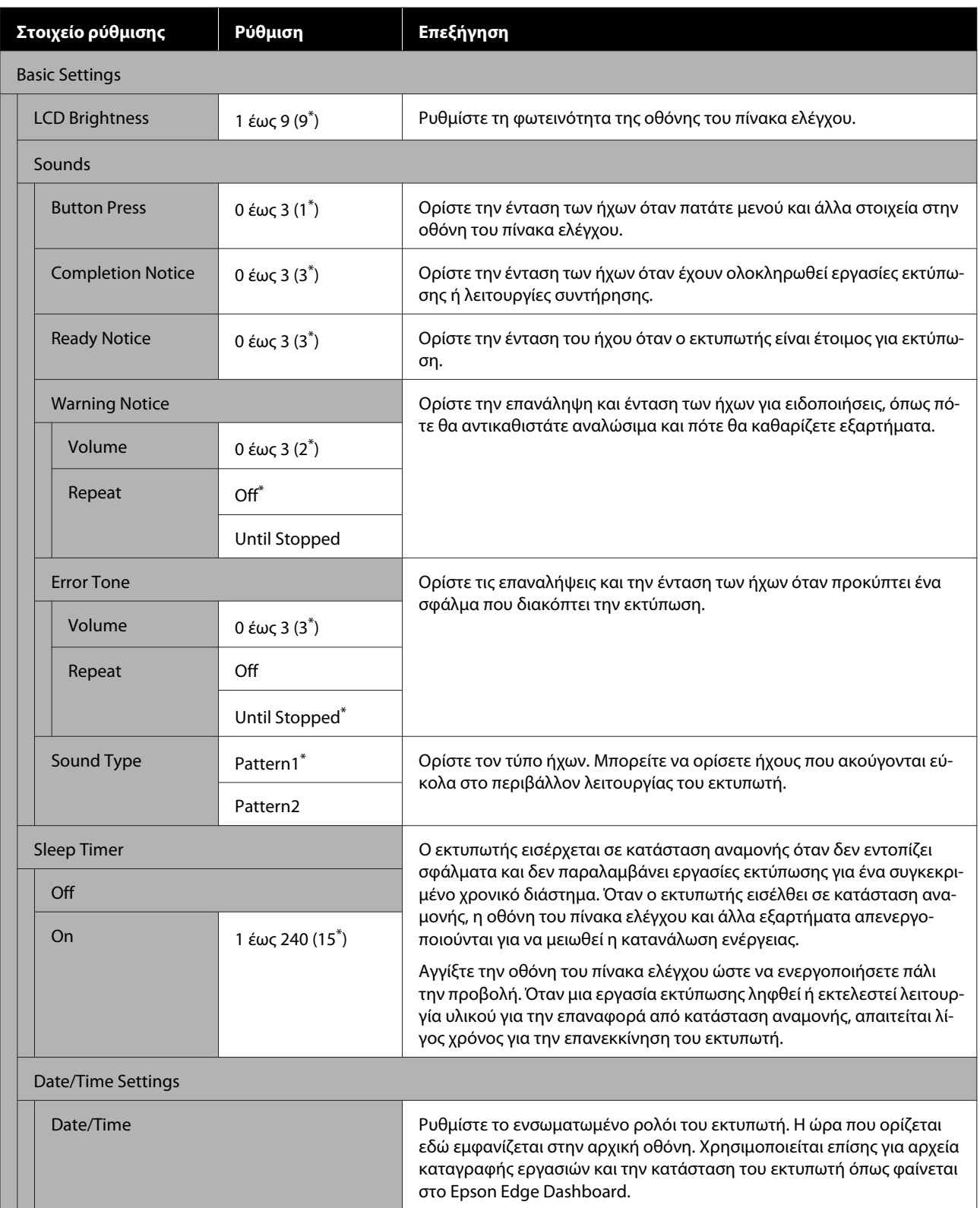

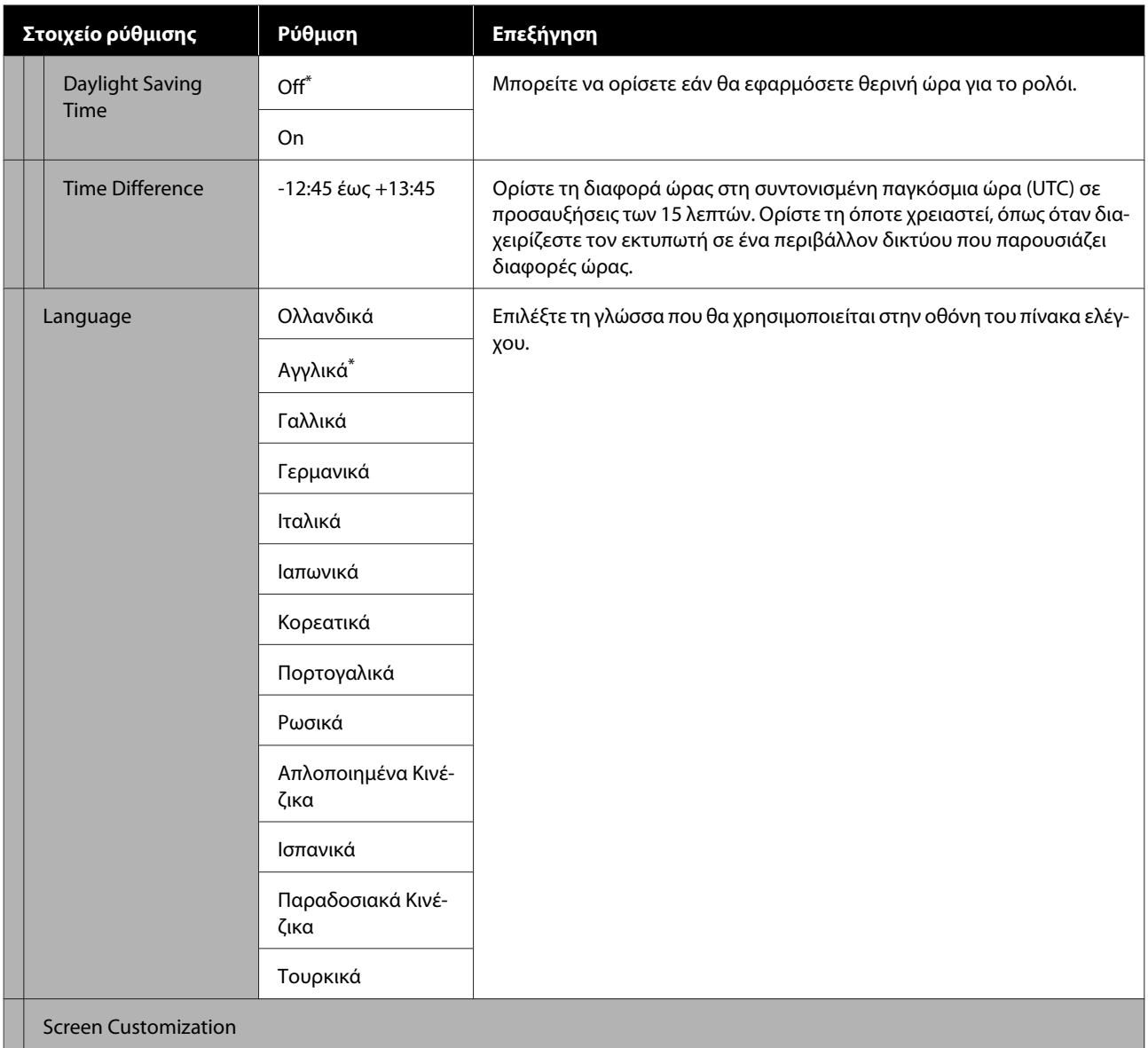

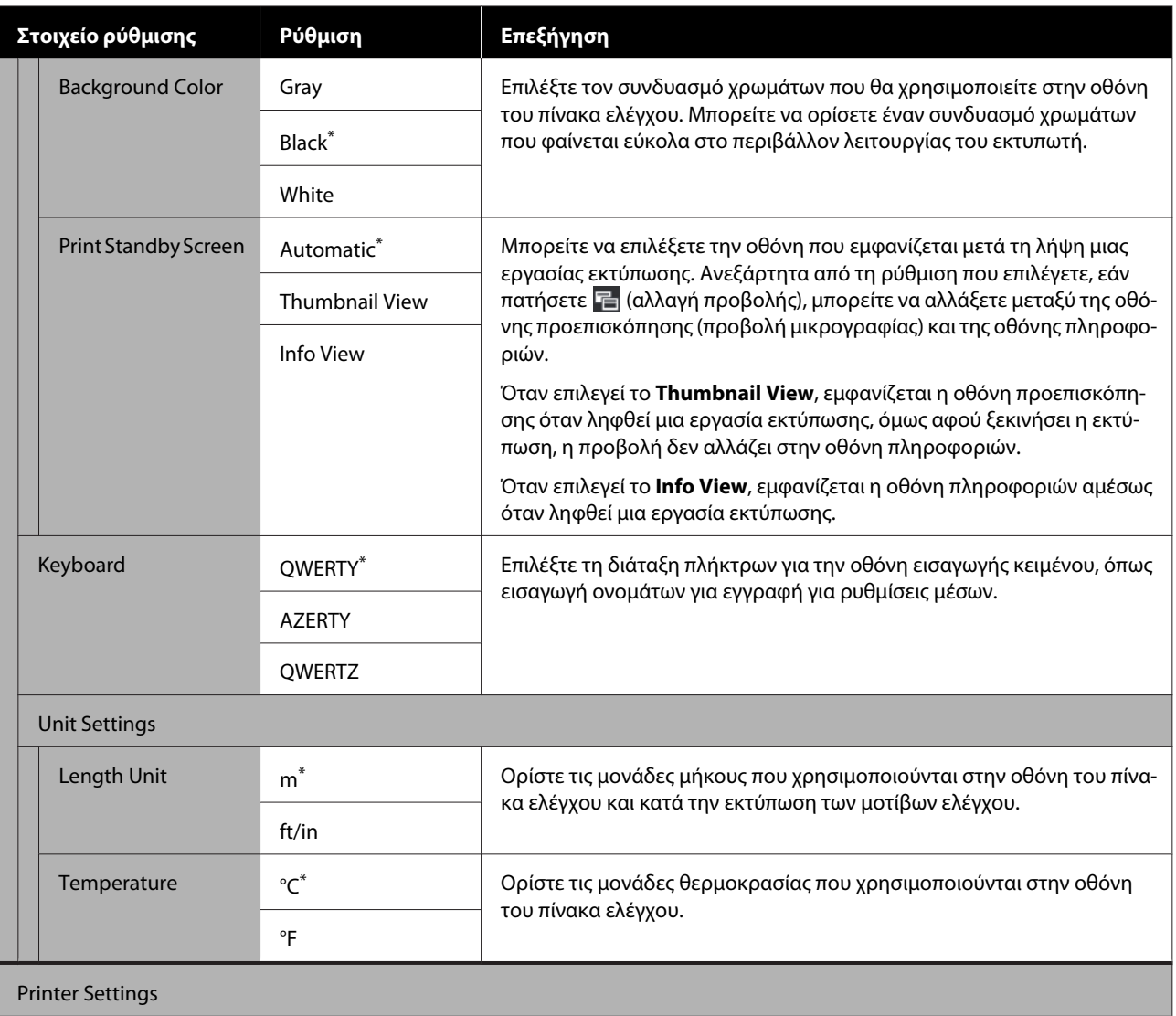

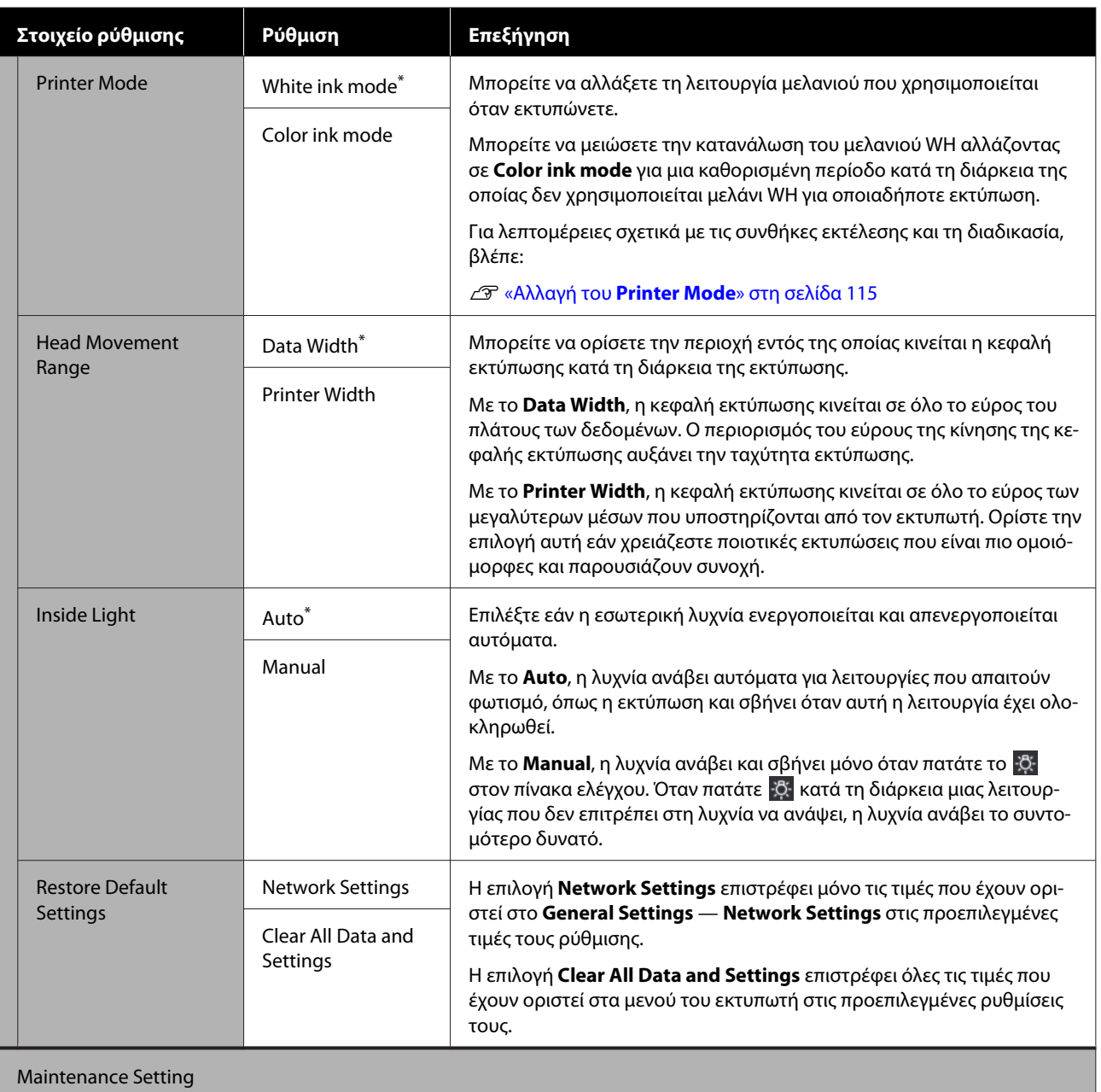

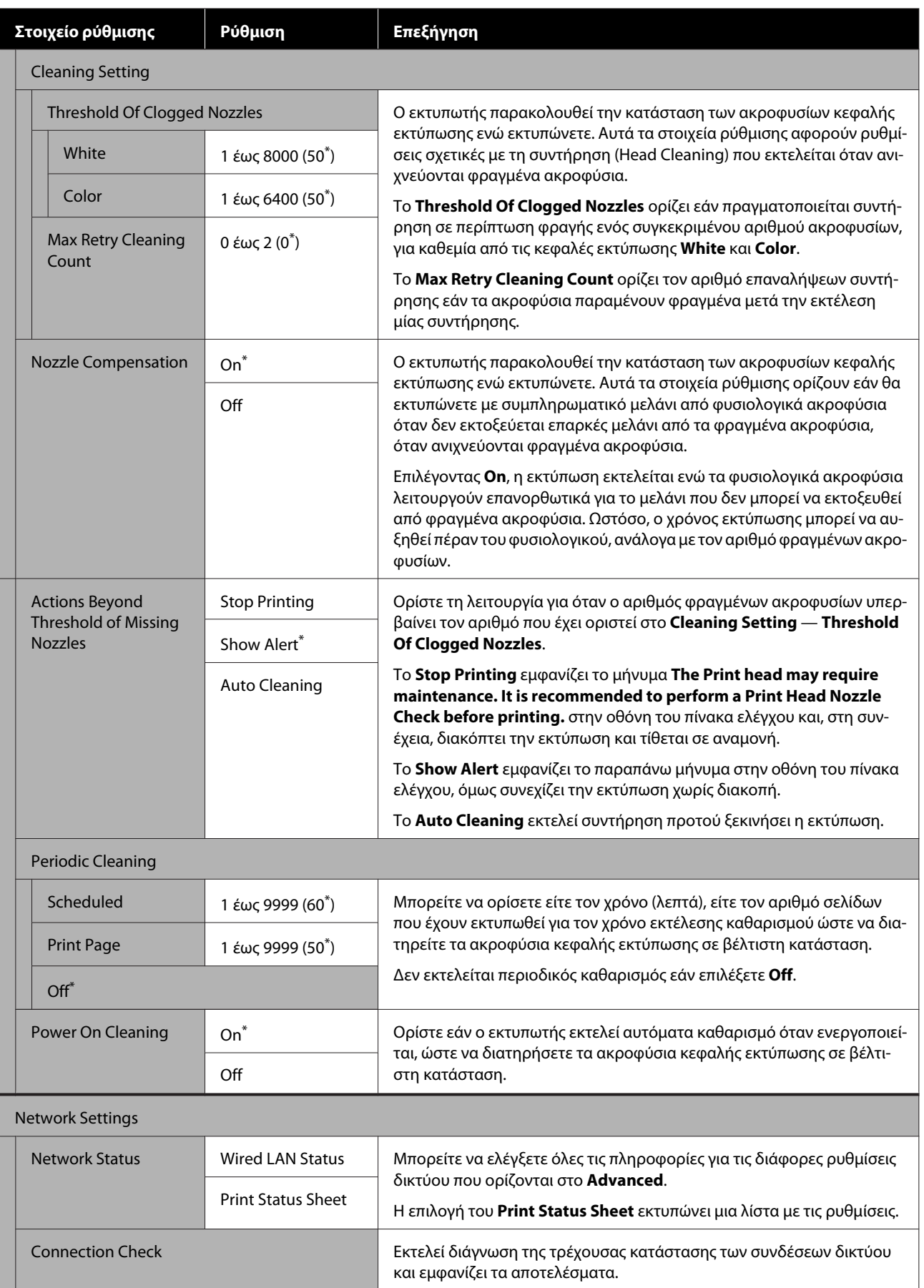

<span id="page-128-0"></span>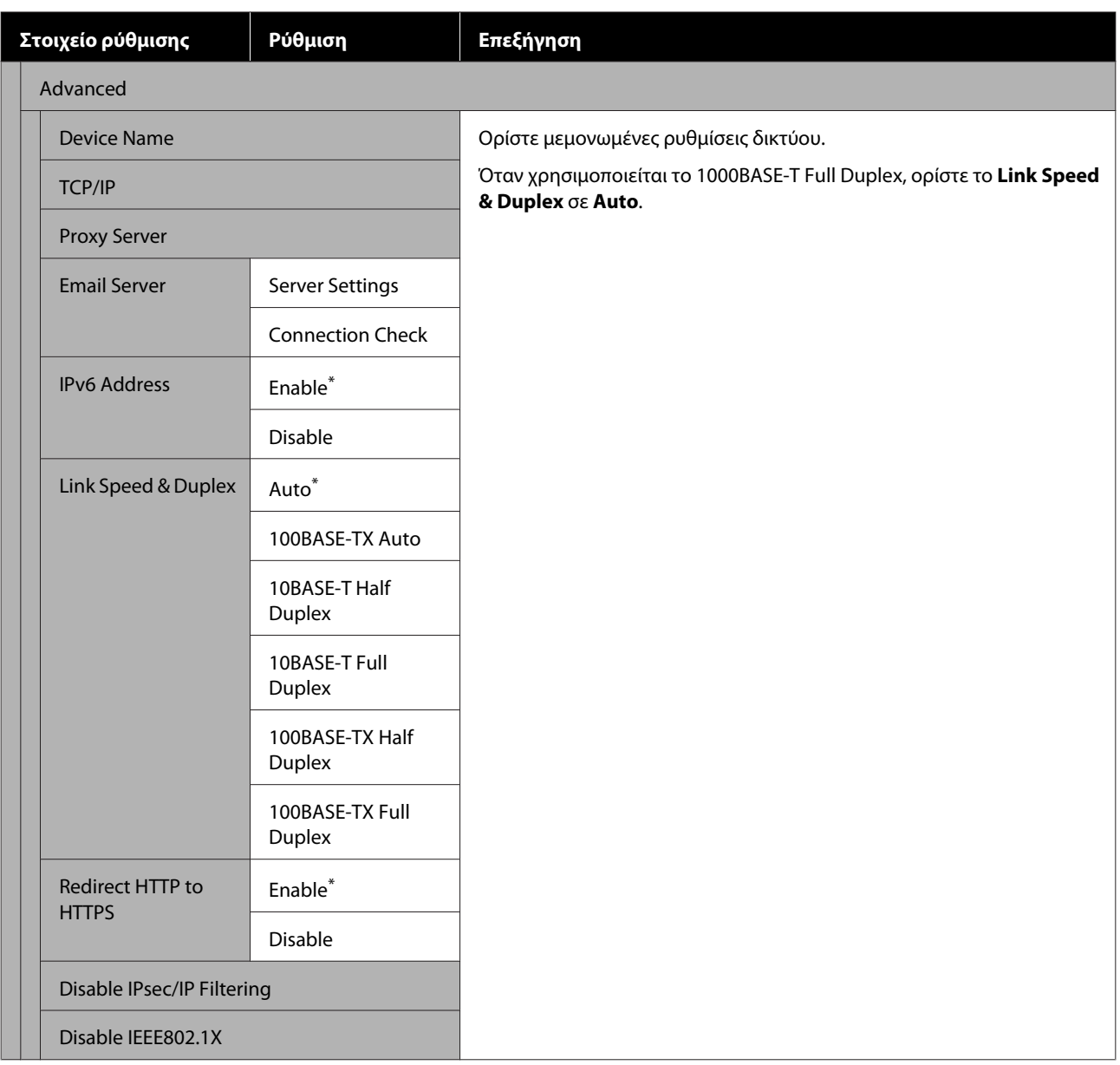

## **Μενού Media Settings**

\* Υποδεικνύει προεπιλεγμένες ρυθμίσεις

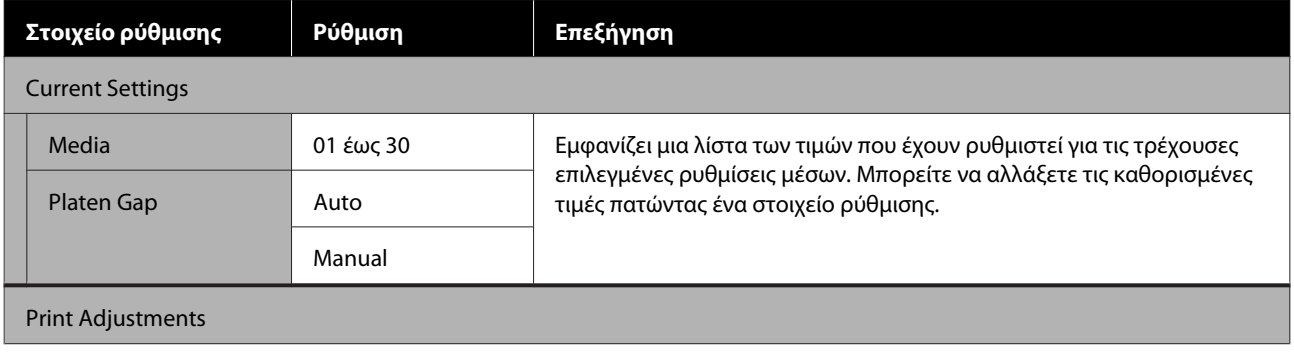

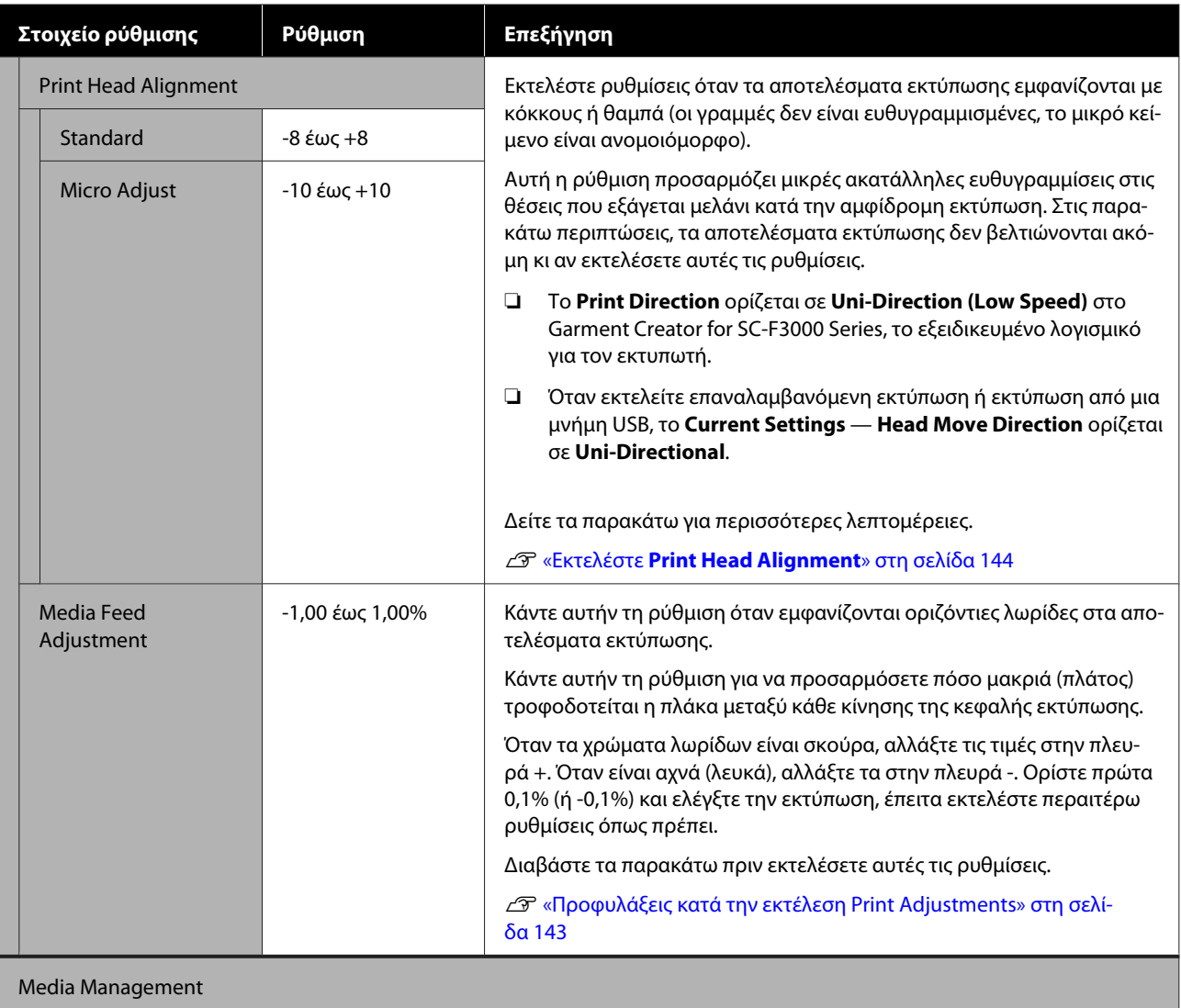

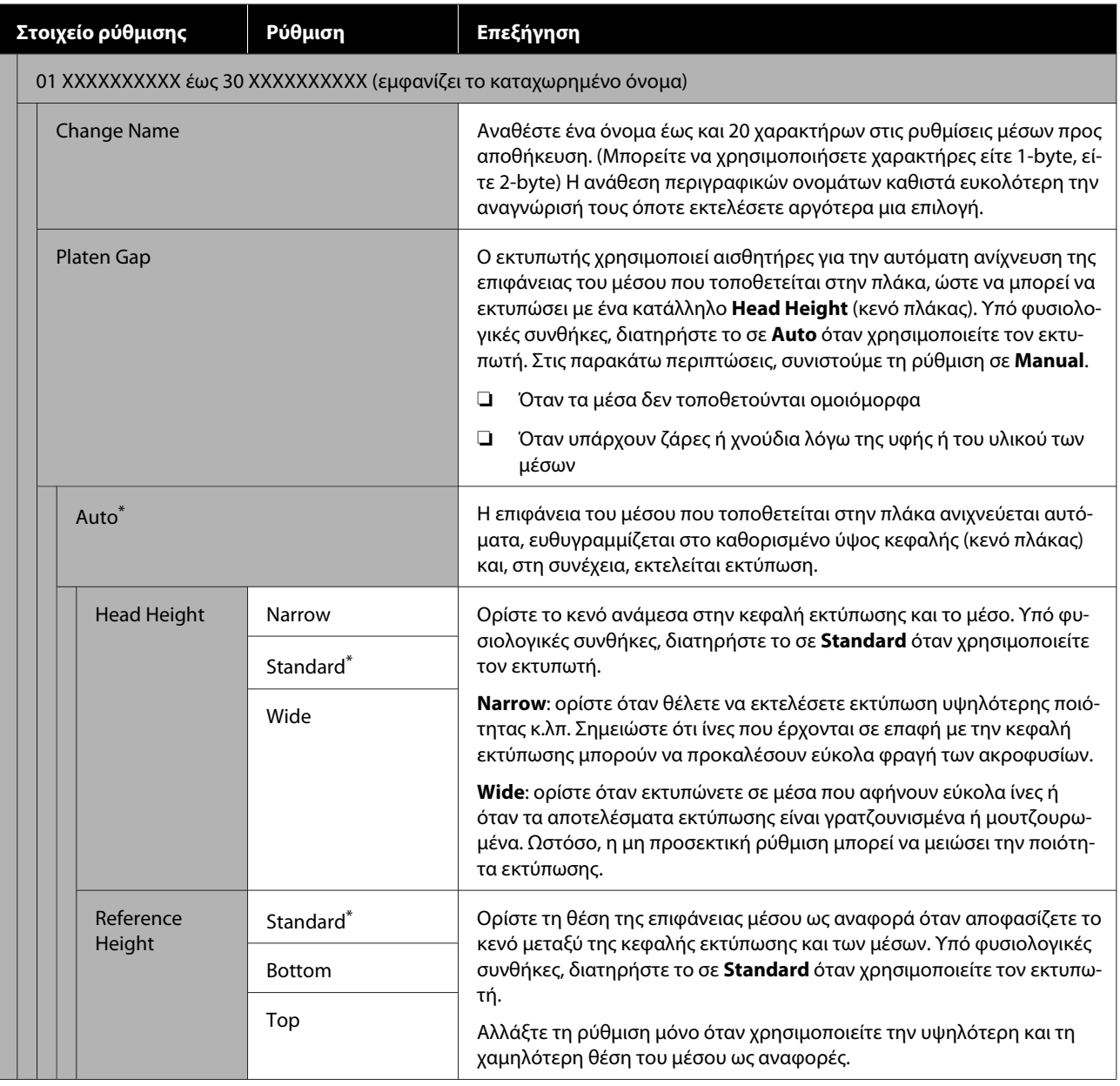

<span id="page-131-0"></span>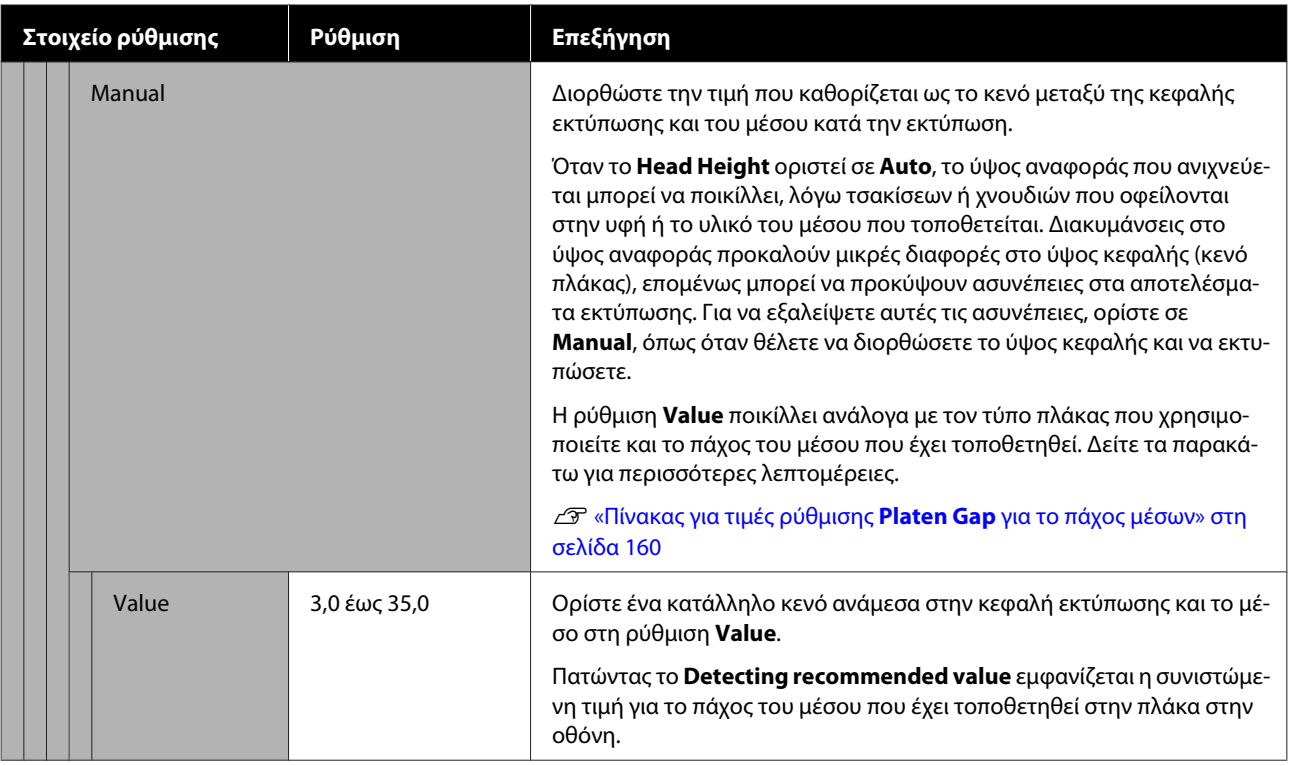

## **Μενού Maintenance**

\* Υποδεικνύει προεπιλεγμένες ρυθμίσεις

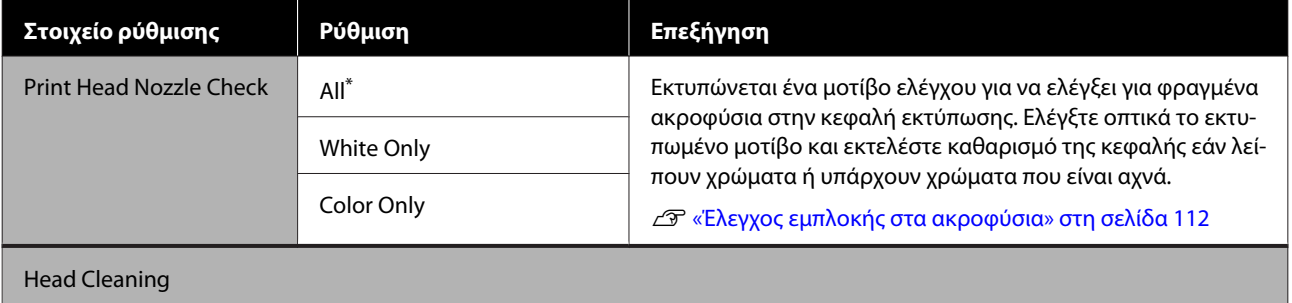

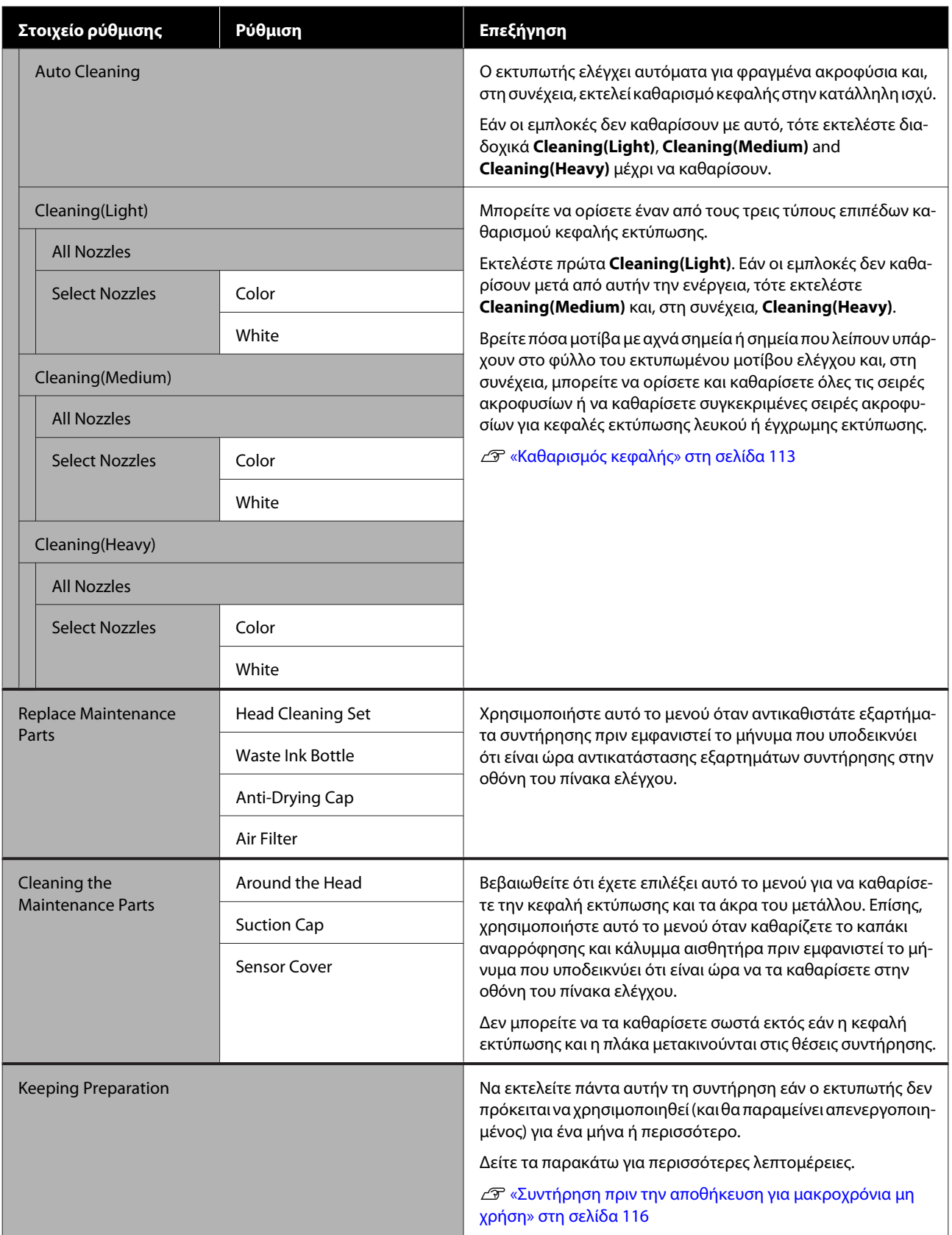

<span id="page-133-0"></span>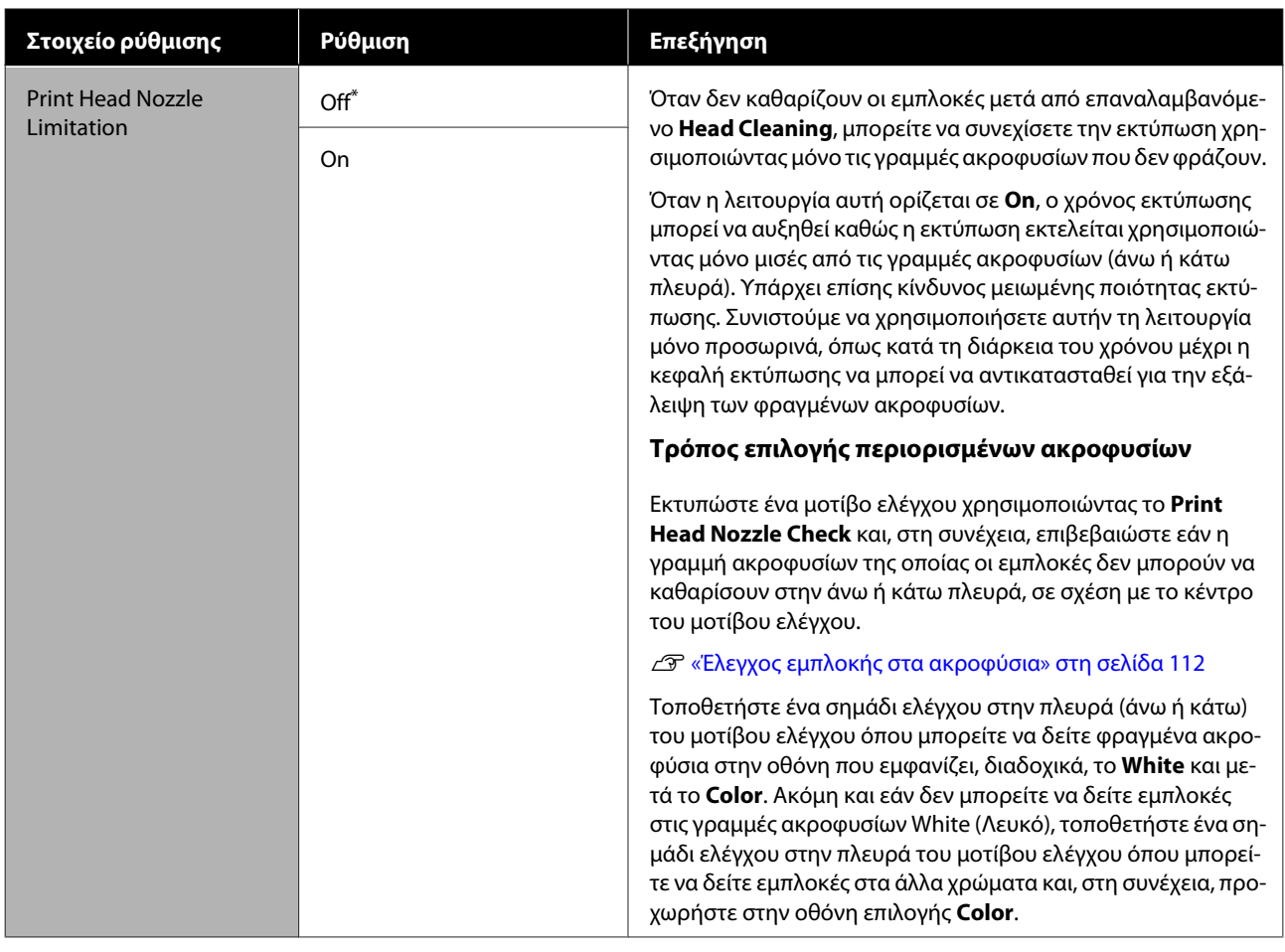

## **Μενού Supply Status**

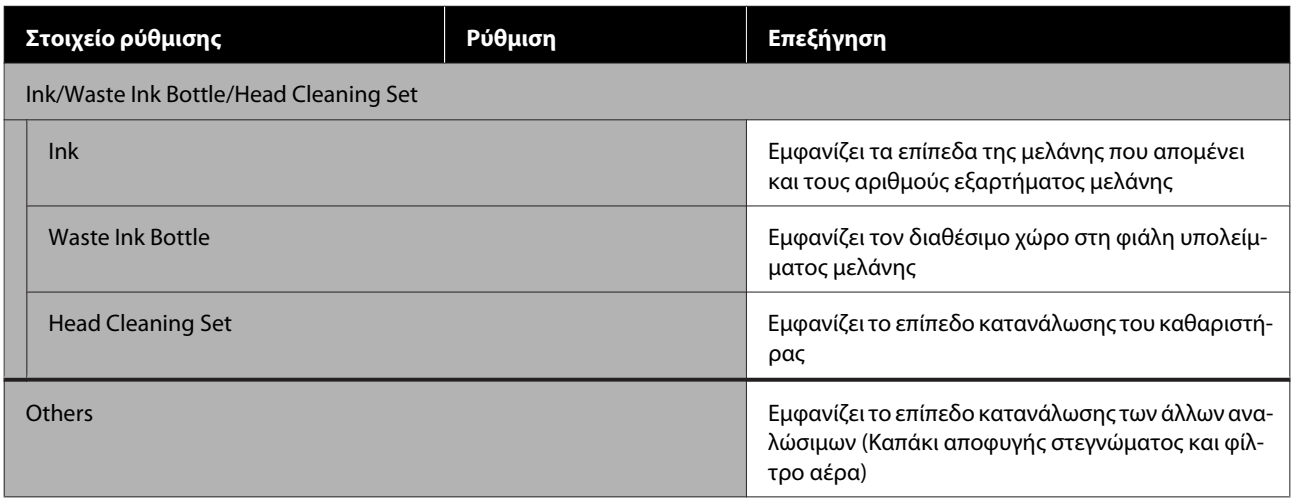

## <span id="page-134-0"></span>**Μενού Status**

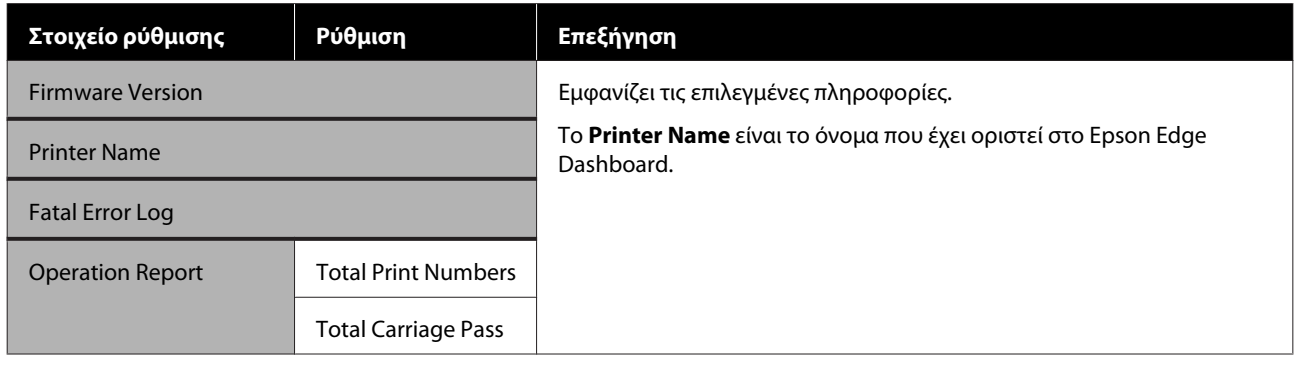

# <span id="page-135-0"></span>**Οδηγός επίλυσης προβλημάτων**

## **Τι πρέπει να κάνετε, όταν εμφανίζεται ένα μήνυμα**

Εάν ο εκτυπωτής εμφανίσει κάποιο από τα παρακάτω μηνύματα, ανατρέξτε στην προτεινόμενη λύση και εκτελέστε τα απαραίτητα βήματα.

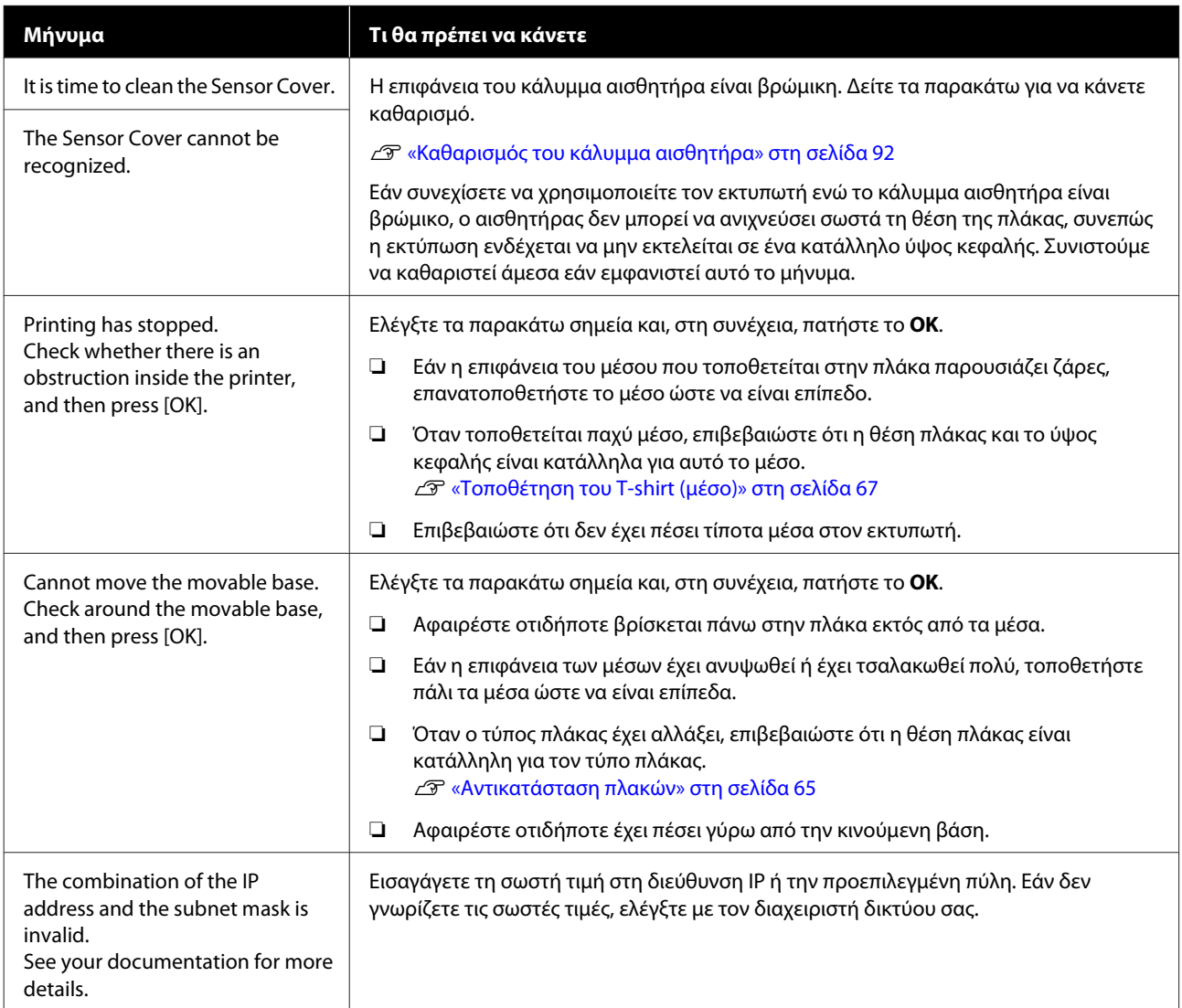

## <span id="page-136-0"></span>**Όταν προκύπτει Αίτημα συντήρησης/Σφάλμα εκτυπωτή**

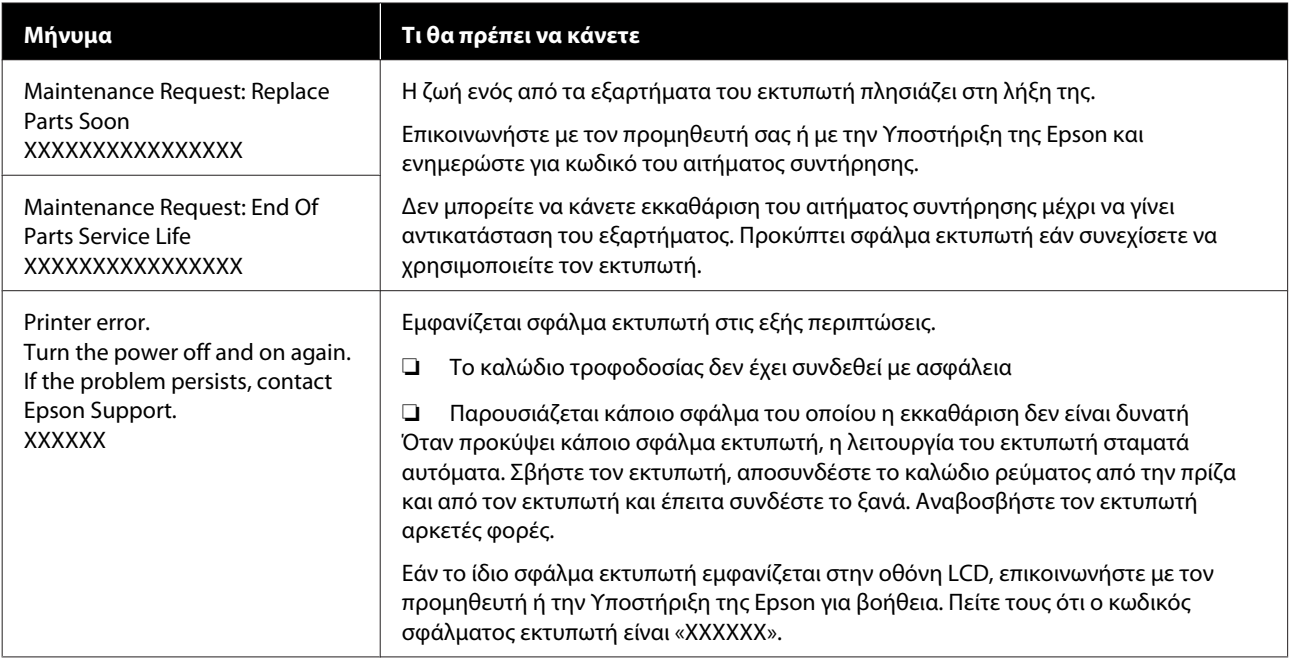

## **Επίλυση προβλημάτων**

## **Η εκτύπωση δεν είναι δυνατή (διότι ο εκτυπωτής δεν λειτουργεί)**

## **Η ενεργοποίηση του εκτυπωτή δεν είναι δυνατή**

o **Είναι συνδεδεμένο το καλώδιο ρεύματος και στην πρίζα και στον εκτυπωτή;**

Εξετάστε τα εξής.

- ❏ Είναι συνδεδεμένα τα καλώδια τροφοδοσίας στον εκτυπωτή και στη μονάδα μελάνης σε πρίζες;
- ❏ Είναι ανεπαρκώς συνδεδεμένο το καλώδιο τροφοδοσίας ή σε γωνία;

Επίσης, ελέγξτε εάν ο εκτυπωτής και η μονάδα μελάνης έχουν συνδεθεί σωστά.

 $\mathcal{L}$  Setup Guide (Οδηγός εγκατάστασης) (βιβλιαράκι)

#### o **Υπάρχει πρόβλημα με την ηλεκτρική πρίζα;**

Βεβαιωθείτε ότι η πρίζα λειτουργεί συνδέοντας το καλώδιο τροφοδοσίας κάποιας άλλης ηλεκτρικής συσκευής.

## **Ο εκτυπωτής δεν επικοινωνεί με τον υπολογιστή**

#### o **Είναι σωστά συνδεδεμένο το καλώδιο;**

Βεβαιωθείτε ότι το καλώδιο διασύνδεσης είναι συνδεδεμένο με ασφάλεια στη θύρα του εκτυπωτή και στον υπολογιστή. Επίσης, βεβαιωθείτε ότι το καλώδιο δεν είναι σπασμένο ή λυγισμένο. Εάν έχετε πρόσθετο καλώδιο, δοκιμάστε να το συνδέσετε.

#### o **Πληρούν τις προϋποθέσεις του εκτυπωτή οι προδιαγραφές των καλωδίων;**

Ελέγξτε το μοντέλο και τις προδιαγραφές του καλωδίου σύνδεσης, για να δείτε αν το καλώδιο είναι κατάλληλο για το είδος του υπολογιστή και για τις προδιαγραφές του εκτυπωτή.

U[«Απαιτήσεις συστήματος» στη σελίδα 163](#page-162-0)

#### o **Εάν χρησιμοποιείτε διανομέα USB, τον χρησιμοποιείτε σωστά;**

Μπορείτε να συνδέσετε αλυσιδωτά μέχρι και πέντε διανομείς USB, με βάση τις προδιαγραφές USB. Ωστόσο, συνιστάται η σύνδεση του εκτυπωτή στην πρώτη διασύνδεσης που είναι συνδεδεμένη με τον υπολογιστή. Ανάλογα με το σημείο διασύνδεσης που χρησιμοποιείτε, η λειτουργία του εκτυπωτή ενδέχεται να γίνει ασταθής. Εάν συμβεί κάτι τέτοιο, συνδέστε το καλώδιο USB απευθείας στη θύρα USB του υπολογιστή.

#### o **Αναγνωρίζεται σωστά η διασύνδεση USB;**

Βεβαιωθείτε ότι ο υπολογιστής αναγνωρίζει σωστά το διανομέα USB. Εάν ο υπολογιστής αναγνωρίζει σωστά το διανομέα USB, αποσυνδέστε όλους τους διανομείς USB από τον υπολογιστή και συνδέστε τον εκτυπωτή απευθείας στη θύρα USB του υπολογιστή. Επικοινωνήστε με τον κατασκευαστή του διανομέα USB, για να μάθετε περισσότερα σχετικά με τις λειτουργίες του διανομέα USB.

### **Δεν μπορείτε να εκτυπώσετε σε περιβάλλον δικτύου**

#### o **Είναι σωστές οι ρυθμίσεις δικτύου;**

Ρωτήστε τον διαχειριστή δικτύου για τις ρυθμίσεις δικτύου.

#### o **Συνδέστε τον εκτυπωτή απευθείας στον υπολογιστή χρησιμοποιώντας ένα καλώδιο USB και κατόπιν, δοκιμάστε να εκτυπώσετε.**

Εάν μπορείτε να εκτυπώσετε μέσω USB, αυτό σημαίνει ότι υπάρχει πρόβλημα με τις ρυθμίσεις δικτύου. Απευθυνθείτε στο διαχειριστή συστήματος ή ανατρέξτε στην τεκμηρίωση για το σύστημα δικτύου. Εάν δεν μπορείτε να εκτυπώσετε μέσω USB, ανατρέξτε στην κατάλληλη ενότητα αυτών των Οδηγιών χρήστη.

## **Υπάρχει κάποιο σφάλμα στον εκτυπωτή**

o **Δείτε το μήνυμα που εμφανίζεται στον πίνακα ελέγχου.**

U[«Πίνακας Ελέγχου» στη σελίδα 18](#page-17-0)

U[«Τι πρέπει να κάνετε, όταν εμφανίζεται ένα μήνυ](#page-135-0)[μα» στη σελίδα 136](#page-135-0)

## **Ο εκτυπωτής λειτουργεί, αλλά δεν εκτυπώνει**

### **Η κεφαλή εκτύπωσης κινείται, αλλά δεν εκτυπώνει**

#### o **Έχει ρυθμιστεί σωστά το κενό πλάκας;**

Ο εκτυπωτής δεν μπορεί να εκτυπώσει σωστά αν η επιφάνεια εκτύπωσης απέχει πάρα πολύ από την κεφαλή εκτύπωσης. Εάν το **Platen Gap** έχει οριστεί σε **Manual**, ελέγξτε εάν η τιμή εισόδου στη ρύθμιση **Value** και η θέση πλάκας είναι κατάλληλες για το μέσο που χρησιμοποιείται.

U[«Πίνακας για τιμές ρύθμισης](#page-159-0) **Platen Gap** για το [πάχος μέσων» στη σελίδα 160](#page-159-0)

#### o **Ελέγξτε τις λειτουργίες του εκτυπωτή.**

Εκτυπώστε ένα μοτίβο ελέγχου ακροφυσίων. Επειδή το μοτίβο ελέγχου ακροφυσίων μπορεί να εκτυπωθεί χωρίς σύνδεση σε υπολογιστή, μπορείτε να ελέγξετε τις λειτουργίες και την κατάσταση εκτύπωσης του εκτυπωτή.

U[«Έλεγχος εμπλοκής στα ακροφύσια» στη σελί](#page-111-0)[δα 112](#page-111-0)

Δείτε την επόμενη ενότητα, εάν το μοτίβο ελέγχου ακροφυσίων δεν εκτυπώνεται σωστά.

### **Το μοτίβο ελέγχου ακροφυσίων δεν εκτυπώνεται σωστά**

#### o **Μήπως ο εκτυπωτής δεν έχει χρησιμοποιηθεί για μεγάλο διάστημα;**

Εάν δεν έχετε χρησιμοποιήσει τον εκτυπωτή για μεγάλο χρονικό διάστημα, μπορεί να έχουν στεγνώσει και φράξει τα ακροφύσια.

Βήματα τα οποία πρέπει να ακολουθήσετε αν ο εκτυπωτής δεν έχει χρησιμοποιηθεί για μεγάλο χρονικό διάστημα  $\mathscr{D}$  [«Σημειώσεις για τις περιόδους που](#page-25-0) [δεν χρησιμοποιείτε τον εκτυπωτή» στη σελίδα 26](#page-25-0)

#### o **Είστε στη λειτουργία έγχρωμου μελανιού;**

Οι μονάδες παροχής μελάνης καθαρισμού εγκαθίστανται στη λειτουργία έγχρωμου μελανιού. Επομένως, είναι δύσκολο να δείτε τις γραμμές (CL) που εκτυπώνονται με το καθαριστικό υγρό.

Δεν υπάρχει πρόβλημα εάν οι γραμμές που δεν βλέπετε έχουν εκτυπωθεί με το καθαριστικό υγρό.

#### o **Μήπως εκτυπώνετε σε χαρτί στη λειτουργία μελανιού White (Λευκό);**

Είναι δύσκολο να δείτε το μελάνι White (Λευκό) όταν εκτυπώνετε σε χαρτί. Χρησιμοποιήστε ένα φύλλο OHP (ή παρόμοιο) για να εξετάσετε το μοτίβο ελέγχου ως προς το μελάνι White (Λευκό).

U[«Φόρτωση μέσων» στη σελίδα 112](#page-111-0)

Εάν δεν ισχύει κανένα από τα παραπάνω, τα ακροφύσια μπορεί να είναι φραγμένα. Εκτελέστε αυτά τα μέτρα με την εξής σειρά:

#### **1. Εκτελέστε Head Cleaning**

Δείτε τα παρακάτω, εκτελέστε **Head Cleaning** και, στη συνέχεια, ελέγξτε εάν έχουν καθαρίσει τα φραγμένα ακροφύσια.

#### U[«Καθαρισμός κεφαλής» στη σελίδα 113](#page-112-0)

#### **2. Καθαρίστε τις άκρες του μετάλλου**

Εάν έχουν κολλήσει ίνες στο μέταλλο, αυτές μπορεί να έρθουν σε επαφή με την κεφαλή εκτύπωσης όταν μετακινείται και να αποτρέψουν την έξοδο μελανιού. Δείτε τα παρακάτω και καθαρίστε γύρω από τις κεφαλές εκτύπωσης και τις άκρες του μετάλλου. Μετά την ολοκλήρωση του καθαρισμού, εκτελέστε **Head Cleaning** πάλι και, στη συνέχεια, ελέγξτε εάν έχουν καθαρίσει τα φραγμένα ακροφύσια.

#### U[«Καθαρίστε γύρω από την κεφαλή εκτύπωσης και](#page-92-0) [τα άκρα του μετάλλου» στη σελίδα 93](#page-92-0)

#### **3. Εάν το πρόβλημα δεν επιλυθεί μετά την εκτέλεση των μέτρων 1 και 2**

Επικοινωνήστε με τον προμηθευτή σας ή την Υποστήριξη της Epson.

## **Τα αποτελέσματα εκτύπωσης δεν είναι τα αναμενόμενα**

## **Η ποιότητα της εκτύπωσης είναι κακή, ανομοιόμορφη, πολύ φωτεινή ή πολύ σκοτεινή, ή υπάρχουν γραμμές στις εκτυπώσεις**

#### o **Μήπως τα ακροφύσια της κεφαλής εκτύπωσης είναι φραγμένα;**

Εάν κάποια ακροφύσια είναι φραγμένα, τότε δεν λειτουργούν τα αντίστοιχα χρώματα, οπότε μειώνεται η ποιότητα της εκτύπωσης. Εκτυπώστε ένα μοτίβο ελέγχου ακροφυσίων.

#### U[«Έλεγχος εμπλοκής στα ακροφύσια» στη σελί](#page-111-0)[δα 112](#page-111-0)

Επίσης, εάν υπάρχουν χνούδια στην επιφάνεια εκτύπωσης, μπορεί να έρθουν σε επαφή με την κεφαλή εκτύπωσης και να προκληθεί φραγή των ακροφυσίων. Συνιστούμε να ισιώσετε τυχόν χνούδια στα μέσα χρησιμοποιώντας μια θερμαινόμενη πρέσα αμέσως μετά την εκτύπωση.

#### o **Έχετε ρυθμίσει το ύψος της πλάκας;**

Όταν το **Platen Gap** οριστεί σε **Manual**, εάν η επιφάνεια εκτύπωσης είναι πολύ μακριά από την κεφαλή εκτύπωσης, η εκτύπωση μπορεί να έχει ως εξής.

- ❏ Γραμμές στο αποτέλεσμα της εκτύπωσης
- ❏ Οι άκρες της εικόνας είναι θολές
- ❏ Το κείμενο και οι ευθείες γραμμές εμφανίζονται δύο φορές
- ❏ Η εικόνα έχει κόκκους

Ελέγξτε εάν η τιμή εισόδου στη ρύθμιση **Value** για το **Platen Gap** — **Manual** και η θέση πλάκας είναι κατάλληλες για το μέσο που χρησιμοποιείται.

U[«Πίνακας για τιμές ρύθμισης](#page-159-0) **Platen Gap** για το [πάχος μέσων» στη σελίδα 160](#page-159-0)

#### o **Μήπως εκτελέσατε Print Head Alignment;**

Κανονικά, η κεφαλή εκτύπωσης εκτυπώνει αμφίδρομα. Οι γραμμές μπορεί να φαίνονται μη ευθυγραμμισμένες λόγω κακής ευθυγράμμισης της κεφαλής εκτύπωσης στην αμφίδρομη εκτύπωση. Όταν δεν ευθυγραμμίζονται σωστά οι κάθετες γραμμές, δοκιμάστε τη ρύθμιση Print Head Alignment.

U«Εκτελέστε **[Print Head Alignment](#page-143-0)**» στη σελί[δα 144](#page-143-0)

#### o **Εκτελέστε Media Feed Adjustment.**

Το πρόβλημα μπορεί να βελτιωθεί εάν προσαρμόζετε τον τροφοδότη της πλάκας κάθε φορά που μετακινείται η κεφαλή εκτύπωσης.

Εάν οι γραμμές είναι σκούρες, ρυθμίστε την πλευρά +. Εάν οι γραμμές είναι αχνές, ρυθμίστε την πλευρά -.

U[«Μενού Media Settings» στη σελίδα 129](#page-128-0)

#### o **Χρησιμοποιείτε τις συνιστώμενες γνήσιες μονάδες παροχής μελανιού Epson;**

Ο εκτυπωτής έχει κατασκευαστεί για χρήση με μονάδες παροχής μελανιού Epson. Εάν χρησιμοποιείτε προϊόντα που δεν είναι Epson, οι εκτυπώσεις μπορεί να είναι αχνές ή τα χρώματα μπορεί να είναι διαφορετικά επειδή τα επίπεδο της μελάνης που απομένει δεν ανιχνεύονται σωστά. Βεβαιωθείτε ότι χρησιμοποιείτε τις σωστές μονάδες παροχής μελανιού.

#### o **Μήπως οι μονάδες παροχής μελανιού που χρησιμοποιείτε είναι παλιές;**

Η ποιότητα της εκτύπωσης μειώνεται εάν χρησιμοποιείτε παλιές μονάδες παροχής μελανιού. Αντικαταστήστε τις με νέες μονάδες παροχής μελανιού. Καλύτερα να χρησιμοποιείτε τις μονάδες παροχής μελανιού πριν από την ημερομηνία λήξης που αναγράφεται στη συσκευασία (εντός ενός έτους από την τοποθέτηση στον εκτυπωτή).

#### o **Έχετε ανακινήσει τις μονάδες παροχής μελανιού;**

Οι μονάδες παροχής μελανιού για αυτόν τον εκτυπωτή περιέχουν μελάνι χρωστικής. Ανακινήστε πολύ καλά τις μονάδες, προτού τις τοποθετήσετε στον εκτυπωτή. Για να παραμείνει καλή η ποιότητα εκτύπωσης, καλύτερα να αφαιρείτε και να ανακινείτε την εγκατεστημένη μονάδα παροχής μελανιού White (Λευκό) στην αρχή κάθε εργάσιμης μέρας και κάθε 24 ώρες (όταν εμφανίζεται μήνυμα) και για τα άλλα χρώματα μία φορά τον μήνα.

U[«Ανακίνηση και αντικατάσταση μονάδων παρο](#page-99-0)[χής μελανιού» στη σελίδα 100](#page-99-0)

#### o **Έχετε συγκρίνει τα αποτελέσματα της εκτύπωσης με την εικόνα που εμφανίζεται στην οθόνη;**

Με δεδομένο ότι οι οθόνες και οι εκτυπωτές αποδίδουν διαφορετικά τα χρώματα, τα εκτυπωμένα χρώματα δεν είναι πάντα ίδια με τα χρώματα της οθόνης.

#### o **Ανοίξατε το κάλυμμα του εκτυπωτή κατά την εκτύπωση;**

Εάν ανοίξει το κάλυμμα του εκτυπωτή κατά την εκτύπωση, η κεφαλή εκτύπωσης σταματάει ξαφνικά, κι έτσι προκαλείται ανομοιομορφία στο χρώμα. Μην ανοίγετε το κάλυμμα του εκτυπωτή κατά την εκτύπωση.

#### o **Εμφανίζεται η ένδειξη Ink is low. στον πίνακα ελέγχου;**

Η ποιότητα εκτύπωσης μπορεί να μειωθεί αν η στάθμη του μελανιού είναι χαμηλή. Συνιστούμε να αντικαταστήσετε τις μονάδες παροχής μελανιού με νέες. Εάν υπάρχει διαφορά στο χρώμα μετά την αντικατάσταση μιας μονάδας παροχής μελανιού, εκτελέστε καθαρισμό κεφαλής μερικές φορές.

#### o **Μήπως εκτυπώνετε ζωντανά χρώματα;**

Τα ζωντανά χρώματα μπορεί να εμφανιστούν ως γραμμές. Εξαρτάται από την ποσότητα του μελανιού που χρησιμοποιείται, καθώς και από το πόσο ίσια είναι η επιφάνεια της μπλούζας. Δοκιμάστε να ρυθμίσετε το **Quality** για **Color Print Quality** ή **White Print Quality** στο Garment Creator for SC-F3000 Series, το λογισμικό για τον εκτυπωτή.

#### o **Μήπως η μπλούζα που τυπώνετε απορροφά εύκολα μελάνι;**

Είναι δύσκολο να πιέσετε το μελάνι να παραμείνει στην επιφάνεια της μπλούζας, οπότε η κακή ευθυγράμμιση εμφανίζεται με τη μορφή γραμμών λόγω ανομοιομορφίας στην επιφάνεια της μπλούζας, όταν οριστεί εκτύπωση Bi-Direction (High Speed) για την κεφαλή εκτύπωσης. Εάν συμβεί κάτι τέτοιο, εκτελέστε Print Head Alignment.

#### U«Εκτελέστε **[Print Head Alignment](#page-143-0)**» στη σελί[δα 144](#page-143-0)

Εάν το πρόβλημα δεν επιλυθεί εκτελώντας Print Head Alignment, δοκιμάστε να ρυθμίσετε το **Uni-Direction (Low Speed)** για το **Print Direction** στο Garment Creator for SC-F3000 Series, το λογισμικό για τον εκτυπωτή. Για να εκτελέσετε επαναλαμβανόμενη εκτύπωση ή για να εκτυπώσετε μια εργασία από μια μονάδα μνήμης USB που έχει ήδη ρυθμιστεί σε **Bi-Direction (High Speed)**, ρυθμίστε το **Head Move Direction** σε **Uni-Directional** στην οθόνη προεπισκόπησης.

U[«Όταν επαναλαμβάνετε την εκτύπωση της ίδιας](#page-79-0) [εργασίας» στη σελίδα 80](#page-79-0)

U[«Εκτύπωση από μονάδα μνήμης USB» στη σελί](#page-83-0)[δα 84](#page-83-0)

Εάν εξακολουθούν να φαίνονται γραμμές, ρυθμίστε είτε το **Color Print Quality**, είτε το **White Print Quality** σε **Quality**.

#### o **Μήπως έχετε αραιώσει πάρα πολύ το προπαρασκευαστικό υγρό;**

Εάν αραιώσετε πάρα πολύ το προπαρασκευαστικό υγρό, εξασθενεί η πυκνότητα του μελανιού White (Λευκό) και μπορεί να θολώσουν οι άκρες της εικόνας. Δοκιμάστε να μειώσετε την πυκνότητα του μελανιού White (Λευκό) στο λογισμικό ή να δυναμώσετε το προπαρασκευαστικό υγρό.

Αν αραιώσετε πάρα πολύ το προπαρασκευαστικό υγρό, η ανάπτυξη χρώματος αλλοιώνεται. Ρυθμίστε την αναλογία αραίωσης του προπαρασκευαστικού υγρού.

#### o **Ρυθμίστε την πυκνότητα του μελανιού White (Λευκό).**

Όταν εκτυπώνετε σε σκουρόχρωμες μπλούζες, μπορεί να υπάρχει κάθετη ανομοιομορφία, ανάλογα με το χρώμα του βασικού στρώματος. Σε αυτήν την περίπτωση, δοκιμάστε να μειώσετε την πυκνότητα του μελανιού White (Λευκό) που χρησιμοποιείτε για το υπόστρωμα. Μπορείτε να ρυθμίσετε την πυκνότητα μελανιού White (Λευκό) στο λογισμικό Garment Creator for SC-F3000 Series του εκτυπωτή.

## **Ανομοιομορφία, όπως λευκές κηλίδες, εμφανίζεται στα αποτελέσματα εκτύπωσης στα πολυεστερικά T-shirt**

Ανομοιόμορφο αποτέλε-Κανονικό αποτέλεσμα σμα εκτύπωσης

εκτύπωσης

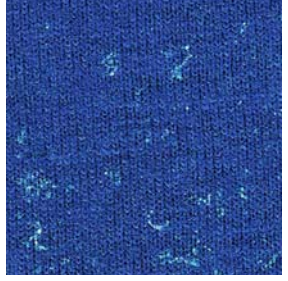

#### o **Αφαιρέσατε το χνούδι από την επιφάνεια του υφάσματος πριν από την εφαρμογή του προπαρασκευαστικού υγρού;**

Η εφαρμογή του προπαρασκευαστικού υγρού χωρίς να έχει αφαιρεθεί το χνούδι μπορεί να προκαλέσει ανομοιομορφία. Χρησιμοποιήστε αυτοκόλλητη ταινία (ρολό) για να αφαιρέσετε το χνούδι και, στη συνέχεια, εφαρμόστε το προπαρασκευαστικό υγρό.

U[«Εφαρμογή του προπαρασκευαστικού υγρού»](#page-50-0) [στη σελίδα 51](#page-50-0)

#### o **Εφαρμόστηκε σωστά το προπαρασκευαστικό υγρό;**

Η εφαρμογή πολύ μεγάλης ή πολύ μικρής ποσότητας προπαρασκευαστικού υγρού ή η ανομοιόμορφη εφαρμογή του μπορεί να προκαλέσει ανομοιόμορφα αποτελέσματα εκτύπωσης. Εφαρμόστε ομοιόμορφα τη σωστή ποσότητα προπαρασκευαστικού υγρού.

U[«Εφαρμογή του προπαρασκευαστικού υγρού»](#page-50-0) [στη σελίδα 51](#page-50-0)

#### o **Αυξήστε τη θερμοκρασία κατά τη σταθεροποίηση του προπαρασκευαστικού υγρού.**

Ανάλογα με τον τύπο του πολυεστέρα, μπορεί να προκύψουν ανομοιόμορφα αποτελέσματα εκτύπωσης ακόμα και αν το προπαρασκευαστικό υγρό εφαρμοστεί σωστά. Σε αυτήν την περίπτωση, δοκιμάστε να αυξήσετε τη θερμοκρασία κατά τη σταθεροποίηση του προπαρασκευαστικού υγρού. Αυτό μπορεί να βελτιώσει την ομοιομορφία.

U[«Σταθεροποίηση του προπαρασκευαστικού](#page-52-0) [υγρού» στη σελίδα 53](#page-52-0)

## **Οι κατακόρυφες γραμμές έχουν ακατάλληλη ευθυγράμμιση, το μικρό κείμενο είναι θαμπό ή η εμφάνιση παρουσιάζει κόκκους**

Η κεφαλή εκτύπωσης εκτυπώνει φυσιολογικά όταν μετακινείται τόσο αριστερά, όσο και δεξιά. Ενώ αυτό συμβαίνει, μια λάθος ευθυγράμμιση (κενό) στην κεφαλή εκτύπωσης μπορεί να προκαλέσει ακατάλληλη ευθυγράμμιση των γραμμών, μικρό κείμενο να είναι θαμπό ή να δημιουργήσει ένα αποτέλεσμα με κόκκους. Σε αυτές τις περιπτώσεις, εκτελέστε αυτά τα μέτρα με την εξής σειρά.

#### **1. Εγγραφή ρυθμίσεων μέσου**

Συνιστούμε την κατηγοριοποίηση των αριθμών ρύθμισης μέσων και την εγγραφή και διαχείρισή τους ώστε να μπορείτε να κατηγοριοποιήσετε τις ρυθμίσεις εκτύπωσης για μεμονωμένους κατασκευαστές (τύπους) μέσων και έργα (εργασίες εκτύπωσης).

Δεν χρειάζεται να καταχωρηθούν εάν η κατηγοριοποίηση είναι περιττή.

U«Εγγραφή ρυθμίσεων μέσου» στη σελίδα 142

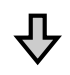

#### **2. Εκτελέστε Print Head Alignment**

Εκτελέστε **Standard** ή **Micro Adjust** σύμφωνα με τον τύπο πλάκας και το μέσο που χρησιμοποιείτε.

U«Εκτελέστε **[Print Head Alignment](#page-143-0)**» στη σελίδα 144

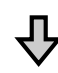

#### **3. Αλλάξτε τη ρύθμιση Platen Gap**

Πρώτα, αφήστε το **Auto** ως έχει και αλλάξτε το **Head Height** σε **Narrow**. Εάν δεν βελτιώσει την ποιότητα εκτύπωσης, δοκιμάστε τις ρυθμίσεις **Manual**.

#### **Εγγραφή ρυθμίσεων μέσου**

Ακολουθήστε την παρακάτω διαδικασία για να ονομάσετε και καταγράψετε τις ρυθμίσεις μέσων. A Βεβαιωθείτε ότι ο εκτυπωτής είναι

#### **Οδηγός επίλυσης προβλημάτων**

<span id="page-142-0"></span>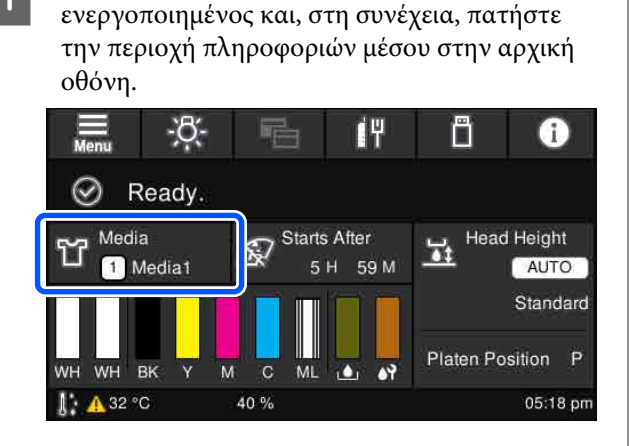

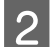

B Πατήστε **Media Management**.

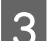

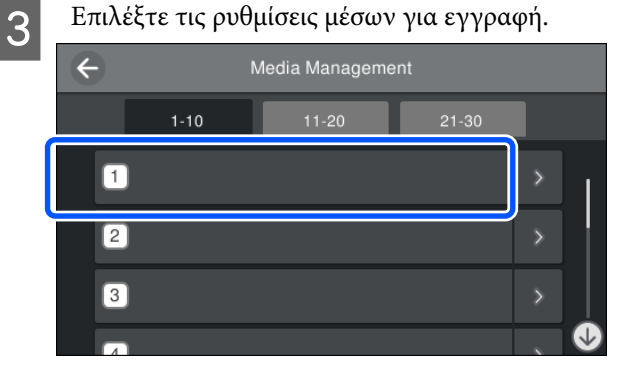

D Πατήστε **Change Name**.

E Εισαγάγετε ένα κατάλληλο όνομα και, στη συνέχεια, πατήστε το **OK**.

Έπειτα, όταν εκτελέσετε **Print Adjustments**, πατήστε (αρχική οθόνη) για να επιστρέψετε στην αρχική οθόνη.

*Σημείωση:*

*Πατήστε το στο δεξιό άκρο της ρύθμισης μέσου για να ανοίξετε την παρακάτω οθόνη.*

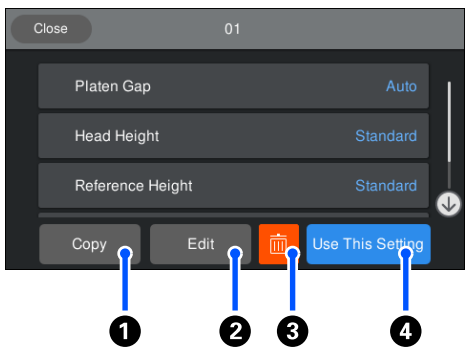

*Αυτό εμφανίζει μια λίστα των ρυθμίσεων για τις επιλεγμένες ρυθμίσεις μέσων. Πατώντας τα κουμπιά* A *έως* D *σάς επιτρέπεται να κάνετε τα εξής.*

A*(Copy): σας επιτρέπει να αντιγράψετε το περιεχόμενο των επιλεγμένων ρυθμίσεων σε έναν διαφορετικό αριθμό ρύθμισης μέσου. Πατώντας αυτό το κουμπί ανοίγει μια οθόνη όπου μπορείτε να επιλέξετε τον αριθμό ρύθμισης μέσου στον οποίο θα αντιγραφούν οι ρυθμίσεις.*

B*(Edit): ανοίγει μια οθόνη όπου μπορείτε να αλλάξετε το περιεχόμενο των ρυθμίσεων.*

C*: προετοιμάζει όλο το περιεχόμενο των ρυθμίσεων.*

D*(Use This Setting): οι επιλεγμένες ρυθμίσεις μέσων χρησιμοποιούνται για επακόλουθες εργασίες εκτύπωσης.*

#### **Προφυλάξεις κατά την εκτέλεση Print Adjustments**

#### **Οι ρυθμίσεις εκτελούνται σύμφωνα με τα μέσα που έχουν τοποθετηθεί στον εκτυπωτή.**

Τοποθετήστε σωστά τα μέσα, για τα οποία απαιτούνται ρυθμίσεις, πάνω στην πλάκα που χρησιμοποιείται για την εκτύπωση.

#### **Τα αποτελέσματα της ρύθμισης αντανακλώνται μόνο στις τρέχουσες επιλεγμένες ρυθμίσεις μέσων.**

Προτού ξεκινήσετε την εκτέλεση ρυθμίσεων, επιλέξτε τις σωστές ρυθμίσεις Media Settings στις οποίες θα αποθηκευτούν. Ο αριθμός των τρεχουσών επιλεγμένων ρυθμίσεων μέσων εμφανίζεται στην οθόνη του εκτυπωτή.

U[«Προβολή οθόνης» στη σελίδα 19](#page-18-0)

#### **Οδηγός επίλυσης προβλημάτων**

#### <span id="page-143-0"></span>**Βεβαιωθείτε ότι τα ακροφύσια δεν είναι φραγμένα πριν τη ρύθμιση.**

Εάν τα ακροφύσια είναι φραγμένα, οι ρυθμίσεις δεν εκτελούνται σωστά.

Εκτυπώστε ένα μοτίβο ελέγχου και επιθεωρήστε το οπτικά και, στη συνέχεια, εκτελέστε **Head Cleaning**, εάν χρειαστεί.

U[«Έλεγχος εμπλοκής στα ακροφύσια» στη](#page-111-0) [σελίδα 112](#page-111-0)

#### **Επαναλάβετε τις ρυθμίσεις εάν η ρύθμιση του Platen Gap έχει αλλάξει ως εξής.**

- ❏ Όταν αλλάζετε σε ή από **Auto** ή **Manual**
- ❏ Όταν η ρύθμιση **Value** αλλάζει σε **Manual**

#### **Εκτελέστε Print Head Alignment**

#### **Τύποι ρύθμισης και ακολουθία εκτέλεσης**

Υπάρχουν δύο τύποι **Print Head Alignment**, **Standard** και **Micro Adjust**.

Με τη ρύθμιση **Standard**, επιθεωρήστε οπτικά το εκτυπωμένο μοτίβο ρύθμισης και εισαγάγετε τις τιμές ρύθμισης.

Με το **Micro Adjust**, εισαγάγετε τις τιμές ρύθμισης και, στη συνέχεια, εκτελέστε μια πραγματική εκτύπωση για να επιβεβαιώσετε εάν τα αποτελέσματα της ρύθμισης είναι κατάλληλα.

Εκτελέστε πρώτα **Standard** ρύθμιση και, εάν η ποιότητα εικόνας δεν βελτιωθεί μετά τη ρύθμιση, εκτελέστε **Micro Adjust**. Ωστόσο, στις ακόλουθες περιπτώσεις, επιλέξτε πρώτα **Micro Adjust**.

- ❏ Όταν χρησιμοποιείτε κρεμαστή πλάκα μεγέθους S, πλάκα μεγέθους XS ή πλάκα για μανίκι
- ❏ Όταν η επιφάνεια εκτύπωσης του μέσου δεν είναι επίπεδη, όπως όταν υπάρχει μια τσέπη

#### **Διαδικασία ρύθμισης**

Διαβάστε τα παρακάτω προτού ξεκινήσετε τις ρυθμίσεις.

U[«Προφυλάξεις κατά την εκτέλεση Print](#page-142-0) [Adjustments» στη σελίδα 143](#page-142-0)

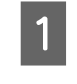

A Τοποθετήστε το μέσο, για το οποίο εκτελούνται ρυθμίσεις, στην πλάκα που χρησιμοποιείται στην πραγματικότητα.

U[«Τοποθέτηση του T-shirt \(μέσο\)» στη](#page-66-0) [σελίδα 67](#page-66-0)

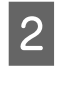

B Επιβεβαιώστε τις ρυθμίσεις μέσων που είναι επιλεγμένες τώρα στην περιοχή πληροφοριών μέσου στην οθόνη του εκτυπωτή.

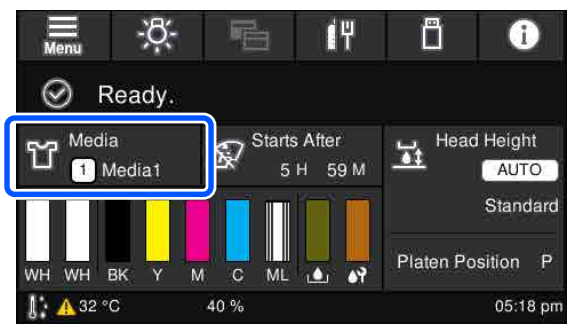

Για να αποθηκεύσετε τα αποτελέσματα ρυθμίσεων για τις τρέχουσες επιλεγμένες ρυθμίσεις μέσων, μεταβείτε στο βήμα 5.

Για να αποθηκεύσετε τα αποτελέσματα ρυθμίσεων σε μια διαφορετική ρύθμιση μέσων, μεταβείτε στο επόμενο βήμα.

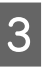

C Πατήστε την περιοχή πληροφοριών μέσου και, στη συνέχεια, πατήστε διαδοχικά **Current Settings** — **Media**.

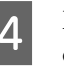

D Επιλέξτε τις ρυθμίσεις μέσων στις οποίες θα αποθηκεύσετε τα αποτελέσματα ρύθμισης και πατήστε (αρχική οθόνη).

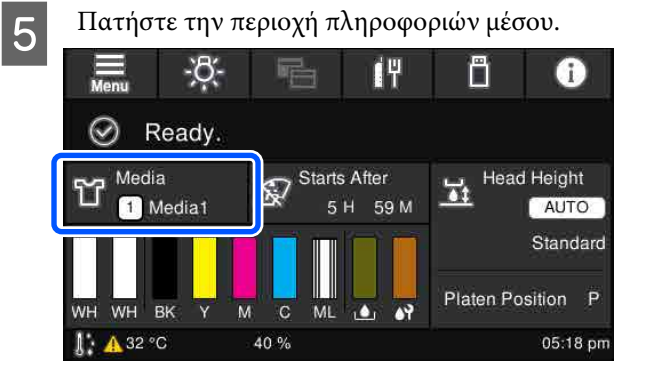

F Πατήστε διαδοχικά **Print Adjustments** — **Print Head Alignment** και, στη συνέχεια, επιλέξτε είτε **Standard**, είτε **Micro Adjust**.

Εάν επιλέξετε **Standard**: μεταβείτε στο βήμα 7.

Εάν επιλέξετε **Micro Adjust**: μεταβείτε στο βήμα 9.
#### **Οδηγός επίλυσης προβλημάτων**

G Επιλέξτε τα στοιχεία για ρύθμιση σύμφωνα με το χρώμα του μέσου που χρησιμοποιείται και, στη συνέχεια, πατήστε **Start**.

> Πατώντας το κουμπί x ξεκινά η εκτύπωση του μοτίβου ρύθμισης. Αφού ολοκληρωθεί η εκτύπωση μοτίβου, εμφανίζεται η οθόνη καταχώρισης τιμής ρύθμισης. Προχωρήστε στο επόμενο βήμα.

H Έλεγχος του τυπωμένου μοτίβου ρύθμισης.

Όταν επιλεγεί το **Light Media**, εκτυπώνονται 2 μπλοκ (#1 έως #2) μαύρων μοτίβων. Όταν επιλεγεί το **Dark Media**, εκτυπώνονται 2 μπλοκ (#1 έως #4) μαύρων μοτίβων.

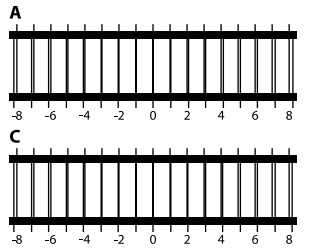

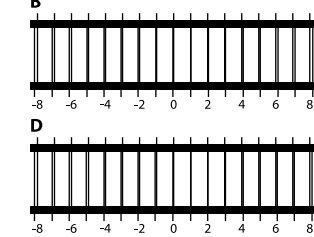

Ελέγξτε τα 4 μοτίβα Α έως D σε κάθε μπλοκ και επιλέξτε από -8 έως +8, όπου η γραμμή εμφανίζεται λεπτότερη (οι γραμμές επικαλύπτονται) στο μοτίβο.

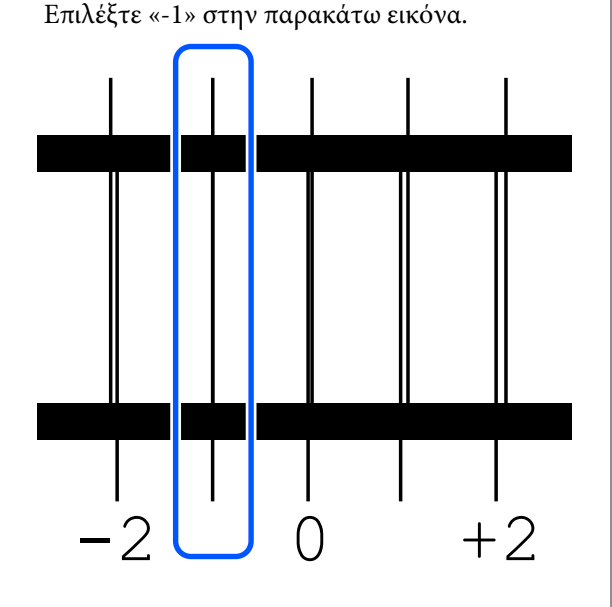

Ελέγξτε τα μοτίβα σε όλα τα μπλοκ και, στη συνέχεια, προχωρήστε στο επόμενο βήμα.

I Καταχωρήστε τις τιμές ρύθμισης.

#### **Όταν εκτελείτε το Standard:**

Καταχωρήστε τις τιμές ρύθμισης με τη σειρά Α έως D που επιλέξατε στο βήμα 8 για όλα τα μπλοκ #1 έως #4 (#1 έως #2 για **Light Media**). Η καταχώρηση όλων των τιμών ρύθμισης και το πάτημα του **OK** ανοίγει μια οθόνη για επιβεβαίωση των τιμών ρύθμισης.

Ελέγξτε τα αποτελέσματα ρύθμισης και πατήστε το **OK** για να αντανακλαστούν τα αποτελέσματα ρύθμισης στις ρυθμίσεις μέσων.

#### **Όταν εκτελείτε το Micro Adjust:**

Μπορείτε να καταχωρήσετε τιμές ρύθμισης από +10 έως -10. Προτείνουμε να ρυθμίσετε πρώτα αμφότερες τις τιμές ρύθμισης σε +1 και -1 και να εκτυπώσετε, και έπειτα να εκτελέσετε πρόσθετες ρυθμίσεις με βάση την τιμή που βελτίωσε την ποιότητα εικόνας.

#### **Όταν η ποιότητα εκτύπωσης δεν έχει βελτιωθεί μετά της ρυθμίσεις**

- ❏ Όταν εκτελείτε το **Standard**: Έπειτα, εκτελέστε το **Micro Adjust**.
- ❏ Όταν εκτελείτε το **Micro Adjust**: Όταν χρησιμοποιείτε το **Auto** για **Platen Gap**, δοκιμάστε να ρυθμίσετε το **Head Height** σε **Narrow**. Ωστόσο, όταν οριστεί **Narrow**, η επιφάνεια των μέσων είναι πιθανότερο να έρθει σε επαφή με την κεφαλή εκτύπωσης. Τοποθετήστε τα μέσα προσεκτικά ώστε να μην υπάρχουν τσαλακώματα στην επιφάνειά τους. Εάν η αλλαγή του **Head Height** σε **Narrow** δεν βελτιώσει την ποιότητα εικόνας, δοκιμάστε να ρυθμίσετε το **Platen Gap** σε **Manual**. U[«Μενού Media Settings» στη σελίδα 129](#page-128-0)

Εναλλακτικά, δοκιμάστε τα παρακάτω μέτρα.

#### o **Δοκιμάστε εκτύπωση μίας κατεύθυνσης.**

Εάν το πρόβλημα δεν επιλυθεί με τα παραπάνω μέτρα, δοκιμάστε να ρυθμίσετε το **Uni-Direction (Low Speed)** για **Print Direction** στο Garment Creator for SC-F3000 Series, το λογισμικό για τον εκτυπωτή. Για να εκτελέσετε επαναλαμβανόμενη εκτύπωση ή για να εκτυπώσετε μια εργασία από μια μονάδα μνήμης USB που έχει ήδη ρυθμιστεί σε **Bi-Direction (High Speed)**, ρυθμίστε το **Head Move Direction** σε **Uni-Directional** στην οθόνη προεπισκόπησης.

U[«Όταν επαναλαμβάνετε την εκτύπωση της ίδιας](#page-79-0) [εργασίας» στη σελίδα 80](#page-79-0)

U[«Εκτύπωση από μονάδα μνήμης USB» στη σελί](#page-83-0)[δα 84](#page-83-0)

#### **Η εκτυπωμένη επιφάνεια είναι λερωμένη**

#### o **Είναι καθαρός ο αναρροφητήρας;**

Η εκτυπωμένη επιφάνεια μπορεί να λερωθεί αν κολλήσουν σβώλοι μελανιού ή χνούδι γύρω από τον αναρροφητήρα. Καθαρίστε τον αναρροφητήρα.

U[«Καθαρισμός του αναρροφητήρα» στη σελί](#page-95-0)[δα 96](#page-95-0)

#### o **Μήπως υπάρχουν όρθιες ίνες ή χνούδι στην επιφάνεια εκτύπωσης;**

Το χνούδι και οι όρθιες ίνες της επιφάνειας εκτύπωσης μπορεί να κολλήσουν στην κεφαλή εκτύπωσης και να λερώσουν άλλα σημεία της μπλούζας. Όταν τοποθετείτε μια μπλούζα στην πλάκα, αφαιρέστε το χνούδι με αυτοκόλλητη ταινία ή αυτοκόλλητο ρολό και ισιώστε τις ίνες με σκληρό ρολό.

U[«Τοποθέτηση του T-shirt \(μέσο\)» στη σελίδα 67](#page-66-0)

#### o **Καθαρίστε γύρω από την κεφαλή εκτύπωσης.**

Εάν η επιφάνεια εκτύπωσης και ούτω καθεξής είναι βρώμικη ακόμα και αφού εκτελέσετε τον καθαρισμό του πώματος, όπως χνούδια, ενδέχεται να έχουν συσσωρευτεί γύρω από τα ακροφύσια της κεφαλής εκτύπωσης. Καθαρίστε γύρω από την κεφαλή εκτύπωσης.

U[«Καθαρίστε γύρω από την κεφαλή εκτύπωσης](#page-92-0) [και τα άκρα του μετάλλου» στη σελίδα 93](#page-92-0)

### **Ανεπαρκής ή ανομοιόμορφη λευκότητα**

#### o **Μήπως τα ακροφύσια της κεφαλής εκτύπωσης είναι φραγμένα;**

Εάν κάποια ακροφύσια είναι φραγμένα, τότε δεν εκτοξεύουν μελάνι, οπότε μειώνεται η ποιότητα της εκτύπωσης. Εκτυπώστε ένα μοτίβο ελέγχου ακροφυσίων.

U[«Έλεγχος εμπλοκής στα ακροφύσια» στη σελί](#page-111-0)[δα 112](#page-111-0)

#### o **Έχετε ανακινήσει τις μονάδες παροχής μελανιού White (Λευκό);**

Τα σωματίδια μελανιού στο μελάνι White (Λευκό) παθαίνουν εύκολα καθίζηση. Γι' αυτό, πρέπει να ανακινείτε το δοχείο στην αρχή κάθε εργάσιμης ημέρας και κάθε 24 ώρες (όταν εμφανίζεται μήνυμα). Αφαιρέστε και ανακινήστε καλά τις μονάδες παροχής μελανιού.

U[«Ανακίνηση και αντικατάσταση μονάδων παρο](#page-99-0)[χής μελανιού» στη σελίδα 100](#page-99-0)

#### o **Εφαρμόσατε ομοιόμορφα το προπαρασκευαστικό υγρό;**

Εάν δεν εφαρμόσατε ομοιόμορφα το προπαρασκευαστικό υγρό, το εκτυπωμένο αποτέλεσμα δεν θα είναι ομοιόμορφο. Ανατρέξτε στις οδηγίες και εφαρμόστε ομοιόμορφα το προπαρασκευαστικό υγρό.

U[«Εφαρμογή του προπαρασκευαστικού υγρού»](#page-50-0) [στη σελίδα 51](#page-50-0)

#### o **Έχετε στεγνώσει εντελώς την μπλούζα μετά την προετοιμασία;**

Εάν η μπλούζα είναι στην παρακάτω κατάσταση, μπορεί να μειωθεί η λευκότητα.

- ❏ Αναποτελεσματική διαδικασία πρέσας
- ❏ Έχει συσσωρευτεί υγρασία, επειδή αφήσατε την μπλούζα για μεγάλο χρονικό διάστημα

Μετά την προετοιμασία, στεγνώστε εντελώς την μπλούζα, με βάση τις συνθήκες σταθεροποίησης. Εάν αφήσετε την μπλούζα για μεγάλο χρονικό διάστημα, στεγνώστε τη για αρκετά δευτερόλεπτα στην πρέσα, πριν εκτυπώσετε.

U[«Σταθεροποίηση του προπαρασκευαστικού](#page-52-0) [υγρού» στη σελίδα 53](#page-52-0)

#### o **Έχετε ρυθμίσει κατάλληλα τη θερμοκρασία και την πίεση της πρέσας;**

Η θερμοκρασία της πρέσας μειώνεται όταν πατάτε μια μπλούζα στην οποία έχετε εφαρμόσει προπαρασκευαστικό υγρό. Όταν πατάτε διαδοχικά πολλές μπλούζες στην πρέσα, βεβαιωθείτε ότι η θερμοκρασία της πρέσας δεν είναι χαμηλότερη από την απαιτούμενη θερμοκρασία. Επίσης, η λευκότητα γίνεται ανομοιόμορφη αν δεν είναι αρκετή η πίεση, καθώς η μπλούζα δεν έχει στεγνώσει εντελώς και οι ίνες δεν έχουν ισιώσει. Βεβαιωθείτε ότι έχετε ρυθμίσει κατάλληλα την πίεση της πρέσας.

U[«Σταθεροποίηση του προπαρασκευαστικού](#page-52-0) [υγρού» στη σελίδα 53](#page-52-0)

Εάν δεν υπάρχει αρκετό λευκό ακόμα και αφού εκτελέσετε τα παραπάνω μέτρα και δεν υπάρχουν σχετικά στοιχεία, εκτελέστε τα μέτρα αυτά με την ακόλουθη σειρά.

#### **1. Εκτελέστε Cleaning(Heavy)**

- A Επιβεβαιώστε ότι η τροφοδοσία είναι ενεργοποιημένη και, στη συνέχεια, πατήστε διαδοχικά (μενού) — **Maintenance** — **Head Cleaning** — **Cleaning(Heavy)** — **Select Nozzles** — **White**.
	- B Επιλέξτε όλες τις γραμμές WH και, στη συνέχεια, πατήστε **OK**.

Εάν δεν υπάρχει αρκετό λευκό ακόμα και μετά την εκτέλεση **Cleaning(Heavy)** 1 ή 2 φορές, δοκιμάστε τα παρακάτω μέτρα.

#### **2. Αλλαγή του Printer Mode**

Δείτε τα παρακάτω και, στη συνέχεια, αλλάξτε το **Printer Mode** σε **Color ink mode** και, στη συνέχεια, επιστρέψτε το σε **White ink mode**.

#### U«Αλλαγή του **Printer Mode**[» στη σελίδα 115](#page-114-0)

#### **3. Εάν δεν υπάρχει αρκετό λευκό αφού εκτελέσετε τα 1 και 2**

Επικοινωνήστε με τον προμηθευτή σας ή την Υποστήριξη της Epson.

## **Το λευκό υπόστρωμα εμφανίζεται έξω από την εικόνα**

#### o **Από το λογισμικό, ρυθμίστε την περιοχή εκτύπωσης του λευκού υποστρώματος.**

Το εκτυπωμένο λευκό υπόστρωμα μπορεί να εμφανίζεται έξω από την εικόνα. Εξαρτάται από το υλικό της μπλούζας και από την ποσότητα μελανιού που χρησιμοποιήθηκε. Σε αυτήν την περίπτωση, ρυθμίστε την περιοχή εκτύπωσης του λευκού υποστρώματος είτε από το λογισμικό Garment Creator for SC-F3000 Series του εκτυπωτή, είτε από το λογισμικό RIP.

## **Άλλα**

## **Η οθόνη του πίνακα ελέγχου εξακολουθεί να απενεργοποιείται**

o **Βρίσκεται ο εκτυπωτής σε κατάσταση αναμονής;**

> Μπορείτε να επαναφέρετε την κανονική λειτουργία πατώντας οποιοδήποτε κουμπί στον πίνακα ελέγχου για να επανενεργοποιήσετε την οθόνη και εκτελώντας έπειτα μια λειτουργία υλικού, για παράδειγμα, ανοίξτε το κάλυμμα του εκτυπωτή ή στείλτε μια εργασία στον εκτυπωτή. Μπορείτε να αλλάξετε την ώρα μέχρι την εφαρμογή κατάστασης αναμονής από το (μενού) — **General Settings** — **Basic Settings** — **Sleep Timer**.

U[«Λίστα Μενού» στη σελίδα 119](#page-118-0)

## **Η εκτύπωση δε σταματά ή το εκτυπωμένο κείμενο είναι κατεστραμμένο**

o **Ξεκινήσατε το λογισμικό Garment Creator for SC-F3000 Series και RIP με σύνδεση USB;**

Ξεκινήστε μόνο το Garment Creator for SC-F3000 Series ή το λογισμικό RIP. Μην τα εκτελείτε ταυτόχρονα.

## **Οι μη εκτυπωμένες περιοχές είναι λερωμένες με μελάνι**

#### o **Είναι καθαρή η πλάκα;**

Το πλαίσιο της πλάκας και η πάνω πλάκα μπορεί να έχουν λερωθεί. Ελέγξτε την πλάκα και, αν χρειαστεί, καθαρίστε τη.

U[«Καθαρισμός της πλάκας χωρίς επίθεμα συγκρά](#page-98-0)[τησης» στη σελίδα 99](#page-98-0)

## **Η κατάσταση και το αρχείο καταγραφής του εκτυπωτή εκτυπώνονται στις άκρες του χαρτιού**

#### o **Μήπως εκτυπώνετε με πλάκα μεγέθους Μ (κανονική);**

Ανάλογα με το μέγεθος του χαρτιού, η επιφάνεια εκτύπωσης μπορεί να επεκταθεί πέρα από τις άκρες του χαρτιού, σε περίπτωση που το χαρτί είναι τοποθετημένο σε προαιρετική πλάκα. Τοποθετήστε χαρτί στην πλάκα μεγέθους Μ (κανονική) και εκτυπώστε.

U[«Τοποθέτηση του T-shirt \(μέσο\)» στη σελίδα 67](#page-66-0)

## **Η εκτύπωση είναι αργή ή σταματάει στη μέση**

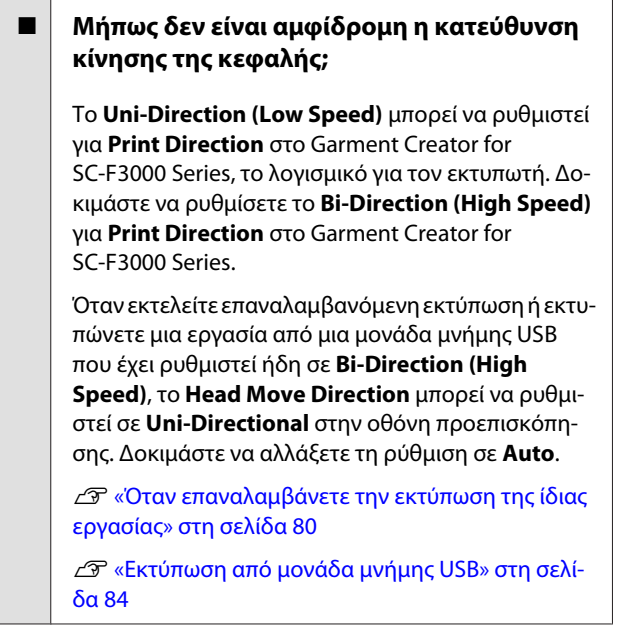

#### o **Μήπως χρησιμοποιείτε μονάδα μνήμης USB με χαμηλή ταχύτητα ανάγνωσης;**

Εάν χρησιμοποιείτε μονάδα μνήμης USB με χαμηλή ταχύτητα ανάγνωσης (4,63 MB/sec ή λιγότερο) όταν εκτυπώνετε από αυτή, τότε η κεφαλή εκτύπωσης σταματάει μερικές φορές κατά τη διάρκεια της εκτύπωσης και έπειτα η εκτύπωση συνεχίζεται ξανά. Χρησιμοποιήστε μονάδα μνήμης USB με υψηλή ταχύτητα ανάγνωσης.

o **Χρησιμοποιείτε μια πλάκα χωρίς επίθεμα συγκράτησης για να εκτυπώσετε μια εργασία που απαιτεί μεγάλη ποσότητα μελανιού;**

Η χρήση μεγάλης ποσότητας μελανιού για εκτύπωση, όπως από δεδομένα που καλύπτουν ολόκληρη την περιοχή εκτύπωσης, μπορεί να προκαλέσει διόγκωση της επιφάνειας εκτύπωσης με μελάνι.

Εάν συμβεί κάτι αντίστοιχο, μπορεί να παρουσιαστεί ένα σφάλμα όπως φαίνεται παρακάτω και η εκτύπωση μπορεί να διακοπεί, ακόμη και αν το T-shirt τοποθετηθεί σωστά πριν την έναρξη της εκτύπωσης. **Printing has stopped.**

#### **The print head may strike the media.**

Εάν τοποθετείται ένα T-shirt με ένα πλαίσιο, η αφαίρεση του πλαισίου μπορεί να επιτρέψει την διασπορά τσακίσεων ή χαλάρωσης στην εκτυπωμένη επιφάνεια στα εξωτερικά άκρα και να επιλύσει το πρόβλημα.

Σημείωση: Αν αφαιρέσετε το πλαίσιο, είναι απαραίτητα τα παρακάτω βήματα.

- ❏ Χρειάζεται να μειώσετε το πλάτος του μελανιού White (Λευκό) στο Garment Creator for SC-F3000 Series, το λογισμικό για τον εκτυπωτή ή στο λογισμικό RIP, ώστε η εκτύπωση του λευκού υποστρώματος να μην εκτείνεται εκτός της εικόνας.
- ❏ Προσέξτε να μην ακουμπήσετε την μπλούζα κατά τη διάρκεια της εκτύπωσης, γιατί μπορεί εύκολα να φύγει από τη θέση της.

#### o **Έχει στεγνώσει εντελώς το προπαρασκευαστικό υγρό;**

Εκτύπωση όταν το προπαρασκευαστικό υγρό δεν έχει στεγνώσει επαρκώς σημαίνει ότι η επιφάνεια εκτύπωσης μπορεί να νοτίσει και διογκωθεί, οπότε κατά την εκτύπωση μπορεί να εμφανιστεί ένα σφάλμα σαν το παρακάτω και η εκτύπωση μπορεί να διακοπεί.

**Printing has stopped. The print head may strike the media.**

Βεβαιωθείτε ότι το προπαρασκευαστικό υγρό έχει στεγνώσει.

#### **Οδηγός επίλυσης προβλημάτων**

## **Δεν μπορείτε να χρησιμοποιήσετε τη μονάδα μνήμης USB**

o **Μετά την τοποθέτηση της μονάδας μνήμης USB, πατήσατε το**  $\mathbb{F}$ **;** 

Δεν πραγματοποιείται ανάγνωση της μνήμης USB τοποθετώντας απλώς τη μονάδα μνήμης USB. Βεβαιωθείτε ότι πατάτε το εικονίδιο στην κορυφή της οθόνης και, στη συνέχεια, εκτελέστε τις λειτουργίες από το μενού εκτύπωσης USB.

### **Υπάρχει ένα κόκκινο φως στο εσωτερικό του εκτυπωτή**

o **Αυτό δεν συνιστά αποτυχία.**

Το φως προέρχεται από μια λυχνία στο εσωτερικό του εκτυπωτή.

### **Ξέχασα τον κωδικό πρόσβασης στο δίκτυο**

Επικοινωνήστε με τον προμηθευτή σας ή την Υποστήριξη της Epson.

## **Πατήθηκε το κουμπί διακοπής έκτακτης ανάγκης**

Επιβεβαιώστε ότι όλα είναι ασφαλή και, στη συνέχεια, χρησιμοποιήστε την παρακάτω διαδικασία για να απασφαλίσετε το κουμπί διακοπής έκτακτης ανάγκης.

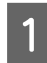

A Γυρίστε το κουμπί καθώς το τραβάτε έξω, όπως φαίνεται στην εικόνα.

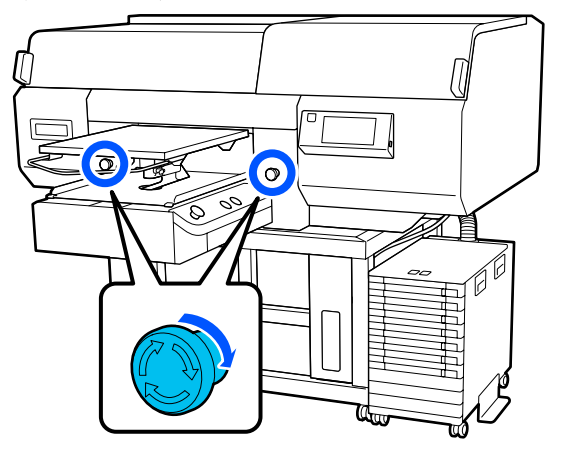

B Απενεργοποιήστε τον εκτυπωτή και, στη συνέχεια, ενεργοποιήστε τον ξανά.

#### c*Σημαντικό:*

*Αφού απενεργοποιήσετε τον εκτυπωτή, ενεργοποιήστε τον αμέσως ξανά.*

*Η κεφαλή εκτύπωσης ενδέχεται να μην καλυφθεί σωστά εάν ο εκτυπωτής απενεργοποιηθεί όταν έχει προκύψει ένα σφάλμα. Εάν μείνει χωρίς πώμα για μεγάλο χρονικό διάστημα, ίσως να μειωθεί η ποιότητα εκτύπωσης. Επίσης, ίσως να μην μπορείτε να ξεφράξετε τα φραγμένα ακροφύσια.*

# <span id="page-149-0"></span>**Προαιρετικά εξαρτήματα και αναλώσιμα προϊόντα**

Τα παρακάτω προαιρετικά εξαρτήματα και αναλώσιμα προϊόντα είναι διαθέσιμα για χρήση με τον εκτυπωτή σας (από τον Μάιο 2020).

Για τις πιο πρόσφατες πληροφορίες, ανατρέξτε στην ιστοσελίδα της Epson.

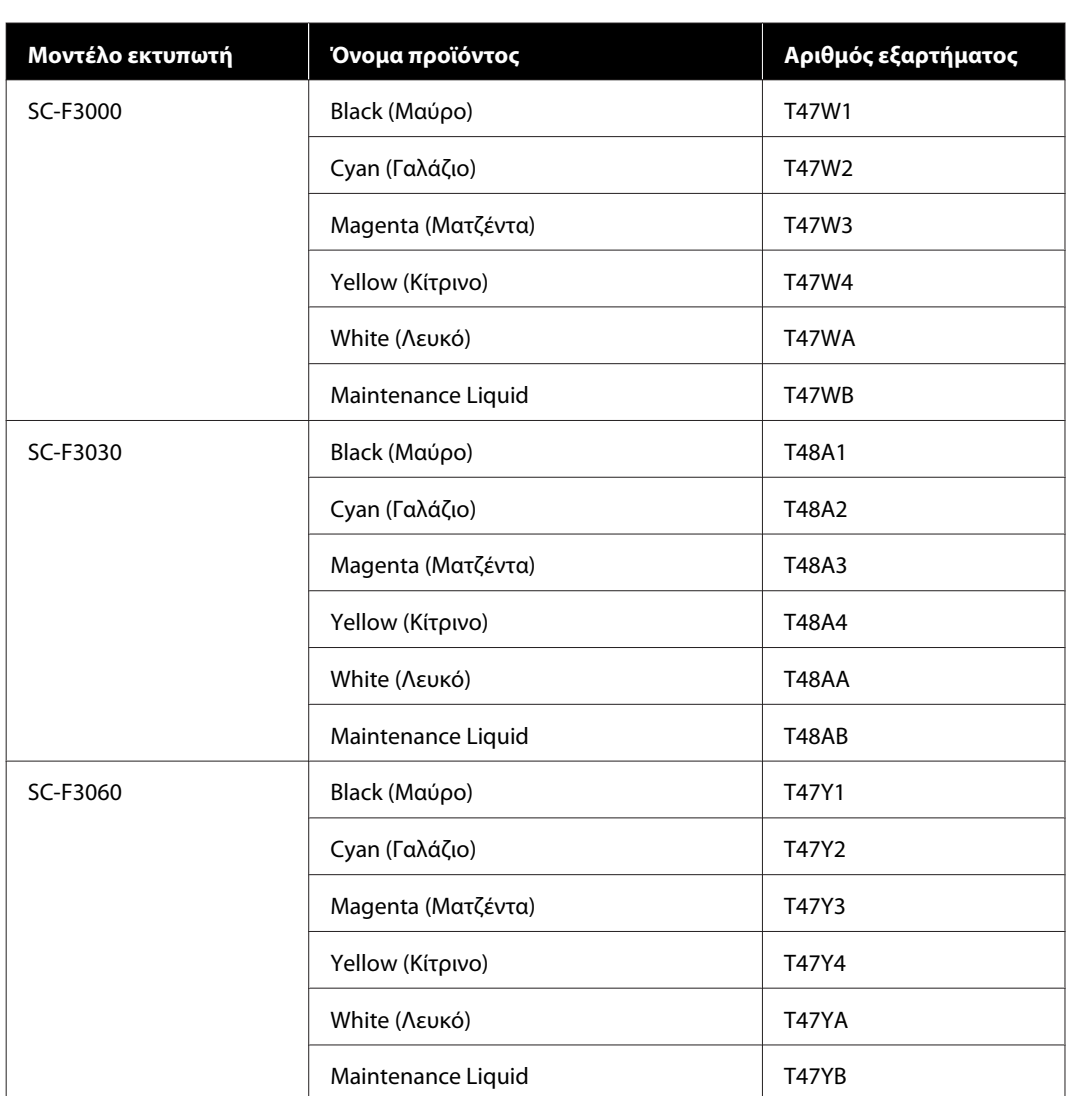

## **Μονάδα Παροχής Μελανιού**

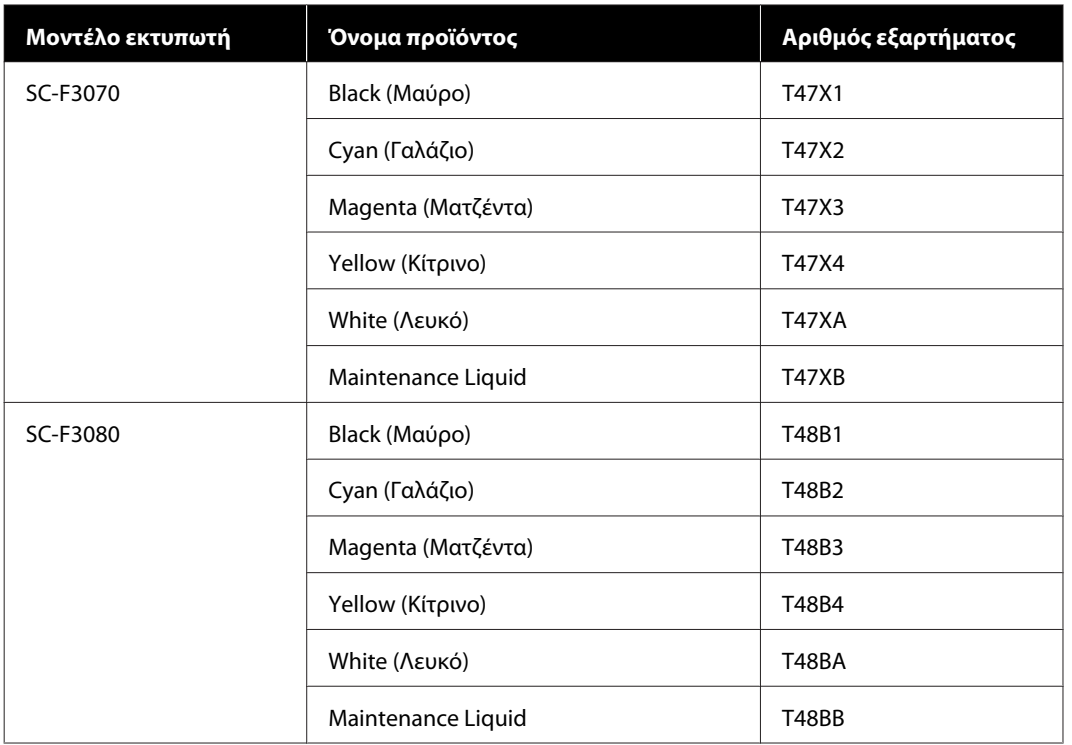

Η Epson συνιστά τη χρήση γνήσιας Μονάδας Παροχής Μελανιού Epson. Η Epson δεν μπορεί να εγγυηθεί την ποιότητα ή την αξιοπιστία μη γνήσιων μελανιών. Η χρήση μη γνήσιων μελανιών μπορεί να προκαλέσει βλάβη που δεν καλύπτεται από τις εγγυήσεις της Epson. Σε συγκεκριμένες συνθήκες, η λειτουργία του εκτυπωτή μπορεί να γίνει ακανόνιστη.

Ενδέχεται να μην εμφανίζονται πληροφορίες σχετικά με τη στάθμη των μη γνήσιων μελανιών, ενώ η χρήση μη γνήσιου μελανιού καταγράφεται σε περίπτωση που τη χρειαστεί το τμήμα σέρβις.

## **Εξαρτήματα συντήρησης**

#### **Εκτός του SC-F3080**

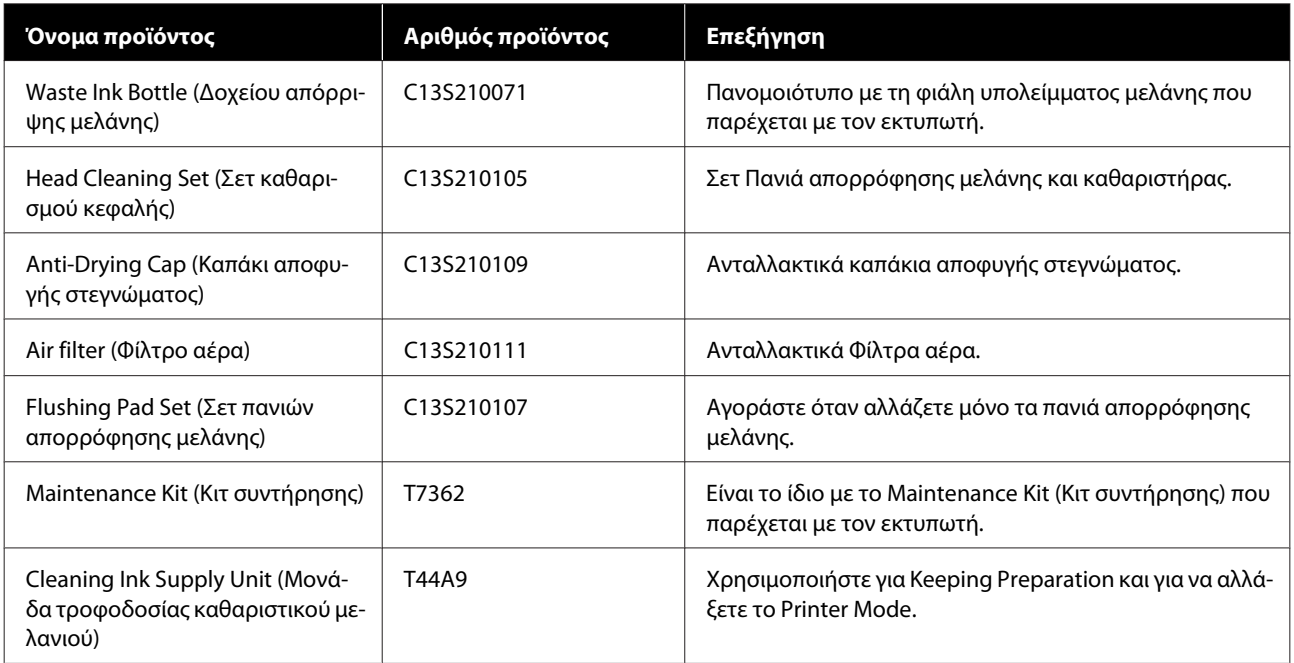

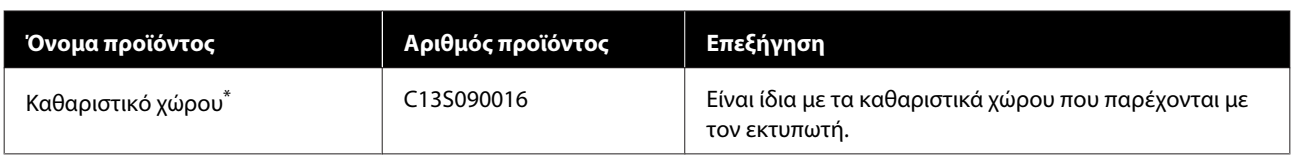

\* Δεν διατίθεται για αγορά σε ορισμένες χώρες και περιοχές. Συνιστούμε BEMCOT M-3II της Asahi Kasei Corporation όταν αγοράζετε εμπορικά προϊόντα.

#### **Για το SC-F3080**

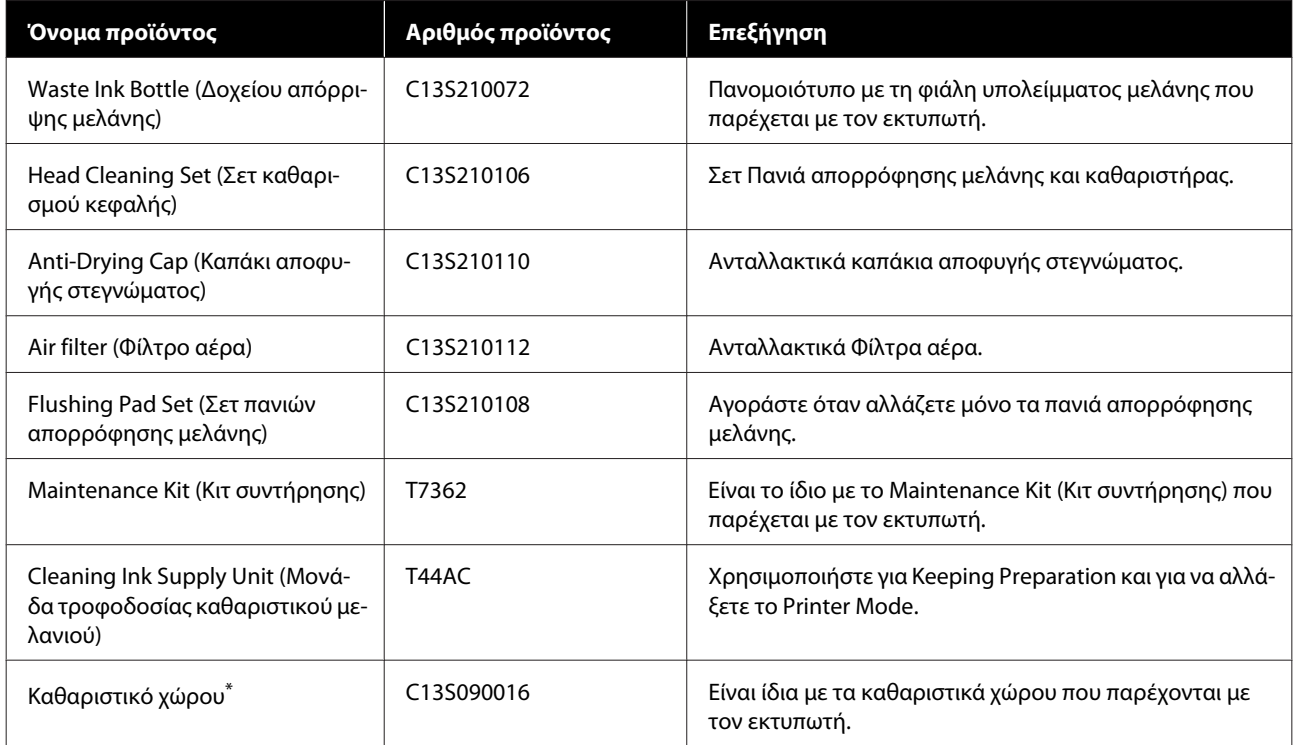

\* Δεν διατίθεται για αγορά σε ορισμένες χώρες και περιοχές. Συνιστούμε BEMCOT M-3II της Asahi Kasei Corporation όταν αγοράζετε εμπορικά προϊόντα.

## **Άλλα**

#### **Εκτός του SC-F3080**

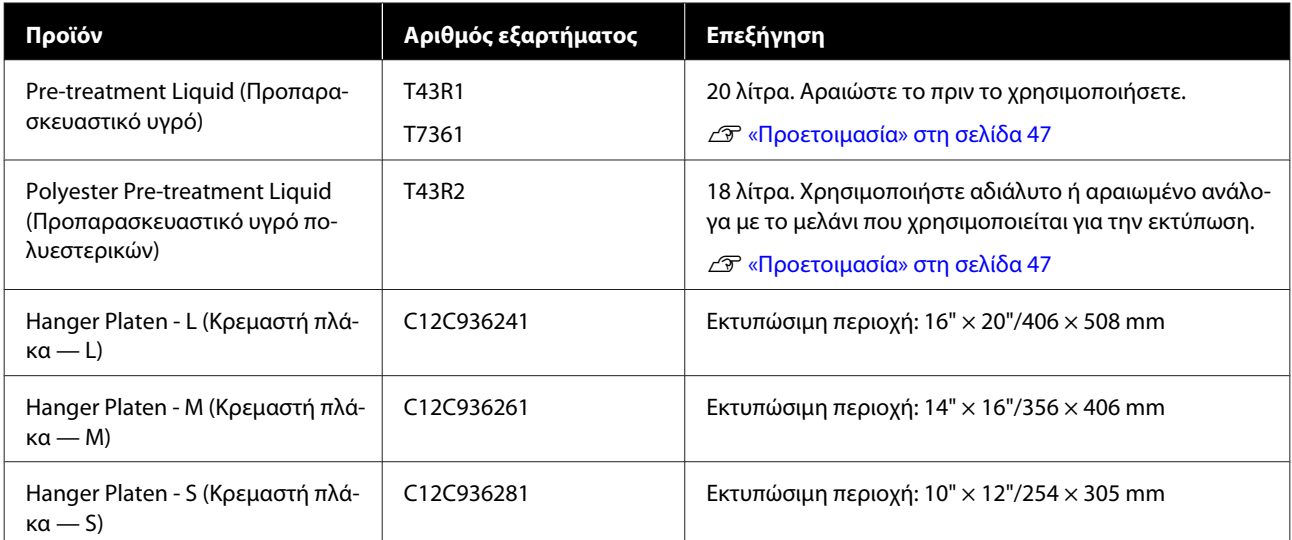

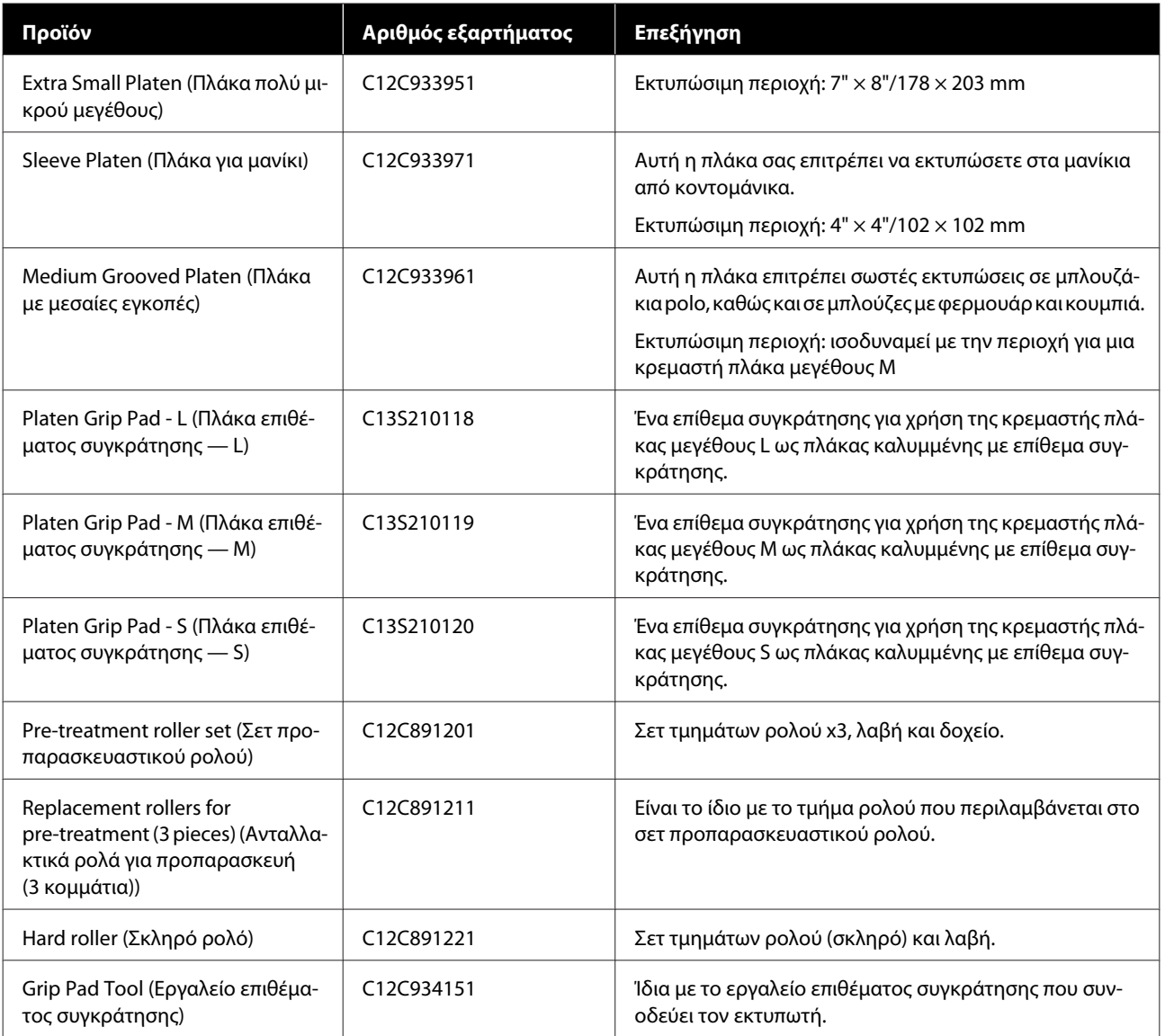

#### **Για το SC-F3080**

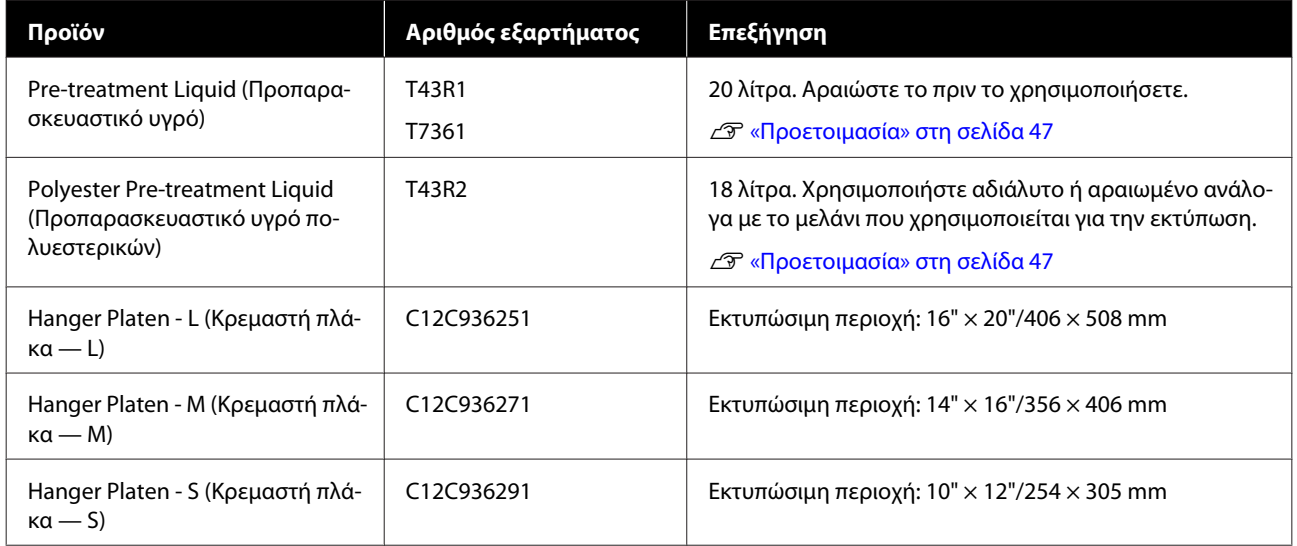

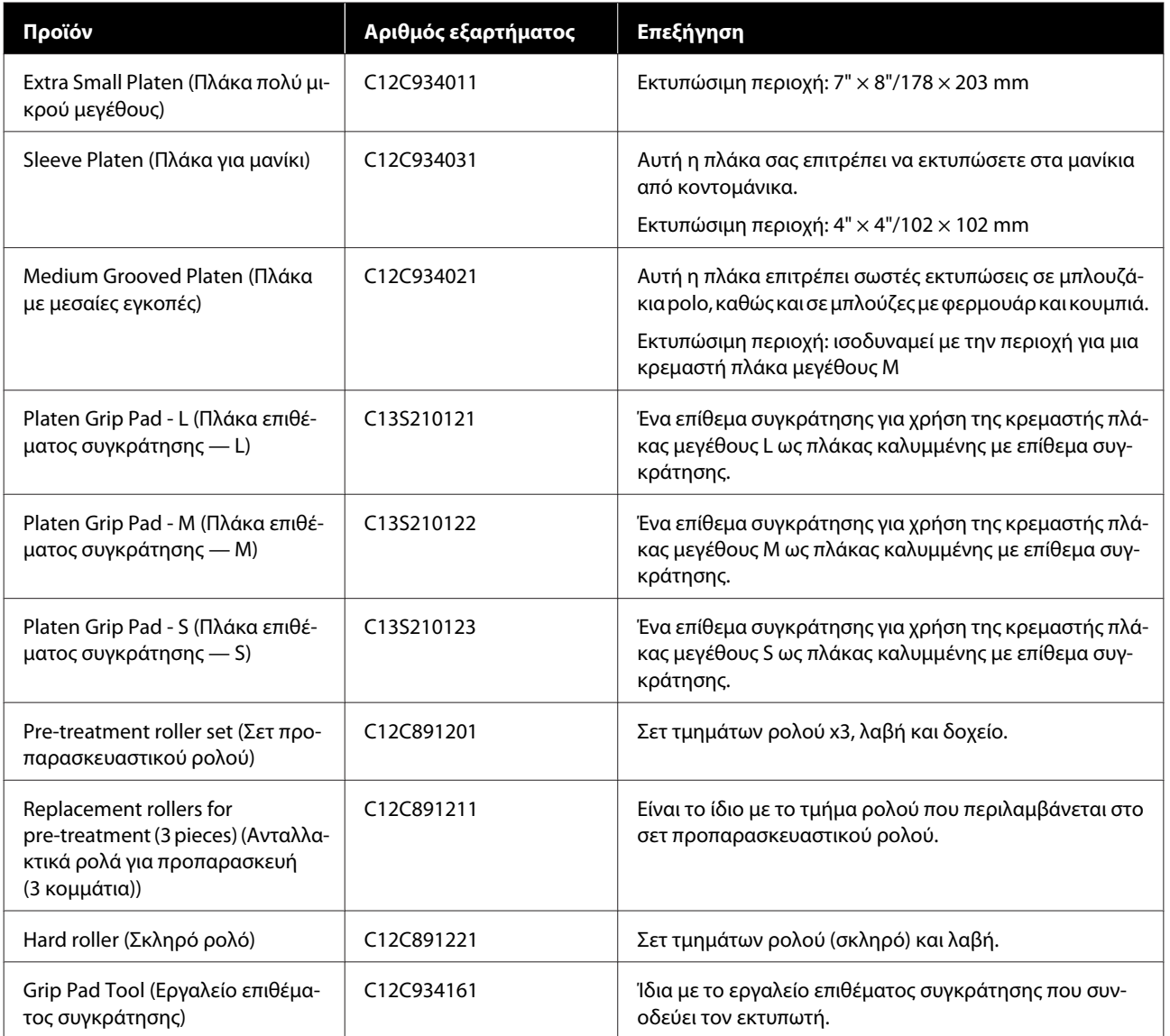

## **Σημειώσεις για τη μετακίνηση ή τη μεταφορά του εκτυπωτή**

Σε αυτήν την ενότητα εξηγούμε πώς να μετακινείτε ή να μεταφέρετε τον εκτυπωτή.

## **Προετοιμασία για μετακίνηση**

Σε αυτήν την ενότητα εξηγούμε πώς να μετακινήσετε τον εκτυπωτή στον ίδιο όροφο. Για οδηγίες σχετικά με τη μετακίνηση του εκτυπωτή σε άλλο όροφο ή κτήριο, δείτε τα παρακάτω.

U[«Μεταφορά του εκτυπωτή» στη σελίδα 157](#page-156-0)

### *Προσοχή:*

- ❏ *Μην προσπαθήσετε να κουβαλήσετε μόνοι σας τον εκτυπωτή. Για τη μετακίνηση του εκτυπωτή απαιτούνται 4 άτομα.*
- ❏ *Όταν μετακινείτε τον εκτυπωτή, μην τον γέρνετε πάνω από 10 μοίρες. Διαφορετικά, μπορεί να πέσει και να προκαλέσει ατύχημα.*
- ❏ *Όταν σηκώνετε τον εκτυπωτή, κρατήστε τον από τα σημεία που υποδεικνύονται με τις ετικέτες.*

*Εάν κρατήσετε τον εκτυπωτή από άλλα σημεία για να τον σηκώσετε, υπάρχει κίνδυνος τραυματισμού, καθώς μπορεί να πέσει ο εκτυπωτής ή να πιαστούν τα δάχτυλά σας όταν τον τοποθετείτε.*

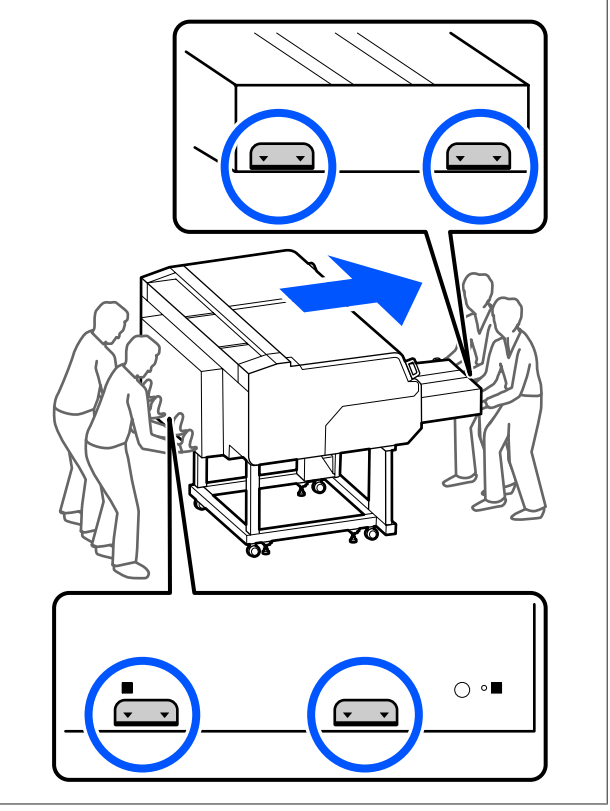

#### c*Σημαντικό:*

- ❏ *Να αγγίζετε μόνο τα απαραίτητα σημεία. Διαφορετικά, μπορεί να προκαλέσετε βλάβη.*
- ❏ *Μην αφαιρείτε τις μονάδες παροχής μελανιού. Τα ακροφύσια της κεφαλής εκτύπωσης μπορεί να φράξουν, επομένως η εκτύπωση είναι αδύνατη ή μπορεί να διαρρεύσει μελάνι.*
- ❏ *Μην διαχωρίζετε τη μονάδα μελάνης από τον εκτυπωτή. (Αφήστε τον σωλήνας μελάνης συνδεδεμένο στην πίσω πλευρά του εκτυπωτή ενώ μετακινείτε τον εκτυπωτή.)*
- ❏ *Διατηρήστε το σύρμα μονάδας μελάνης της μονάδα μελάνης συνδεδεμένα στη βάση του εκτυπωτή.*

Τα χέρια σας μπορεί να λερωθούν με απόβλητο μελάνι. Εάν χρειαστεί, φορέστε τα γάντια που περιλαμβάνονται στο κιτ συντήρησης.

U[«Προαιρετικά εξαρτήματα και αναλώσιμα](#page-149-0) [προϊόντα» στη σελίδα 150](#page-149-0)

> A Βεβαιωθείτε ότι ο εκτυπωτής δεν είναι συνδεδεμένος στο ρεύμα.

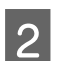

B Αφαιρέστε το δοχείο απόβλητου μελανιού.

U[«Αντικατάσταση του δοχείου απόβλητου](#page-103-0) [μελανιού» στη σελίδα 104](#page-103-0)

- C Αποσυνδέστε όλα τα καλώδια, όπως το καλώδιο τροφοδοσίας, από τον εκτυπωτή και τη μονάδα μελάνης.
- D Αφαιρέστε την πλάκα.

U[«Αντικατάσταση πλακών» στη σελίδα 65](#page-64-0)

E Κλείστε τον μοχλό στερέωσης του μοχλός διάκενου πλάκας.

U[«Τρόπος αλλαγής της θέσης πλάκας» στη](#page-65-0) [σελίδα 66](#page-65-0)

F Αφαιρέστε την πλάκα αποφυγής ανατροπής από τη μονάδα μελάνης.

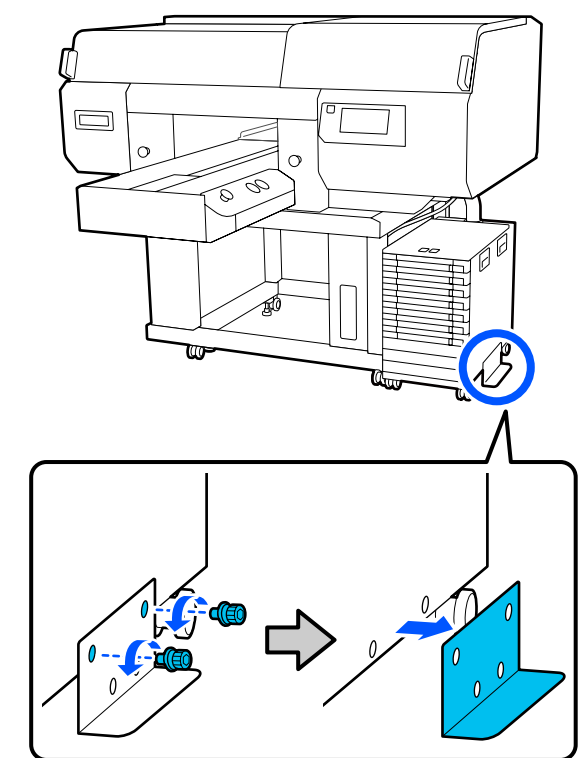

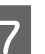

G Απασφαλίστε όλες τις ασφάλειες στα καρούλια της μονάδας μελάνης και της βάσης.

> Υπάρχουν 2 καρούλια, μπροστά και πίσω από τη βάση και τη μονάδα μελάνης.

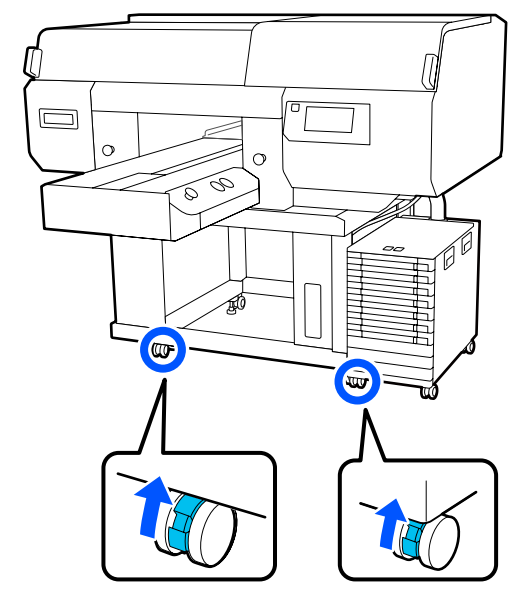

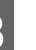

H Ανυψώστε όλα τα ρυθμιζόμενα πόδια ώστε να είναι ψηλότερα από τα καρούλια.

> Υπάρχουν 2 ρυθμιζόμενα πόδια, μπροστά και πίσω από τη βάση.

#### <span id="page-156-0"></span>c*Σημαντικό:*

*Βεβαιωθείτε ότι ανυψώσατε όλα τα ρυθμιζόμενα πόδια προτού μετακινήσετε τον εκτυπωτή. Η μετακίνηση του εκτυπωτή χωρίς να ανυψώσετε τα ρυθμιζόμενα πόδια μπορεί να προκαλέσει δυσλειτουργία.*

*Χρειάζεται να χρησιμοποιήσετε το παρεχόμενο κλειδί για να χαλαρώσετε τα ρυθμιζόμενα πόδια.*

- (1) Χαλαρώστε το μεσαίο παξιμάδι στο ρυθμιζόμενο πόδι, μέχρι να αγγίξει το κάτω παξιμάδι.
- (2) Γυρίστε το παξιμάδι στη βάση αριστερόστροφα, μέχρι το ρυθμιζόμενο πόδι να είναι ψηλότερα από το καρούλι.

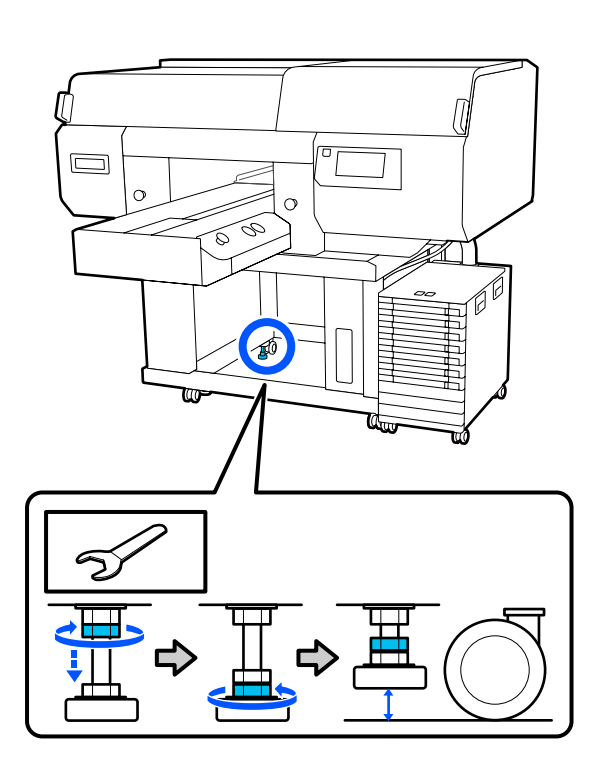

## **Ρύθμιση του εκτυπωτή μετά τη μετακίνηση**

Ακολουθήστε τα παρακάτω βήματα για να χρησιμοποιήσετε τον εκτυπωτή μετά τη μετακίνηση. A Επιβεβαιώστε ότι η θέση είναι κατάλληλη για την εγκατάσταση του εκτυπωτή, ασφαλίστε τα καρούλια στον εκτυπωτή και τη μονάδα μελάνης και, στη συνέχεια, χαμηλώστε τα ρυθμιζόμενα πόδια για να σταθεροποιήσετε τον εκτυπωτή.

U *Οδηγός εγκατάστασης* (βιβλιαράκι)

Εάν δεν έχετε πρόχειρο τον *Setup Guide (Οδηγός εγκατάστασης)*, επιλέξτε και αναφέρετε το μοντέλο του εκτυπωτή σας από τη διεύθυνση [http://epson.sn.](http://epson.sn)

B Εγκαταστήστε όλα τα στοιχεία που αφαιρέθηκαν, όπως τη φιάλη υπολείμματος

μελάνης.

- U *Οδηγός εγκατάστασης* (βιβλιαράκι)
- C Συνδέστε το καλώδιο ρεύματος στην πρίζα και ανάψτε τον εκτυπωτή.
	- U *Οδηγός εγκατάστασης* (βιβλιαράκι)
- D Κάντε έλεγχο ακροφυσίων και βεβαιωθείτε ότι δεν υπάρχουν φραγμένα ακροφύσια.

U[«Έλεγχος εμπλοκής στα ακροφύσια» στη](#page-111-0) [σελίδα 112](#page-111-0)

## **Μεταφορά του εκτυπωτή**

Πριν από τη μεταφορά του εκτυπωτή, επικοινωνήστε με τον προμηθευτή ή την Υποστήριξη της Epson.

U[«Αναζήτηση βοήθειας» στη σελίδα 169](#page-168-0)

## **Εκτυπώσιμη περιοχή**

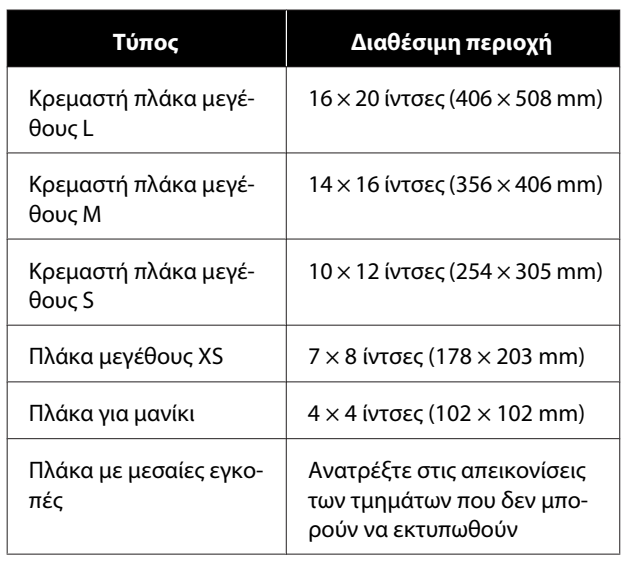

Δεν μπορείτε να εκτυπώσετε σε ορισμένες περιοχές εσωτερικά κάθε πλαισίου πλάκας ή σε ορισμένες περιοχές από πάνω, κάτω, αριστερά ή δεξιά του άκρου της άνω πλάκας. Οι περιοχές που υποδεικνύονται με Α και Β στην παρακάτω εικόνα δεν μπορούν να εκτυπωθούν.

#### **Κρεμαστές πλάκες μεγέθους L/M/S και πλάκα μεγέθους XS**

Δεν μπορείτε να εκτυπώσετε σε ορισμένες περιοχές από πάνω, κάτω, αριστερά ή δεξιά του εσωτερικού άκρου του πλαισίου πλάκας ή του ανυψωμένου τμήματος (άνω πλάκα) εντός της πλάκας.

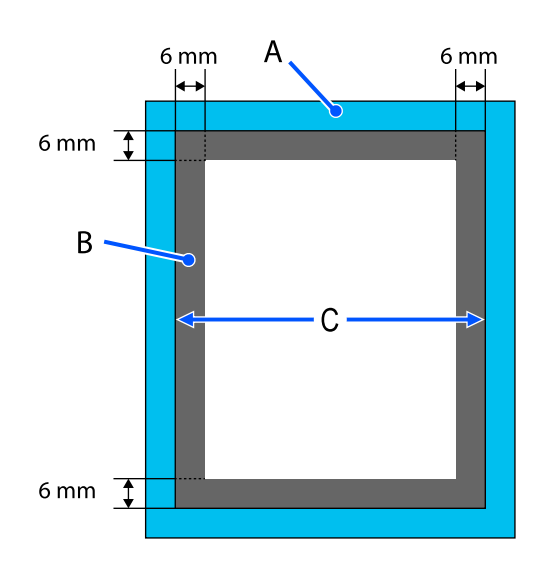

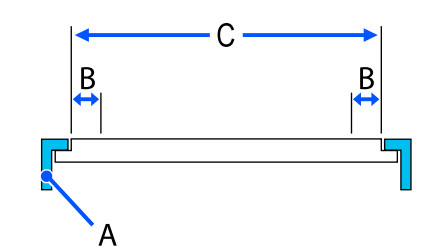

A: πλαίσιο πλάκας

B: μη εκτυπώσιμες επιφάνειες

C: άνω πλάκα

#### **Πλάκα για μανίκι**

Δεν μπορείτε να εκτυπώσετε σε μερικές περιοχές που βρίσκονται στο ανυψωμένο τμήμα, στο εσωτερικό του πλαισίου της πλάκας.

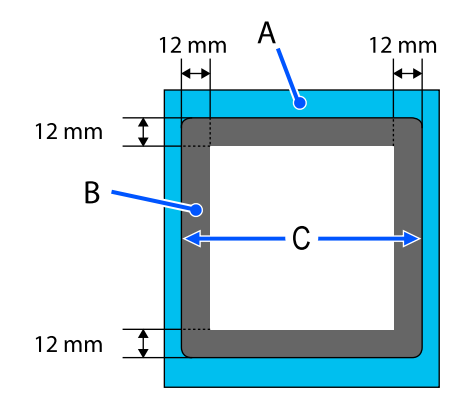

A: πλαίσιο πλάκας

B: μη εκτυπώσιμες επιφάνειες

C: άνω πλάκα

#### **Πλάκα με μεσαίες εγκοπές**

Δεν μπορείτε να εκτυπώσετε σε συγκεκριμένες περιοχές μέσα στο πλαίσιο της πλάκας και στις περιοχές όπου δεν υπάρχει άνω πλάκα.

Το τμήμα D διαθέτει ένα τετράγωνο στοιχείο. Όταν αφαιρέσετε το τετράγωνο στοιχείο, δεν μπορείτε να εκτυπώσετε σε αυτό το τμήμα.

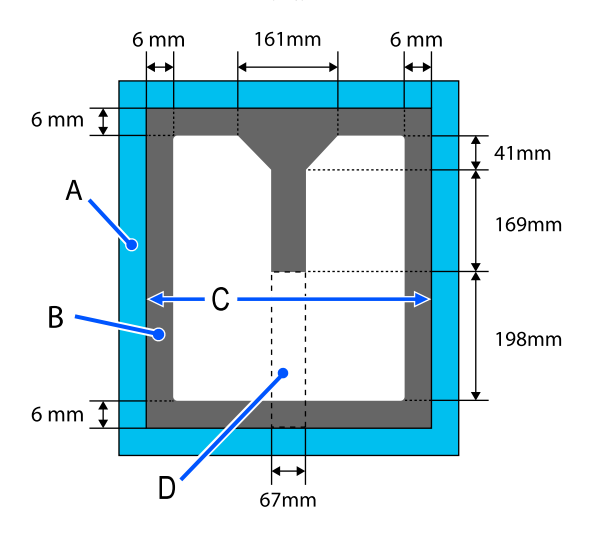

A: πλαίσιο πλάκας

B: μη εκτυπώσιμες επιφάνειες

C: επάνω τμήμα

D: τετράγωνο στοιχείο

## **Πίνακας για τιμές ρύθμισης Platen Gap για το πάχος μέσων**

## **Όταν χρησιμοποιείτε κρεμαστές πλάκες μεγέθους L/M/S ή την πλάκα μεγέθους XS**

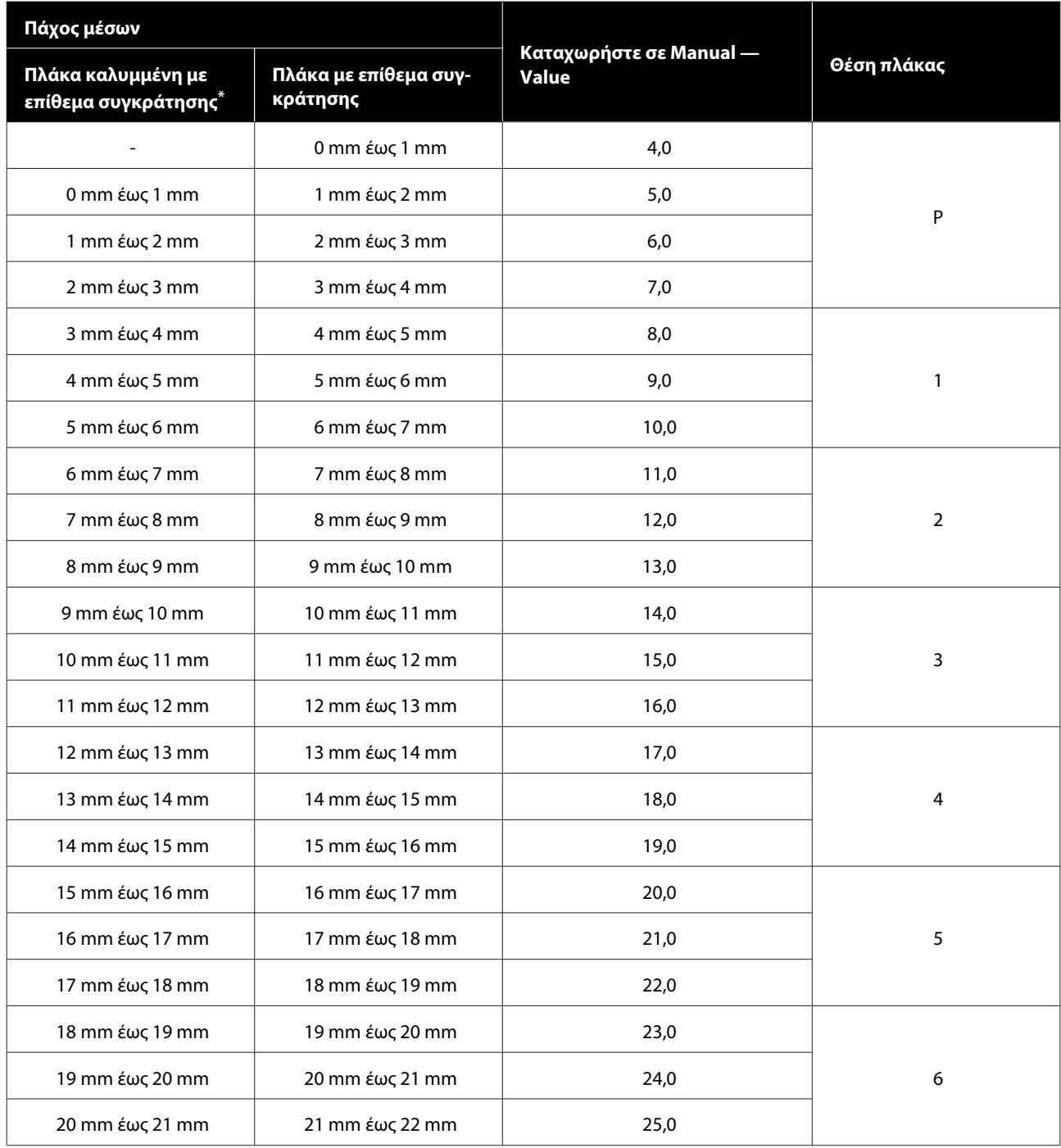

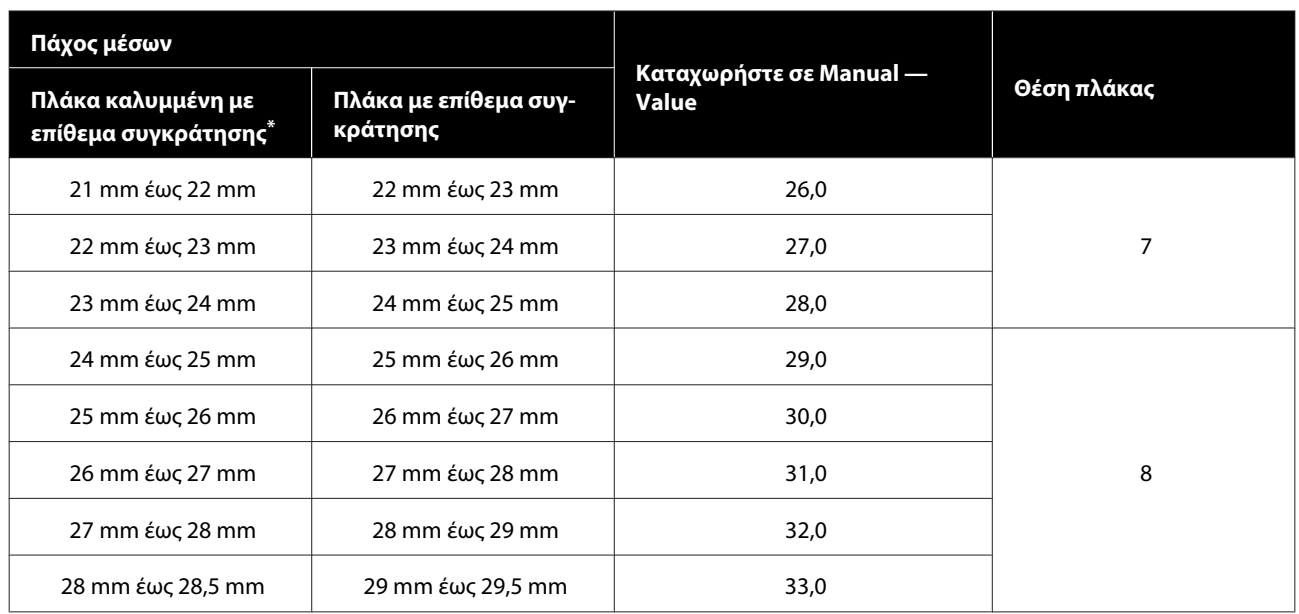

\* Δεν υποστηρίζεται πλάκα μεγέθους XS

## **Όταν χρησιμοποιείτε τις πλάκες για μανίκι ή μεσαίων εγκοπών**

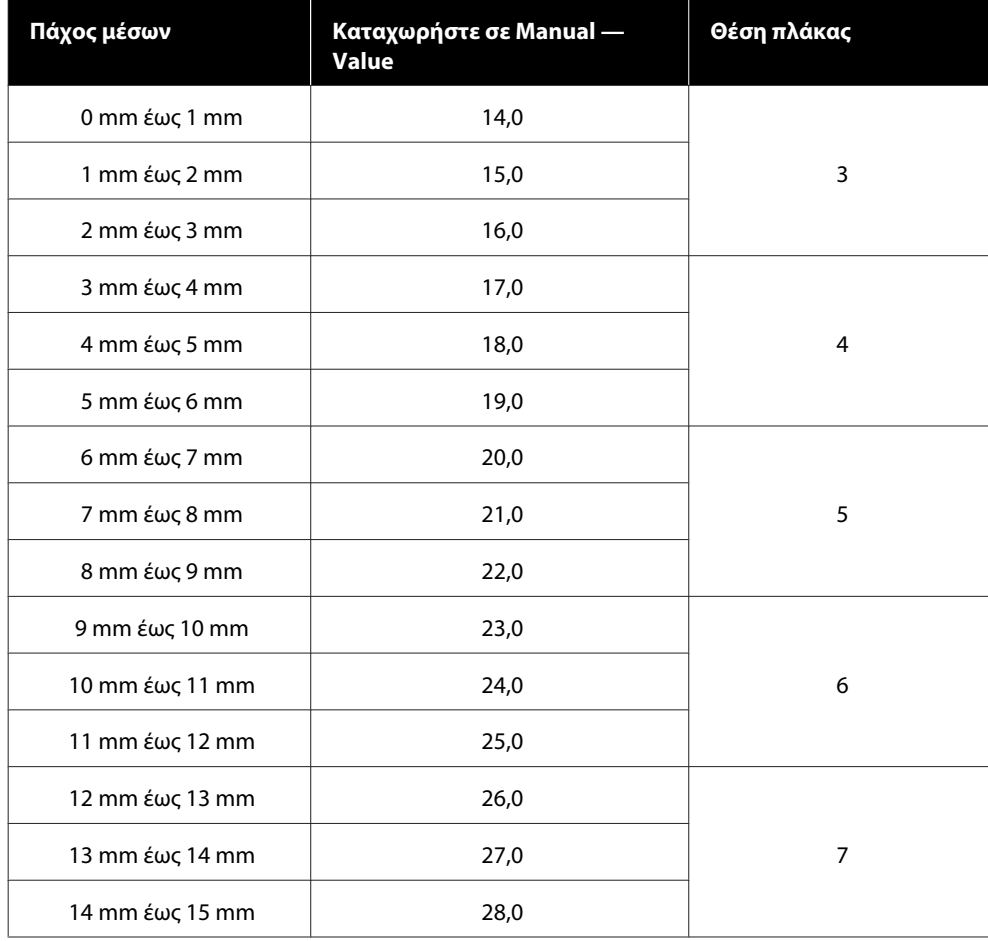

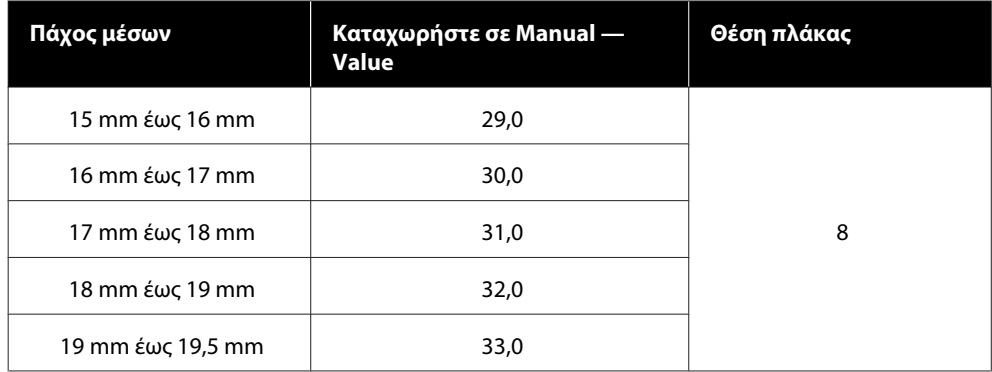

## **Απαιτήσεις συστήματος**

Κάθε λογισμικό μπορεί να χρησιμοποιηθεί στα παρακάτω περιβάλλοντα (από τον Μάιο 2020).

Τα υποστηριζόμενα λειτουργικά συστήματα μπορεί να αλλάξουν.

Για τις πιο πρόσφατες πληροφορίες, ανατρέξτε στην ιστοσελίδα της Epson.

## **Epson Edge Dashboard**

Το Epson Edge Dashboard μπορεί να χρησιμοποιηθεί στα παρακάτω περιβάλλοντα.

#### c*Σημαντικό:*

*Βεβαιωθείτε ότι ο υπολογιστής με εγκατεστημένο το Epson Edge Dashboard ικανοποιεί τις παρακάτω απαιτήσεις.*

*Αν δεν ικανοποιούνται αυτές οι απαιτήσεις, το λογισμικό δεν μπορεί να παρακολουθήσει σωστά τον εκτυπωτή.*

- ❏ *Απενεργοποιήστε τη λειτουργία αδρανοποίησης του υπολογιστή σας.*
- ❏ *Απενεργοποιήστε την αναστολή λειτουργίας ώστε ο υπολογιστής να μην εισέρχεται σε κατάσταση αναστολής λειτουργίας.*

#### **Windows**

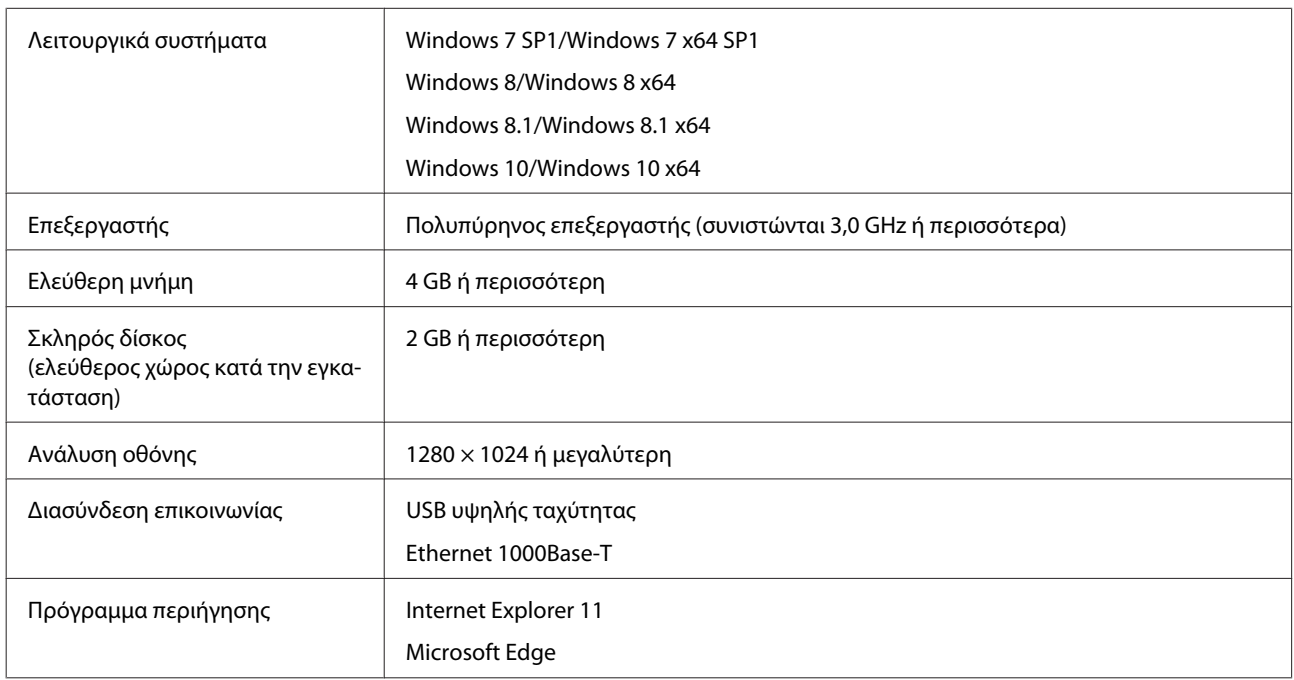

#### **Mac**

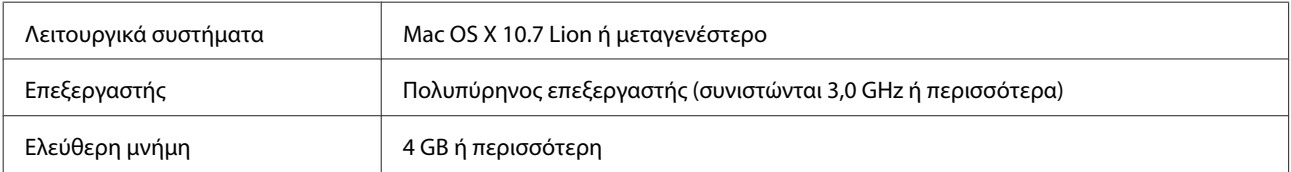

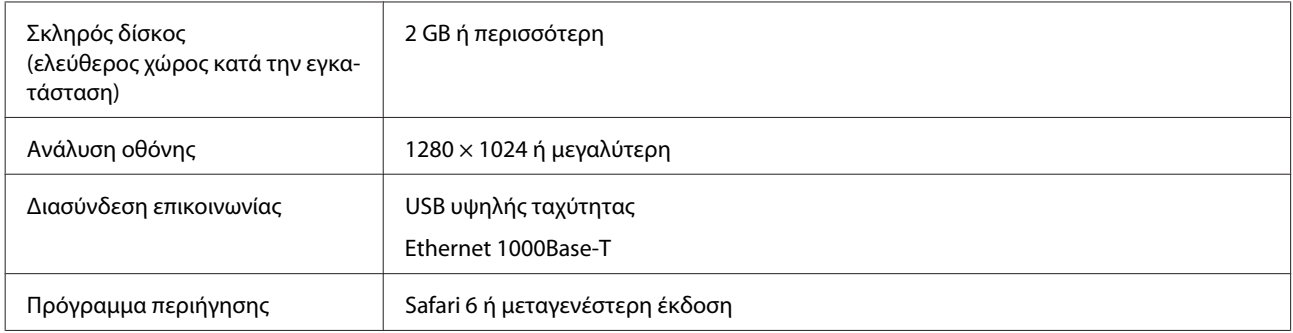

## **Garment Creator for SC-F3000 Series**

#### **Windows**

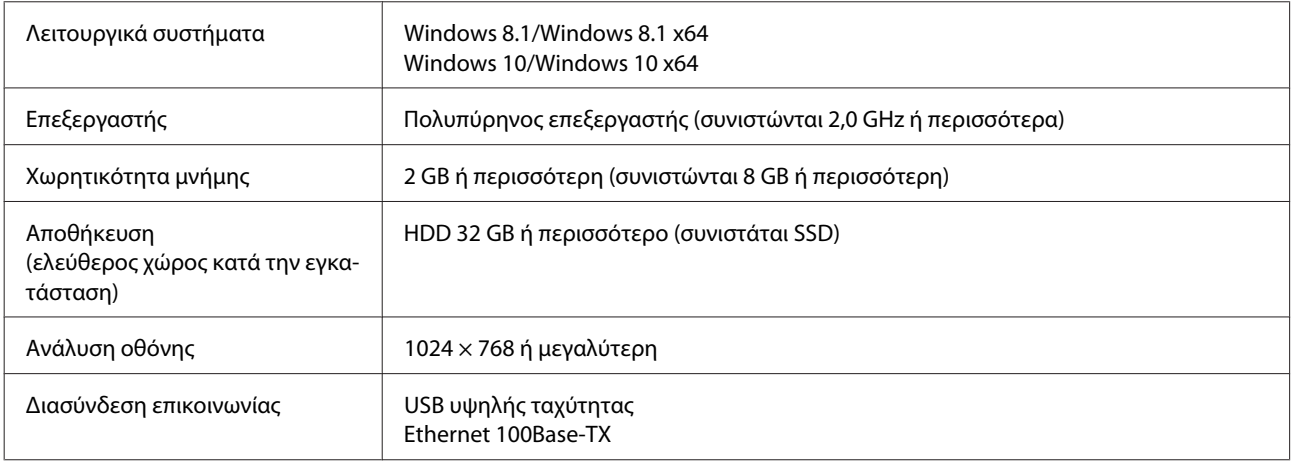

#### **Mac**

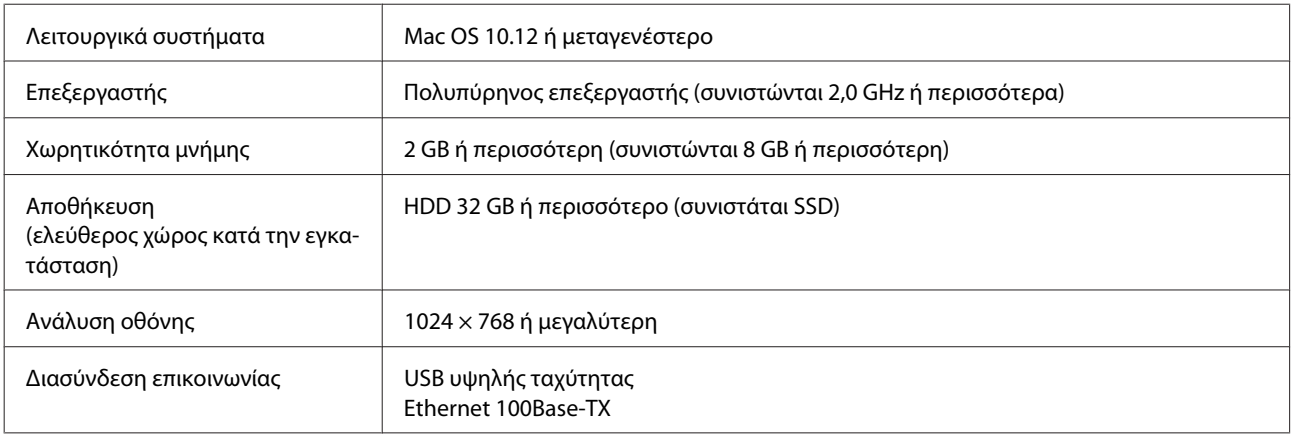

## **Garment Creator Easy Print System (μόνο για Windows)**

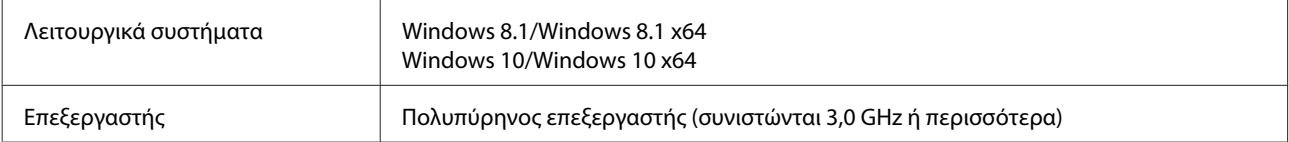

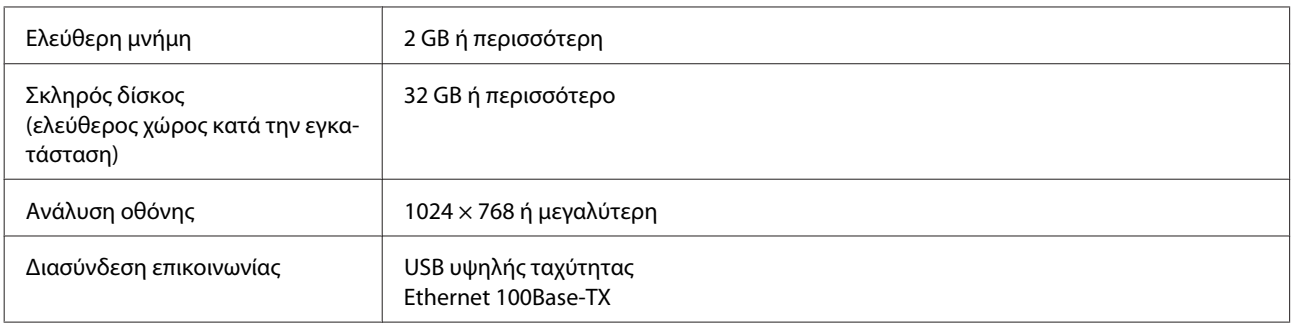

## **Web Config**

Στην παρακάτω λίστα αναγράφονται τα υποστηριζόμενα προγράμματα περιήγησης.

Microsoft Edge, Internet Explorer 11, Firefox\*, Chrome\*, Safari\*

\* Χρησιμοποιήστε τη νεότερη έκδοση.

## **Πίνακας προδιαγραφών**

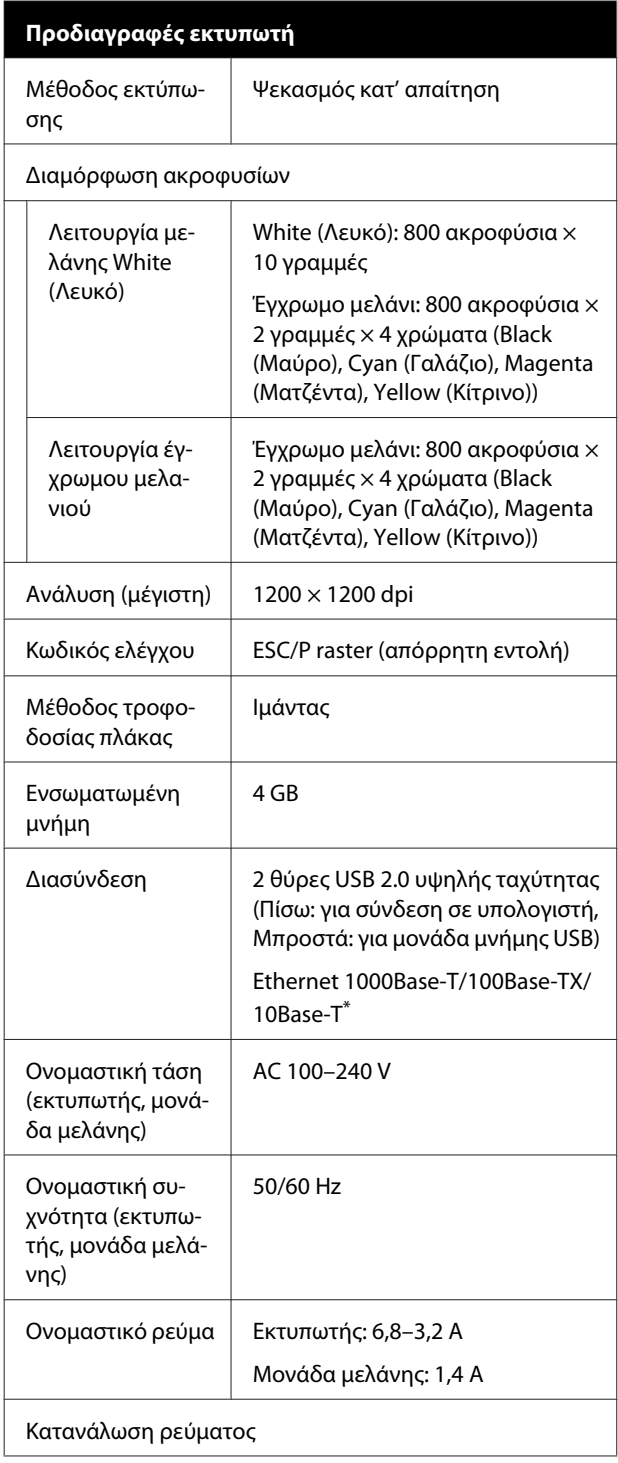

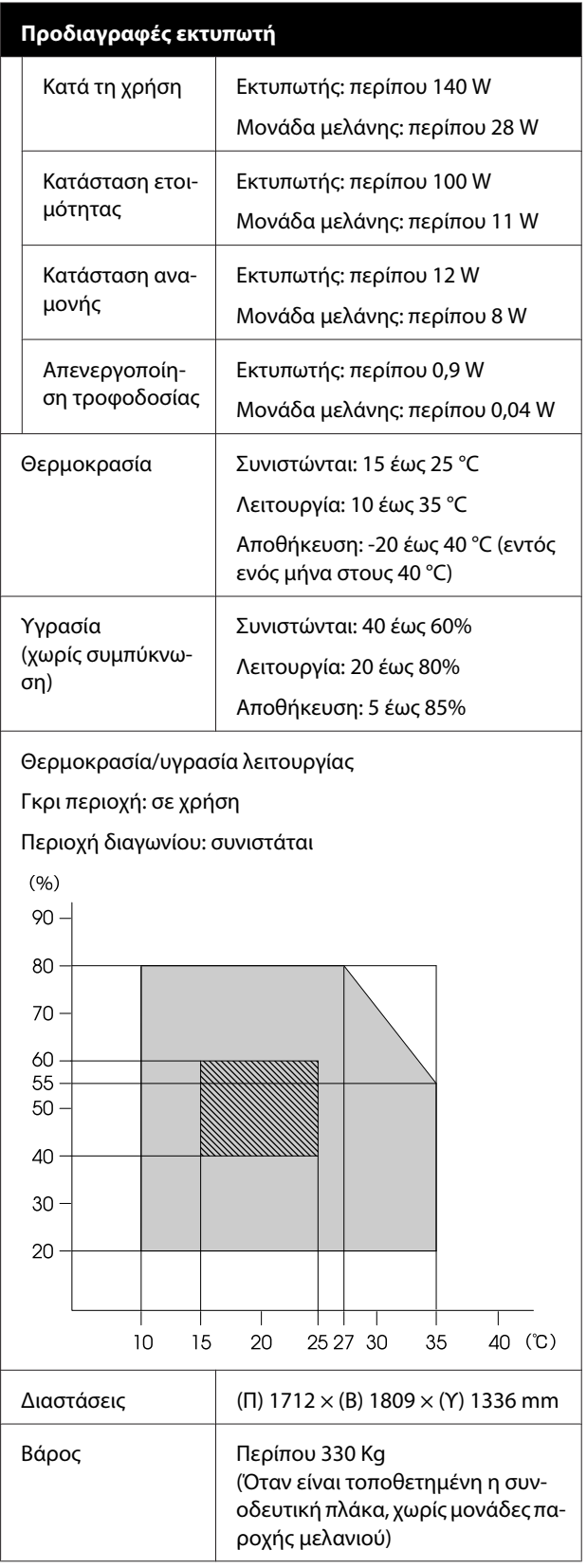

\* Χρησιμοποιήστε ένα καλώδιο με θωρακισμένο συνεστραμμένο ζεύγος (κατηγορία 5 ή καλύτερη).

#### *Σημείωση:*

*Προκειμένου να εξασφαλίσετε τα χρώματα που θέλετε να εκτυπώσετε, διατηρήστε μια σταθερή θερμοκρασία δωματίου σε 15 έως 25 °C.*

#### c*Σημαντικό:*

*Να χρησιμοποιείτε αυτόν τον εκτυπωτή σε υψόμετρα μικρότερα από 2000 m.*

### *Προειδοποίηση:*

*Αυτό το προϊόν είναι κλάσης Α. Σε οικιακό περιβάλλον, αυτό το προϊόν μπορεί να προκαλέσει παρεμβολή. Σε αυτήν την περίπτωση, ίσως χρειαστεί να λάβετε τα κατάλληλα μέτρα.*

#### **Προδιαγραφές για τη μονάδα παροχής μελανιού και τον μονάδα παροχής μελάνης καθαρισμού**

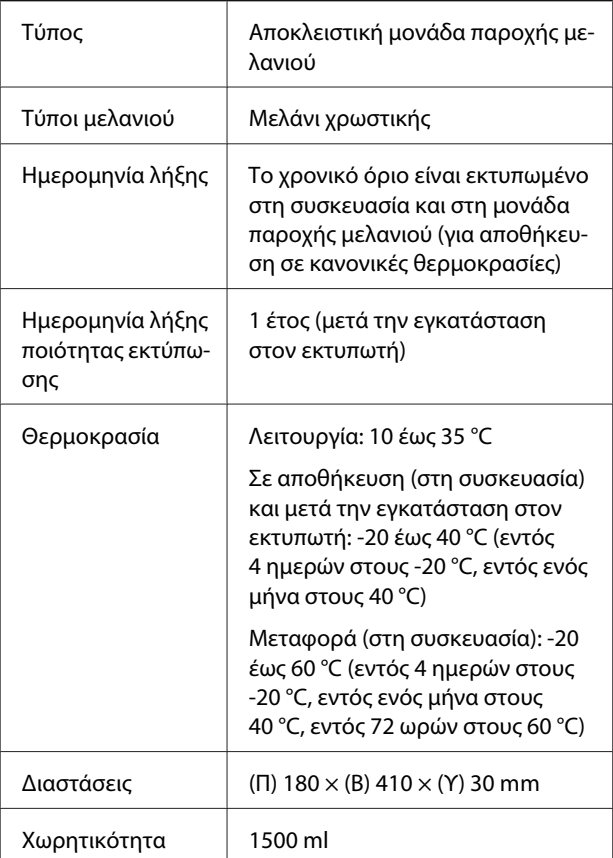

#### c*Σημαντικό:*

*Μην ξαναγεμίζετε τα δοχεία μελανιού.*

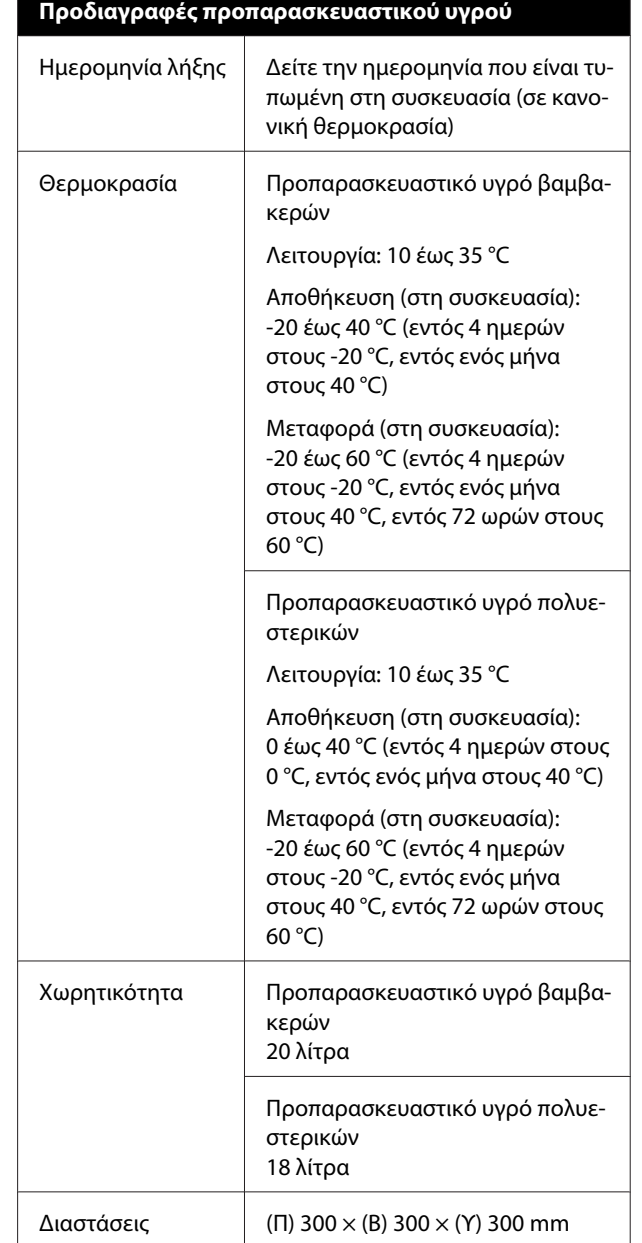

#### **Προδιαγραφές καθαριστικού μελανιού**

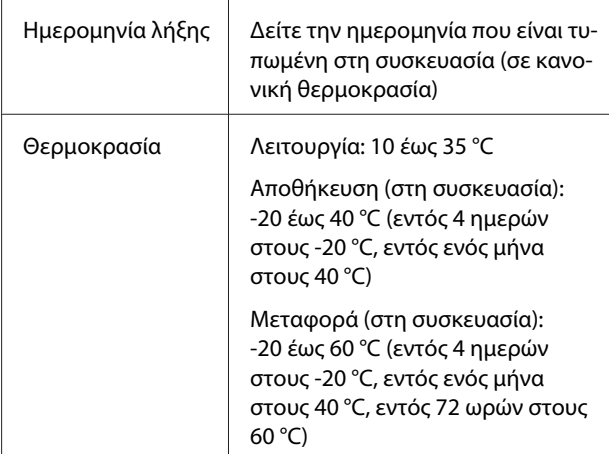

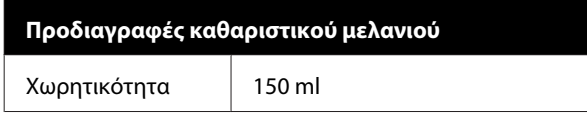

#### **Πληροφορίες για τη δήλωση συμμόρφωσης για την ΕΕ**

Το πλήρες κείμενο της δήλωσης συμμόρφωσης για την ΕΕ αυτού του εξοπλισμού είναι διαθέσιμο στην εξής διεύθυνση στο Internet.

<https://www.epson.eu/conformity>

# <span id="page-168-0"></span>**Αναζήτηση βοήθειας**

## **Ιστοσελίδα τεχνικής υποστήριξης στο Web**

Η ιστοσελίδα τεχνικής υποστήριξης της Epson παρέχει βοήθεια για τα προβλήματα που δεν μπορείτε να αντιμετωπίσετε με τις πληροφορίες επίλυσης προβλημάτων, οι οποίες περιλαμβάνονται στην τεκμηρίωση του προϊόντος που διαθέτετε. Αν διαθέτετε πρόγραμμα περιήγησης στο Web και μπορείτε να συνδεθείτε στο Διαδίκτυο, μεταβείτε στην τοποθεσία:

#### <https://support.epson.net/>

Για τα πιο πρόσφατα προγράμματα οδήγησης, συχνές ερωτήσεις, εγχειρίδια ή άλλα στοιχεία που μπορείτε να λάβετε, αποκτήστε πρόσβαση στην τοποθεσία:

#### <https://www.epson.com>

Στη συνέχεια, επιλέξτε την ιστοσελίδα της υπηρεσίας υποστήριξης Epson της περιοχής σας.

## **Επικοινωνία με την Υποστήριξη Epson**

## **Πριν από την επικοινωνία με την Epson**

Εάν το προϊόν της Epson που διαθέτετε δεν λειτουργεί κανονικά και δεν μπορείτε να αντιμετωπίσετε το πρόβλημα χρησιμοποιώντας τις πληροφορίες επίλυσης προβλημάτων, οι οποίες περιλαμβάνονται στην τεκμηρίωση του προϊόντος, επικοινωνήστε με τις υπηρεσίες υποστήριξης της Epson για βοήθεια. Αν στην παρακάτω λίστα δεν περιλαμβάνεται η υπηρεσία υποστήριξης Epson της περιοχής σας, απευθυνθείτε στο κατάστημα αγοράς του προϊόντος.

Η υποστήριξη Epson θα σας εξυπηρετήσει πολύ πιο γρήγορα εάν παρέχετε τις ακόλουθες πληροφορίες:

- ❏ Σειριακό αριθμό προϊόντος (Η ετικέτα του σειριακού αριθμού βρίσκεται συνήθως στο πίσω μέρος του προϊόντος.)
- ❏ Μοντέλο προϊόντος
- ❏ Έκδοση λογισμικού προϊόντος (Κάντε κλικ στο **About**, **Version Info** ή σε παρόμοιο κουμπί στο λογισμικό του προϊόντος.)
- ❏ Μάρκα και μοντέλο του υπολογιστή σας
- ❏ Όνομα και έκδοση του λειτουργικού συστήματος του υπολογιστή σας
- ❏ Ονόματα και εκδόσεις των εφαρμογών λογισμικού που χρησιμοποιείτε συνήθως με το προϊόν

## **Βοήθεια για χρήστες Βορείου Αμερικής**

Η Epson παρέχει τις υπηρεσίες τεχνικής υποστήριξης που αναγράφονται παρακάτω.

## **Υποστήριξη μέσω διαδικτύου**

Επισκεφθείτε την τοποθεσία web υποστήριξης της Epson στην ηλεκτρονική διεύθυνση [https://epson.com/](https://epson.com/support) [support](https://epson.com/support) και επιλέξτε το προϊόν σας για επιλύσεις συνηθισμένων προβλημάτων. Μπορείτε να κατεβάσετε προγράμματα οδήγησης και έγγραφα τεκμηρίωσης, να δείτε τις Συχνές ερωτήσεις και τις συμβουλές επίλυσης προβλημάτων ή να στείλετε τις ερωτήσεις σας στην Epson μέσω e-mail.

## **Συνομιλήστε με έναν εκπρόσωπο υποστήριξης**

Τηλέφωνα: (562) 276-1300 (Η.Π.Α.) ή (905) 709-9475 (Καναδάς), 6 π.μ. έως 6 μ.μ., Ώρα Ειρηνικού, Δευτέρα έως Παρασκευή. Οι ημέρες και ώρες υποστήριξης υπόκεινται σε καθεστώς αλλαγής χωρίς προειδοποίηση. Μπορεί να χρεωθείτε για υπεραστικό τηλεφώνημα.

Πριν καλέσετε το τμήμα υποστήριξης της Epson, να έχετε διαθέσιμες τις παρακάτω πληροφορίες:

- ❏ Όνομα προϊόντος
- ❏ Σειριακό αριθμό προϊόντος
- ❏ Αποδεικτικό αγοράς (όπως π.χ. η απόδειξη από το κατάστημα) και ημερομηνία αγοράς
- ❏ Διαμόρφωση υπολογιστή
- ❏ Περιγραφή του προβλήματος

#### *Σημείωση:*

*Για βοήθεια σχετικά με τη χρήση άλλου λογισμικού στο σύστημά σας, συμβουλευτείτε τα έγγραφα τεκμηρίωσης του λογισμικού για τεχνικές πληροφορίες.*

## **Αγορά προμηθειών και εξαρτημάτων**

Μπορείτε να αγοράζετε γνήσια δοχεία μελανιού, μελανοταινίες, χαρτί και εξαρτήματα Epson από εξουσιοδοτημένους μεταπωλητές της Epson. Για να βρείτε τον πλησιέστερο μεταπωλητή, καλέστε στο 800-GO-EPSON (800-463-7766). Ή μπορείτε να αγοράσετε διαδικτυακά στην ηλεκτρονική διεύθυνση <https://www.epsonstore.com> (Πωλήσεις Η.Π.Α.) ή <https://www.epson.ca> (Πωλήσεις Καναδά).

## **Βοήθεια για χρήστες Ευρώπης**

Ελέγξτε το **Έγγραφο πανευρωπαϊκής εγγύησης** για πληροφορίες σχετικά με το πώς μπορείτε να επικοινωνήσετε με την Υποστήριξη Epson.

## **Βοήθεια για χρήστες της Ταϊβάν**

Στοιχεία επικοινωνίας για πληροφορίες, υποστήριξη και υπηρεσίες:

## **Παγκόσμιος ιστός (<https://www.epson.com.tw>)**

Διατίθενται πληροφορίες σχετικά με τις προδιαγραφές των προϊόντων, τα προγράμματα οδήγησης για τηλεφόρτωση, καθώς και πληροφορίες για την αγορά.

## **Epson HelpDesk (Τηλέφωνο: +0800212873)**

Η ομάδα HelpDesk μπορεί να σας δώσει πληροφορίες μέσω τηλεφώνου σχετικά με τα εξής:

- ❏ Πληροφορίες για την αγορά και πληροφορίες για τα προϊόντα
- ❏ Ερωτήσεις ή προβλήματα σχετικά με τη χρήση του προϊόντος
- ❏ Πληροφορίες σχετικά με τις υπηρεσίες επισκευής και την εγγύηση

### **Κέντρο επισκευών:**

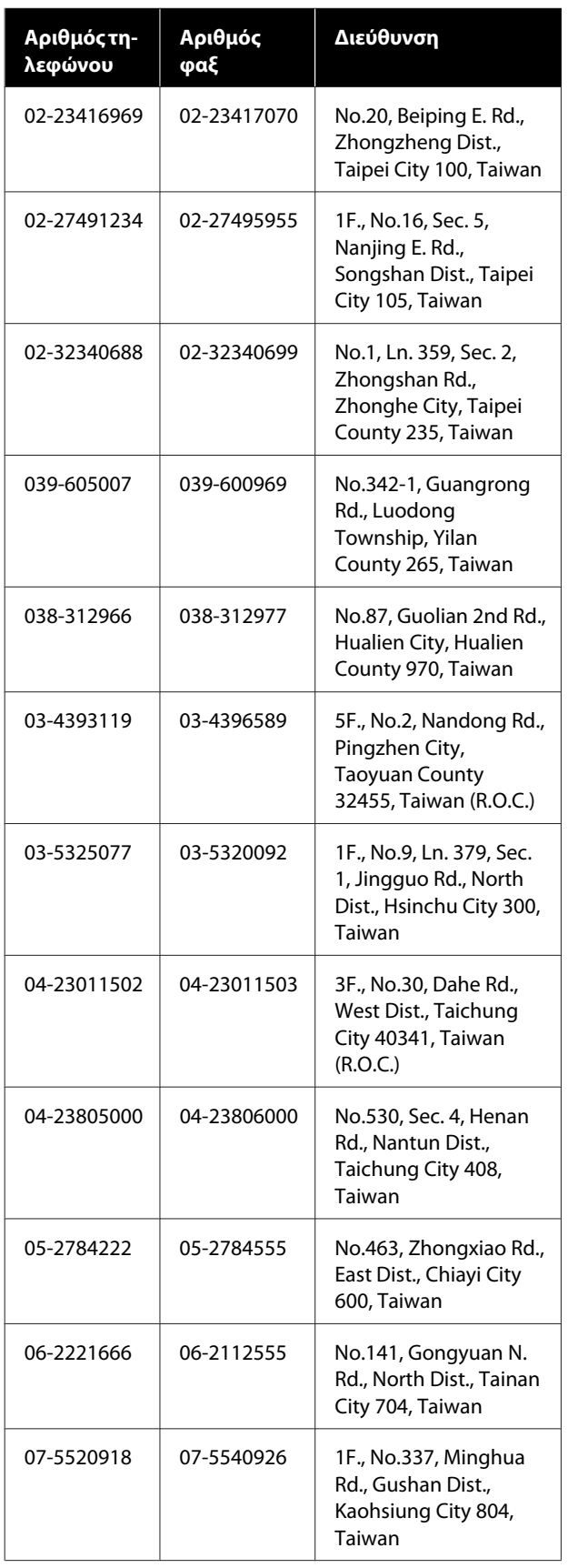

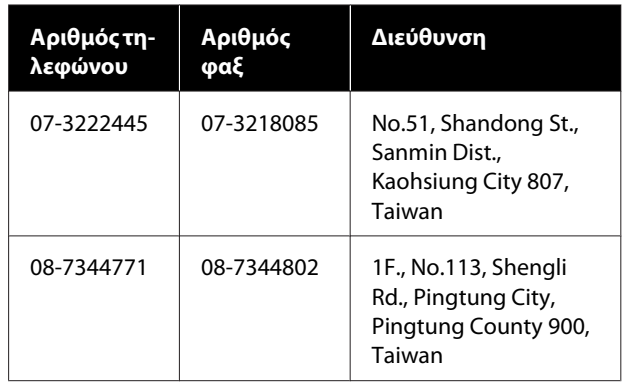

## **Βοήθεια για χρήστες Αυστραλίας/Νέας Ζηλανδίας**

Η Epson Australia/New Zealand επιθυμεί να σας παράσχει υψηλό επίπεδο εξυπηρέτησης πελατών. Εκτός από την τεκμηρίωση του προϊόντος σας, παρέχουμε τις ακόλουθες πηγές εύρεσης πληροφοριών:

## **Ο προμηθευτής σας**

Μην ξεχνάτε ότι τις περισσότερες φορές ο προμηθευτής σας μπορεί να εντοπίσει και να επιλύσει τα προβλήματα που αντιμετωπίζετε. Ο προμηθευτής θα πρέπει να είναι ο πρώτος που θα συμβουλευτείτε. Μπορεί επίσης να αντιμετωπίσει προβλήματα εύκολα και γρήγορα και να σας παράσχει συμβουλές σχετικά με τις ενέργειες στις οποίες θα πρέπει να προβείτε.

## **Internet URL**

**Αυστραλία <https://www.epson.com.au>**

**Νέα Ζηλανδία <https://www.epson.co.nz>**

Επισκεφτείτε τις σελίδες της Epson Australia/New Zealand στον παγκόσμιο ιστό.

Η τοποθεσία περιλαμβάνει περιοχή λήψεων για προγράμματα οδήγησης, σημεία επικοινωνίας με την Epson, πληροφορίες για νέα προϊόντα και υπηρεσία τεχνικής υποστήριξης (μέσω email).

## **Epson Helpdesk**

Η μονάδα Helpdesk της Epson παρέχεται ως εφεδρική για τις παραπάνω υπηρεσίες, ώστε να διασφαλίζεται ότι οι πελάτες μας έχουν κάθε δυνατότητα πρόσβασης σε υπηρεσίες παροχής συμβουλών. Οι τηλεφωνητές της μονάδας Helpdesk μπορούν να σας βοηθήσουν με την εγκατάσταση, τη διαμόρφωση και τη λειτουργία του προϊόντος Epson που διαθέτετε. Το προσωπικό υποστήριξης πωλήσεων (Pre-sales) της μονάδας Helpdesk μπορεί να σας παράσχει βιβλιογραφία σχετικά με τα καινούρια προϊόντα της Epson και να σας πληροφορήσει για τη διεύθυνση του κοντινότερου καταστήματος ή συνεργείου. Εδώ θα βρείτε την απάντηση σε πολλές ερωτήσεις σας.

Οι αριθμοί της μονάδας Helpdesk είναι:

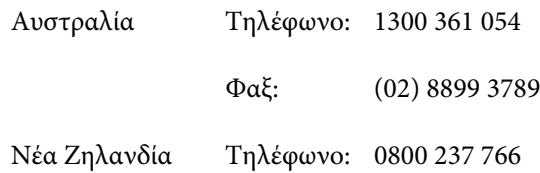

Συνιστάται να έχετε συγκεντρώσει όλες τις σχετικές πληροφορίες προτού τηλεφωνήσετε. Όσο περισσότερες πληροφορίες έχετε συγκεντρώσει, τόσο γρηγορότερα θα σας βοηθήσουμε να επιλύσετε το πρόβλημά σας. Στις πληροφορίες αυτές περιλαμβάνονται η τεκμηρίωση του προϊόντος Epson που διαθέτετε, ο τύπος του υπολογιστή, το λειτουργικό σύστημα, τα προγράμματα των εφαρμογών και οποιεσδήποτε άλλες πληροφορίες θεωρείτε χρήσιμες.

## **Βοήθεια για χρήστες Σιγκαπούρης**

Οι διαθέσιμες πηγές πληροφοριών, υποστήριξης και υπηρεσιών από την Epson Singapore είναι οι εξής:

## **Παγκόσμιος ιστός [\(https://www.epson.com.sg](https://www.epson.com.sg))**

Διατίθενται πληροφορίες μέσω e-mail σχετικά με προδιαγραφές προϊόντων, προγράμματα οδήγησης για λήψη, συνήθεις ερωτήσεις, πληροφορίες για αγορά και τεχνική υποστήριξη.

## **Epson HelpDesk Τηλέφωνο χωρίς χρέωση: 800-120-5564**

Η ομάδα HelpDesk μπορεί να σας δώσει πληροφορίες μέσω τηλεφώνου σχετικά με τα εξής:

- ❏ Πληροφορίες για την αγορά και πληροφορίες για τα προϊόντα
- ❏ Ερωτήσεις ή προβλήματα σχετικά με τη χρήση του προϊόντος
- ❏ Πληροφορίες σχετικά με τις υπηρεσίες επισκευής και την εγγύηση

## **Βοήθεια για χρήστες Ταϊλάνδης**

Στοιχεία επικοινωνίας για πληροφορίες, υποστήριξη και υπηρεσίες:

### **Παγκόσμιος ιστός (<https://www.epson.co.th>)**

Διατίθενται πληροφορίες σχετικά με προδιαγραφές προϊόντων, προγράμματα οδήγησης για λήψη, συνήθεις ερωτήσεις και αποστολή e-mail.

## **Epson Hotline (Τηλέφωνο: (66) 2685-9899)**

Η ομάδα Hotline μπορεί να σας δώσει πληροφορίες μέσω τηλεφώνου σχετικά με τα εξής:

- ❏ Πληροφορίες για την αγορά και πληροφορίες για τα προϊόντα
- ❏ Ερωτήσεις ή προβλήματα σχετικά με τη χρήση του προϊόντος
- ❏ Πληροφορίες σχετικά με τις υπηρεσίες επισκευής και την εγγύηση

## **Βοήθεια για χρήστες Βιετνάμ**

Στοιχεία επικοινωνίας για πληροφορίες, υποστήριξη και υπηρεσίες:

Epson Hotline (Τηλέφωνο):

+84 28 3925 5545

Κέντρο υπηρεσιών: 68 Nam Ky Khoi Nghia Street, Nguyen Thai Binh Ward, District 1, Ho Chi Minh City, Vietnam

## **Βοήθεια για χρήστες Ινδονησίας**

Στοιχεία επικοινωνίας για πληροφορίες, υποστήριξη και υπηρεσίες:

### **Παγκόσμιος ιστός [\(https://www.epson.co.id](https://www.epson.co.id))**

- ❏ Πληροφορίες σχετικά με προδιαγραφές προϊόντων, προγράμματα οδήγησης για τηλεφόρτωση
- ❏ Συνήθεις ερωτήσεις, πληροφορίες για αγορά, ερωτήσεις μέσω e-mail

## **Epson Hotline**

- ❏ Πληροφορίες για την αγορά και πληροφορίες για τα προϊόντα
- ❏ Τεχνική υποστήριξη Τηλέφωνο: (62) 21-572 4350

 $\Phi$ αξ: (62) 21-572 4357

## **Κέντρο υπηρεσιών Epson**

Jakarta Mangga Dua Mall 3rd floor No. 3A/B Jl. Arteri Mangga Dua, Jakarta

Τηλέφωνο/Φαξ: (62) 21-62301104

Bandung Lippo Center 8th floor Jl. Gatot Subroto No. 2 Bandung

Τηλέφωνο/Φαξ: (62) 22-7303766

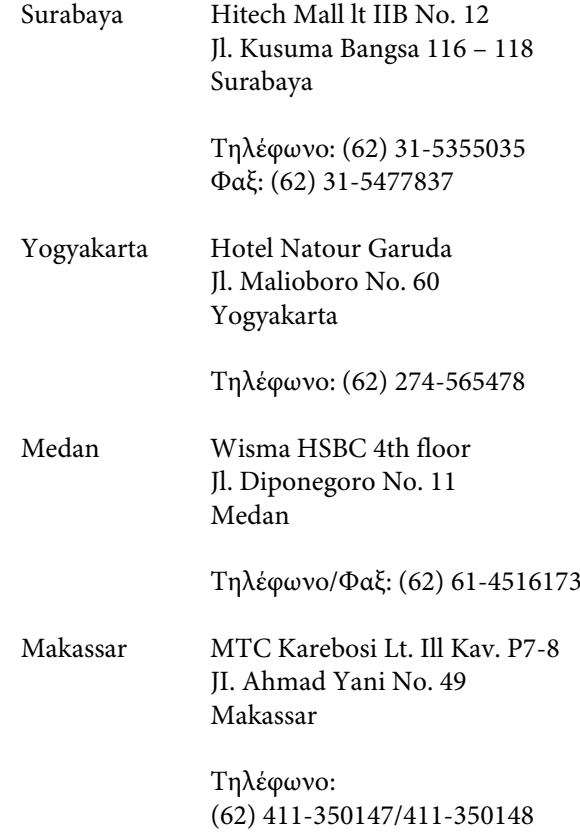

## **Βοήθεια για χρήστες Χονγκ Κονγκ**

Για τεχνική υποστήριξη και παροχή υπηρεσιών μετά την πώληση, οι χρήστες καλούνται να επικοινωνήσουν με την Epson Hong Kong Limited.

## **Κεντρική σελίδα στο Διαδίκτυο**

Η Epson Hong Kong δημιούργησε μια τοπική κεντρική σελίδα στο Διαδίκτυο στην Κινεζική και την Αγγλική γλώσσα, για να παρέχει στους χρήστες τις ακόλουθες πληροφορίες:

- ❏ Πληροφορίες για το προϊόντα
- ❏ Απαντήσεις σε συνήθεις ερωτήσεις
- ❏ Πρόσφατες εκδόσεις των προγραμμάτων οδήγησης προϊόντων της Epson

Οι χρήστες μπορούν να αποκτήσουν πρόσβαση στην κεντρική σελίδα στον παγκόσμιο ιστό, στη διεύθυνση:

<https://www.epson.com.hk>

## **Τηλέφωνο (Hotline) τεχνικής υποστήριξης**

Επίσης, μπορείτε να επικοινωνήσετε με το προσωπικό τεχνικής υποστήριξης στους ακόλουθους αριθμούς τηλεφώνων και φαξ:

Τηλέφωνο: (852) 2827-8911

Φαξ: (852) 2827-4383

## **Βοήθεια για χρήστες Μαλαισίας**

Στοιχεία επικοινωνίας για πληροφορίες, υποστήριξη και υπηρεσίες:

## **Παγκόσμιος ιστός [\(https://www.epson.com.my\)](https://www.epson.com.my)**

- ❏ Πληροφορίες σχετικά με προδιαγραφές προϊόντων, προγράμματα οδήγησης για τηλεφόρτωση
- ❏ Συνήθεις ερωτήσεις, πληροφορίες για αγορά, ερωτήσεις μέσω e-mail

## **Epson Trading (M) Sdn. Bhd.**

Κεντρικά γραφεία.

Τηλέφωνο: 603-56288288

Φαξ: 603-56288388/399

#### **Epson Helpdesk**

- ❏ Πληροφορίες για την αγορά και πληροφορίες για τα προϊόντα (Infoline)
	- Τηλέφωνο: 603-56288222
- ❏ Πληροφορίες για τις εργασίες επισκευής και την εγγύηση, τη χρήση των προϊόντων και την τεχνική υποστήριξη (Techline) Τηλέφωνο: 603-56288333

## **Βοήθεια για χρήστες Ινδίας**

Στοιχεία επικοινωνίας για πληροφορίες, υποστήριξη και υπηρεσίες:

### **Παγκόσμιος ιστός ([https://www.epson.co.in\)](https://www.epson.co.in)**

Διατίθενται πληροφορίες σχετικά με τις προδιαγραφές των προϊόντων, τα προγράμματα οδήγησης για τηλεφόρτωση, καθώς και πληροφορίες για την αγορά.

## **Helpline**

Για υπηρεσίες, πληροφορίες προϊόντων ή παραγγελία δοχείων μελανιού — 18004250011 (9 π.μ. – 9 μ.μ.) — Αριθμός χωρίς χρέωση.

Για υπηρεσίες (χρήστες CDMA και κινητών συσκευών) — 3900 1600 (9 π.μ. – 6 μ.μ.) Πληκτρολογήστε πρώτα τον κωδικό της περιοχής.

## **Βοήθεια για χρήστες Φιλιππίνων**

Για τεχνική υποστήριξη και παροχή υπηρεσιών μετά την πώληση, οι χρήστες καλούνται να επικοινωνήσουν με την Epson Philippines Corporation στους αριθμούς τηλεφώνου και φαξ, καθώς και στη διεύθυνση e-mail που αναγράφονται παρακάτω:

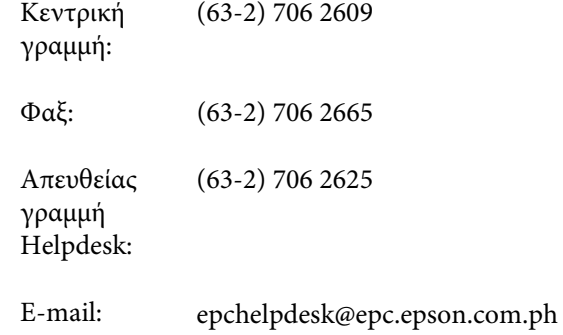

#### **Παγκόσμιος Ιστός**

([https://www.epson.com.ph\)](https://www.epson.com.ph)

Διατίθενται πληροφορίες σχετικά με προδιαγραφές προϊόντων, προγράμματα οδήγησης για λήψη, συνήθεις ερωτήσεις και αποστολή πληροφοριών μέσω e-mail.

#### **Αρ. ατελούς κλήσης 1800-1069-EPSON(37766)**

Η ομάδα Hotline μπορεί να σας δώσει πληροφορίες μέσω τηλεφώνου σχετικά με τα εξής:

- ❏ Πληροφορίες για την αγορά και πληροφορίες για τα προϊόντα
- ❏ Ερωτήσεις ή προβλήματα σχετικά με τη χρήση του προϊόντος
- ❏ Πληροφορίες σχετικά με τις υπηρεσίες επισκευής και την εγγύηση